VisualAge Pacbase

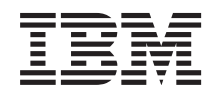

## DSMS: DEVELOPMENT/SUPPORT MANAGEMENT

*Version 3.5*

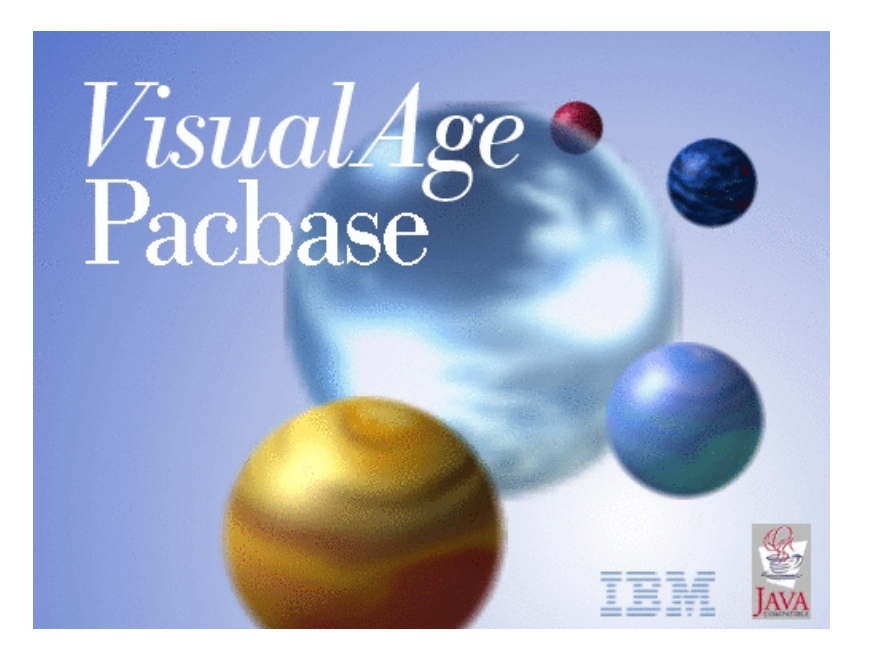

VisualAge Pacbase

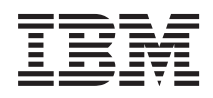

# DSMS: DEVELOPMENT/SUPPORT MANAGEMENT

*Version 3.5*

#### **Note**

Before using this document, read the general information under ["Notices"](#page-6-0) on page v.

You may consult or download the complete up-to-date collection of the VisualAge Pacbase documentation from the VisualAge Pacbase Support Center at:

http://www.ibm.com/support/docview.wss?rs=37&uid=swg27005477

Consult the Catalog section in the Documentation home page to make sure you have the most recent edition of this document.

#### **First Edition (July 2006)**

This edition applies to the following licensed programs:

• VisualAge Pacbase Version 3.5

Comments on publications (including document reference number) should be sent electronically through the Support Center Web site at: http://www.ibm.com/software/awdtools/vapacbase/support.html or to the following postal address:

IBM Paris Laboratory 1, place Jean–Baptiste Clément 93881 Noisy-le-Grand, France.

When you send information to IBM, you grant IBM a nonexclusive right to use or distribute the information in any way it believes appropriate without incurring any obligation to you.

**© Copyright International Business Machines Corporation 1983,2006. All rights reserved.**

US Government Users Restricted Rights – Use, duplication or disclosure restricted by GSA ADP Schedule Contract with IBM Corp.

## **Contents**

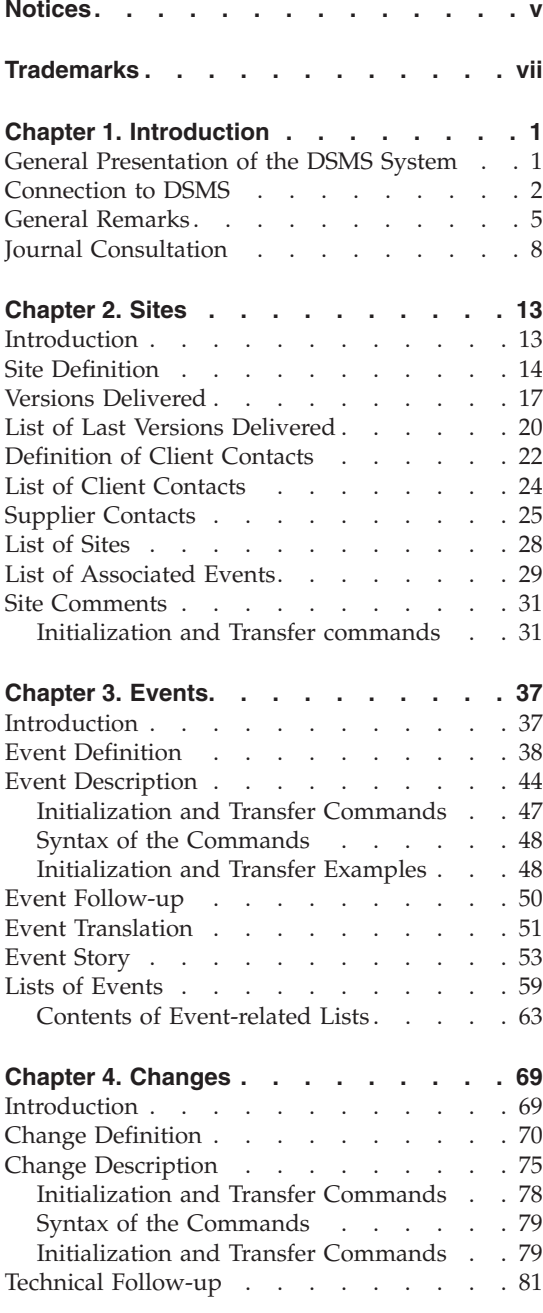

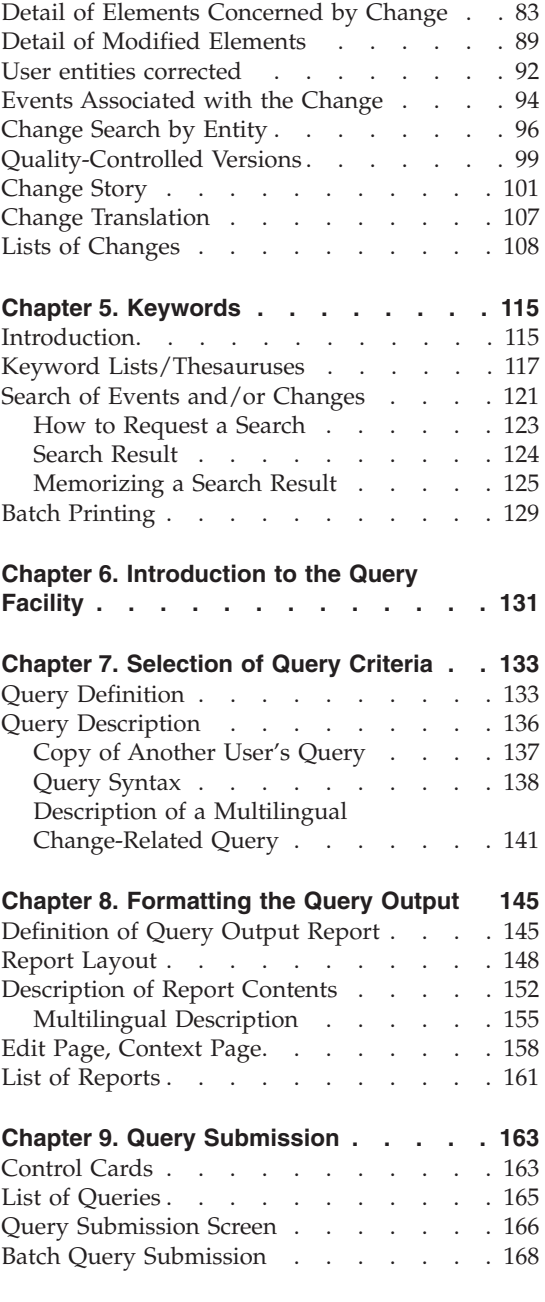

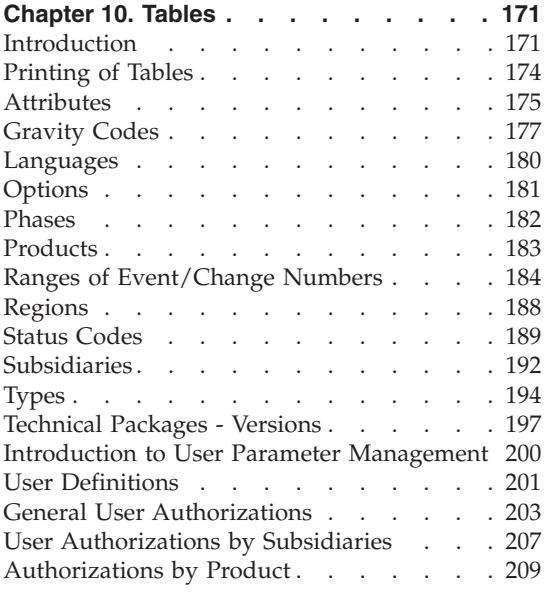

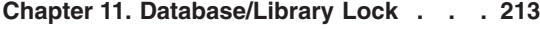

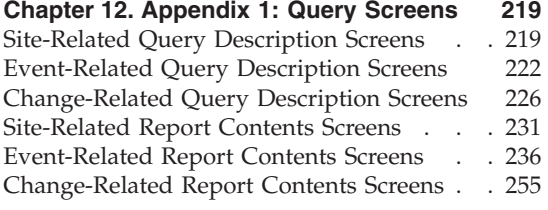

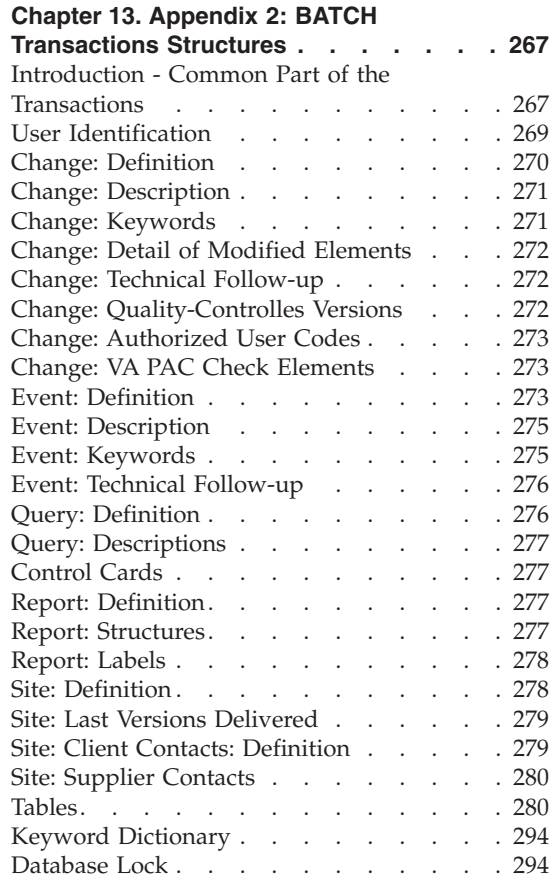

### <span id="page-6-0"></span>**Notices**

References in this publication to IBM products, programs, or services do not imply that IBM intends to make these available in all countries in which IBM operates. Any reference to an IBM product, program, or service is not intended to state or imply that only that IBM product, program, or service may be used. Subject to IBM's valid intellectual property or other legally protectable rights, any functionally equivalent product, program, or service may be used instead of the IBM product, program, or service. The evaluation and verification of operation in conjunction with other products, except those expressly designated by IBM, are the responsibility of the user.

IBM may have patents or pending patent applications covering subject matter in this document. The furnishing of this document does not give you any license to these patents. You can send license inquiries, in writing, to the IBM Director of Licensing, IBM Corporation, North Castle Drive, Armonk NY 10504–1785, U.S.A.

Licensees of this program who wish to have information about it for the purpose of enabling: (i) the exchange of information between independently created programs and other programs (including this one) and (ii) the mutual use of the information which has been exchanged, should contact IBM Paris Laboratory, SMC Department, 1 place J.B.Clément, 93881 Noisy-Le-Grand Cedex. Such information may be available, subject to appropriate terms and conditions, including in some cases, payment of a fee.

IBM may change this publication, the product described herein, or both.

### <span id="page-8-0"></span>**Trademarks**

IBM is a trademark of International Business Machines Corporation, Inc. AIX, AS/400, CICS, CICS/MVS, CICS/VSE, COBOL/2, DB2, IMS, MQSeries, OS/2, PACBASE, RACF, RS/6000, SQL/DS, TeamConnection, and VisualAge are trademarks of International Business Machines Corporation, Inc. in the United States and/or other countries.

Java and all Java-based trademarks and logos are trademarks of Sun Microsystems, Inc. in the United States and/or other countries.

Microsoft, Windows, Windows NT, and the Windows logo are trademarks of Microsoft Corporation in the United States and/or other countries.

UNIX is a registered trademark in the United States and/or other countries licensed exclusively through X/Open Company Limited.

All other company, product, and service names may be trademarks of their respective owners.

## <span id="page-10-0"></span>**Chapter 1. Introduction**

#### **General Presentation of the DSMS System**

Complementing the functionality of the VisualAge Pacbase Dictionary, the DSMS component provides change control management for software and applications being developed and maintained.

Any event related to an application, such as a bug, enhancement request, question, or other development, is tracked from the time it is reported until the change is ready to be implemented and validated, and the software delivered.

DSMS supports VisualAge Pacbase user organizations that need to control and track the versions of the software they use, as well as commercial software developers who use Visualage Pacbase to develop applications for resale and need to document software releases and enhancements.

#### DESCRIPTION

DSMS allows System Developers to:

- Identify business sites.
- Track which type and version(s) of the software is installed at each site.
- Manage Change Control.
- Validate changes once implemented.
- Print the results of queries on Customer Sites, Events, and Changes.

#### FUNCTIONALITY

DSMS operates with the following major entity types:

- PRODUCT: One or more related applications, i.e., a billing system or payroll system, etc. A Product is identified by a code and a clear name.
- SUBSIDIARY: Software support staff for one or more related applications (it does not have to be another company). A Subsidiary is identified by a code and a clear name.
- v SITE: Each customer site is identified and briefly described (contact, versions of application software, etc.)
- v EVENT: An Event is created as a result of a software bug, a request for information, or an enhancement request. An Event is first defined and then described: a native description for the customer which documents the event

<span id="page-11-0"></span>as originally reported; a technical description for developers which provides information needed to address the event.

v CHANGE: A Change is created as a result of an Event. It is tracked from its original specification until its final validation. A Change is described on two levels: an internal technical description; and a general description composed of documentary text and keywords, which can be translated into other languages as required. A Change Supervisor is assigned to each Change and sets up authorizations for programmers to modify the necessary entities as a result of the Change request.

Lists and descriptions can be consulted on-line or printed. The user can obtain information pertaining to Events and/or Changes via the on-line Search facility.

Additionally, there is a Query facility, through which customized reports of Events, Customer Sites, and Changes can be printed.

#### CUSTOMIZATION OF CONTROLS AND/OR INITIALIZATIONS ON DEFINITIONS

The DSMS Database administrator may add specific controls and/or initializations on the Definitions of Sites, Events, Changes, Queries, and Reports.

For details on these additional controls, refer to the Operations Manual, Chapter ″Database Restoration (DRST)″.

#### **Connection to DSMS**

Access to the DSMS System is ensured by entering the System's transaction code.

A Sign-On Screen is displayed where you enter your user code and password. Both fields have a maximum length of eight characters. You can also change your PASSWORD on this screen.

Input in the SUBSIDIARY and PRODUCT fields is optional since each registered DSMS user is assigned a Subsidiary and a Product, which are taken into account as default values by the DSMS System.

The DSMS session number and the current date are automatically displayed in the DSMS Sign-On screen.

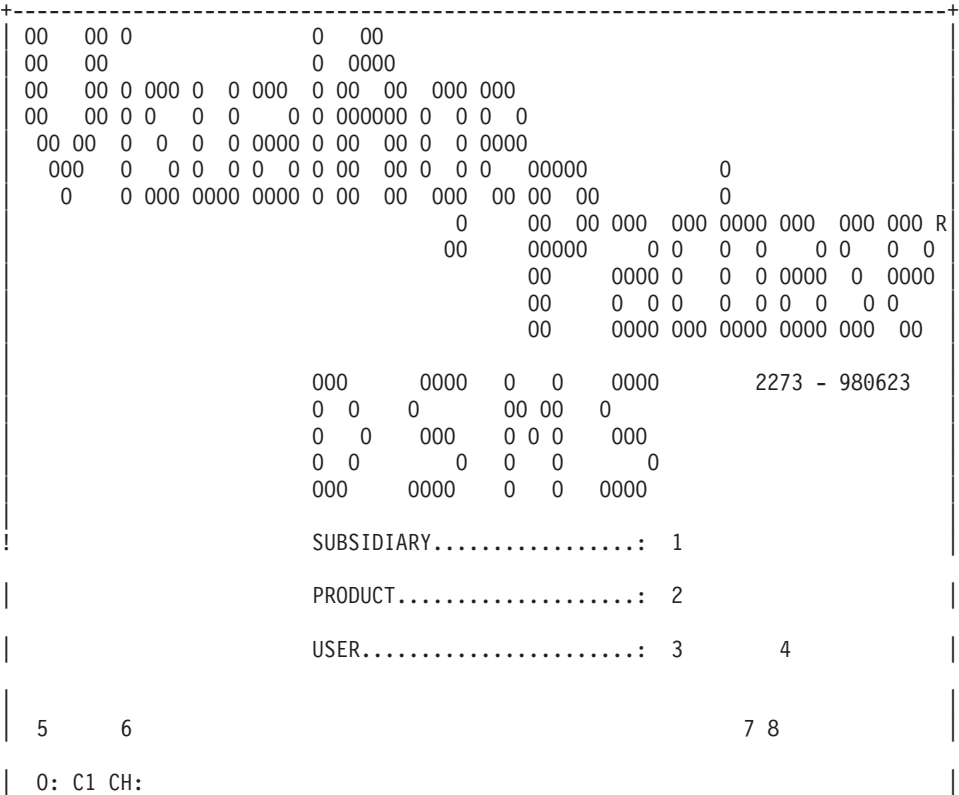

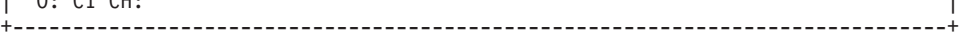

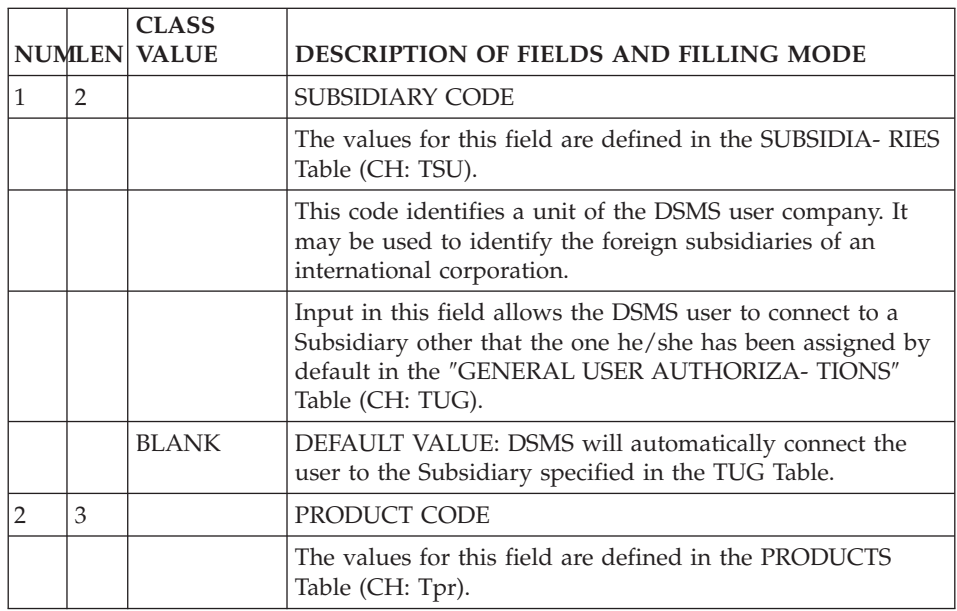

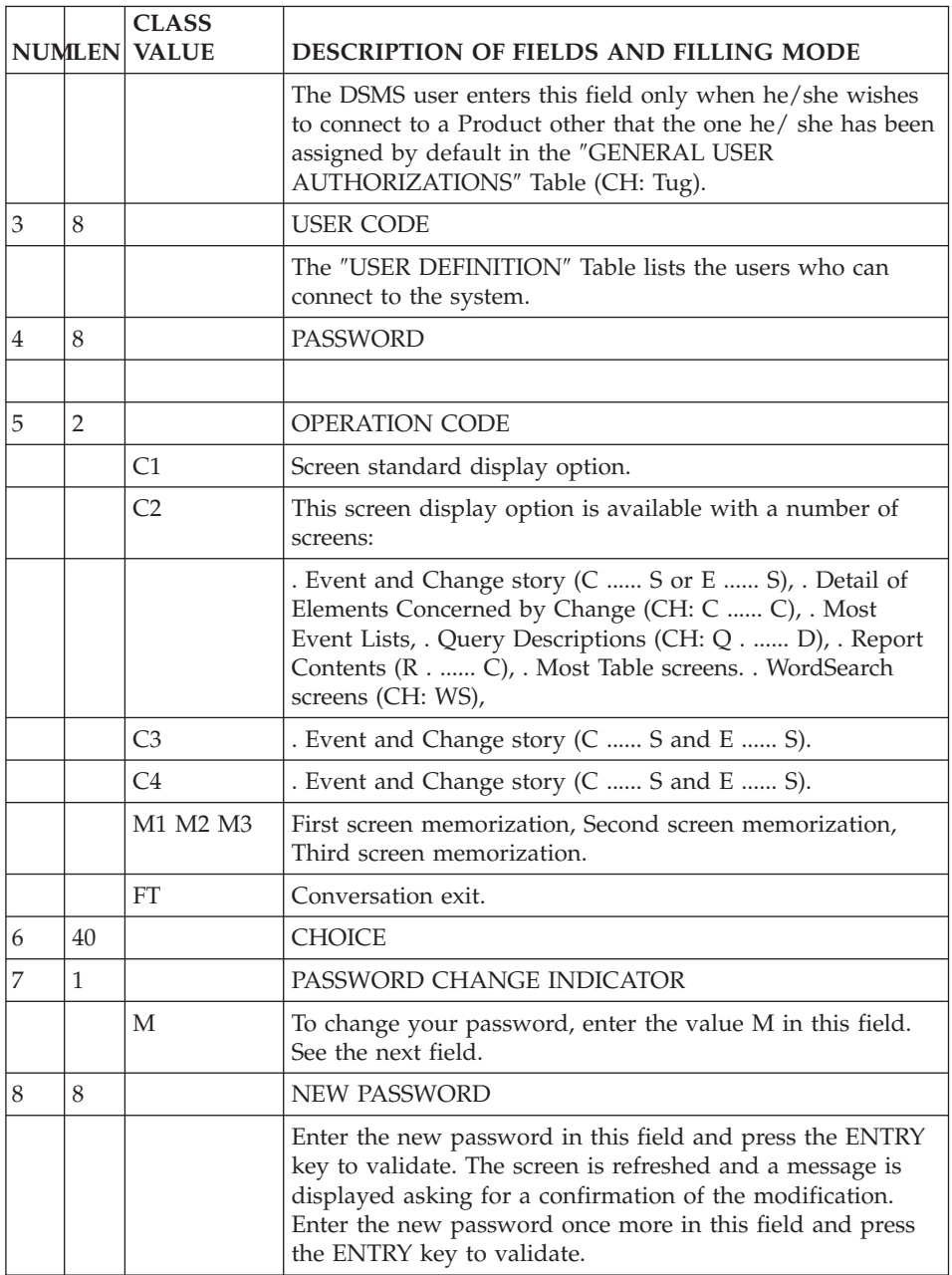

<span id="page-14-0"></span>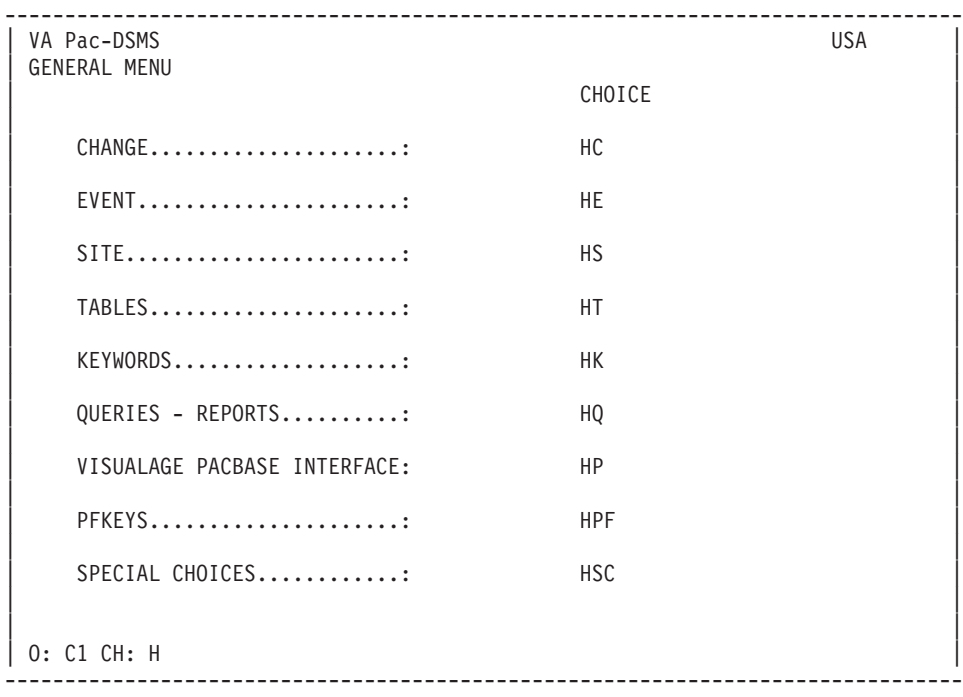

#### **General Remarks**

#### SCREEN DISPLAY SEQUENCE

DSMS menus illustrate the screen display sequence.

Screens corresponding to choices listed in a menu's upper part can be called by just pressing the ENTER key, in the same sequence order as listed in the menu.

Screens (including lists) corresponding to choices in a menu's lower part need be explicitly called via the corresponding input in the CHOICE field.

#### LABELS AND LANGUAGE OPTIONS

The DSMS System supports a multilingual label definition. Language codes and labels are entered in the LANGUAGES Table.

As a result, labels are displayed in the language assigned by default to the user.

#### SCREEN-TOP DISPLAY

The PRODUCT and SUBSIDIARY (short) labels are displayed in each DSMS screen (top-right) in the Language option of the connected user.

When the DSMS user is also a client, i.e. only a site-specific authorization is being granted, the corresponding site short and full codes are displayed in the screens' top-right corner.

#### CHOICE FIELD CODING IN DSMS MENUS

The various choices listed in Menus allow users to access DSMS screens.

Input fields are displayed with the following characters:

• A period ('') indicates required input in the corresponding field; An underscore (' ') indicates optional input.

#### ON-LINE HELP

Function keys PF04, PF08, and PF09 provide various levels of on-line help.

- **PF04:** General help on the screen. The ″?″ character may also be used in the action code (in any action code on a list).
- **PF08:** Help on the area where cursor is positioned. The ″?″ character may also be used in the action code AND the requested field. The ″?″ character must be the only one of the field (if the field contains a value, this value must be deleted; it will be displayed again after consulting the help screen).
- **PF09:** Help on the table of the possible values of the field pointed by cursor position.
- **PF11:** Return to the screen left with PF09.

#### BRANCHING

**PF10:** In a list, call of the entity on which the cursor is positioned.

Once you have branched to this entity, you may go back to the list by using the PF10 key again. This list will no longer be memorized if you access another list from the selected entity.

#### END OF SESSION

**PF06:** Ends the DSMS work session.

**NOTE:** The function given here for each function key is the standard function; but you may assign other functions to these keys.

If necessary, see the Database administrator.

#### ACTION CODES

- D deletion
- v B Multiple deletion: deletion of lines up to an 'L' action code or up to the last line displayed screen
- C Creation
- v L Ending bound of a multiple deletion
- M Explicit modification

<span id="page-17-0"></span>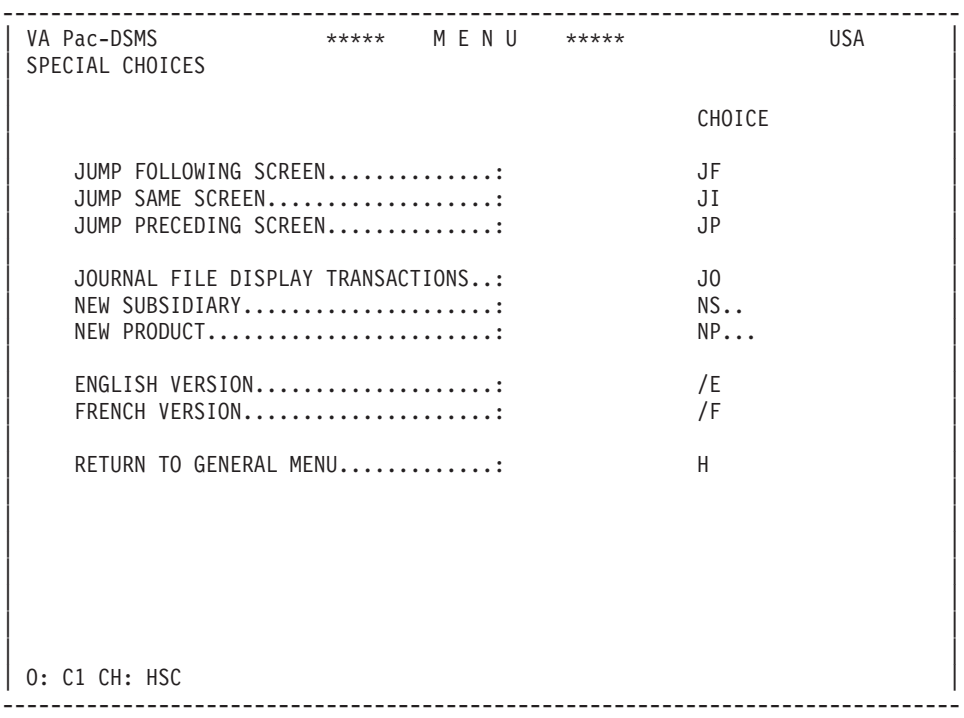

#### **Journal Consultation**

All the updates in the DSMS Database are memorized in a journal.

You can consult this journal by entering JO in the CHOICE field. For each transaction, the journal displays:

- Its rank (order number),
- The user code,
- The date formatted CCYYMMDD (century, year, month, day),
- The Product code,
- The Subsidiary code,
- The column S, relating to the Time field, in which you can enter < and > signs,
- The update time, formatted HHMMSS (hour, minutes, seconds),
- The action code,
- The key part of the choice,
- The indicator, including the sub-choices and the number of lines read for the transaction.

Furthermore, the first transaction displayed appears in full on the last line of the screen.

#### TRANSACTION SELECTION

The screen displayed is common to all the users. However, only some transactions can be displayed by entering one or several selection criteria in the input field on the screen heading (selection of the transactions of a user, or to a certain date, a certain time, for a specific subsidiary...).

Warning: JP choice and M1 option (screen memorization) do not retrieve the selection criteria previously chosen but only the rank of the screen display beginning.

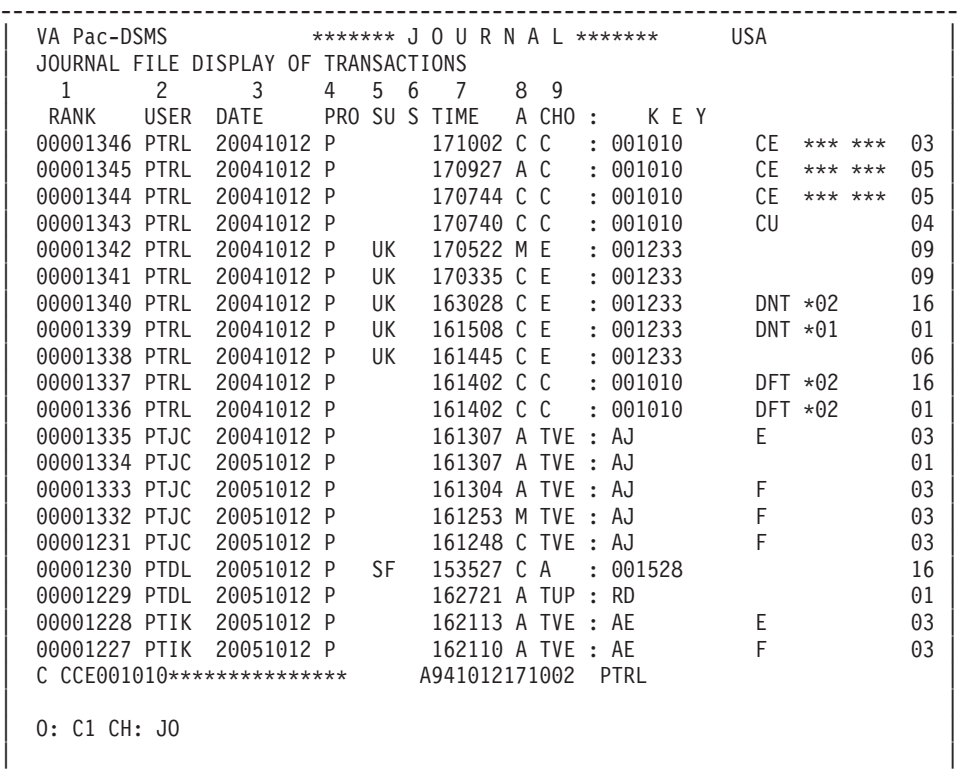

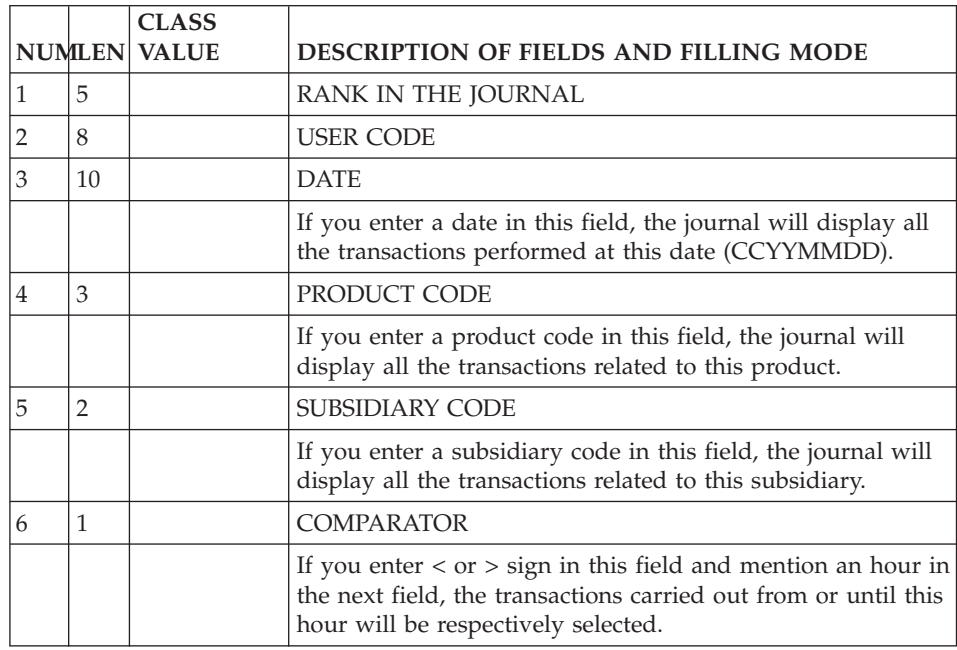

--------------------------------------------------------------------------------

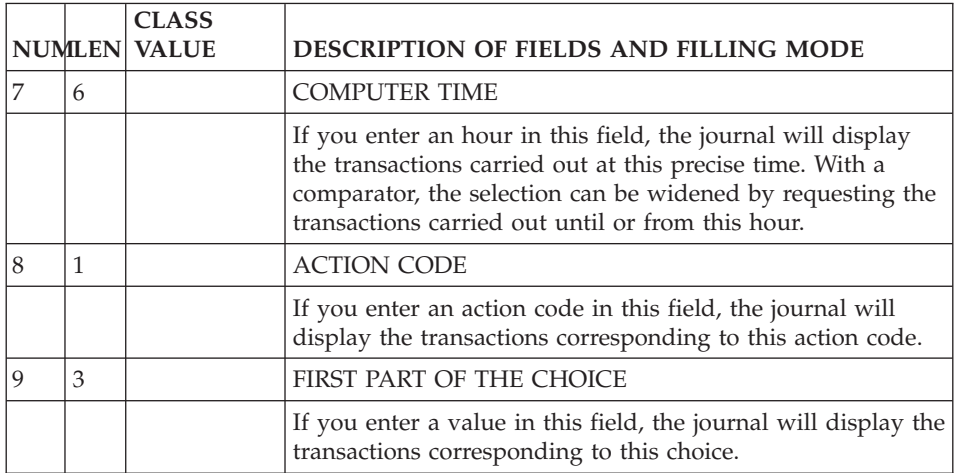

## <span id="page-22-0"></span>**Chapter 2. Sites**

#### **Introduction**

A site is defined at two different levels:

- A physical description corresponding to the geographic location of the site where the software product is operational. This description includes the address, the telephone number, etc.
- A logical description which may, for example, identify the configuration in use, i.e. hardware, operating system, etc.

One logical description at least must correspond to one physical description.

<span id="page-23-0"></span>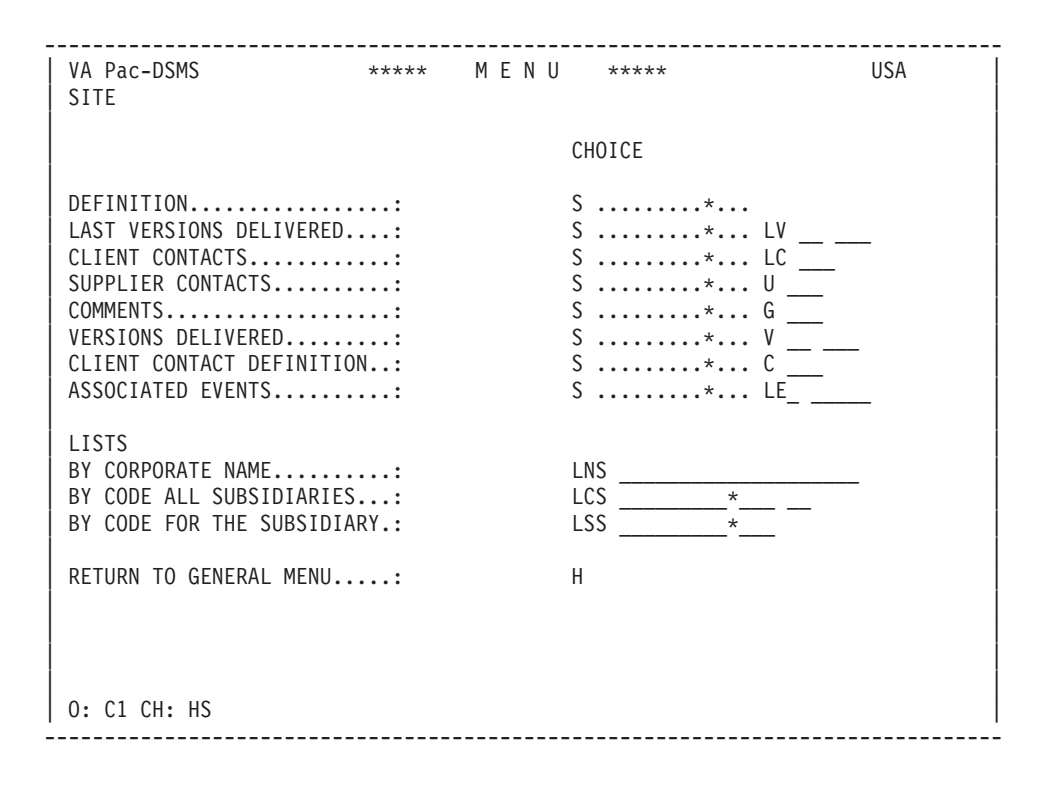

#### **Site Definition**

In order to access a site's definition or to define a new site, the DSMS user enters the site's code in the CHOICE field:

CH: S .........\*...

This code is divided into two parts, separated by an asterisk ('\*'). The first part (Site Code) stands for the physical description, the second (Site Sub-code) for the logical description.

A Site Definition screen contains the following information:

- Geographic identification (Corporate Name, Address, Phone, Telex, and Fax numbers);
- The unit of the DSMS user company in charge of the client site (identified by the Region Code).

NOTE:

It is possible to define a new site by copying the lines of an existing Site Definition screen. The DSMS user overrides the displayed site code with the new site code. Once the ENTER key is pressed, the DSMS System redisplays the initial screen.

#### CANCELLATION OF A SITE

You may cancel a site if it has only one definition screen and no associated event.

#### ADDITIONAL CONTROLS

A sub-routine allows you to add controls and initializations to the Site definition.

For details on these additional controls, refer to the Operations Manual, Chapter ″Database Restoration (DRST)″.

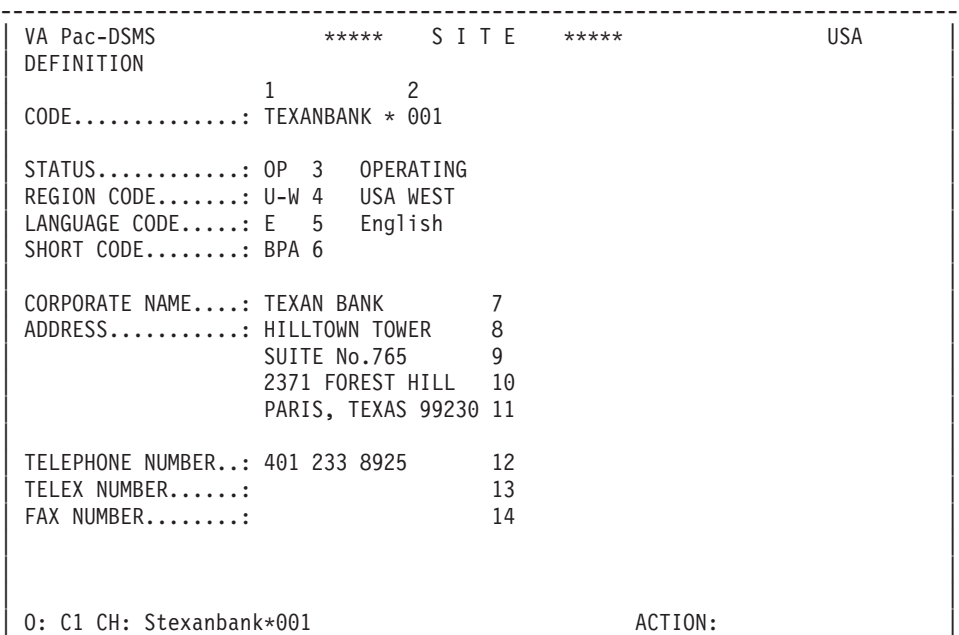

--------------------------------------------------------------------------------

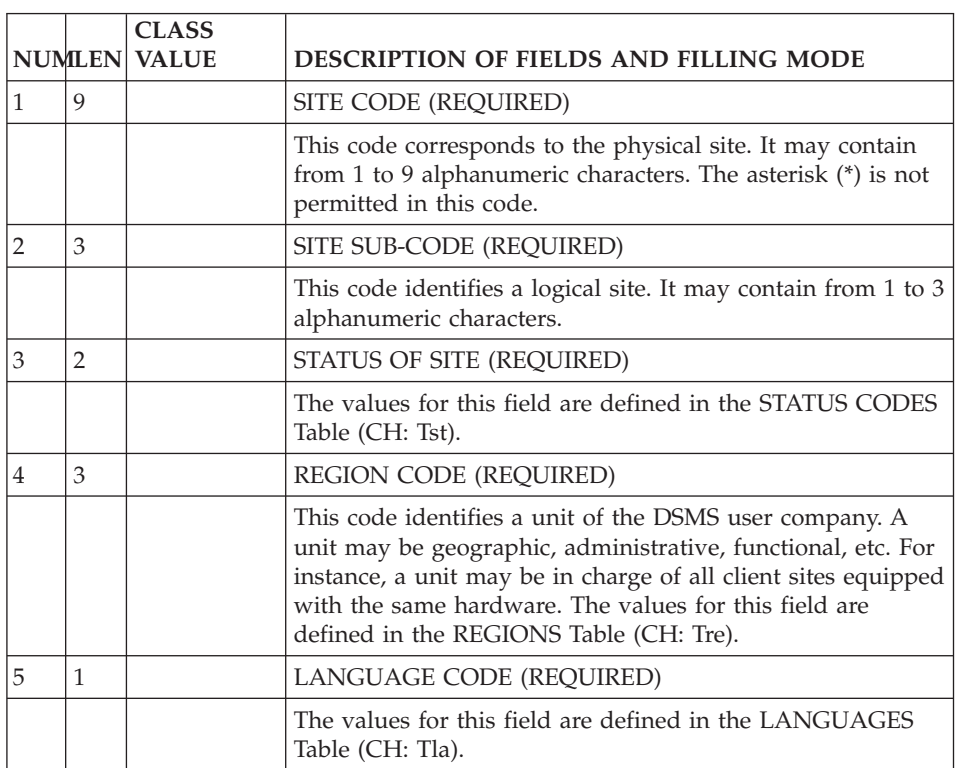

<span id="page-26-0"></span>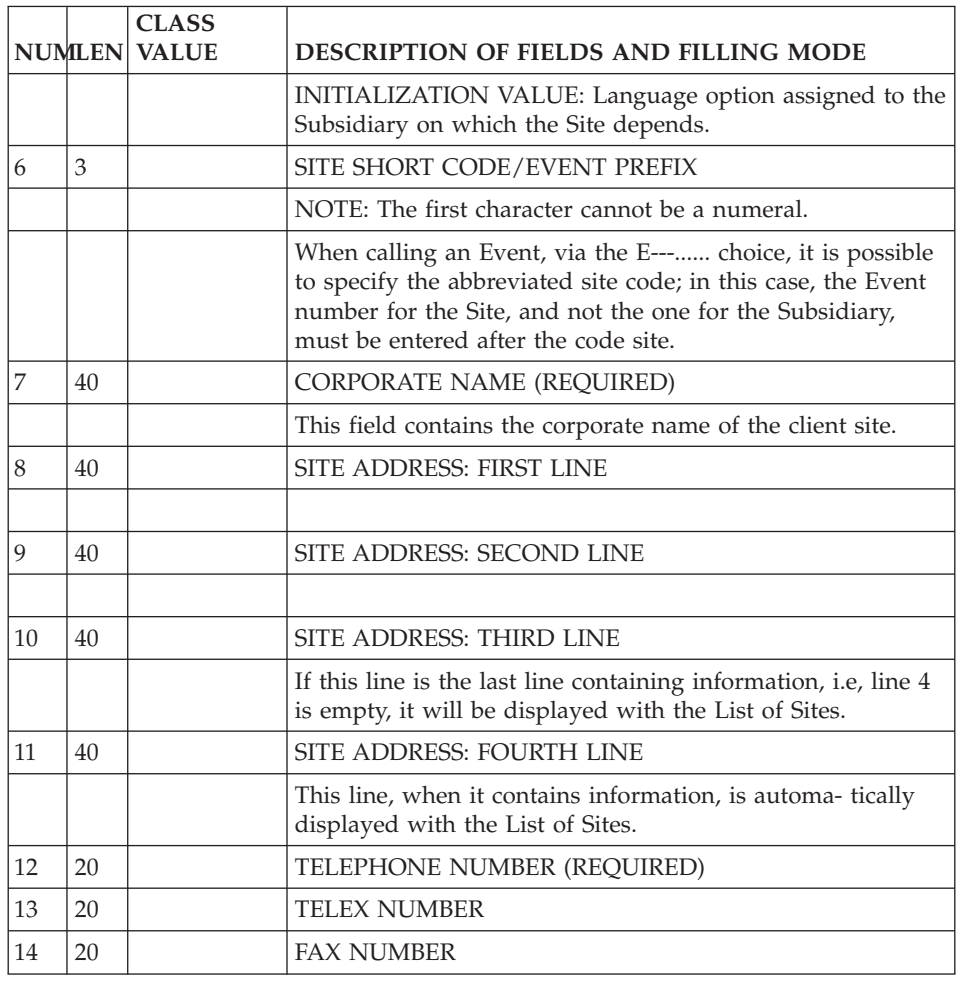

#### **Versions Delivered**

The Delivered Versions screen, in relation to a given site, displays all the delivered versions for the Technical Package/Release group.

**NOTE:** When updating the Delivered Versions screen, a table validation is performed on the TECHNICAL PACKAGE / RELEASE / HARDWARE / VERSION NUMBER / LANGUAGE OPTION group.

The different values for this group of data are entered in the TECHNICAL PACKAGES-VERSIONS Table (CH: TVE).

This screen is sorted by line number only. It is recommended to enter versions in descending order; the most recent being displayed in the screen's first line.

The first line of each Delivered Versions screen is automatically displayed in the List of Last Delivered Versions screen (CH: -LV).

This line is also displayed in the Definition screen of Events related to that Site and Technical Package/Release.

**NOTE:** It is recommended to use high line numbers when entering the first versions so as to provide for later insertions.

#### SCREEN ACCESS

The Delivered Versions screen may be accessed in several ways:

- From any site screen by entering '-V' in the CHOICE field.
- v By entering the following in the CHOICE field:

CH: S .........\*... V tp rel with 'tp' as the technical package and 'rel' as the release

This choice allows direct access to the Delivered Versions screen for a given Technical Package/Release.

**NOTE:** Input of the Technical Package and Release codes is required when:

- Initializing the corresponding screen,
- Requesting access from a given line number entered in the Choice field,
- v Requesting access to a Technical Package / Release not positioned in the first line of the '-LV' screen.

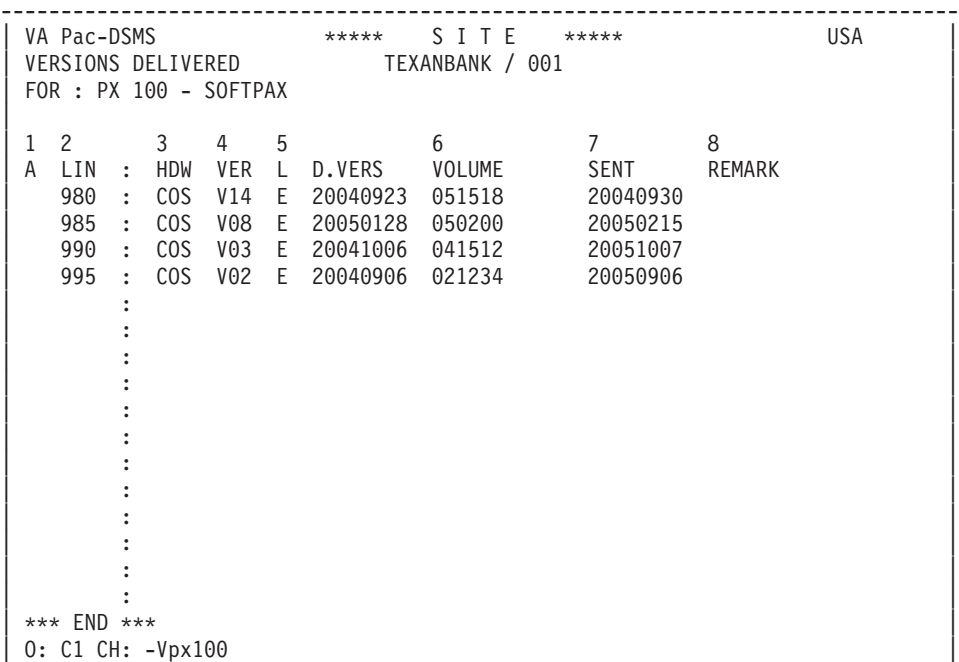

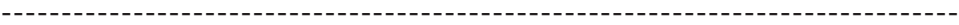

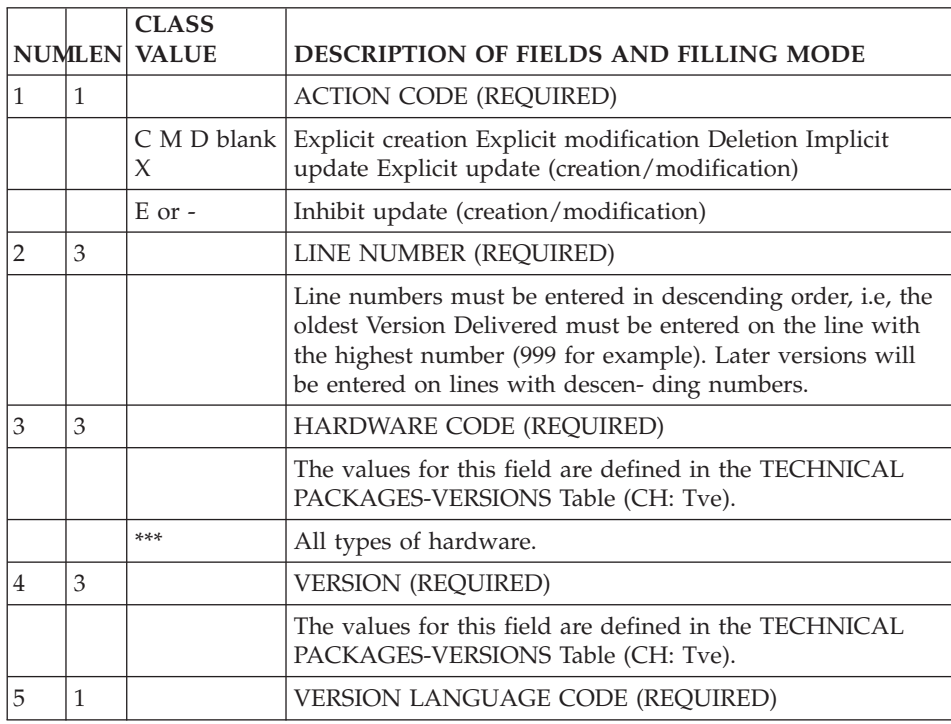

<span id="page-29-0"></span>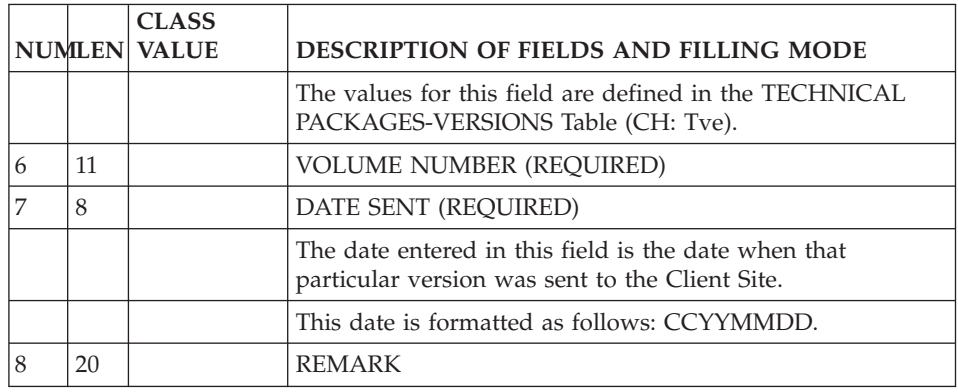

#### **List of Last Versions Delivered**

The DSMS user company delivers a software product identified by a technical package, release number, and version if appropriate.

A technical package is the minimum unit necessary to install and implement the software product. The technical package may incorporate several successive releases.

A new release of a software product adds functionality to the preceding release.

However, a release may call for enhancements and corrections of bugs. Once these enhancements and corrections are implemented and validated by the Quality Control team, a new version of the product is delivered for a same release.

#### LIST OF LAST DELIVERED VERSIONS

This screen is for consultation only; it is automatically displayed by the DSMS System.

This list is a selective grouping of information entered in the Delivered Versions screens for one Site and one Product.

This screen displays the last delivered version for each Technical Package/Release.

#### SCREEN ACCESS

The Last Delivered Versions screen may be accessed in several ways:

• From the Site Definition screen by pressing the ENTER key.

- v From any Site screen with '-LV' in the CHOICE field.
- v By entering the following in the CHOICE field:

CH:  $S$  ..........\*... LV \_\_ \_\_

This choice allows for a direct access to the Last Delivered Versions screen for a given Technical Package/Release.

```
--------------------------------------------------------------------------------
VA Pac-DSMS ***** S I T E ***** USA
LAST VERSIONS DELIVERED BELLPEN / 001
| |
LT REL HDW VER L DATE  VERSION NAME  SENT
PB 72 IMS V08 E 20050130 VA PAC 3.5 IMS 20050201
PB 722 IMS V04 E 20051025 VA PAC 3.5.1 IMS 20051030
| |
| |
| |
| |
| |
| |
| |
| |
| |
| |
| |
| |
| |
| |
| |
| |
| * END OF LIST * |
| O: C1 CH: Sbellpen*001LV |
       --------------------------------------------------------------------------------
```
#### **Definition of Client Contacts**

In order to access a Client Contact's definition or to define a new Client Contact, the DSMS user enters the following in the CHOICE field:

CH: S .........\*... C

The Site code can be replaced by '-' from a screen of the site.

The number entered after the 'C' identifies each Client Contact. The numbers do not need to be entered in a continuous sequence. If no number is entered, the Client Contact number 001 will automatically be displayed.

-------------------------------------------------------------------------------- VA Pac-DSMS \*\*\*\*\* S I T E \*\*\*\*\* USA CLIENT CONTACT DEFINITION TEXANBANK / 001 | | NUMBER............: 001 | TITLE.............: 1 MR | LAST NAME.........: 2 WAYNE FIRST NAME........: 3 JERRY MIDDLE NAME.......: 4 NICKNAME..........: 5 FUNCTION CODE.....: 6 TMN TECHNICAL MANAGER 7 PRODUCT CODE......: 8 P VisualAge Pacbase TECHNICAL PKG.....: 9 PX SOFTPAX | SPECIAL...........: 10 | | | COMMENTS..........: 11 | | | | | | | | | | | | | |

| |

| 0: C1 CH: -C001 ACTION: --------------------------------------------------------------------------------

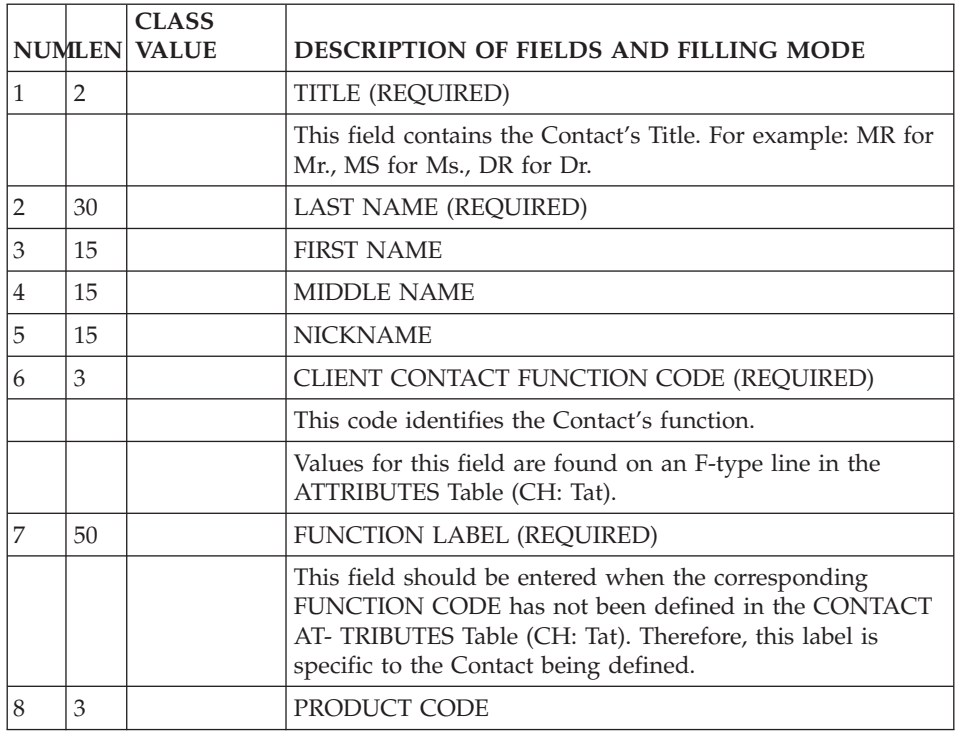

<span id="page-33-0"></span>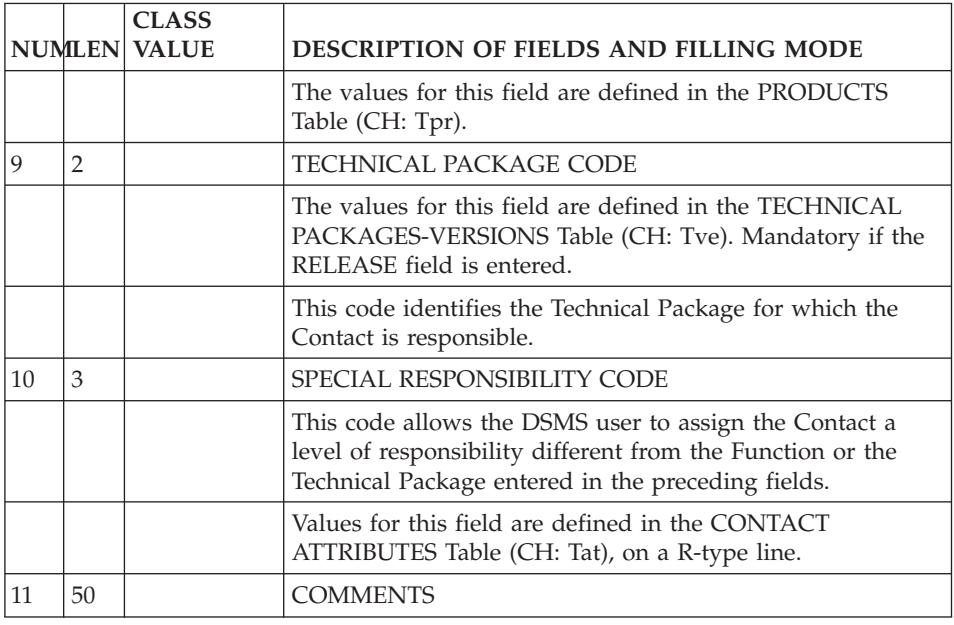

#### **List of Client Contacts**

This screen displays the list of individuals of the client company who are likely to contact the DSMS user company, i.e. their software supplier.

**NOTE:** These contacts are not to be confused with the 'contacts' of the DSMS user company, i.e. the supplier contacts who are listed in the Supplier Contacts screen.

The DSMS user accesses the List of Client Contacts by pressing the ENTER key from the Last Versions Delivered screen or by entering an explicit CHOICE:

CH: S .........\*... LC \_\_\_ (accessed from any screen) CH: -LC \_\_\_ (accessed from a site screen)

The three positions after 'LC' are used to enter an identification number for direct list access, as contacts are sorted by their identification number.

<span id="page-34-0"></span>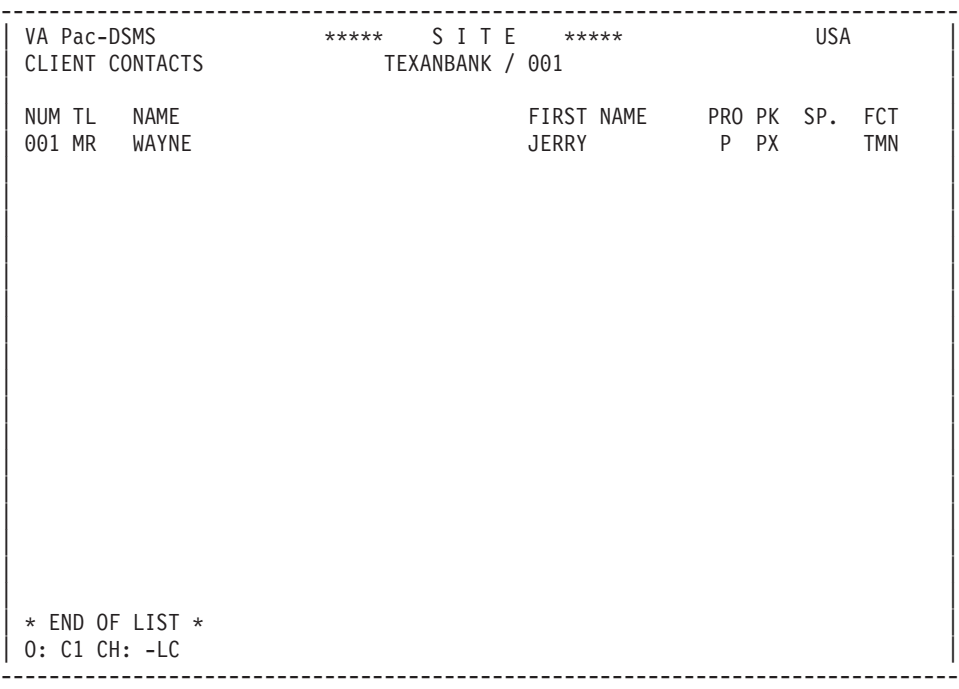

#### **Supplier Contacts**

The Supplier Contacts screen is used to list the contacts operating in the DSMS user company, i.e. the Supplier, in relation to a given site.

This screen is accessed with the following input in the CHOICE field:

CH: S .........\*... U

The optional input after the letter ″U″ is the line number.

The listed supplier contacts must have been previously defined in the USER DEFINITIONS Table (CH: Tud).

Input in the USER CODE field causes the USER LAST NAME to be displayed, and also the Function Code and Label if previously entered in that same table.

However, a site-specific function may be assigned to the Supplier Contact by creating another line with the same Supplier Contact code, in case he/she is already assigned a Function.

If not, the adequate Function code is to be entered in the same line.

**NOTE:** The Function Code must ALWAYS be defined in the CONTACT ATTRIBUTES Table.
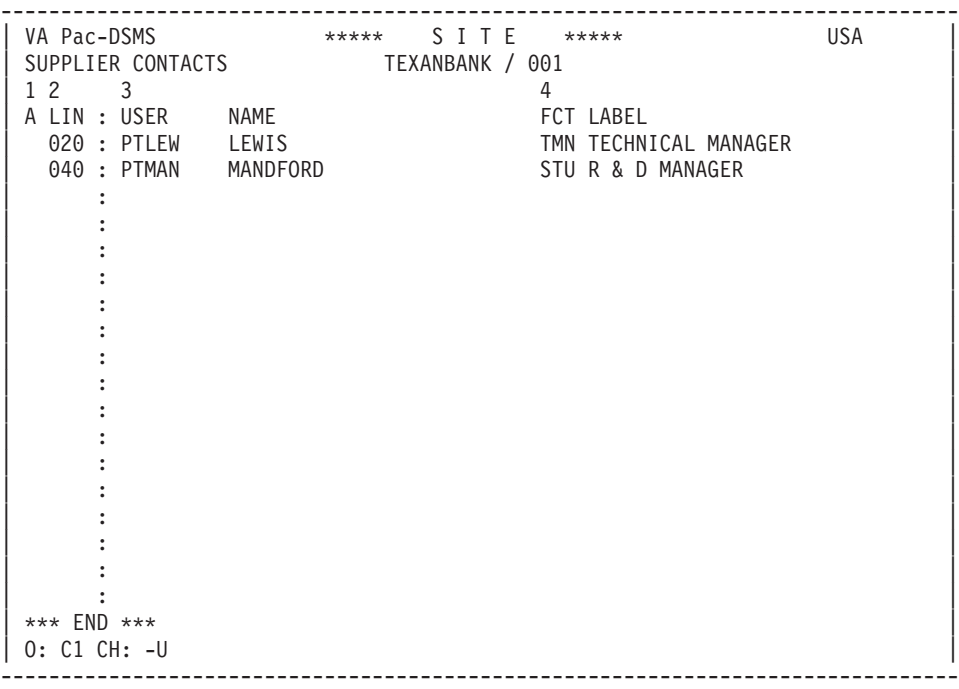

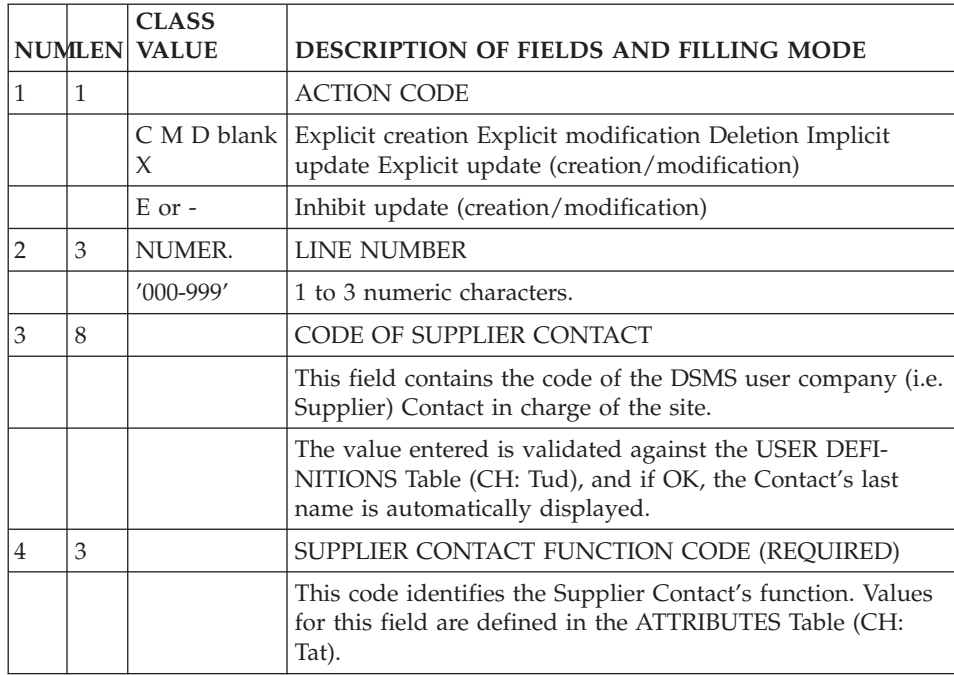

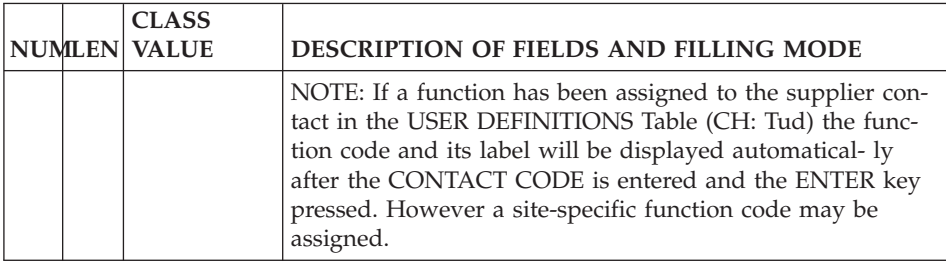

# **List of Sites**

Sites can be listed in three different ways:

- By corporate name, for a given Subsidiary:  $CH: LNS$
- By code, all Subsidiaries considered: CH: LCS \_\_\_\_\_\_\_\_\_\*\_\_\_ \_\_
- By code, for a given Subsidiary: CH: LSS  $*$

The lists are sorted in ascending alphabetical order.

The LNS and LSS lists take into account the Subsidiary to which the DSMS user is connected.

For each list item the following information is displayed:

- Site's code,
- Corporate name,
- v Last line of the address, i.e its 3rd or 4th line.
- The latest Technical Package and Release delivered, i.e the latest version of the most recent release for the Technical Package considered (\*).
- Hardware,
- The Number and the Language Option of the last Version delivered,
- Subsidiary,
- Region.
	- **(\*):** Release codes must be in ascending order since they represent a chronology.

```
--------------------------------------------------------------------------------
| VA Pac-DSMS ***** S I T E ***** USA |
LIST BY CODE FOR THE SUBSID.
| |
SITE CODE CORPORATE NAME PK REL HDW VER L SU REG
TEXANBANK*001 TEXAN BANK PX 100 COS V14 E US U-W
   PARIS, TEXAS 99230
| |
| |
| |
| |
| |
| |
| |
| |
| |
| |
| |
| |
| |
| |
| |
| |
| *** END *** |
0: C1 CH: LSS
    --------------------------------------------------------------------------------
```
### **List of Associated Events**

It lists the Events associated with the Site you enter.

This list mentions the Event Numbers, their Input Date, their Type, Status, Gravity, Short Description.

In C1 option, the associated Changes are displayed on the right, while in C2 option, it is the Site-specific Event sequence number which is displayed.

This screen is displayed by entering in the Choice field:

CH: S ......... \*... LE\_ \_\_\_\_\_\_\_\_

Entering the site code and sub-code is required. ″A″ can be optionally entered after ″LE″ to display all the events or ″C″ to display the current events only, and the Event number from which the list is displayed.

You can also display this screen entering:

LSE\_ ......... \* \_\_\_

The required input is the site code. "A" or " $C$ " can be optionally entered after ″LSE″. The optional three last characters represent the site sub-code.

(From another screen of the Site, the Site code can be replaced by a dash ″-″).

```
--------------------------------------------------------------------------------
| VA Pac-DSMS **** E V E N T ***** USA |
| SITE EVENTS - ALL TEXABANK*001 |
| |
| |
NUMBER DATE TY ST G SHORT DESCRIPTION THE SAME CHANGE
000152 20050629 S C 2 USAGE DATE HOUR MESSAGE NUMBER FIELDS
| 008270 |
| |
| |
| |
| |
| |
| |
| |
| |
| |
| |
| |
| |
| |
| |
| |
0: C1 CH: -LE
| |
   --------------------------------------------------------------------------------
```
### **Site Comments**

The SITE COMMENTS screen is displayed when you enter the following values in the CHOICE field:

CH: S ..........\*... G

Comments'lines on sites can be typed in on this screen.

The Site code can be replaced by '-' from a screen of the site.

A line number can be selected. This optional input is specified after the letter 'G' in the CHOICE field.

The Screen Initialization and Copy Command may be used for this screen.

#### **Initialization and Transfer commands**

The purpose of these commands is to facilitate the input of the comments on sites.

With these commands, you can copy lines from one site comments screen to another.

In order to Initialize or Transfer, activate the command in the target screen which receives the copied lines. Indicate in the command the origin of the lines to be copied (source).

## PARTICULARITIES OF EACH COMMAND

The principle of both commands are similar. The differences are:

- the INITIALIZATION command requires two operations: after the first transmit, the requested source lines are displayed on the target screen, but not yet created in the Database. You have to transmit again to update the Database;
- the TRANSFER command copies in a single operation all the specified source lines into the target.

Initialization is, therefore, merely a copy proposal. The number of lines proposed is at most equal to the number of input lines of the target screen. You may modify the proposed lines (number or contents) before validating the copy.

Transferring allows you to copy more lines at one time. A maximum of all lines of the source may be transferred into the target. On the other hand, these lines are copied as they are: their contents and line numbers remain identical to the source.

**NOTE ::** In both cases, be careful not to accidently modify existing lines of the target description. When you validate an initialization (2nd transmit) or when you transfer lines, if copied lines have the same number as lines which already exist, THE LATTER WILL BE **OVERRIDEN** 

### SYNTAX OF THE COMMANDS

In one of the TARGET screen input lines, enter the following:

```
c Snnnnnnnnn*mmm G fff lll
with : c = I for Initialization
           T for Transfer
  nnnnnnnnn = site code
  mmm = site sub-code
     fff = Number of the first line copied
             (optional; default = 1st existing line)
     lll = Number of the last line copied
           -> only for a Transfer command <-
             (optional; default = last existing line)
```
The command code (I or T) must be input in the ACTION CODE field of the line. The LINE NUMBER must be blank. The indication of the source of the copy must be input in the LINE CONTENTS field.

#### INITIALIZATION EXAMPLE

Suppose you want to initialize the comment lines (-G) of a site (syldabank 001) starting with line n°200.

On your target site comments screen, enter:

I Ssyldabank\*001 G 200

After the first transmission, the target screen displays the lines copied, starting with line n°200. The first line proposed is displayed in the screen line in which you typed the I command. The number of proposed lines, therefore, depends on the number of input lines of the screen and on the position of the line in which you typed the command.

You can modify the contents of the proposed lines. If necessary, modify their number to avoid overriding an existing line. Transmit again to update the Database.

**NOTE ::** If you do not indicate the first line number to be copied, the system will propose lines starting from the first line existing in the specified source description.

### TRANSFER EXAMPLES

Suppose you have to copy the comment lines of the 'syldabank 001' site into the current -G screen so as to keep the input grid (e.g. for a table) which exists in the source screen.

On your target -G screen, enter:

T Ssyldabank\*001 G

After transmitting, ALL the lines of the source -G screen are copied in the target -G screen. You may then enter your modifications.

You may limit the copy range. For example, suppose you want to transfer only the lines 150 to 270:

On the target -G screen, enter:

T Ssyldabank\*001 G 150 270

After transmitting, only the specified lines will be copied.

**NOTE ::** If the last line number is not specified, the copy will extend to the last existing line of the source screen. If no line number is specified, all existing lines of the source screen will be copied.

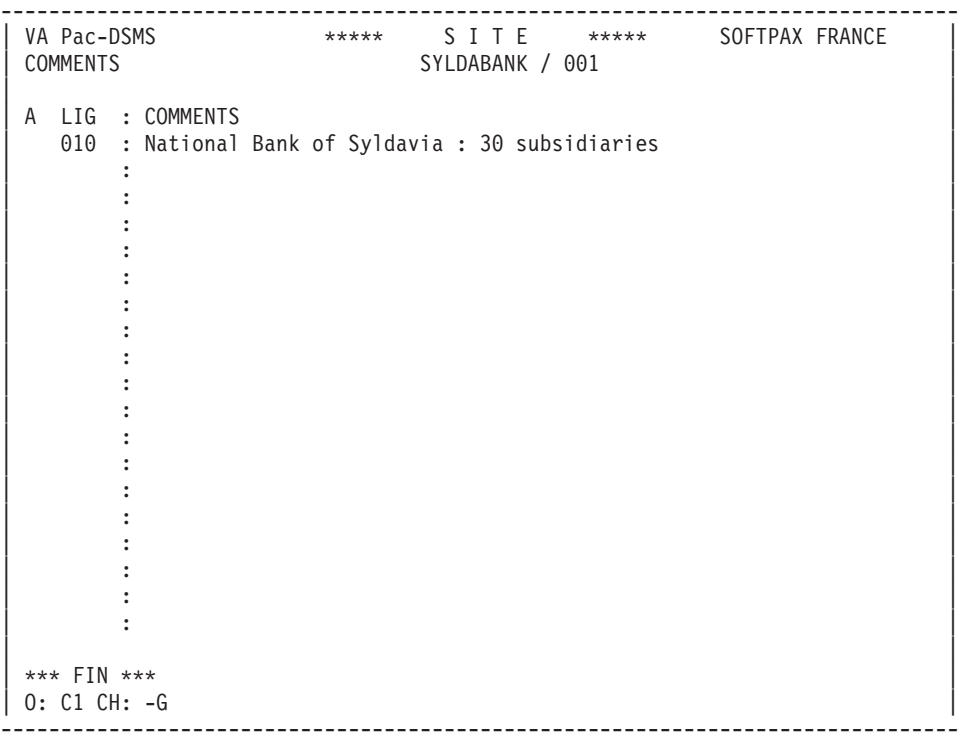

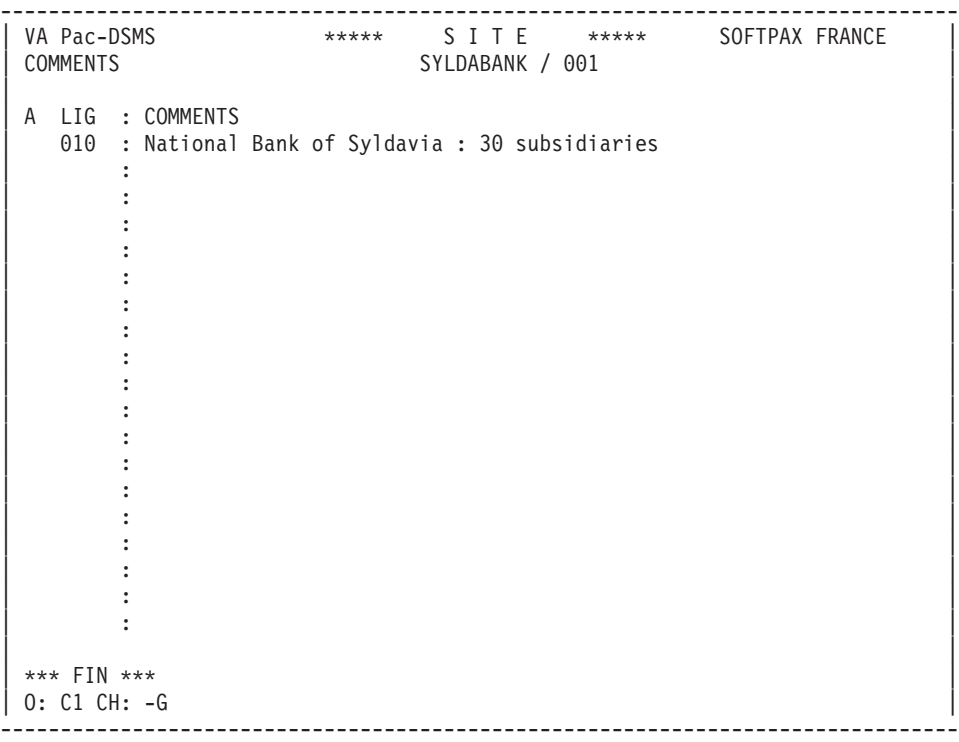

# **Chapter 3. Events**

## **Introduction**

There may be several reasons why a Client Contact calls a DSMS user company (i.e. the Supplier Contact):

- v Lack of accurate information regarding the use of the Product,
- Software bug,
- Enhancement request.

If the Supplier Contact considers it is necessary to record the reason for a call, an Event must be created.

An Event is therefore a client request which is recorded by the DSMS user company for tracking and follow-up purposes.

#### EVENT MANAGEMENT

Event Description, Follow-up, and Story screens allow the DSMS user to describe and comment on the Event, and to check on the Event follow-up.

#### AVAILABLE LISTS

- List of Events associated with a Change sorted by Subsidiary and by Event number (CH: LCE.),
- v List of Events sorted by creation date (CH: LDE.),
- v List of Site Events sorted by Client Reference (CH: LIE.),
- v List of Events sorted by Event number (CH: LNE.),
- List of Events by External number (CH: LRE.).
- v List of Events of a given Site sorted by creation date (CH: LSE.),

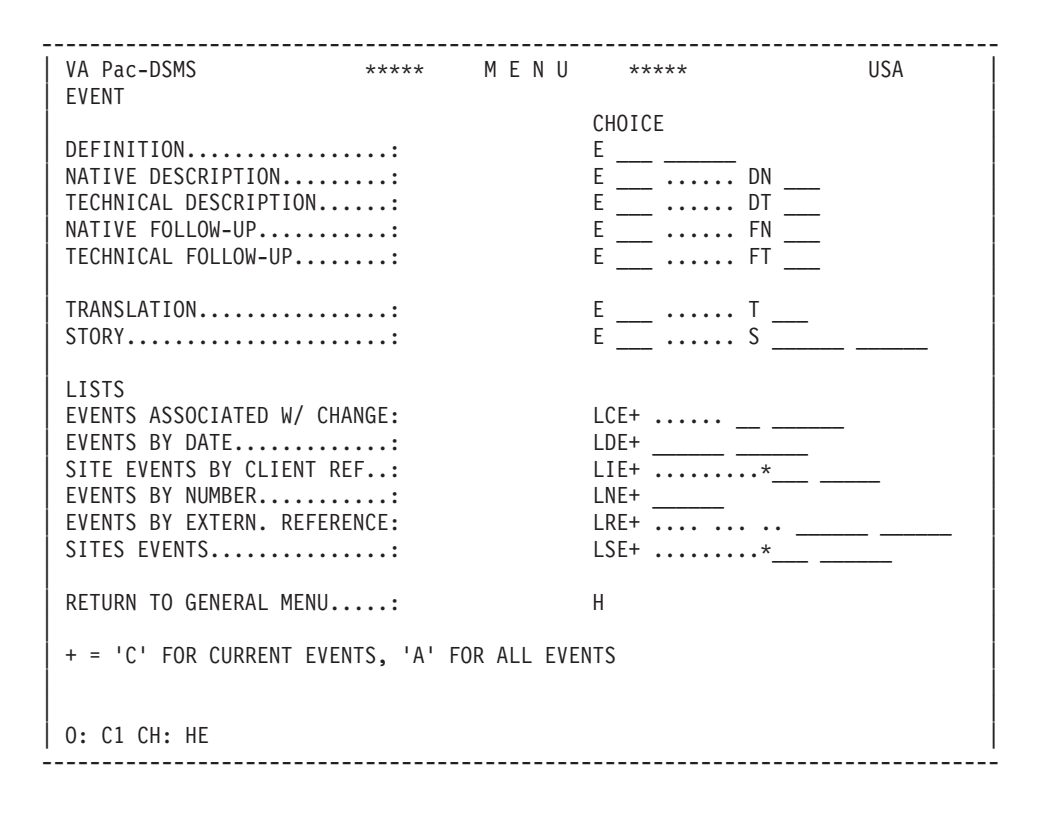

#### **Event Definition**

In order to access the definition of an existing Event, the DSMS user enters the CHOICE field as follows:

CH:  $E =$  ......

The optional input after the 'E' is the Event Prefix (or Site Short Code) followed by the Event number. The latter may be entered without the former.

Non-significant zeros need not be entered in an Event number.

**NOTE:** If an Event Prefix has been entered, it is the number of the Event in the Site-specific Event List that must be entered.

When defining a new Event, DSMS users simply enter 'E' in the CHOICE field; an Event Number is automatically assigned.

The DSMS System also displays the Site's short code (entered on the Site Definition screen) and the order number of the Event in the site-specific Event list.

When creating an Event, the following information is initialized:

- DATE ENTERED and COMMUNICATION DATE (both formatted CCYYMMDD),
- HOT-LINE CONTACT (user code entered at DSMS logon),
- NUMBER OF LISTINGS (Value  $= 0$ ).

The TYPE, STATUS, and GRAVITY fields are initialized if the DSMS Manager has defined initialization values for these fields.

**NOTE:** If the fields TECHNICAL PACKAGE and RELEASE are entered, the values in the next three fields (VERSION CONCERNED) are automatically displayed by the system, according to the information entered in the first line of the Versions Delivered screen (CH: S.........\*...V).

However, these three fields may have other values:

The DSMS user overrides the displayed values, or directly enters the desired values after inputting the TECHNICAL PACKAGE and RELEASE fields.

The REFERENCES field includes five sub-fields:

CLIENT REFERENCE,

EXTERNAL DSMS DATABASE CODE,

EXTERNAL PRODUCT CODE,

EXTERNAL SUBSIDIARY CODE,

EXTERNAL EVENT NUMBER.

The purpose of the last four fields is to notify that the Event proceeds from another DSMS Database and to specify its external references.

**NOTE:** If one of these four fields is entered, the other three must be entered also.

The DSMS System checks that the External Reference is not already used to reference another Event.

This implies that the TECHNICAL PACKAGE, RELEASE, HARDWARE, VERSION NUMBER, and LANGUAGE OPTION fields are entered in the Definition screen of the created Event.

The DSMS user may look up the List of Events by External Reference (CH: LREA or LREC) in order to check that the External Reference to be entered in the Event Definition is not already referencing another Event.

### ADDITIONAL CONTROLS

A sub-routine allows you to add controls and initializations to the Event definition.

For details on these additional controls, refer to the Operations Manual, Chapter ″Database Restoration (DRST)″.

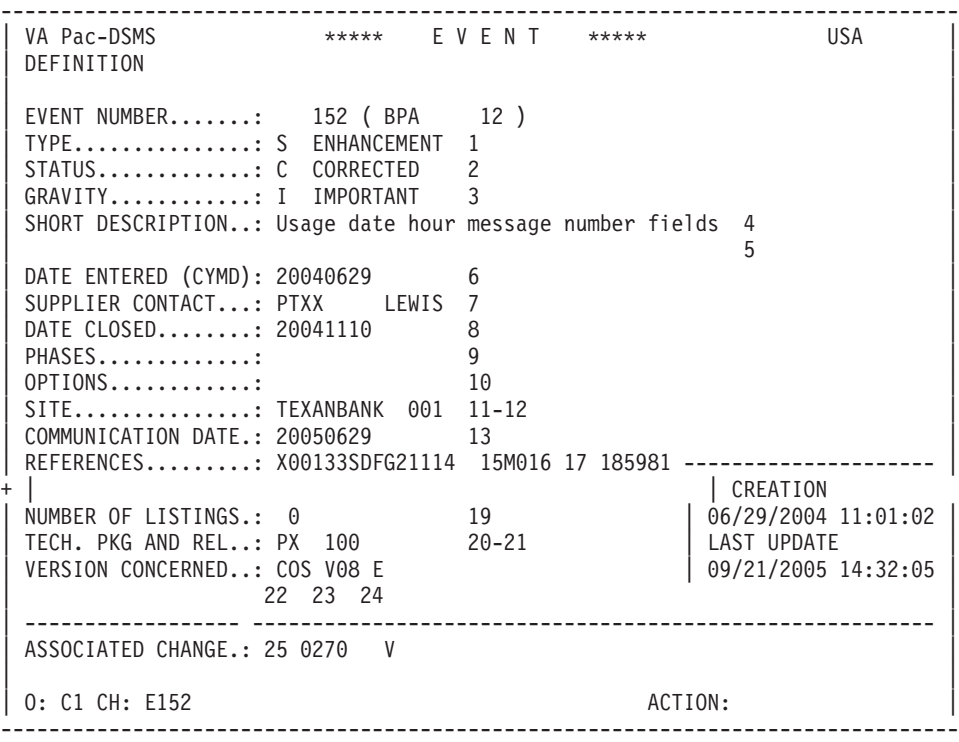

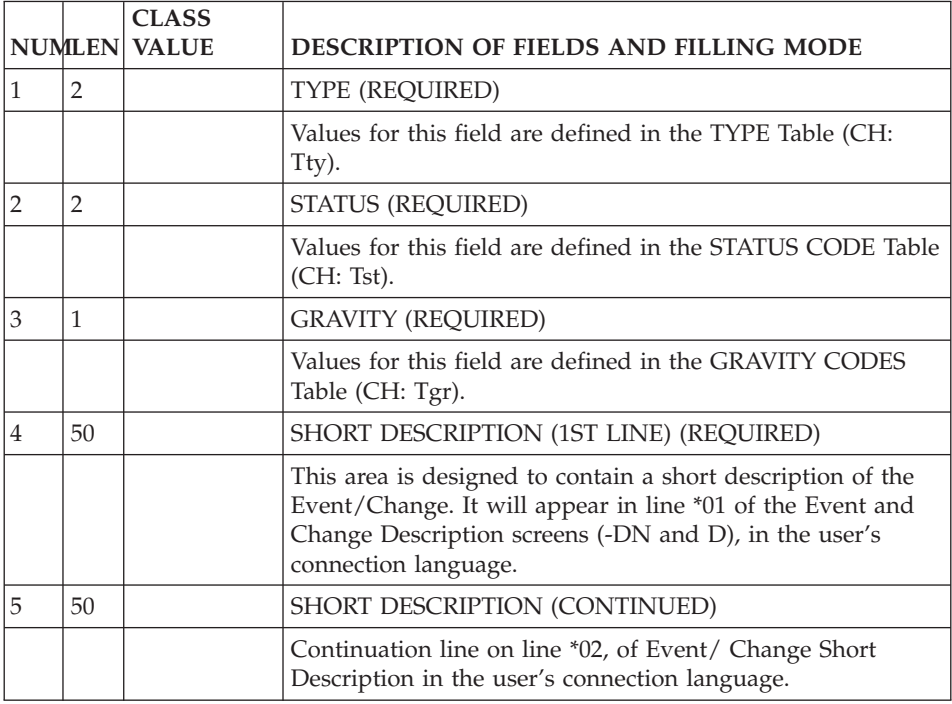

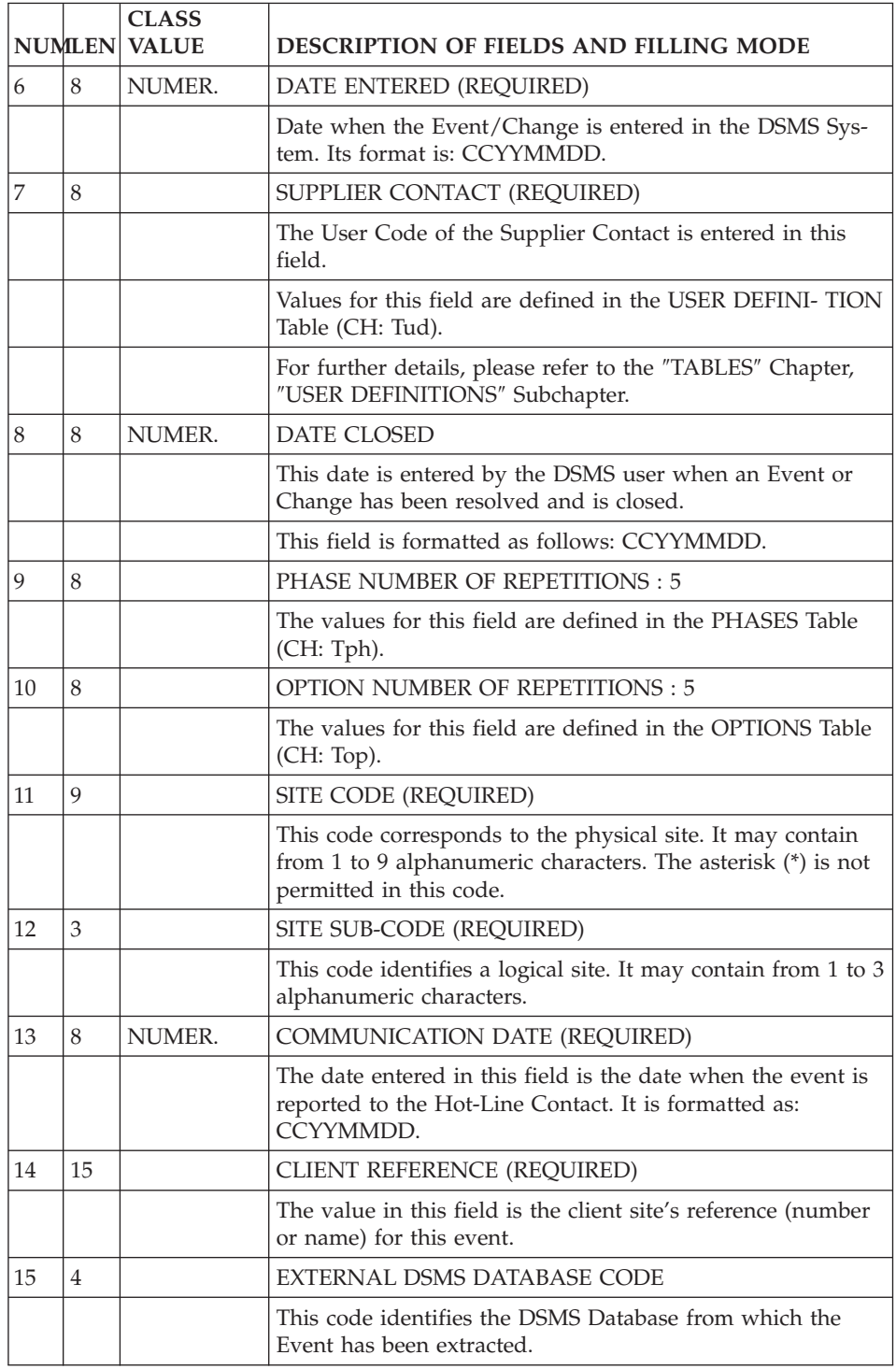

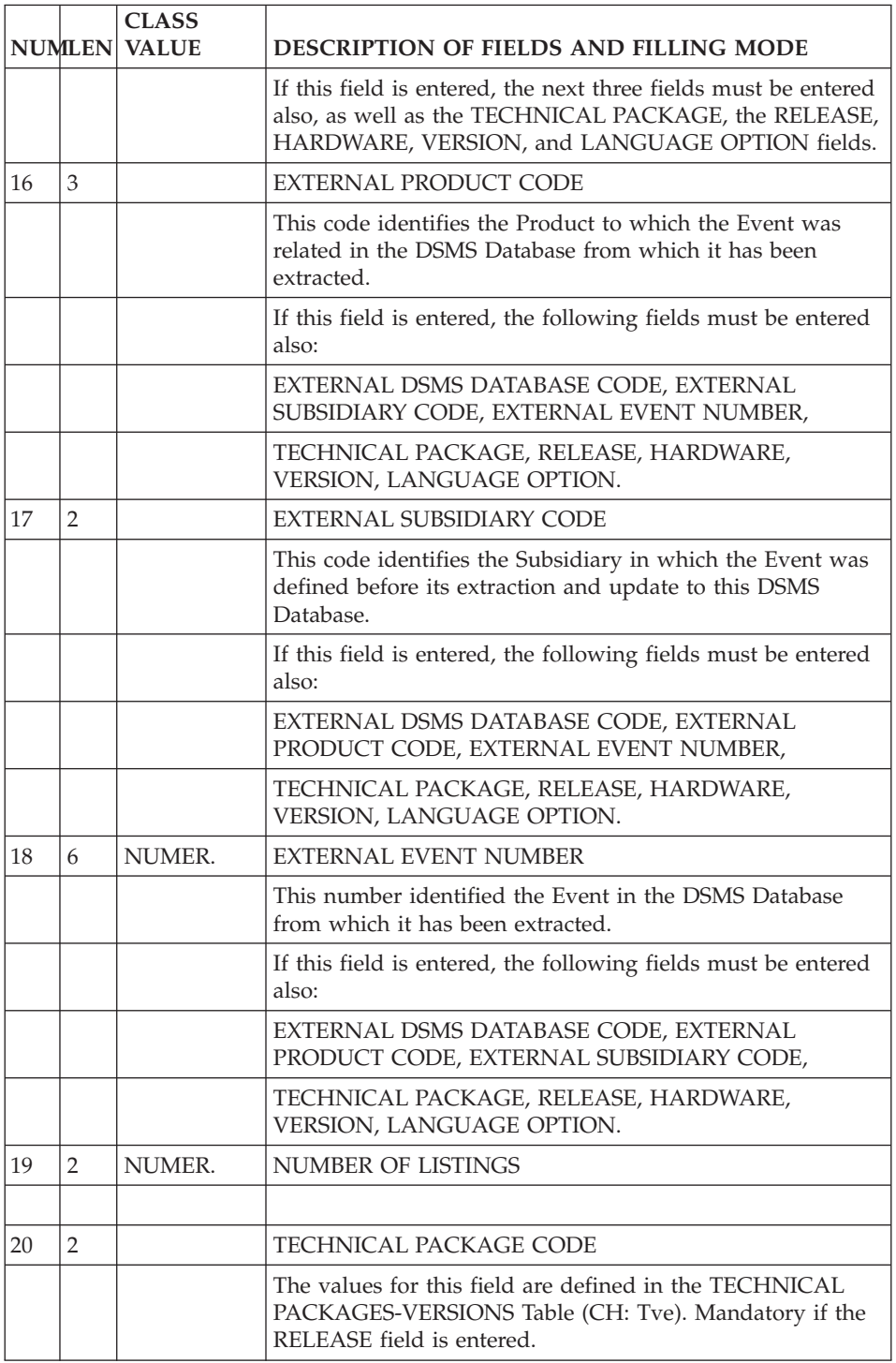

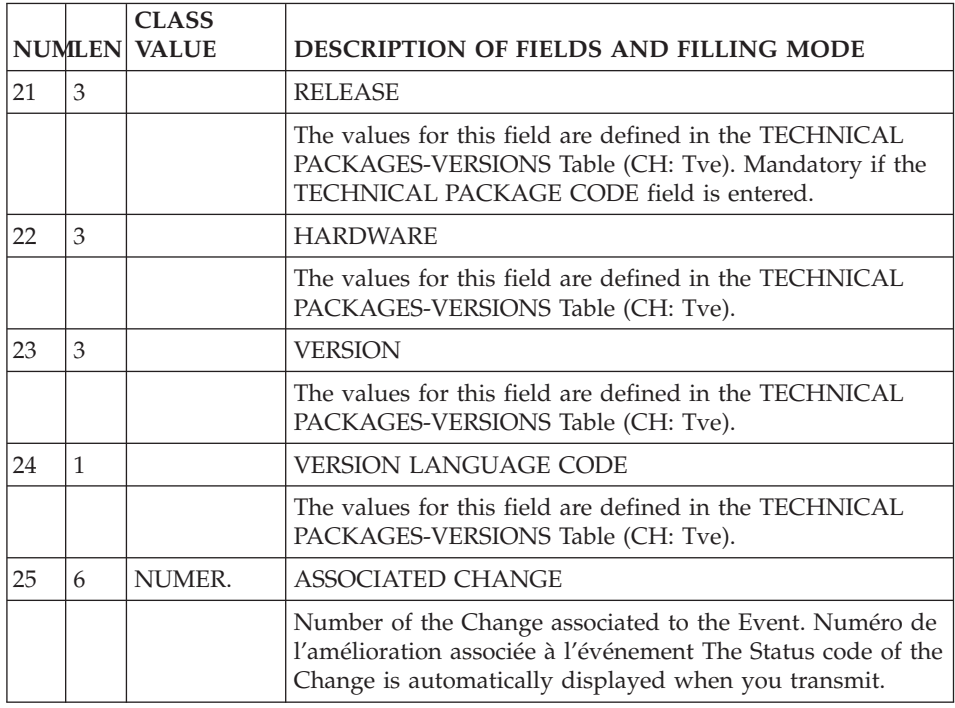

## **Event Description**

Two Event Description screens are available:

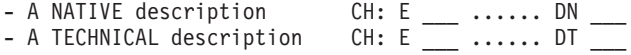

The optional input after the 'E' is the Event Prefix (or Site Short Code) followed by the Event number (required).

**NOTE:** If an Event Prefix has been entered, it is the number of the Event in the Site-specific Event List that must be entered.

Event description lines are numbered sequentially, an optional line number can be entered for direct access.

The native language is the language used by the Client Site's Contact to communicate the Event to the DSMS Subsidiary Hot-Line.

The technical language refers to the language used internally by the DSMS Subsidiaries.

The Short Description entered in the Event Definition screen is automatically displayed in the ″\*01″ (and ″\*02″) numbered lines on the Event Native Description screen (-DN). These lines may be modified but not deleted.

DSMS users can assign keywords to an event in its Description screens.

Keywords assigned via an Event Native Description populate the Native Thesaurus specific to the Subsidiary in charge of the corresponding Site.

Keywords assigned via an Event Technical Description populate the Technical Thesaurus which includes all Subsidiaries.

**NOTE:** Up to 40 keywords may be associated with an Event.

A keyword has a maximum length of 13 characters.

-------------------------------------------------------------------------------- VA Pac-DSMS \*\*\*\*\* E V E N T \*\*\*\*\* USA DESCRIPTION - NATIVE 000152 | | | <------------------- KEYWORDS ---------------------> | ACTION: 2 1 USAGE DATE MESSAGE NUMBER  $PCB$ | | | A LIN : <-------------- SHORT DESCRIPTION ---------------> LONG ---> | | 3 4 5 |  $*01$  : Usage date hour message number fields  $\downarrow$   $*02$  : 100 : The USAGE clauses for date hour and message number fields 200 : in all TP PCBs except in S-IPCB are reversed. | : | | : | | : | | : | | : | | : | | : | | : | \*\*\* END OF TEXT \*\*\* | O: C1 CH: E152DN | --------------------------------------------------------------------------------

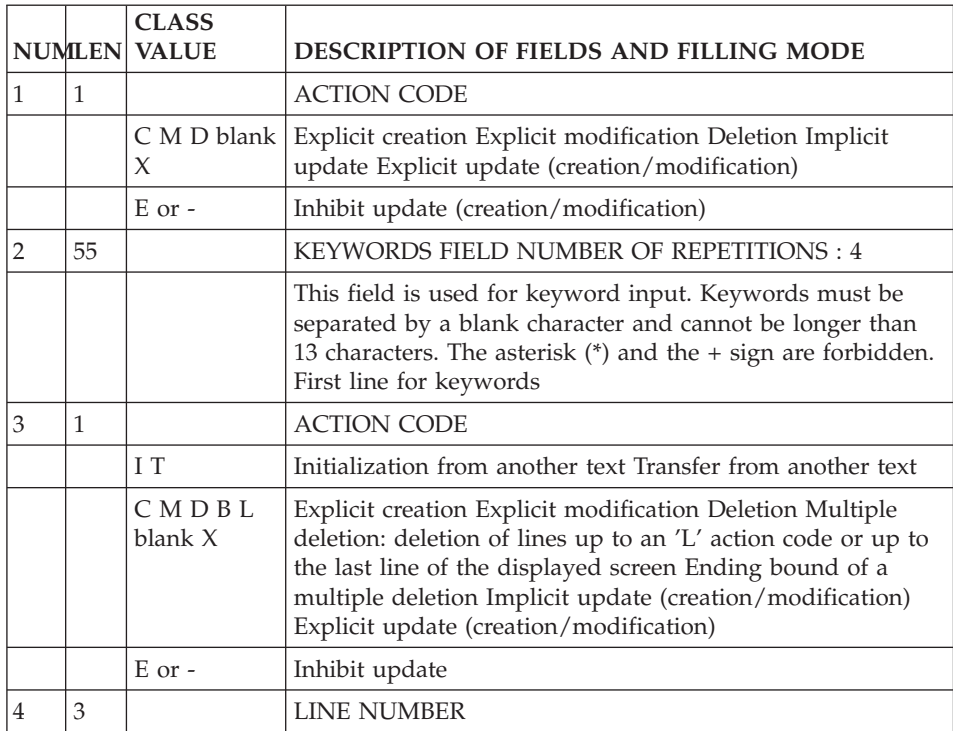

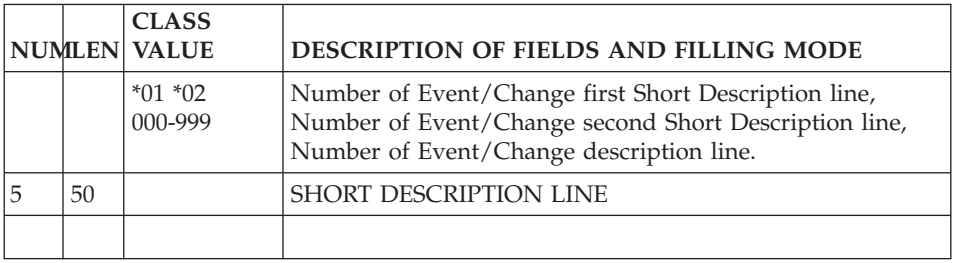

## **Initialization and Transfer Commands**

The purpose of these commands is to facilitate the input of the textual descriptions of Events and Changes.

With these commands, you can copy existing description or follow-up lines of an Event or Change into another Event or Change. The source Event/Change may be identical to the target: the lines of an entity's description can be copied into its follow-up.

In order to Initialize or Transfer, activate the command in the screen which displays the description receiving the copy (target). Indicate in the command the origin of the lines to be copied (source). These commands are available in the following target screens :

- Event

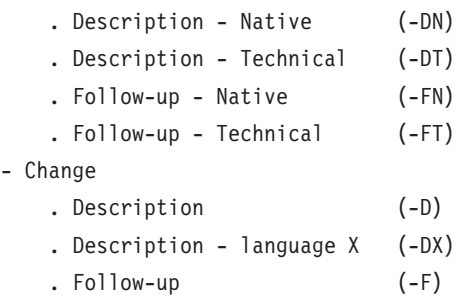

The contents of any of these screens are possible sources for such a copy.

The principle of both commands are similar. The differences are:

- the INITIALIZATION command requires two operations: after the first transmit, the requested source lines are displayed on the target screen, but not yet created in the Database. You have to transmit again to update the Database;
- the TRANSFER command copies in a single operation all the specified source lines into the target.

Initialization is, therefore, merely a copy proposal. The number of lines proposed is at most equal to the number of input lines of the target screen. You may modify the proposed lines (number or contents) before validating the copy.

Transferring allows you to copy more lines at one time. A maximum of all lines of the source may be transferred into the target. On the other hand, these lines are copied as they are: their contents and line numbers remain identical to the source.

**NOTE:** In both cases, be careful not to accidently modify existing lines of the target description. When you validate an initialization (2nd transmit) or when you transfer lines, if copied lines have the same number as lines which already exist, THE LATTER WILL BE OVERRIDEN.

## **Syntax of the Commands**

In one of the TARGET screen input lines, enter one of the following:

```
c E nnnnnn DN fff lll (Event - Description - Native)
c E nnnnnn DT fff lll (Event - Description - Technical)
c E nnnnnn FN fff lll (Event - Follow-up - Native)
c E nnnnnn FT fff lll (Event - Follow-up - Technical)
c C nnnnnn D fff lll (Change - Description)
c C nnnnnn DX fff lll (Change - Description - language X)
c C nnnnnn F fff lll (Change - Follow-up)
with : c = I for Initialization
           T for Transfer
   nnnnnn = Number of the source Event/Change
      fff = Number of the first line copied
             (optional; default = 1st existing line)
      lll = Number of the last line copied
            -> only for a Transfer command <-
             (optional; default = last existing line)
```
The command code (I or T) must be input in the ACTION CODE field of the line. The LINE NUMBER must be blank. The indication of the source of the copy must be input in the LINE CONTENTS field.

**NOTE:** If the source Event/Change is the same as the target, the entity code and number may be replaced by '-'.

### **Initialization and Transfer Examples**

Suppose you want to initialize the Technical Description (-DT) of an Event (n°10485) from its Native Description (-DN), starting with line n°200.

On the Event's -DT screen, enter: I E 10485 DN 200 which can be abbreviated as I -DN 200 since the source is identical to the target (E 10485).

After the first transmission, the -DT screen displays the lines of the -D, starting with line n°200. The first line proposed is displayed in the screen line in which you typed the I command. The number of proposed lines, therefore, depends on the number of input lines of the screen and on the position of the line in which you typed the command.

You can modify the contents of the proposed lines. If necessary, modify their number to avoid overriding an existing line. Transmit again to update the Database.

**NOTE:** If you do not indicate the first line number to be copied, the system will propose lines starting from the first line existing in the specified source description.

### TRANSFER EXAMPLES

Suppose you have to copy the description of a Change n°1520 into a Change n°1822 so as to keep the input grid (e.g. for a table) which exists in the source Change.

On the -D screen of the Change n°1822, enter:

T C 1520 D

After transmitting, ALL -D lines of the Change n°1520 are copied in the -D of the Change n°1822. You may then enter your modifications.

You may limit the copy range. For example, suppose you want to transfer only the lines 150 to 270 of the Technical Follow-up (-FT) of Event 9813 into the Follow-up (-F) of the Change 1822.

On the Change's -F screen, enter: T E 9813 FT 150 270

After transmitting, only the specified -FT lines of Event 9813 will be copied.

**NOTE:** If the last line number is not specified, the copy will extend to the last existing line of the source description. If no line number is specified, all existing lines of the source description will be copied.

## **Event Follow-up**

Two types of Event Follow-Up are available:

- A NATIVE Follow-Up  $(CH: E \_ \ldots \ldots FN \_ )$ - A TECHNICAL Follow-Up (CH: E  $\_\_\_\_$ ...... FT  $\_\_\)$ 

The optional input after the 'E' is the Event Prefix (or Site Short Code) followed by the Event number (required).

**NOTE:** If an Event Prefix has been entered, it is the number of the Event in the Site-specific Event List that must be entered.

Event Follow-Up lines are numbered sequentially, an optional line number can be entered for direct access.

The native language is the language used by the client site's contact to communicate the Event to the DSMS Subsidiary's Hot-Line.

The technical language is the language used internally by the DSMS Subsidiaries.

The Screen Initialization and Copy Command may be used for this screen.

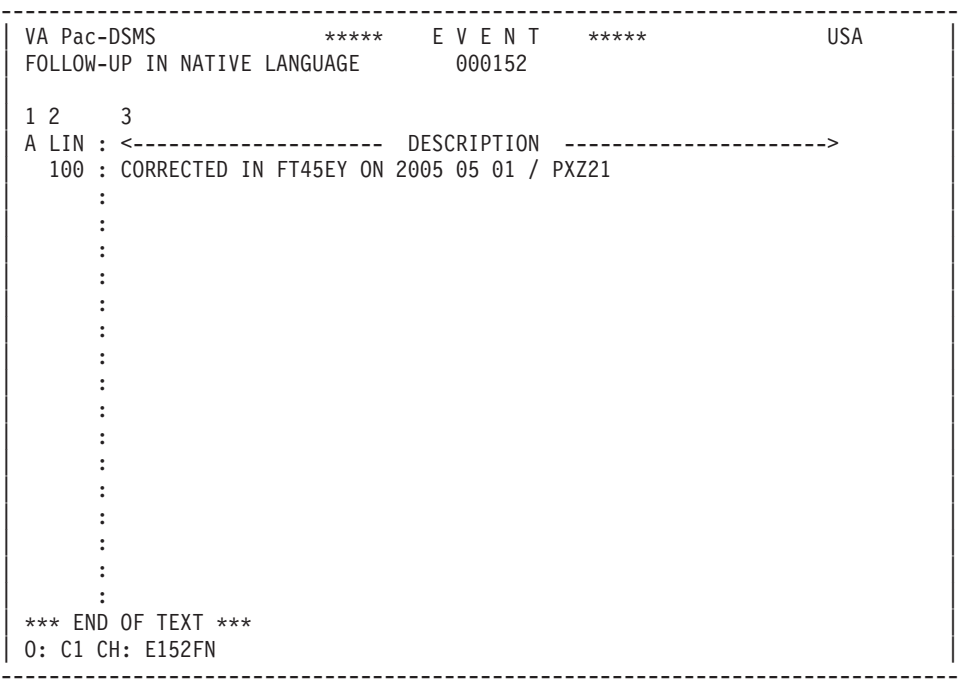

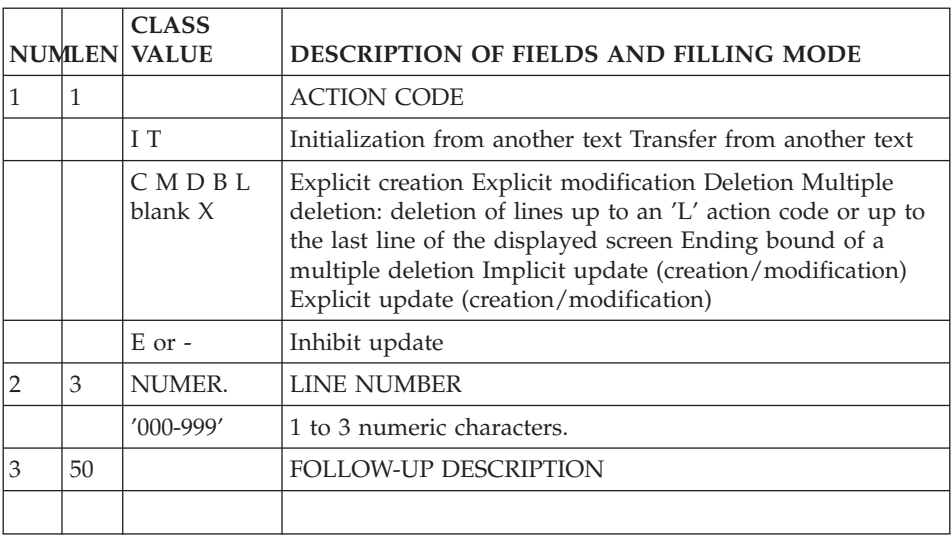

# **Event Translation**

This screen facilitates input of the translation of the event description from the native to the technical language.

The DSMS user accesses this screen by entering the following in the CHOICE field:

CH: E \_\_\_ ...... T \_\_\_

The 3-character optional input after the 'E' is the Event Prefix (or Site Short Code) followed by the Event number (required).

**NOTE:** If an Event Prefix has been entered, it is the number of the Event in the Site-specific Event List that must be entered.

Event translation lines are numbered sequentially, an optional line number can be entered for direct access.

It is recommended to keep the same numbering sequence for both texts.

-------------------------------------------------------------------------------- VA Pac-DSMS \*\*\*\*\* E V E N T \*\*\*\*\* USA TRANSLATION 000152 | | A LIN : DESCRIPTION  $\begin{array}{ccc} 1 & 2 & : 3 \end{array}$  $*01$  : Usage date hour message number fields  $\downarrow$   $*02$  : 100 : The USAGE clauses for date hour and message number fields NATIVE 200 : in all TP PCBs except in S-IPCB are reversed. | : | | : | | : | | : =========================================================== | 100 : Les usages associes aux date, heure et numero de message TECHNIC. 200 : dans la description des Alternate et Express PCBs sont | 300 : errones. | | : | | : | | : | | : | | : | | | \*\*\* END \*\*\* | O: C1 CH: E152T | --------------------------------------------------------------------------------

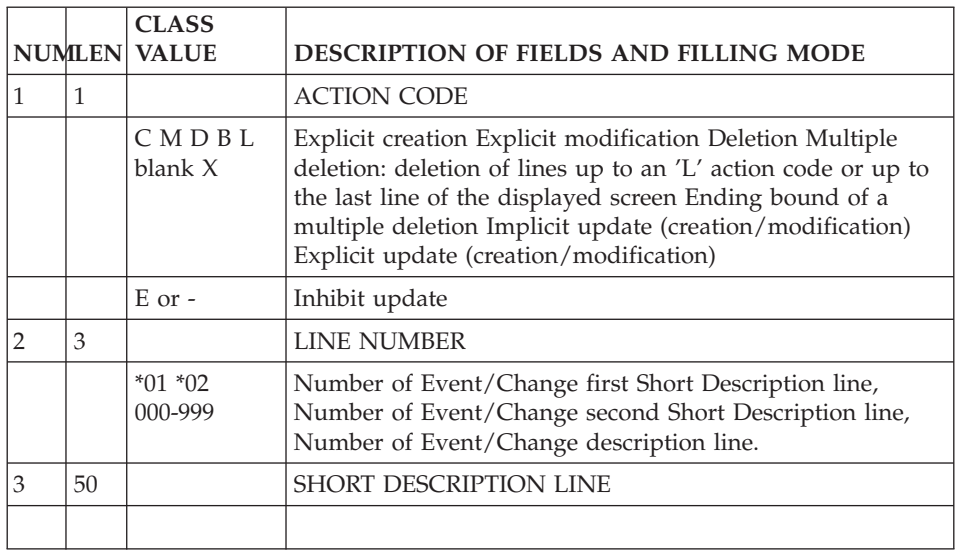

## **Event Story**

Each modification on the Event definiton screen corresponds, in the Event Story, to a line which includes all the information which is on this Event definition at the time of the modification.

C1 option displays the information entered in the Type, Status, Gravity, Date Closed, Supplier Contact, Site.

C2 option displays the information of the Date Entered, Communication Date, Tech. Pkg and Rel., Version Concerned, Associated Change.

C3 option displays the information of the Phases field and C4 option the information of the Options field.

C5 option displays the information of the Internal Reference and external reference fields.

The DSMS user accesses this screen by entering the following in the CHOICE field:

CH: E ...... S

The optional input on 3 characters after the 'E' is the Event Prefix (or Site Short Code) followed by the Event number (required). The two optional fields are the date and the time of the update.

Non-significant zeros can be omitted.

**NOTE:** If an Event Prefix has been entered, it is the number of the Event in the Site-specific Event List that must be entered.

The optional input after the letter ″S″ is the date and time from which the ″Story″ will start.

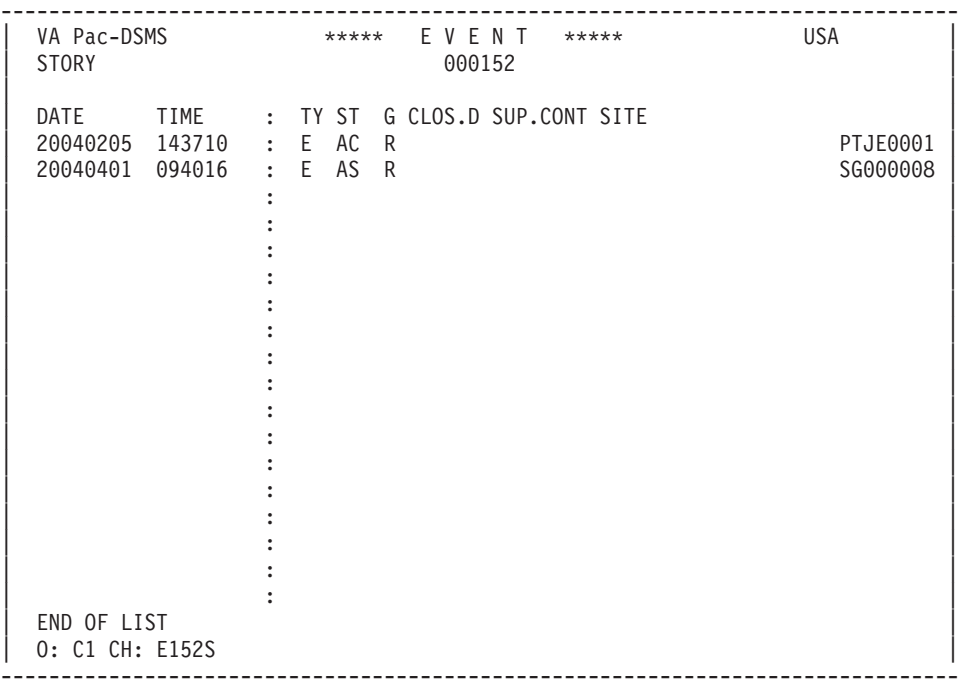

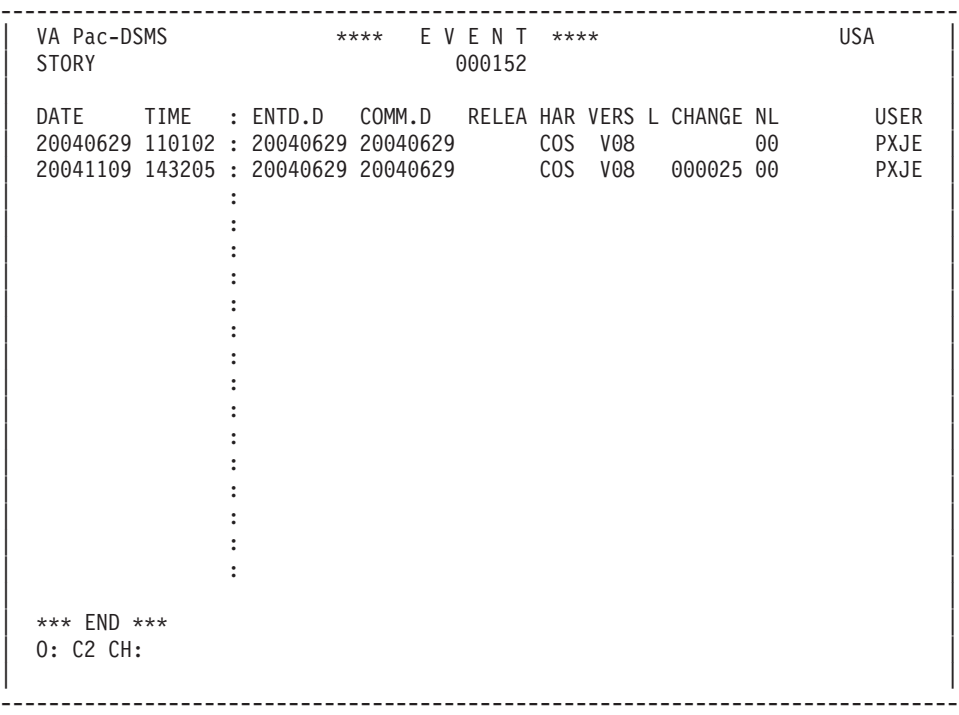

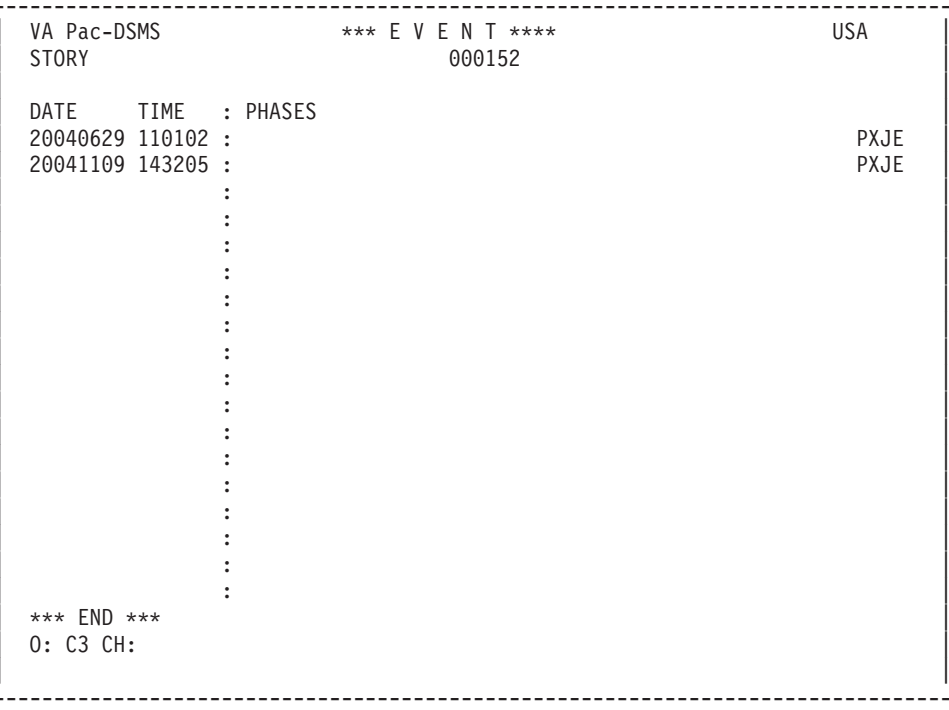

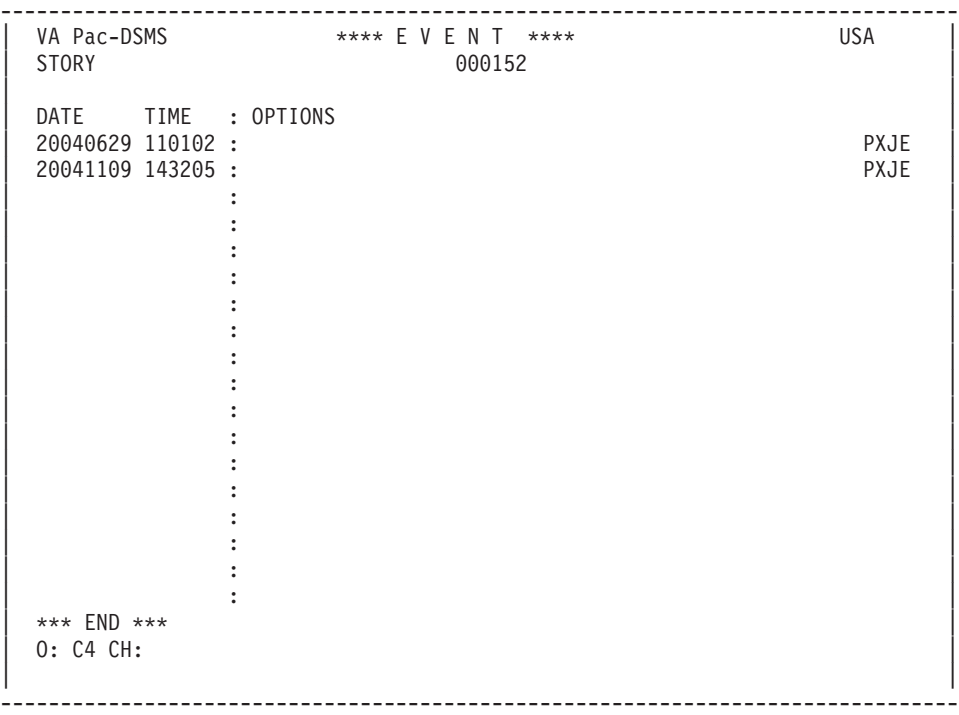

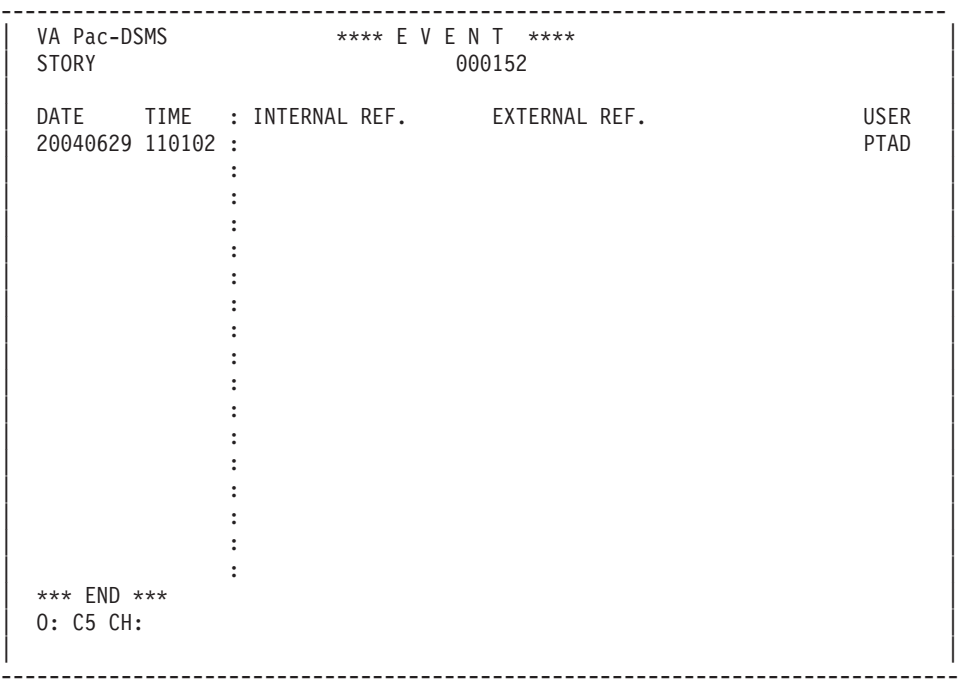

## **Lists of Events**

Five types of Event lists are available, and are accessed as described below.

1. LIST OF EVENTS BY DATE OF CREATION - ALL SITES CONSIDERED

CH: LDEA \_\_\_\_\_\_ \_\_\_\_\_\_ for EVENTS BY DATE CH: LDEC \_\_\_\_\_\_\_\_\_\_\_\_\_\_ for CURRENT EVENTS BY DATE

The optional input is the desired date followed by the Event number from which the list will begin.

**NOTE:** A user linked to a site can only view the events of this particular site.

The LDEA List is an exhaustive list, whereas the LDEC List only displays current Events, i.e. those Events which have not yet been closed (no input in the DATE CLOSED field on the Event Definition screen).

Both lists are sorted by date, starting with the most recent date.

Two display options are available for each list, according to the value entered in the OPERATION CODE (O: ) field:

0: C1 CH: LDEA \_\_\_\_\_\_\_ \_\_\_\_\_\_\_ O: C1 CH: LDEC \_\_\_\_\_\_ \_\_\_\_\_\_

Includes: Event dates and Change numbers O: C2 CH: LDEA \_\_\_\_\_\_ \_\_\_\_\_\_ O: C2 CH: LDEC \_\_\_\_\_\_ \_\_\_\_\_\_

Includes: Event dates, Site codes, and Event order numbers in the site-specific Event list, under the label SIT-NB

For details on the contents of these lists, please see topic ″CONTENTS OF EVENT-RELATED LISTS″ below.

2. LIST OF EVENTS FOR A GIVEN SITE CH: LSEA .........\*
\_\_\_ \_\_\_\_\_\_\_ for SITE'S EVENTS CH: LSEC .........\* for SITE'S CURRENT EVENTS

The required input is the Site's mnemonic code.

The optional input is the Site's sub-code and an Event number from which the list will begin.

**NOTE:** If a prefix has been entered, it is the number of the Event in the Site-specific Event List that must be entered.

A user linked to a site can only view the events of this particular site.

The LSEA List is an exhaustive list, whereas the LSEC List only displays current Events, i.e. those Events which have not yet been closed (no input in the DATE CLOSED field on the Event Definition screen).

Both lists are sorted by Event number, in decreasing order. according to the value entered in the OPERATION CODE (O: ) field:

0: C1 CH: LSEA ..........\*\_\_\_ \_\_\_\_\_\_\_

 $0: C1 \; CH: LSEC \; \ldots \cdots \cdots \; *$ Includes: Event Dates and Change numbers

0: C2 CH: LSEA .........\*

0: C2 CH: LSEC ..........\*\_\_\_ \_\_\_\_\_\_

Includes: Event dates and Event order numbers in the Site-specific Event list, under the label SIT-NB.

For details on the contents of these lists, please see topic ″CONTENTS OF EVENT-RELATED LISTS″ below.

3. LIST OF EVENTS ASSOCIATED WITH A CHANGE CH: LCEA ...... \_ \_ \_ \_ \_ EVTS ASSOCIATED WITH A CHANGE CH: LCEC ...... \_\_ \_\_\_\_\_\_\_ CURRENT EVTS ASS. W/ A CHANGE You can also enter the following choices which are strictly the same as those indicated above: CH: C ...... LEA \_\_\_ \_\_\_\_\_\_ EVTS ASSOCIATED WITH A CHANGE CH: C ...... LEC CURRENT EVTS ASS. W/ A CHANGE

The required input is the Change number.

The optional input is the Subsidiary code followed by an Event number from which the list will begin.

A user linked to a site can only view the events of this particular site.

The LCEA List is an exhaustive list, whereas the LCEC List only displays current Events, i.e. those Events which have not yet been closed (no input in the DATE CLOSED field on the Event Definition screen).

Both lists are sorted by Subsidiary first, and then by Event number.

Two display options are available for each list, according to the value entered in the OPERATION CODE (O: ) field:

0: C1 CH: LCEA ...... \_\_ \_\_\_\_\_ 0: C1 CH: LCEC ...... \_ \_ \_\_\_ Includes: Change Short Description and Subsidiary codes 0: C2 CH: LCEA ...... \_\_ \_\_\_  $0: C2$   $CH: LCEC$   $\ldots \ldots$ 

Includes: Site codes, Event order numbers in the Site-specific Event list (under the label SIT-NB), Subsidiary codes, and Change Short Description.

For details on the contents of these lists, please see topic ″CONTENTS OF EVENT-RELATED LISTS″ below.

4. LIST OF EVENTS BY NUMBER

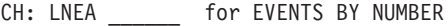

CH: LNEC \_\_\_\_\_\_ for CURRENT EVENTS BY NUMBER

The optional input is the Event number from which the list will begin.

**NOTE:** A user linked to a site can only view the events of of this particular site.

The LNEA List is an exhaustive list, whereas the LNEC List only displays current Events, i.e. those Events which have not yet been closed (no input in the DATE CLOSED field on the Event Definition screen).

Both lists are sorted by Event number at the Subsidiary level.

Two display options are available for each list, according to the value entered in the OPERATION CODE (O: ) field:

0: C1 CH: LNEA \_\_\_\_\_ 0: C1 CH: LNEC Includes: Event dates and Change numbers 0: C2 CH: LNEA \_\_\_\_\_\_ O: C2 CH: LNEC Includes: Event dates, Site codes, and Site-specific Event order number, under the label of SIT-NB.

For details on the contents of these lists, please see topic ″CONTENTS OF EVENT-RELATED LISTS″ below.

#### 5. LIST OF EVENTS BY EXTERNAL REFERENCE

This list itemizes all External References already used to reference Events which proceed from other DSMS Database(s), for a given Product and Subsidiary.

It is used in order to check that an intended External Reference is not already used to reference another Event: an External Reference can reference one Event only.

CH: LREA .... ... .. <u>\_\_\_\_\_</u> \_\_\_ CH: LREC .... ... .. \_\_\_\_\_\_\_ \_\_

The required input after 'LRE.' is the External Database Code, the External Product Code, and the External Subsidiary Code.

The following and optional input is the External Event Number from which the list will start, possibly followed by the actual Event Number.

**NOTE:** A user with restricted authorizations on a site views the events under their site code.

The LREA List is an exhaustive list, whereas the LREC have not yet been closed (no input in the DATE CLOSED field on the Event Definition screen).

Two display options are available for each list, according to the value entered in the OPERATION CODE (O: ) field:

0: C1 CH: LREA .... ... .. \_\_\_\_\_\_ \_\_\_\_\_\_ 0: C1 CH: LREC .... ... .. Includes: Technical Package code, Release number, and associated Hardware code.
0: C2 CH: LCEA .... ... .. \_\_\_\_\_\_ \_\_\_ 0: C2 CH: LCEC .... ... .. \_\_\_\_\_\_ \_\_

Includes: Site code and number.

For details on the contents of these lists, please see topic ″CONTENTS OF EVENT-RELATED LISTS″ below.

#### 6. LIST OF EVENTS BY SITE AND BY INTERNAL REFERENCE

The list is obtained by entering the following in the choice field:

CH: LIEA \_\_\_\_\_\_\_\_\_\_\*... ............. for ALL EVENTS CH: LIEC **with the summary of the CURRENT EVENTS** 

The first input, which is required, represents the first nine characters of the site code. The second, which is optional, represents the sub-site code. The third and final input represents the internal reference (for more accurate positioning).

The LIEA list is exhaustive, whereas LIEC list only displays the current Events, that is to say those with an empty DATE CLOSED field on the definition screen.

Both lists are sorted by internal reference and by decreasing event number.

Two display options are available for each list, according to the value entered in the OPERATION CODE field:

0: C1 CH: LIEA \_\_\_\_\_\_ \_\_\_\_\_\_ O: C1 CH: LIEC Includes: Events internal reference and their title. 0: C2 CH: LIEA \_\_\_\_\_\_\_ \_\_\_\_\_\_\_ 0: C2 CH: LIEC \_\_\_\_\_\_\_\_ \_\_\_\_\_\_ Includes: Events internal reference, change number, number sorted by site, as well as the associated version.

### **Contents of Event-related Lists**

CONTENTS OF EVENT-RELATED LISTS

All Event-related lists display the following information on each Event:

```
- Number,
- Type, (only on C2 screen for LIE.)
- Status, " " " " " "
- Gravity, " " " " " "
- Short description (abbreviated title with the C2 options
 and in the 'LRE.' lists. Only on C1 screen for LIE.).
```
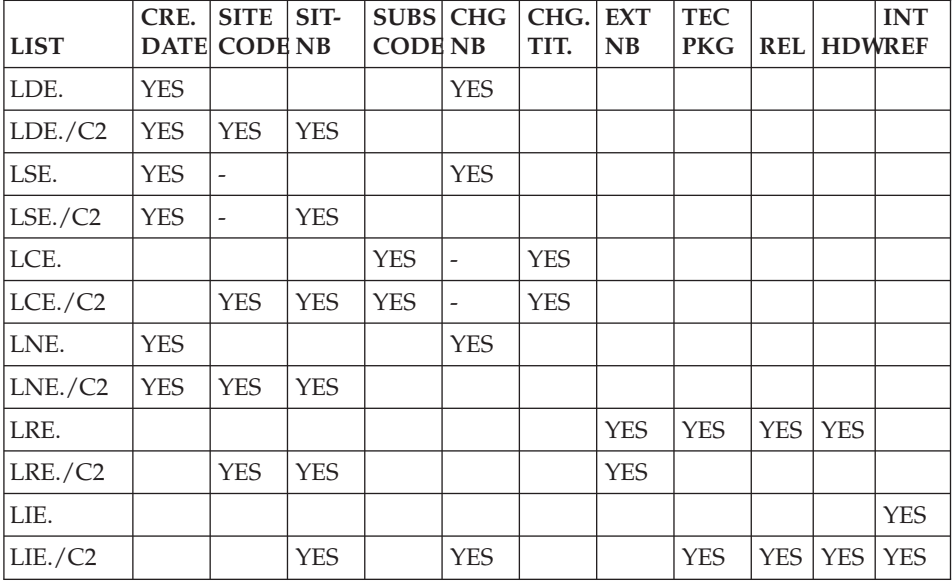

Variants between Event lists are presented in the following chart:

The reader will find below screen images of the two display options of the LDEA list, followed by the LREA list.

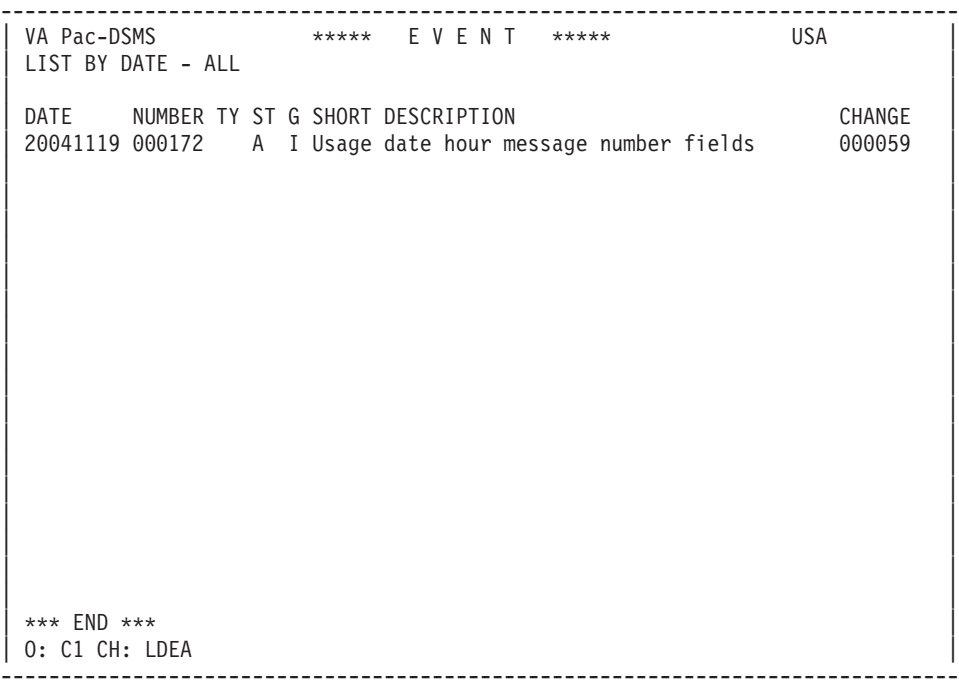

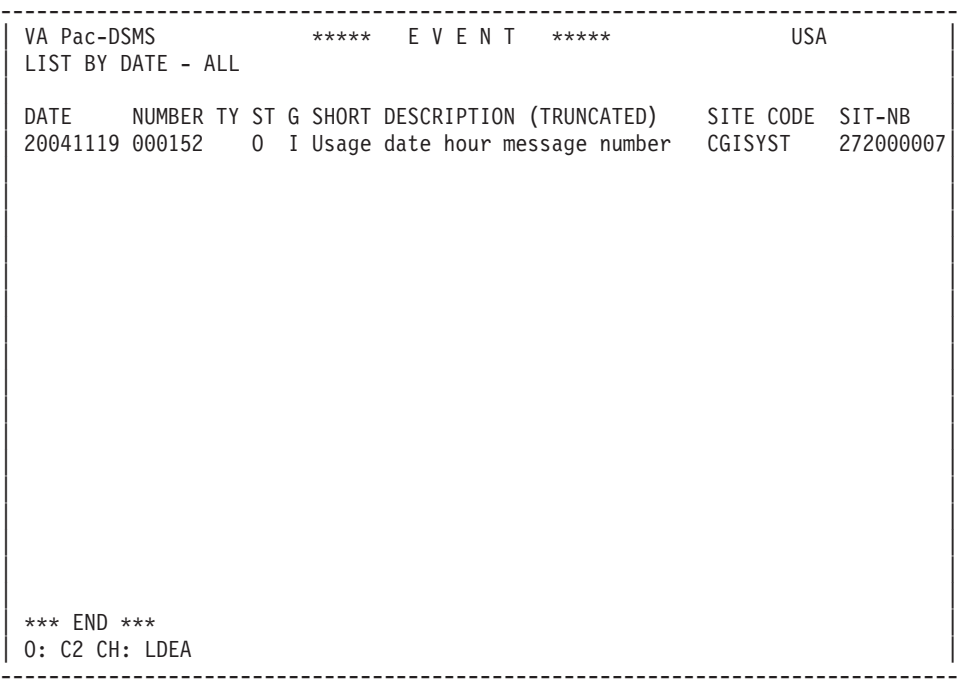

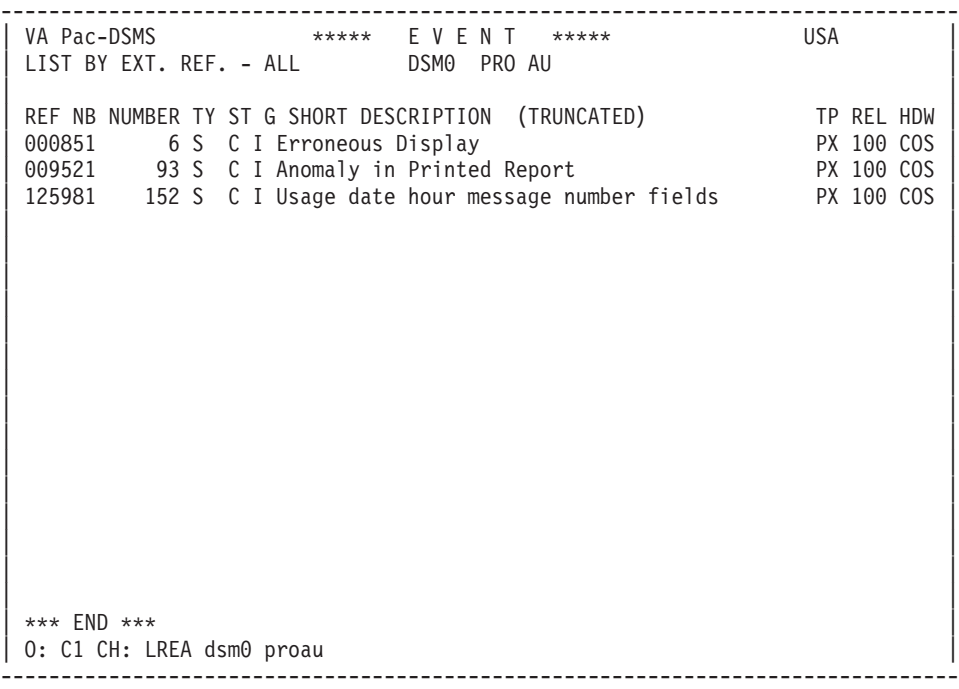

# **Chapter 4. Changes**

# **Introduction**

An Event often becomes a Change request regarding the Product developed by the DSMS user company.

The Change management process involves the following sequence of steps:

- Definition,
- Description (and Translation if needed),
- Technical Follow-up,
- Declaration of Elements affected by the Change,
- Notification of Elements Modified,
- Quality Control of the modified Product Versions.

A specific screen is used for each one of these steps.

#### AVAILABLE LISTS

- List of Changes cross-referenced to a given entity (CH: XS.),
- List of Changes sorted by creation date (CH: LDC.),
- v List of Changes sorted by number (CH: LNC.),
- v List of Changes by External Reference (CH: LRC.)

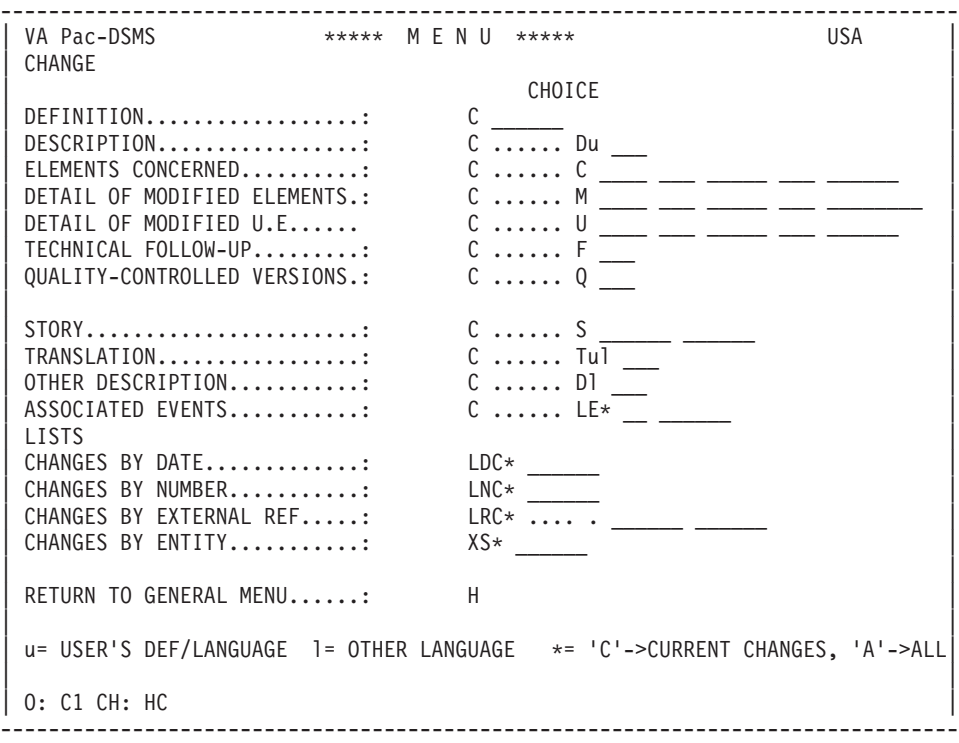

### **Change Definition**

In order to access the definition of an existing Change, enter the following command in the CHOICE field:

CH: C .... where '....' is the Change Number. Non-significant zeros need not be entered.

To define a new Change, type C in the CHOICE field. Then fill the necessary fields with adequate values and press ENTER. The system automatically assigns a number to the new Change.

When you create a Change, the following information is initialized:

- DATE ENTERED (formatted CCYYMMDD)
- NUMBER OF LISTINGS (Value =  $0$ ),
- CHANGE SUPERVISOR (user code entered at DSMS logon).

The TYPE, STATUS, and GRAVITY fields are initialized if the DSMS Manager has defined initialization values for these fields.

**NOTE:** The HARDWARE field must be filled with at least one hardware value. This value should be consistent with the TECHNICAL PACKAGE and RELEASE, since the system checks it against the Technical Packages-Versions (TVE) Table.

Value \*\*\* means 'all types of hardware'; it is exclusive of all other possible values.

At least one Short Description line must be entered. Since this title is displayed on the Change Description screen, it should be entered in the user's default language for consistency purposes. Change titles are also displayed in Change Lists.

The REFERENCES field includes four sub-fields:

- VA Pac REFERENCE (not controlled)
- EXTERNAL DSMS DATABASE CODE,
- EXTERNAL PRODUCT CODE.
- **EXTERNAL CHANGE NUMBER.**

The purpose of these fields is to notify that the Change proceeds from another DSMS Database and specify its external references.

**NOTE:** If one of these three fields is entered, the other two must be entered also.

The DSMS System checks that the external reference is not already used to reference another Change.

**NOTE:** For a given external DSMS Database and Product, one External Change number may be assigned to several Changes if these Changes are associated with different sets of 'Technical Package, Release and Hardware'.

The DSMS user may look up the List of Changes by External Reference (CH: LRCA or LRCC) in order to check that the External Reference to be entered in the Change Definition is not already referencing another Change.

In order to associate an Event with a Change, the DSMS user has to input this Change number in the 'Associated change' field of the Event Definition screen.

The ASSOCIATED EVENTS field displays Events defined within the Subsidiary the DSMS user is connected to, and which have been associated with the Change. This display is limited to the first 24 Events.

The complete list of associated events (all Subsidiaries) may be obtained by the LCE\* choice.

### ADDITIONAL CONTROLS

A sub-routine allows you to add controls and initializations to the Change definition.

For details on these additional controls, refer to the Operations Manual, Chapter ″Database Restoration (DRST)″.

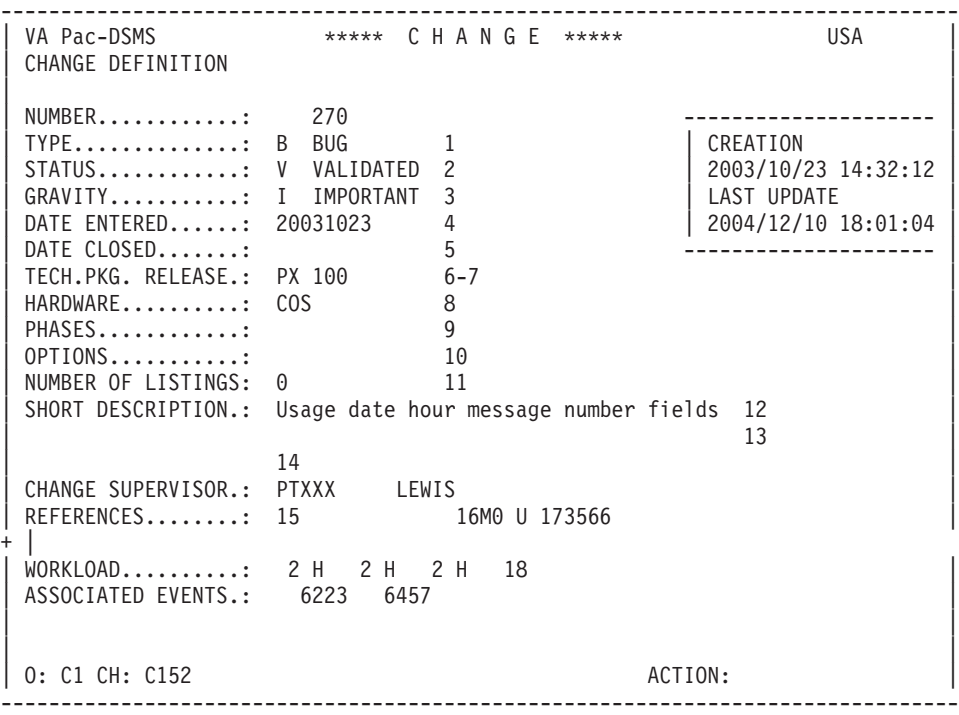

 $\overline{+}$ 

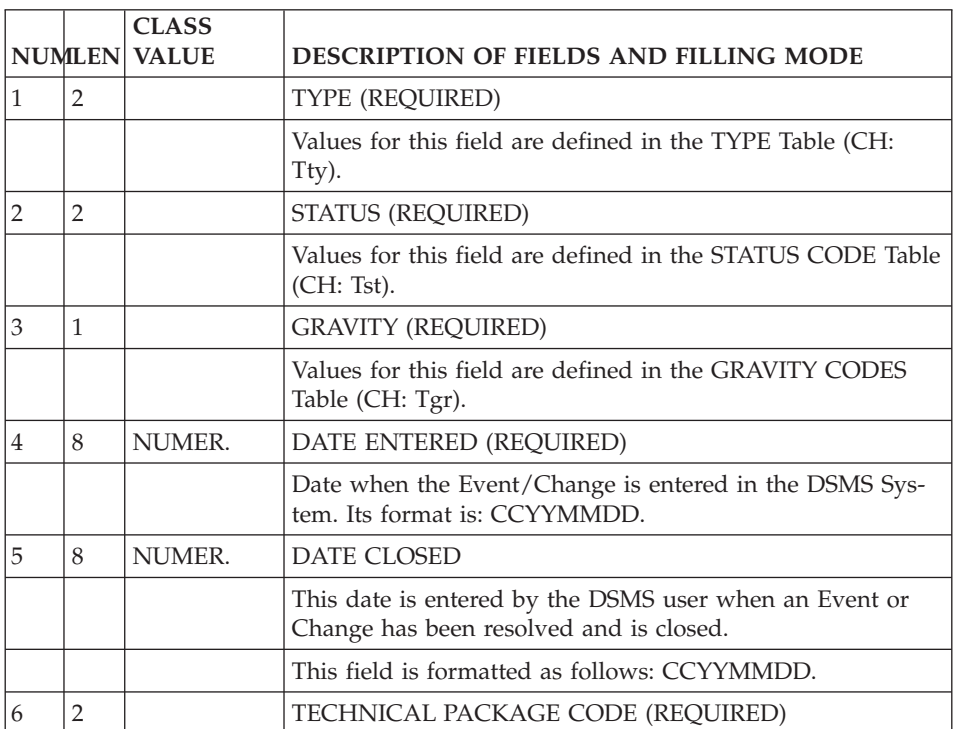

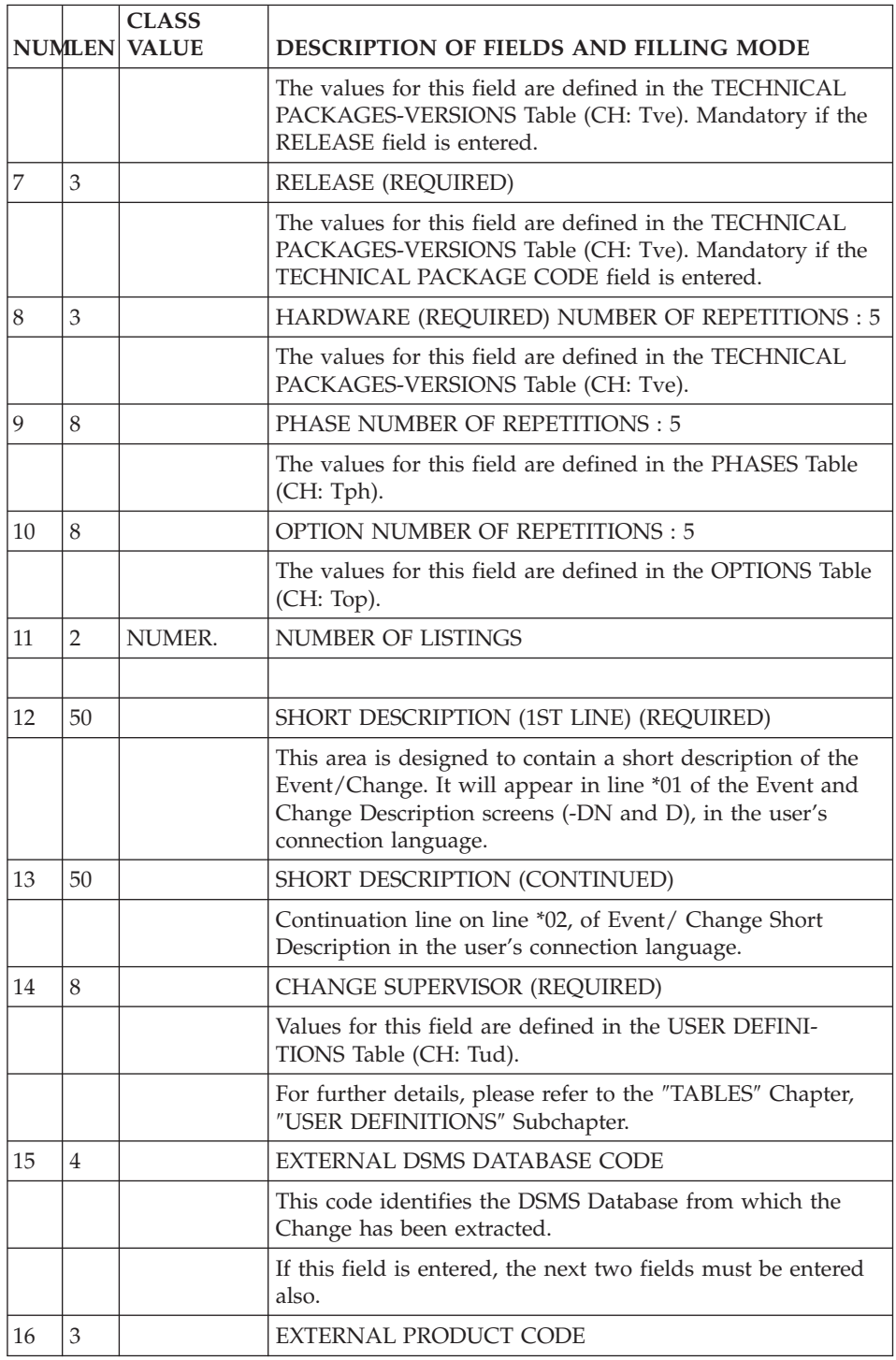

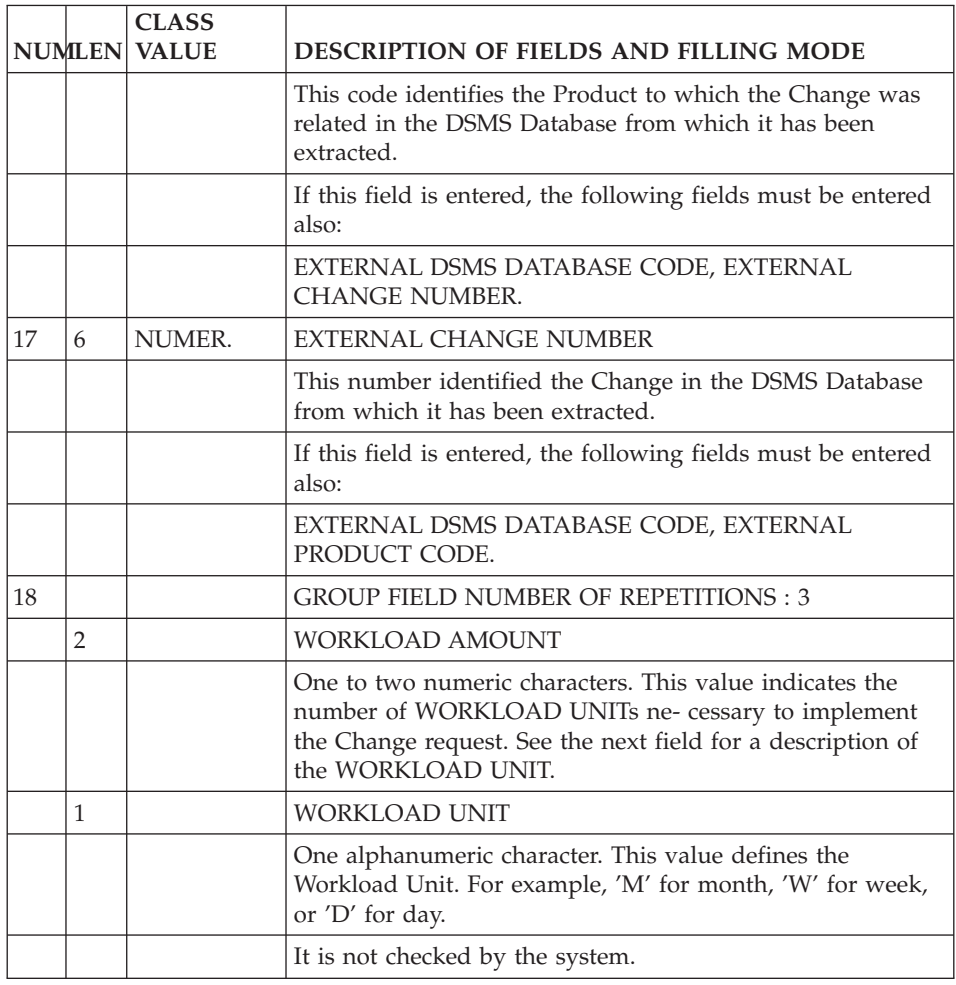

# **Change Description**

The Change Description screen is accessed with the following input in the CHOICE field:

CH:  $C$  ......  $D$  \_ \_

The optional input after the letter ″D″ is the language code. By default, it is the language assigned to the user in the USER DEFINITIONS Table.

Change description lines are numbered sequentially, an optional line number can be entered for direct access.

The title entered in the Change Definition screen is automatically displayed in the ″\*01″ (and ″\*02″) numbered lines in the Change Description of the same language option.

You can assign keywords to Changes on their Description Screens.

Keywords populate the Change-related thesaurus of the same language option.

**NOTE:** Up to 40 keywords may be associated with a Change.

A keyword has a maximum length of 13 characters.

-------------------------------------------------------------------------------- VA Pac-DSMS \*\*\*\*\*\* C H A N G E \*\*\*\*\* USA USA DESCRIPTION - English 900152 DESCRIPTION - English | | | <------------------ KEYWORDS -----------------------> | ACTION: 2 1 USAGE DATE MESSAGE NUMBER  $PCB$ | | | | | A LIN : <---------------- SHORT DESCRIPTION ------------> LONG ---> | | 3 4 : 5 | | \*01 : Usage date hour message number fields |  $\downarrow$   $*02$  : 100 : The USAGE clauses for date hour and message number fields 200 : in all TP PCBs except in S-IPCB are reversed. | : | | : | | : | | : | | : | | : | | : | \*\*\* END OF TEXT \*\*\* 0: C1 CH: C152D --------------------------------------------------------------------------------

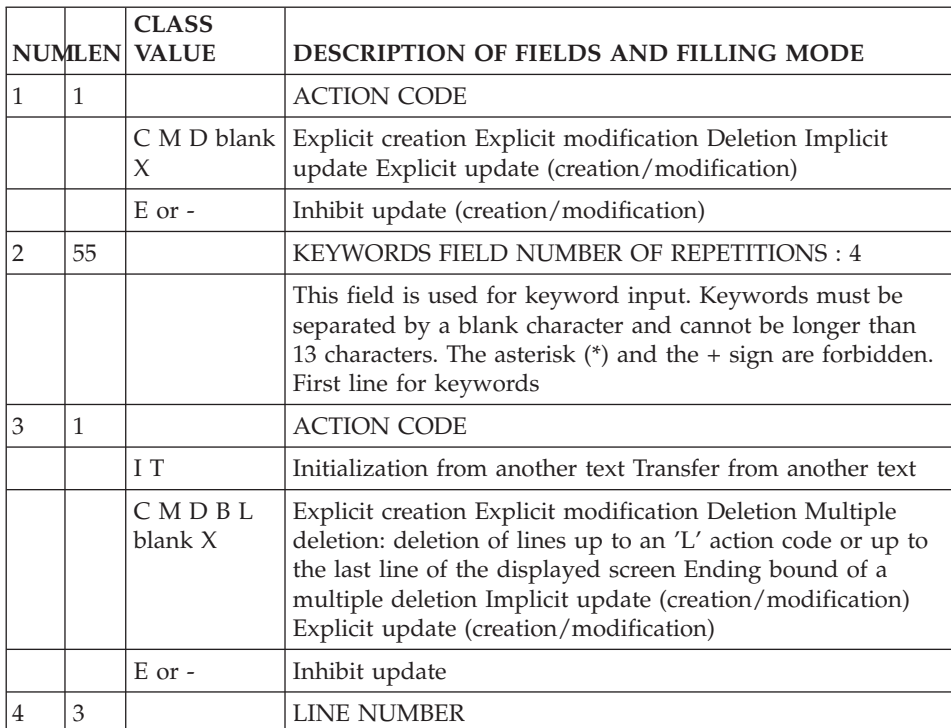

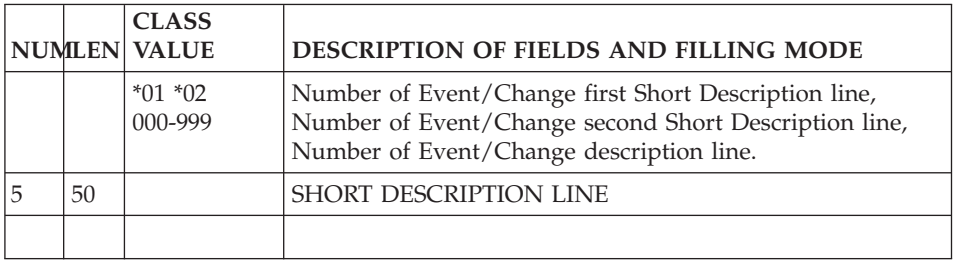

# **Initialization and Transfer Commands**

The purpose of these commands is to facilitate the input of the textual descriptions of Events and Changes.

With these commands, you can copy existing description or follow-up lines of an Event or Change into another Event or Change. The source Event/Change may be identical to the target: the lines of an entity's description can be copied into its follow-up.

In order to Initialize or Transfer, activate the command in the screen which displays the description receiving the copy (target). Indicate in the command the origin of the lines to be copied (source). These commands are available in the following target screens :

- Event . Description - Native (-DN) . Description - Technical (-DT) . Follow-up - Native (-FN) . Follow-up - Technical (-FT) - Change . Description (-D) . Description - language X (-DX) . Follow-up (-F)

The contents of any of these screens are possible sources for such a copy.

The principle of both commands are similar. The differences are:

- the INITIALIZATION command requires two operations: after the first transmit, the requested source lines are displayed on the target screen, but not yet created in the Database. You have to transmit again to update the Database;
- the TRANSFER command copies in a single operation all the specified source lines into the target.

Initialization is, therefore, merely a copy proposal. The number of lines proposed is at most equal to the number of input lines of the target screen. You may modify the proposed lines (number or contents) before validating the copy.

Transferring allows you to copy more lines at one time. A maximum of all lines of the source may be transferred into the target. On the other hand, these lines are copied as they are: their contents and line numbers remain identical to the source.

**NOTE:** In both cases, be careful not to accidently modify existing lines of the target description. When you validate an initialization (2nd transmit) or when you transfer lines, if copied lines have the same number as lines which already exist, THE LATTER WILL BE OVERRIDEN.

## **Syntax of the Commands**

In one of the TARGET screen input lines, enter one of the following:

c E nnnnnn DN fff lll (Event - Description - Native) c E nnnnnn DT fff lll (Event - Description - Technical) c E nnnnnn FN fff lll (Event - Follow-up - Native) c E nnnnnn FT fff lll (Event - Follow-up - Technical) c C nnnnnn D fff lll (Change - Description) c C nnnnnn DX fff lll (Change - Description - language X) c C nnnnnn F fff lll (Change - Follow-up) with  $: c = I$  for Initialization T for Transfer nnnnnn = Number of the source Event/Change fff = Number of the first line copied (optional; default = 1st existing line) lll = Number of the last line copied -> only for a Transfer command <- (optional; default = last existing line)

The command code (I or T) must be input in the ACTION CODE field of the line. The LINE NUMBER must be blank. The indication of the source of the copy must be input in the LINE CONTENTS field.

**NOTE:** If the source Event/Change is the same as the target, the entity code and number may be replaced by '-'.

# **Initialization and Transfer Commands**

Suppose you want to initialize the Technical Description (-DT) of an Event (n°10485) from its Native Description (-DN), starting with line n°200.

On the Event's -DT screen, enter:

I E 10485 DN 200 which can be abbreviated as I -DN 200 since the source is identical to the target (E 10485).

After the first transmission, the -DT screen displays the lines of the -D, starting with line n°200. The first line proposed is displayed in the screen line in which you typed the I command. The number of proposed lines, therefore, depends on the number of input lines of the screen and on the position of the line in which you typed the command.

You can modify the contents of the proposed lines. If necessary, modify their number to avoid overriding an existing line. Transmit again to update the Database.

**NOTE:** If you do not indicate the first line number to be copied, the system will propose lines starting from the first line existing in the specified source description.

#### TRANSFER EXAMPLES

Suppose you have to copy the description of a Change n°1520 into a Change n°1822 so as to keep the input grid (e.g. for a table) which exists in the source Change.

On the -D screen of the Change n°1822, enter:

T C 1520 D

After transmitting, ALL -D lines of the Change n°1520 are copied in the -D of the Change n°1822. You may then enter your modifications.

You may limit the copy range. For example, suppose you want to transfer only the lines 150 to 270 of the Technical Follow-up (-FT) of Event 9813 into the Follow-up (-F) of the Change 1822.

On the Change's -F screen, enter: T E 9813 FT 150 270

After transmitting, only the specified -FT lines of Event 9813 will be copied.

**NOTE:** If the last line number is not specified, the copy will extend to the last existing line of the source description. If no line number is specified, all existing lines of the source description will be copied.

# **Technical Follow-up**

The DSMS user accesses the Change Follow-Up screen by entering the following input in the CHOICE field:

CH: C ...... F \_\_\_

Follow-up lines are numbered sequentially. A line number can be entered after the 'F'.

The Screen Initialization and Copy commands can be used for this screen.

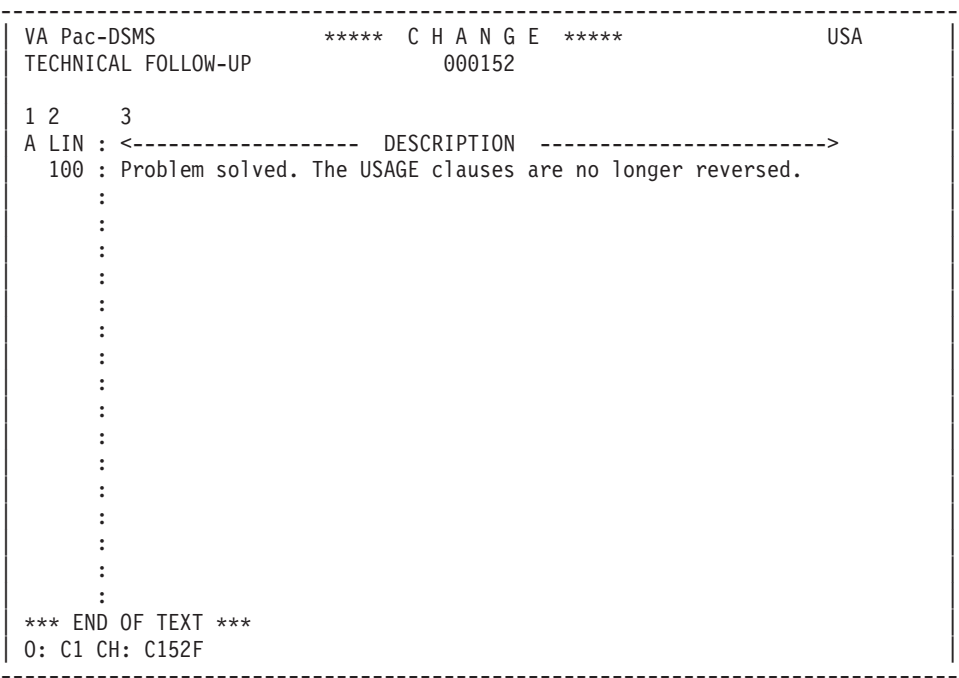

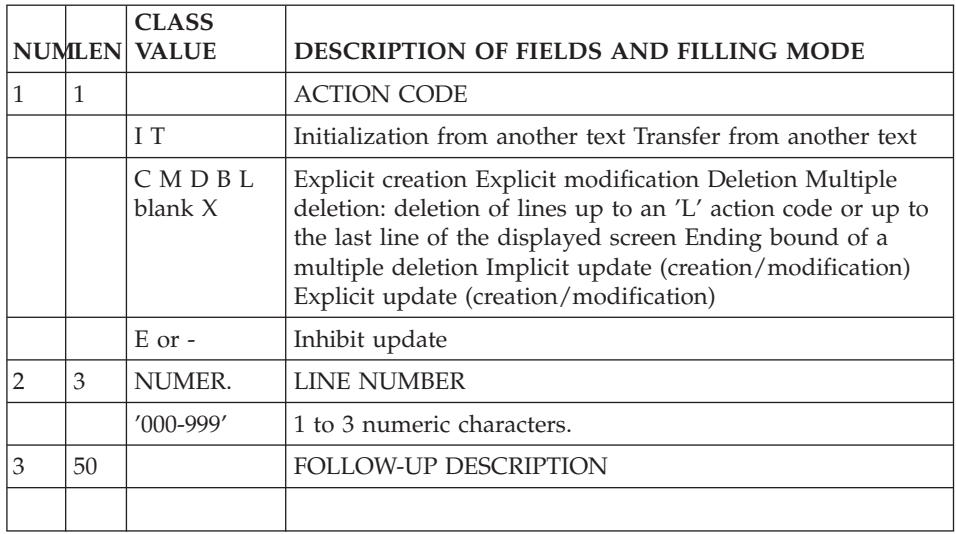

# **Detail of Elements Concerned by Change**

The Detail of Concerned Elements screen is used to declare which VisualAge Pacbase entity occurrences can be modified subsequently to the Change request and which users are authorized to modify these entity occurrences.

This screen is accessed via the following input in the CHOICE field:

CH: C cccccc C BASE LIB SESSI TYP ELEMENT with: cccccc as Change number BASE as affected database (optional) LIB as Library code (optional) SESSI as Session number (optional) TYP as Entity or Element type (optional) ELEMENT as Entity or Element code (optional)

C cccccc may be replaced with -C when requested from another screen of the Change.

Any user can create lines but the users with an authorization level lower than 5 necessarily have a ″N″ Line Source /Status. Only users with an authorization level of 5 can delete or change this screen.

Only users granted an authorization level of 5, usually Change Supervisors, can update this screen.

# SCREEN CONTENTS

This screen contains the following data:

- AUTHORIZED USER CODES,
- DATABASE and LIBRARY CODES, SESSION NUMBERS and TYPES (all required),
- ENTITY TYPES: Program, Segment, etc.,
- OCCURRENCE CODES,
- LINE SOURCE/STATUS (required),
- LOCKED ENTITY TYPES, including USER ENTITY TYPES. These fields are displayed only in the C1 option.
- LAST UPDATE: USER, DATE, and TIME. These fields automatically display the code of the user who performed the last update of each '-C' line and when it was performed. This information is displayed only in the C2 option screen.

Both display options are described in this subchapter. They have the same input fields.

# OPERATING MODE

By declaring that an entity occurrence is to be modified due to the Change, the Change Supervisor allows the entity occurrence update in relation to the specified Change as follows:

When both ENTITY TYPE and CODE fields are entered, updates are allowed on this entity occurrence.

When the ENTITY TYPE is entered and the ENTITY CODE field is left blank, updates are not allowed on any occurrence of this entity type.

If neither the ENTITY TYPE nor the ENTITY CODE is entered, updates are allowed on all entities. If neither the ENTITY TYPE nor the ENTITY CODE is entered, it will be impossible to modify those two fields later on.

Exception: the entity types which are locked on the Database/Library Lock (PL) screen and also displayed on this screen IF the specified DATABASE - LIBRARY - SESSION NUMBER coincide with the DATABASE - LIBRARY - SESSION TYPE entered in a 'PL' screen.

However, update locks entered on the 'PL' screen can be unlocked on this screen by entering 'PL'-locked entity type(s), and the ″\*\*\*\*\*\*″ generic occurrence code(s) or specific occurrence code(s).

For information on the 'PL' screen, the reader should refer to Chapter ″DATABASE/LIBRARY LOCK″.

A special Detail of Concerned Elements screen (CH: C999999C) allows the Change Supervisor to inhibit for up to 16 users all DSMS control over their updates in the Database.

Only the AUTHORIZED USER CODES fields can be entered in this screen.

As a result, by entering the '999999' Change number in the Sign-On screen, these users are allowed to update any entity in the Database (according to their respective Access Authorization Level).

Change Supervisors qualify DSMS control on the occurrences concerned by a Change by specifying the implementation status of the Change in the specified Database.

This implementation status is entered in the LINE SOURCE/STATUS (L/S) field.

The '\*' character has a generic value if it is used to replace all the characters of a code or the last character(s) of a code. It cannot be used as such at the beginning or in the middle of a character string.

### IMPLEMENTATION

When a user signs on, a validation is performed on the Change Number he/she entered on the Sign-On screen against the data entered on the Detail of Concerned Elements screen. Updates can only be performed on occurrences or entity types authorized for the user in this specific environment.

The Change Number '000000' allows users to access the Database for consultation only.

If no User Code is entered on the Detail of Concerned Elements screen, listed occurrences cannot be updated (except by users assigned the '999999' Change number). However if these occurrences also concern other Changes for which users are allowed, these occurrences can be updated.

### OCCURRENCES OF ENTITIES MANAGED BY THE WORKSTATION

A Change may concern occurrences managed by the WorkStation; entity occurrences specific to the installed version, such as a conceptual Data Model (Merise),or occurrences of standard entities such as Program, but some descriptions of which are specific to the installed version (Tasks Performed of a program for the Merise method).

These entities and these descriptions are supported by User Entities (UEs) in VisualAge Pacbase.Their type is identified by their call type (on 3 characters).

**EXAMPLE::** If the Tasks Performed Description of the PGM001 Program is concerned by the Change, the user must input \$2U in the entity TYPE and PGM001 in the occurrence CODE. To display the list of the call types of Entities and descriptions specific to the method used, see the GPRT procedure, PCM command followed by the code of the method installed.

For more details, refer to the User Interface Guide, Chapter 'GENERATION AND/OR PRINTING'.

-------------------------------------------------------------------------------- VA Pac-DSMS \*\*\*\*\* C H A N G E \*\*\*\*\* USA DETAIL OF ELEMENTS CONCERNED 000152 | | | 1 2 | A AUTHORIZED USER CODES PTAD PTED | | | 3 4 5 6 7 8 9 | BASE LIB SESS ENT ENTITY : L LOCKED ENTITY TYPES NUM TYP CODE : S BDEFIKMOPQRSTUV\* USER ENTITY TYPES 2660T P : A SG28 T00 2660T P | SG29 T00 9999 P \*\*\*\*\*\* : A | | : | | : | | : | | : | | : | | : | | : | | : | | : | | : | | | | O: C1 CH: C1C | --------------------------------------------------------------------------------

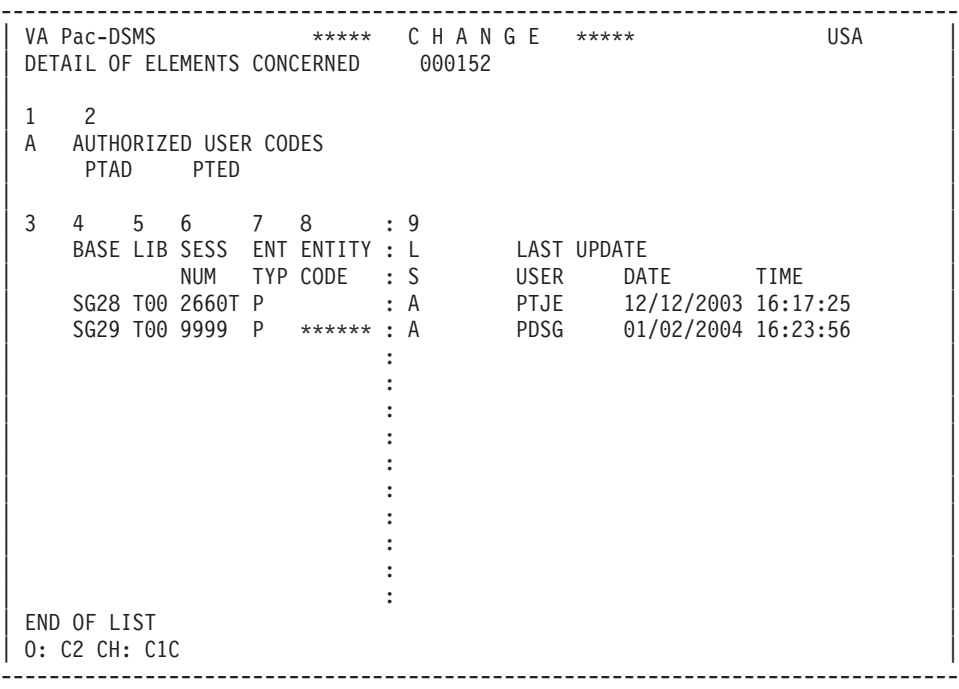

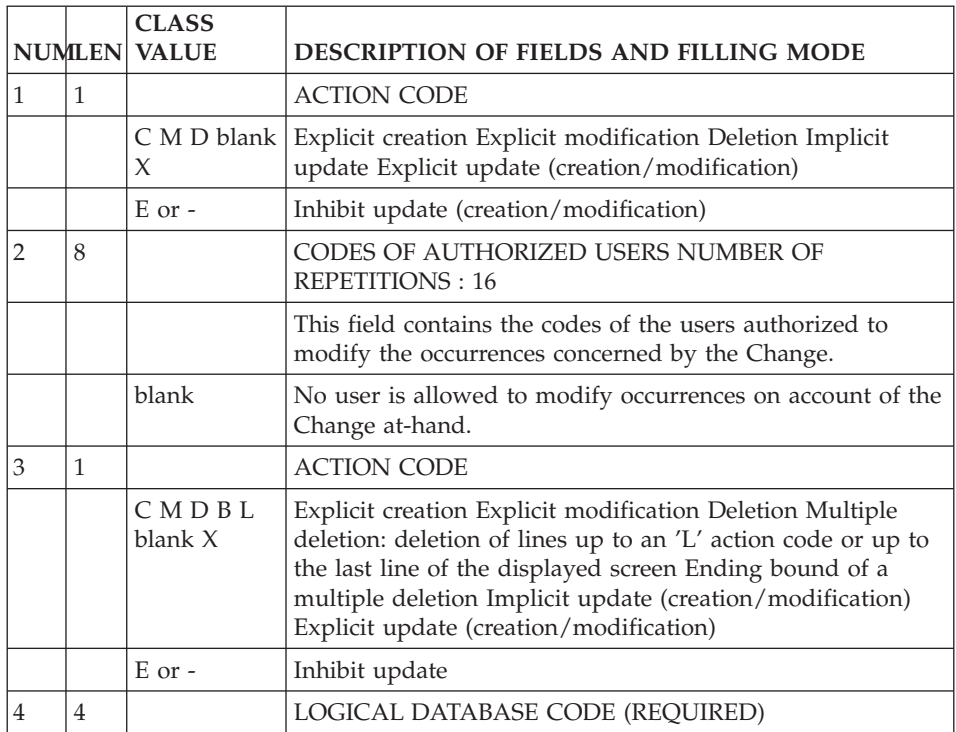

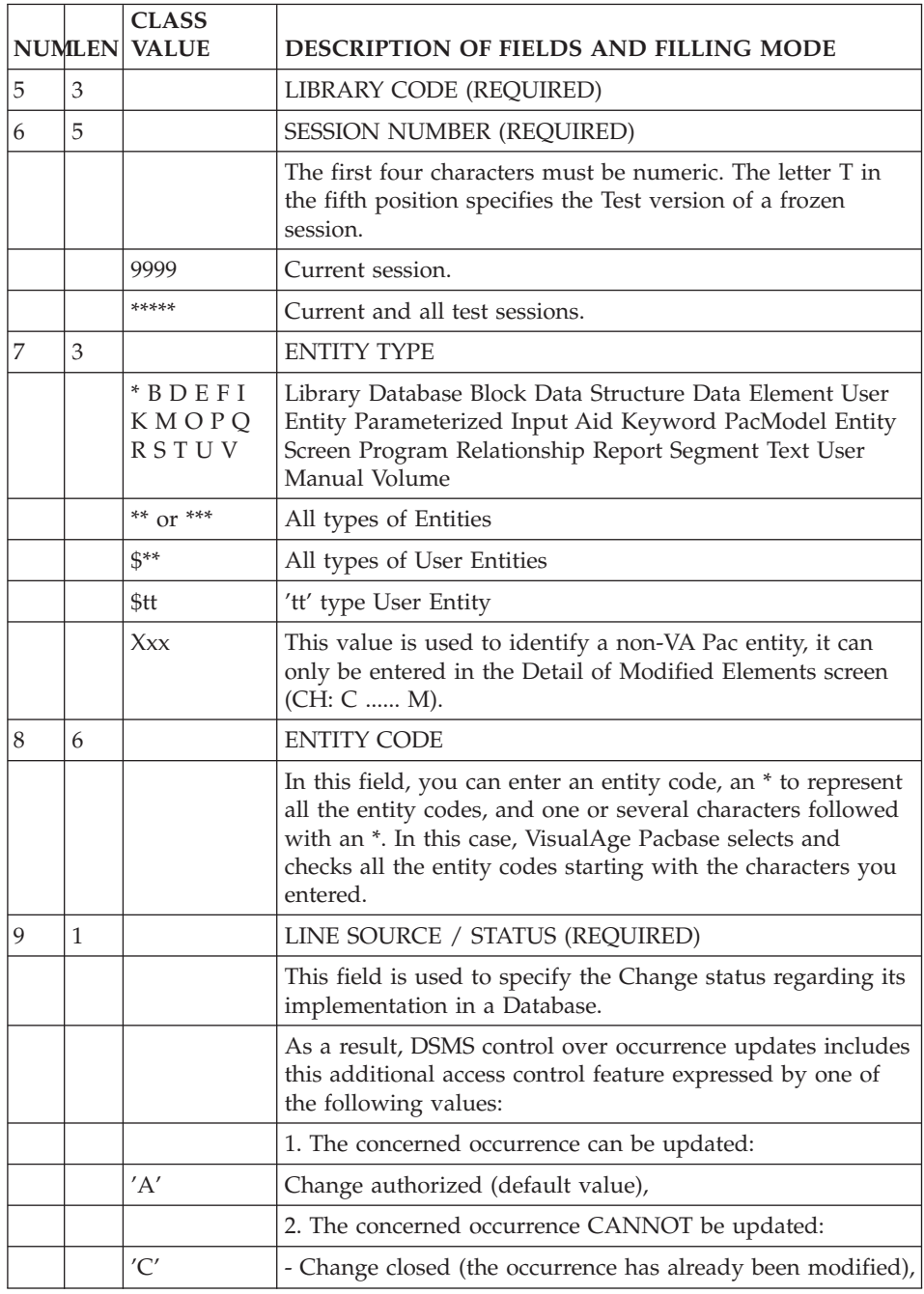

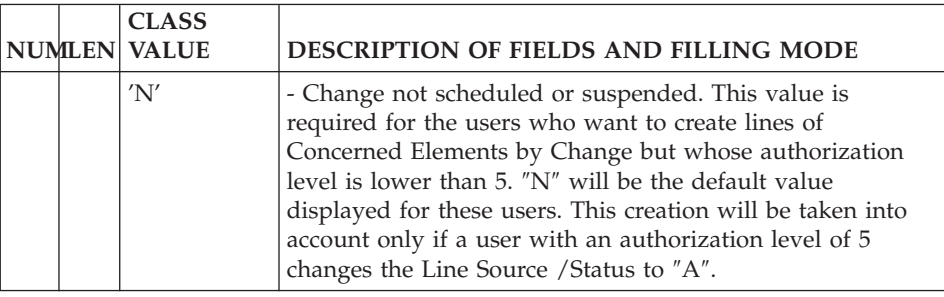

# **Detail of Modified Elements**

The purpose of this screen is to list the elements which have been modified in order to implement the requested Change.

Each line corresponds to a corrected Element.

The DSMS user accesses the Detail of Modified Elements screen by entering the following input in the CHOICE field:

CH: C cccccc M BASE LIB SESSI TYP ELEMENT with: cccccc as Change number BASE as affected database (optional) LIB as Library code (optional)<br>SESSI as Session number (optional) SESSI as Session number TYP as Entity or Element type (optional) ELEMENT as Entity or Element code (optional)

C cccccc may be replaced with '-' when entered in another screen of this perticular Change.

Only users granted an authorization level of 4 or 5 can update this screen.

The screen contains the following data:

- v DATABASE, LIBRARY, SESSION,
- ENTITY TYPE: program, documentation, etc.,
- ELEMENT Name.
- v UPDATE TYPE (creation, deletion, modification)
- CORRECTOR'S CODE (Default: user code entered at DSMS logon),
- DATE corrected.
- UPDATE day session,
- UPDATE SOURCE ("T" column): From VisualAge Pacbase Archived Journal File (″G″) with the DEXP procedure, or manual updating (″U″). This is a display only field.

For complete information on the DEXP procedure, refer to the DSMS Operations Manual.

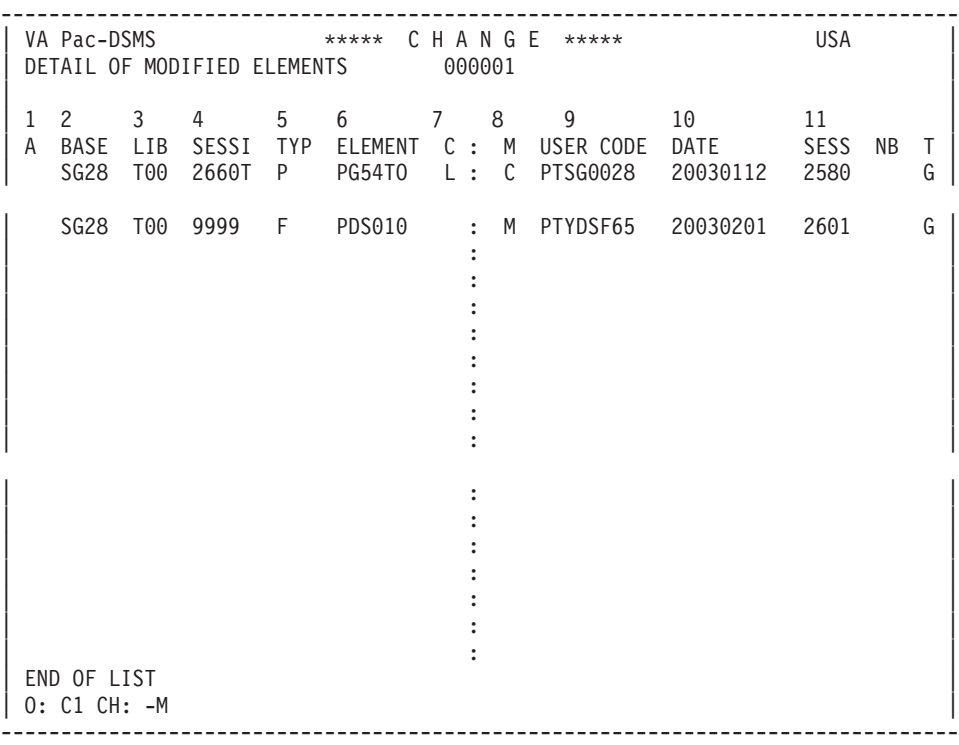

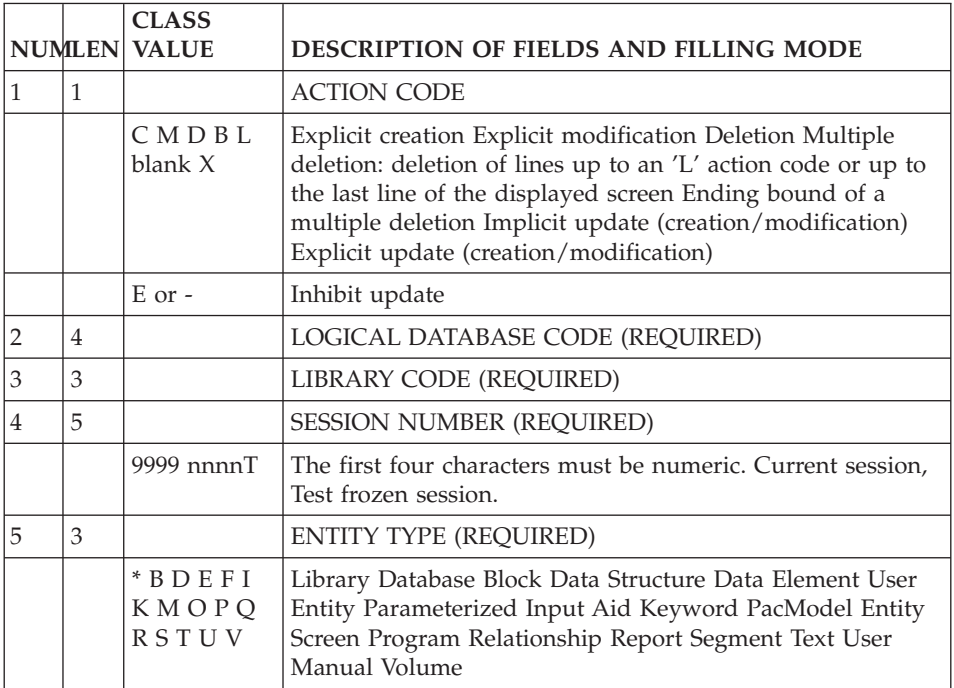

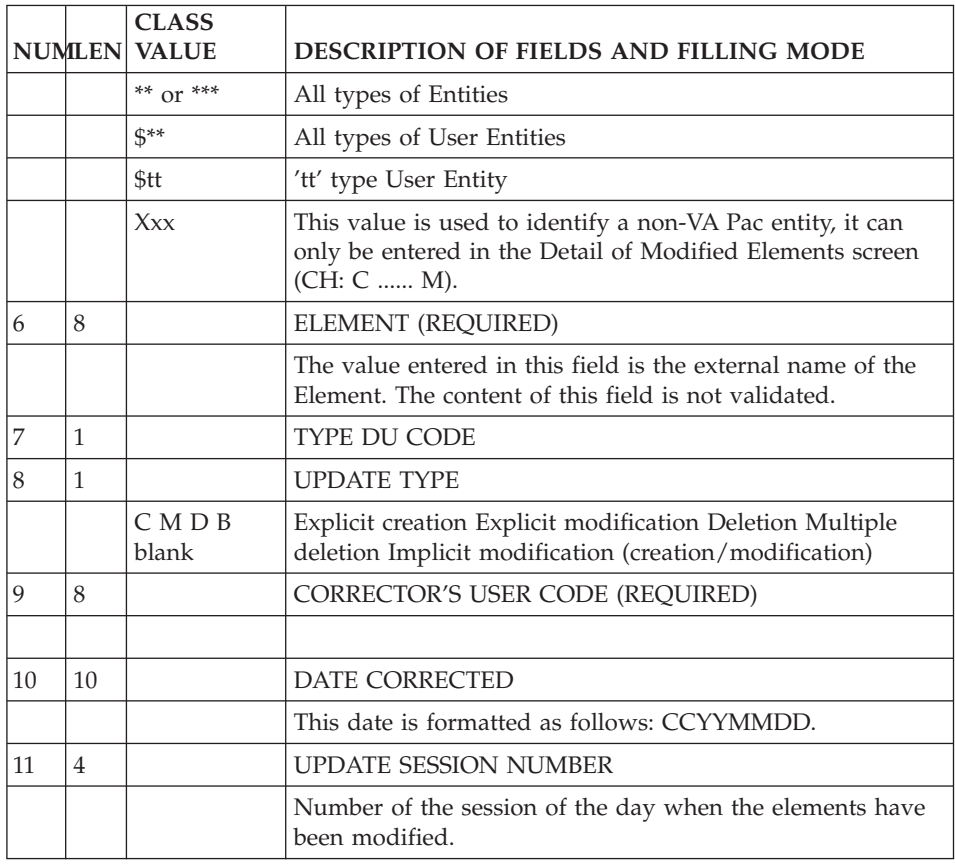

# **User entities corrected**

The purpose of the 'Large codes for modified U.E.' screen is to list the User entities modified in order to implement the requested change.

The DSMS user accesses this screen by entering the following input in the CHOICE field:

CH: C cccccc U BASE LIB SESSI TYP LONG CODE avec : cccccc as change number BASE as affected database (optional) BIB as Library code (optional) SESSI as Session number & Type (optional)<br>TYP as Entity or element type (optional) TYP as Entity or element type LONG COD as Entity or element long code (optional)

C cccccc may be replaced with '-' when entered in another screen of this particular Change.

The user can also access this screen from the 'Detail of modified element' screen (-M), he/she just has to set his/her cursor on a field of column 'C' whose long code value is 'L' and to press PF10.

To return on the 'Detail of modified elements' screen (-M), the user has to press PF10 on the selected line.

Only users granted an authorization level of 4 or 5 can update this screen.

The screen contains the following data for each User entity:

- DATABASE, LIBRARY, SESSION in which it has been modified,
- ENTITY TYPE (Program, Data Element, etc.),
- ELEMENT name.
- v UPDATE TYPE (creation, deletion, modification),
- CORRECTOR's CODE (Default: user code entered at DSMS logon),
- DATE of correction,
- UPDATE day session,
- UPDATE SOURCE ('T' column):

From VisualAge Pacbase Archived Journal File (″G″) with the DEXP procedure, or manual updating (″U″).

This is a display only field.

For complete information on the DEXP procedure, refer the DSMS Operations Manual.

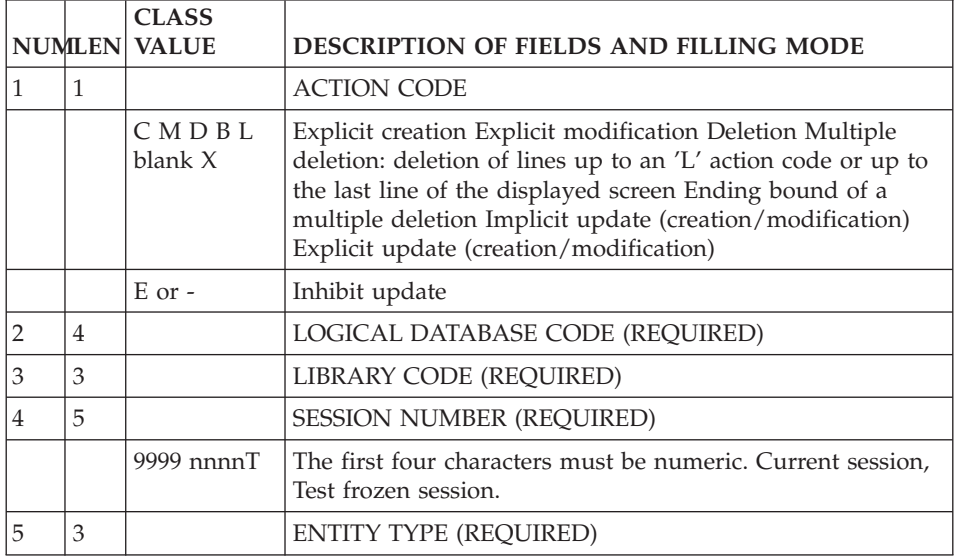

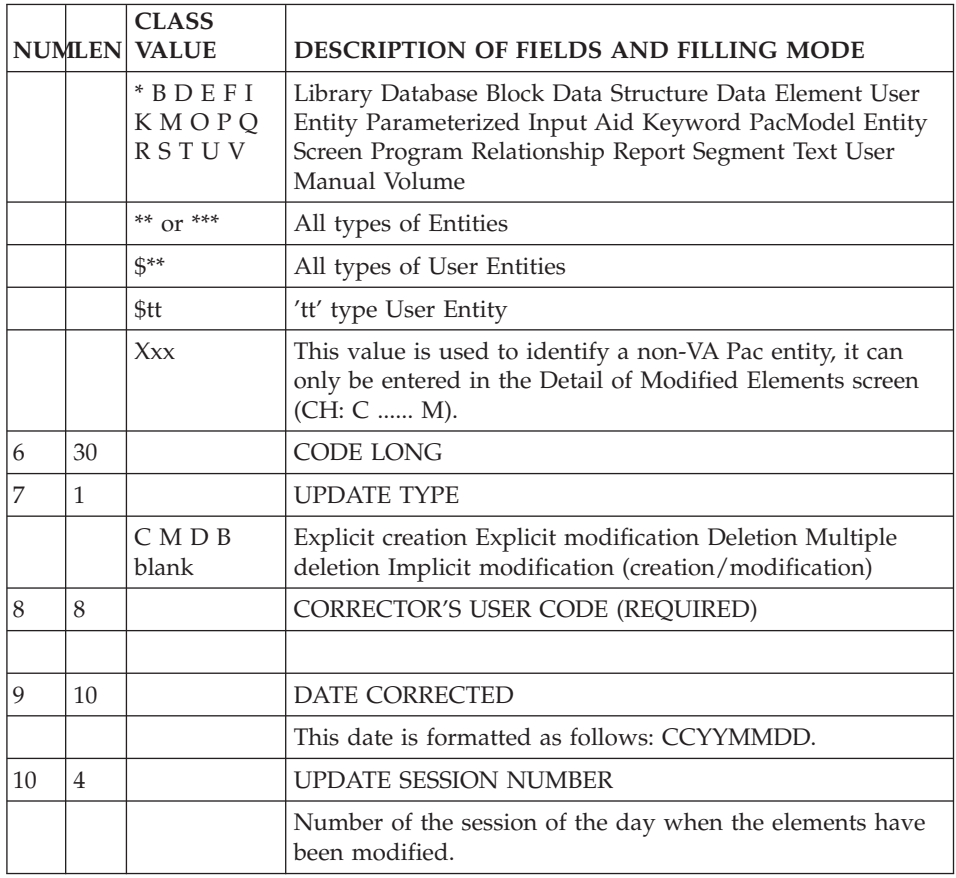

### **Events Associated with the Change**

This screen displays the list of the Events associated with the specified Change.

C1 option displays the Subsidiary code, the Event Numbers, their Type, Status, Gravity and Short Description. C2 option also displays the Site-specific Event Order Number.

The DSMS user accesses this list by entering in the Choice field:

CH:  $C$  ......... LE\_ \_\_ \_\_\_

The required input after "C" is the change number. The optional input after "LE" is "A" for all the Events or " $C$ " for the current Events. The other optional characters are the subsidiary code (2 characters) and the Event number (6 characters) from which the list is displayed.

The DSMS user can also access this list by entering:

CH: LCE\_ ......

The optional input after ″LCE″ is ″A″ or ″C″. The required input is the change number.

From one of the Change screens, C ...... may be replaced by '-'.

```
--------------------------------------------------------------------------------
VA Pac-DSMS **** E V E N T **** USA USA
EV. ASSOC. WITH CHG - ALL 000270
| |
CHANGE.................. USAGE DATE HOUR MESSAGE NUMBER FIELDS
SHORT DESCRIPTION.....:
| |
SU EVENT TY ST G SHORT DESCRIPTION
US 000152 S C I USAGE DATE HOUR MESSAGE NUMBER FIELDS
| |
| |
| |
| |
| |
| |
| |
| |
| |
| |
| |
| |
| |
| |
| |
0: C1 CH: -LE
| |
--------------------------------------------------------------------------------
```
### **Change Search by Entity**

The DSMS user may request on-line access to the list of Changes cross-referenced to a given entity occurrence.

Such cross-references are automatically created when:

- A Change is declared as concerning entity occurrences (CH: C......C),
- Entity occurrences are declared as having been modified because of that Change (CH: C......M).

The Change Search by Entity screen is accessed by the following input in the CHOICE field:

CH: XSA or CH: XSC

The XSA screen will look for ALL Changes whereas the XSC screen will only look for CURRENT Changes, i.e. those with no input in the DATE CLOSED field in their Definition screen.

Refer to the screen description for complete details on additional criteria which can be used in order to qualify a Search of Changes by Entity.

This search results in a List of Changes, sorted by number in descending order. It does not itemize all cross-references: if the selected entity is referenced several times in the ″-C″ and/or ″-M″ screens associated with a given Change, this Change will appear only once in the ″XS″ list.

The following protected fields come from then ″-C″ lines of the Change:

- Change number
- Status code
- Abbreviated title (40 characters)
- Update source (for -M) or Line source (for -C)
- Visualage Pacbase database
- Library
- Session (9999 if not frozzen)
- Change supervisor user code

The DSMS user may display the resulting list from a given Change by entering the following input in the CHOICE field:

CH: XSA nnnnnn or XSC nnnnnn where nnnnnn is the Change number.

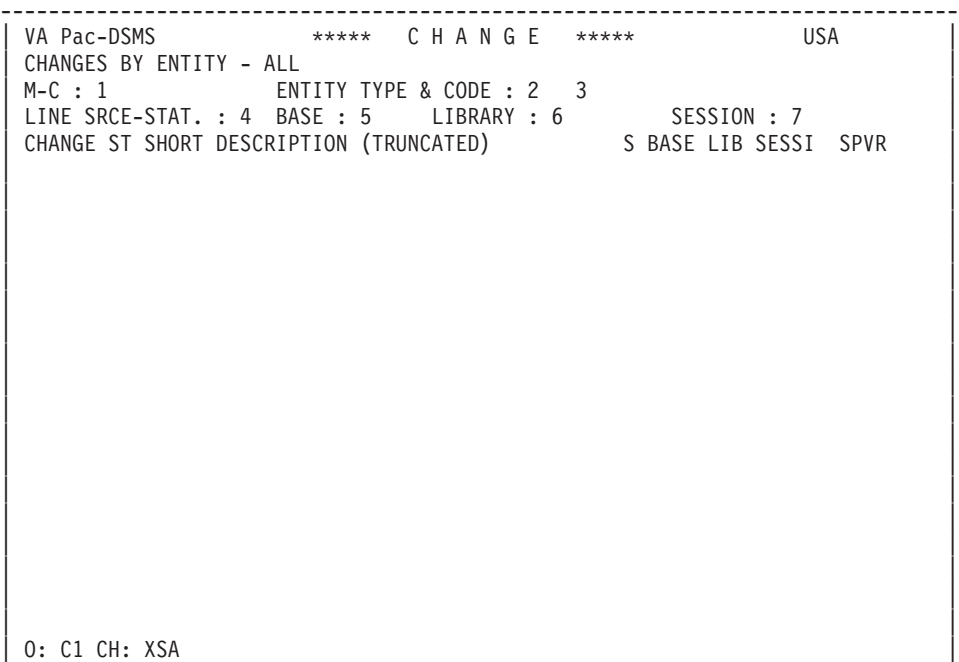

--------------------------------------------------------------------------------

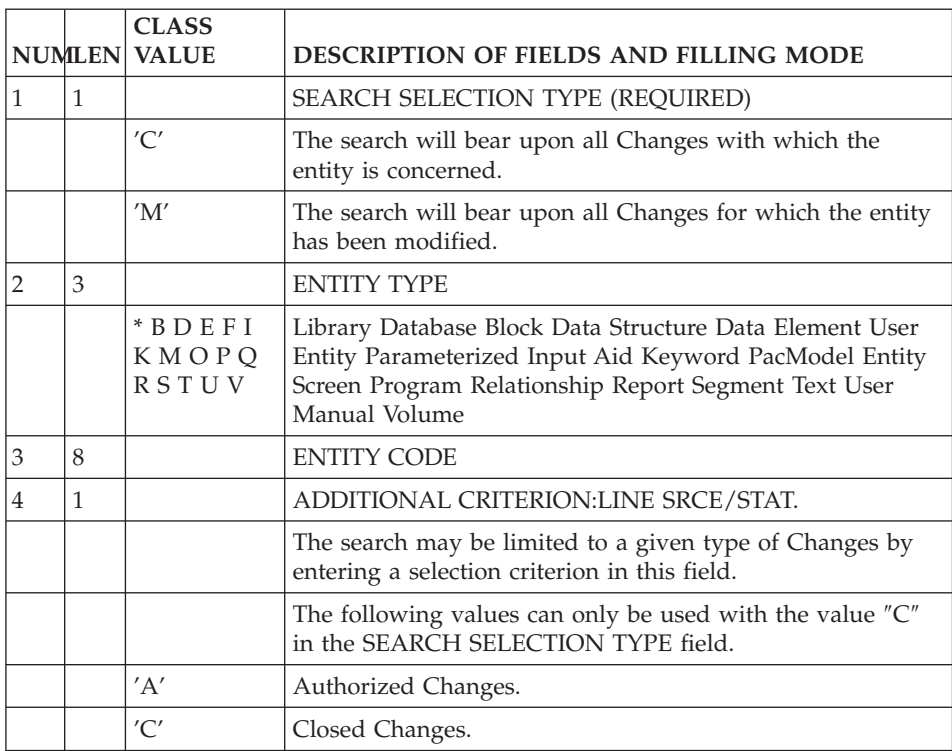
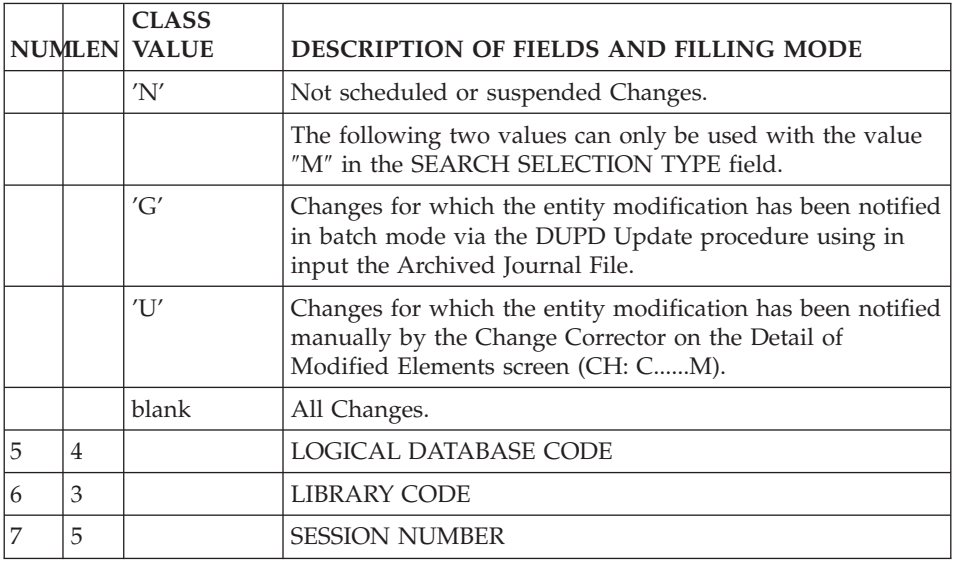

# **Quality-Controlled Versions**

This screen allows the DSMS user to enter the Product versions for which the Change has been validated, i.e. tested by the Quality Control team. The DSMS user accesses the Quality-Controlled Versions screen by entering the following input in the CHOICE field:

CH: C ...... Q \_\_\_

Lines are numbered sequentially. A line number can be entered after the 'Q'.

Each line, identified by a line number, corresponds to a validated Version.

The following information has to be entered by the DSMS user:

- TECHNICAL PACKAGE.
- RELEASE NUMBER,
- HARDWARE CODE,
- VERSION NUMBER AND LANGUAGE OPTION CODE,
- VALIDATOR'S CODE (Default value: user code entered at DSMS logon).
- STATUS.

The group TECHNICAL PACKAGE / RELEASE / HARDWARE / VERSION / LANGUAGE OPTION is validated against the Technical Packages-Versions Table (CH: TVE).

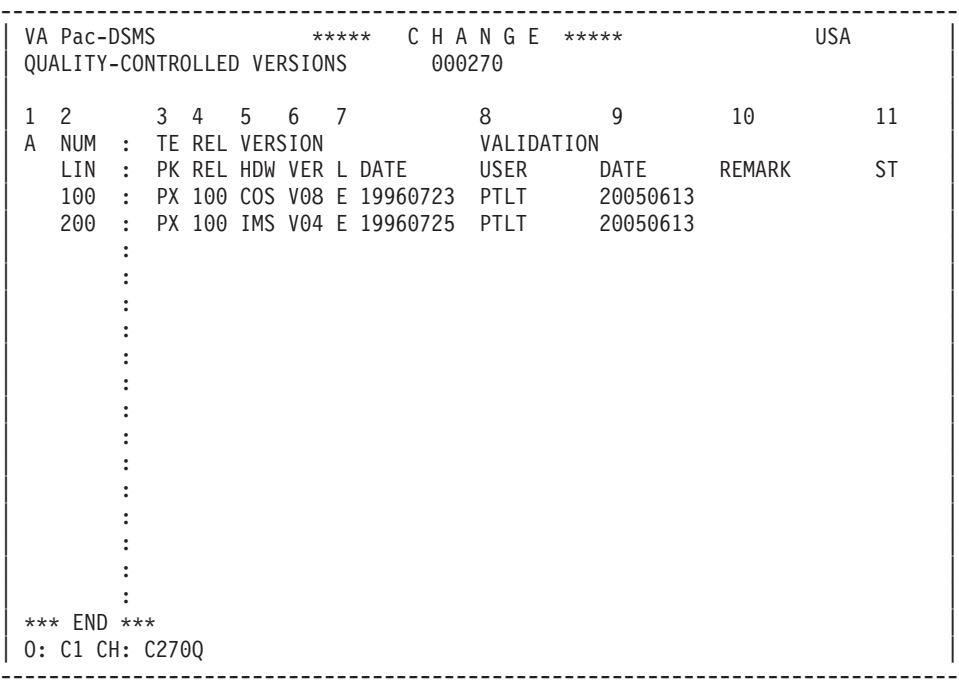

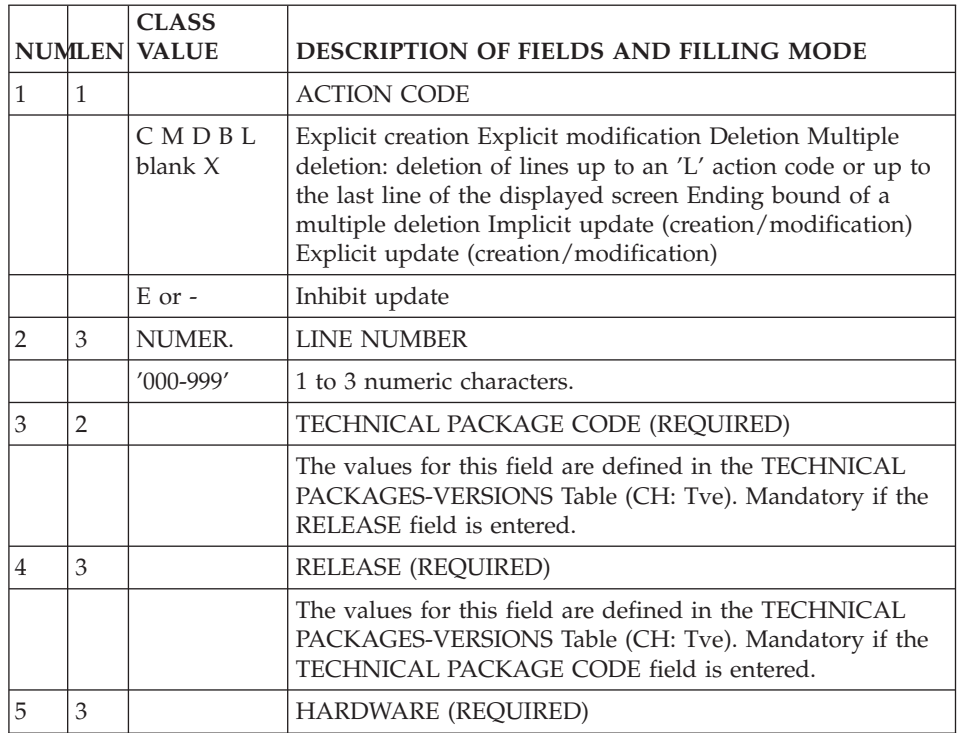

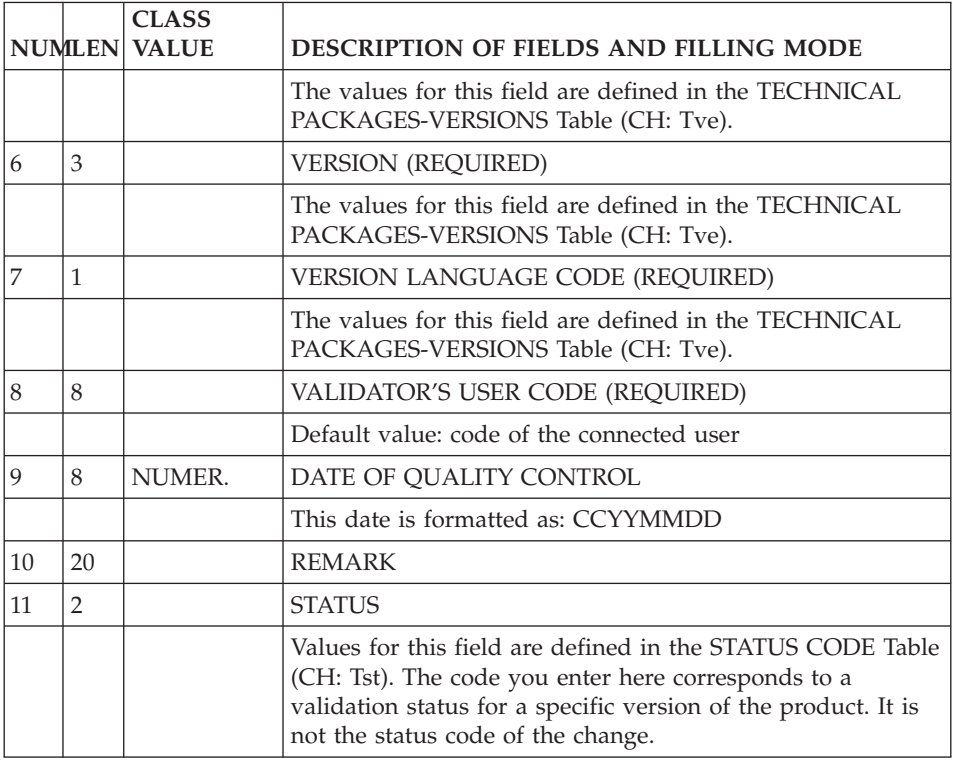

# **Change Story**

The Story allows you to trace the progress of a Change.

C1 option displays the information entered in the Type, Status, Gravity, Date Closed, Tech.Pkg and Rel fields and the code of the User who carried out the update.

C2 option dipslays the different Dates Entered, the Number of Listings, the Workloads.

C3 option displays the information entered in the Phases field.

C4 option displays the information entered in the Options field.

C5 option displays the internal reference and the external reference.

The DSMS user accesses this screen by entering in the Choice field:

CH: C cccccc S dddddddd hhhhhh

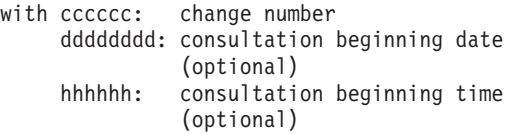

C cccccc can be replaced with '-' from another screen of the Change.

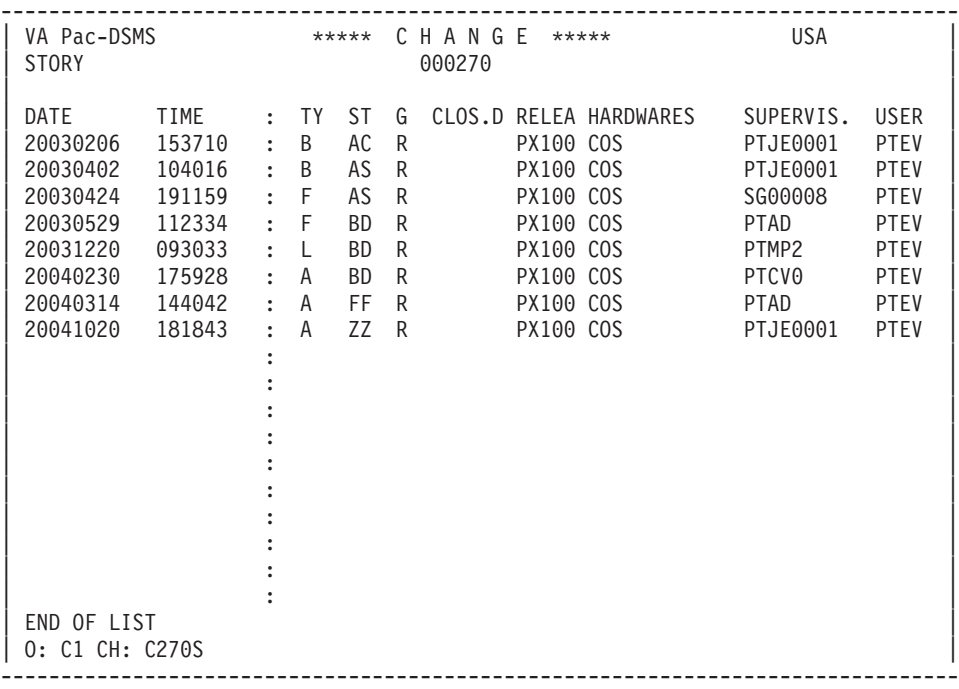

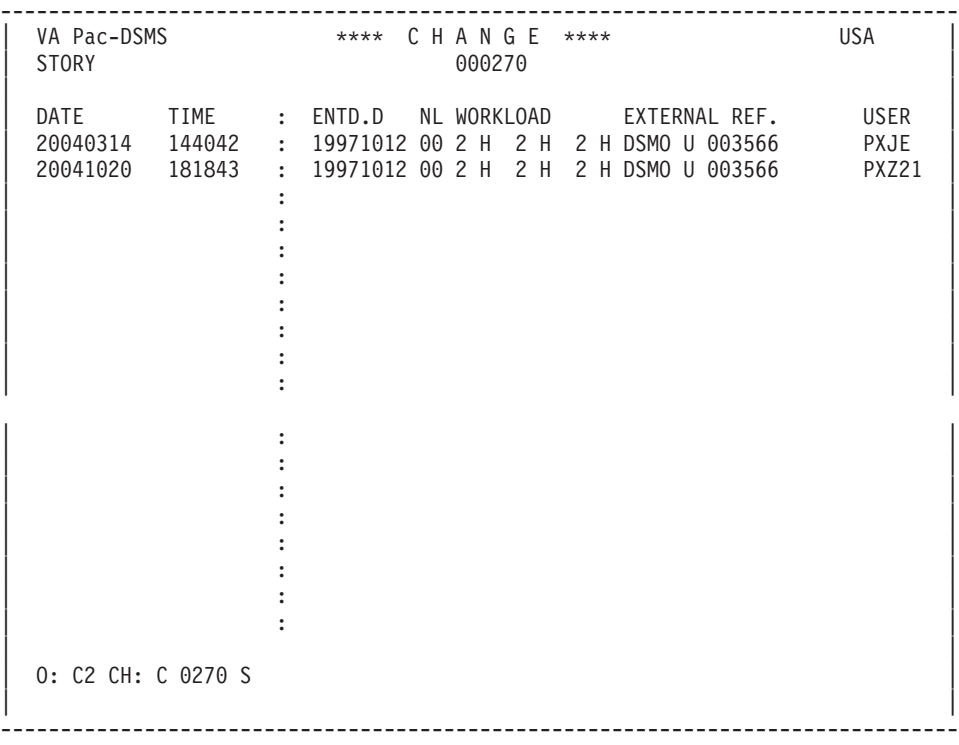

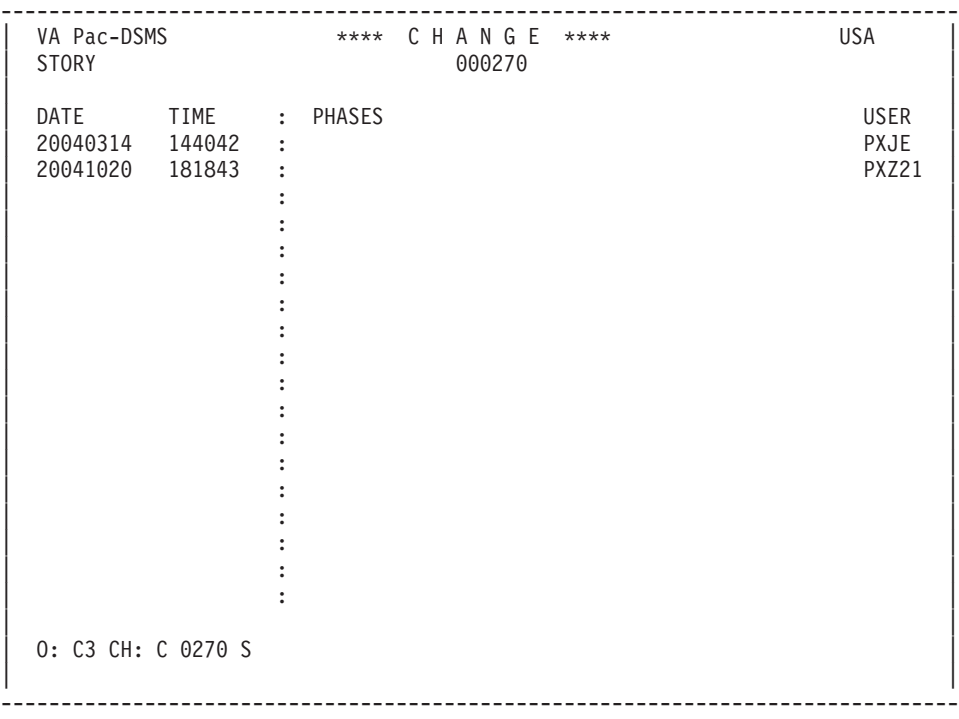

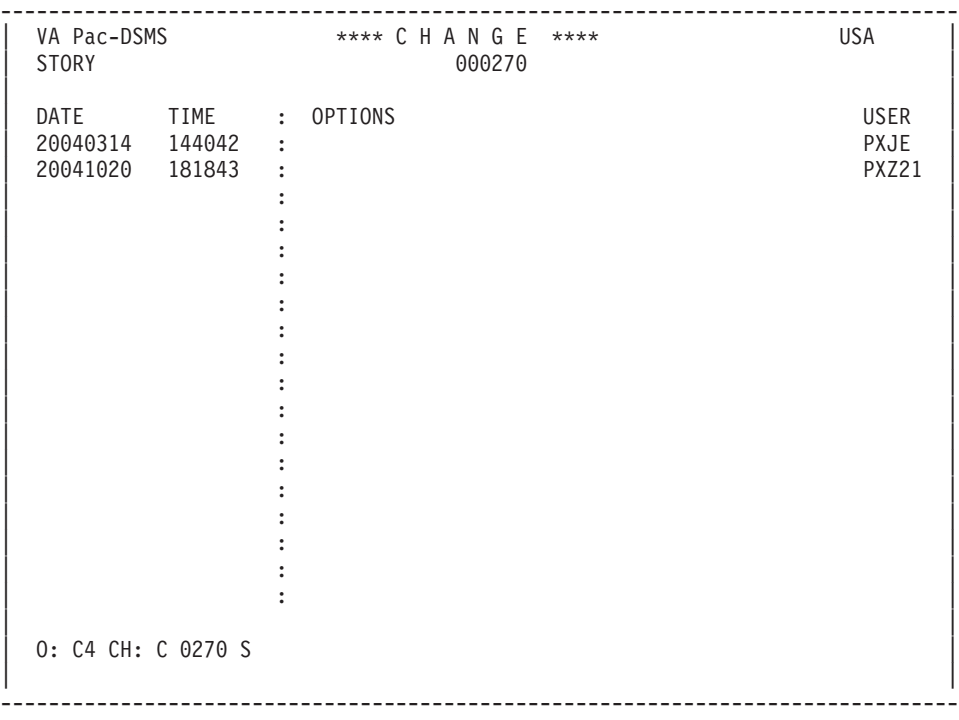

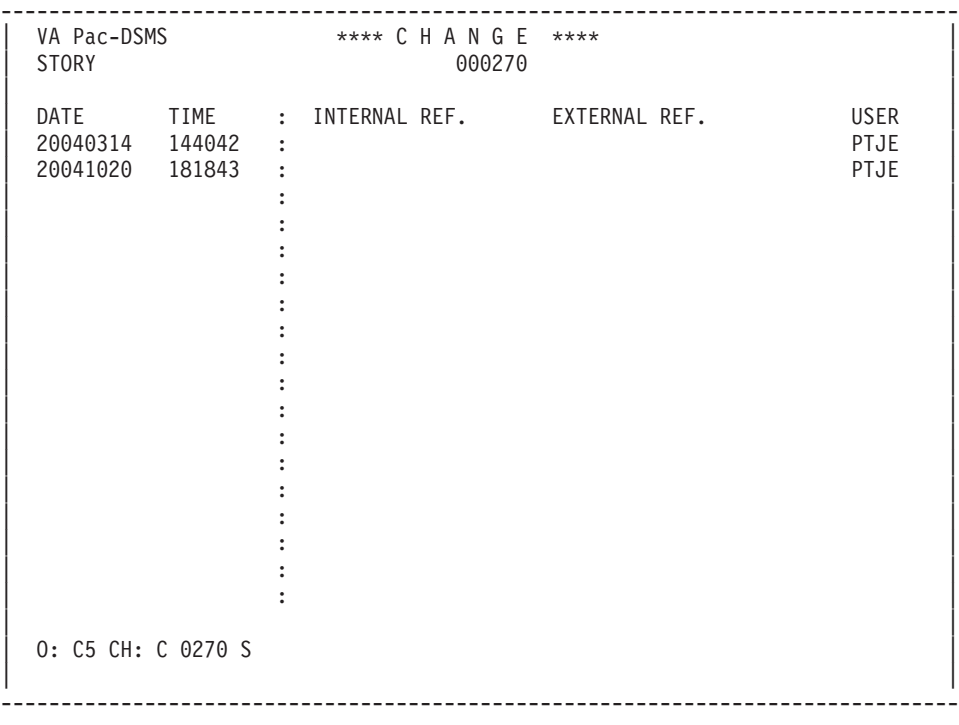

# **Change Translation**

This screen allows you to visualize the description of a Change simultaneously in source and target languages.

The DSMS user accesses this screen by entering the following values in the CHOICE field:

```
CH: C cccccc Tlt ...
cccccc : Change number
l : Source language (optional)
t : Target language (required)
... : line number (optional) when the
            display of both descriptions from
            a selected line is requested.
            This line number must be preceded
            by a blank if the Source language
            has not been specified
            (example: CH: C2528Tc 035).
            It is recommended to use the same
            numbering sequence for both texts.
```
C cccccc can be replaced by '-' from another screen of the Change.

-------------------------------------------------------------------------------- VA Pac-DSMS \*\*\*\*\* C H A N G E \*\*\*\*\* USA TRANSLATION 000270 | | A LIN : DESCRIPTION  $\begin{array}{ccc} 1 & 2 & : 3 \end{array}$  $*01$  : Usage date hour message number fields  $\frac{1}{2}$   $\star$  02 : | 100 : The USAGE clauses for date hour and message number fields English | 200 : in all TP PCBs except in S-IPCB are reversed. | : | | : | | : | | : ============================================================ | 100 : Les usages associes aux date, heure et numero de message French 200 : dans la description des Alternate et Express PCBs sont | 300 : errones. | | : | | : | | : | | : | | : | | | | \* END OF TEXT \* | 0: C1 CH: C270TEF --------------------------------------------------------------------------------

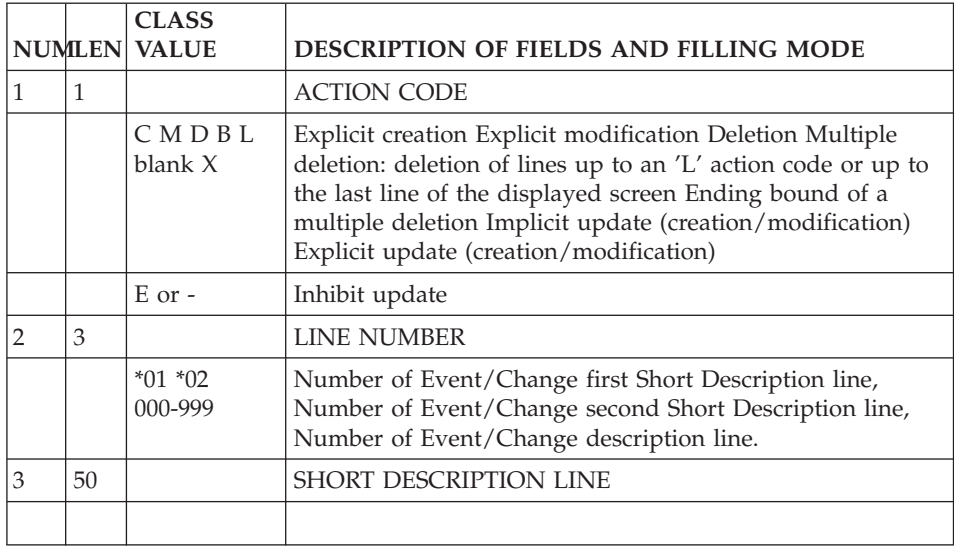

# **Lists of Changes**

Three types of Change Lists are available:

1. LIST OF CHANGES BY DATE OF CREATION

This screen lists Changes sorted by DATE, beginning with the most recent date.

The DSMS user accesses this screen by entering the following in the CHOICE field:

CH: LDCA \_\_\_\_\_\_ for CHANGES BY DATE CH: LDCC for CURRENT CHANGES BY DATE

The optional input after 'LDC.' is the desired date from which the list will begin (CCYYMMDD).

The LDCA List is an exhaustive list, whereas the LDCC List only displays current Changes, i.e. those Changes which have not yet been closed (no input in the DATE CLOSED field on the Change Definition screen).

For each listed Change, the following information is displayed:

- DATE,

- NUMBER,

- TYPE,

- STATUS,

- GRAVITY,

- SHORT DESCRIPTION,

- TECHNICAL PACKAGE,

- RELEASE.

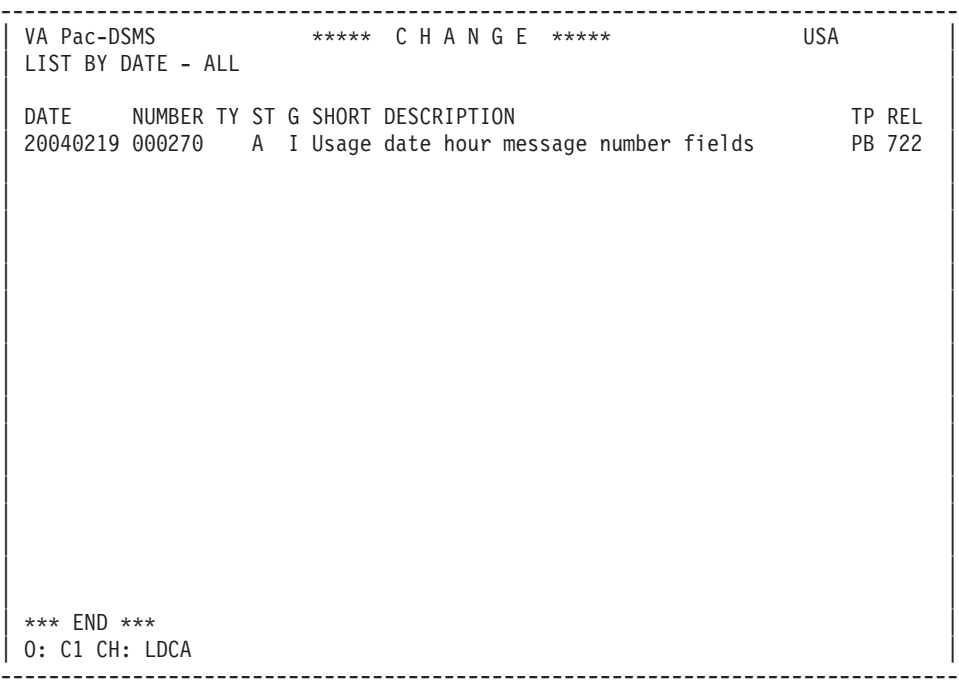

#### 2. LIST OF CHANGES BY NUMBER

This screen lists Changes, sorted by NUMBER, beginning with the lowest number.

The DSMS user accesses this screen by entering the following in the CHOICE field:

CH: LNCA \_\_\_\_\_\_ for CHANGES BY NUMBER CH: LNCC for CURRENT CHANGES BY NUMBER

The optional input after 'LNC.' is the desired number from which the list will begin.

The LNCA List is an exhaustive list, whereas the LNCC List only displays current Changes, i.e. those Changes which have not yet been closed (no input in the DATE CLOSED field on the Change Definition screen).

For each listed Change, the following information is displayed:

- NUMBER,

- DATE,

- TYPE,
- STATUS,
- GRAVITY,
- SHORT DESCRIPTION,
- TECHNICAL PACKAGE,
- RELEASE.

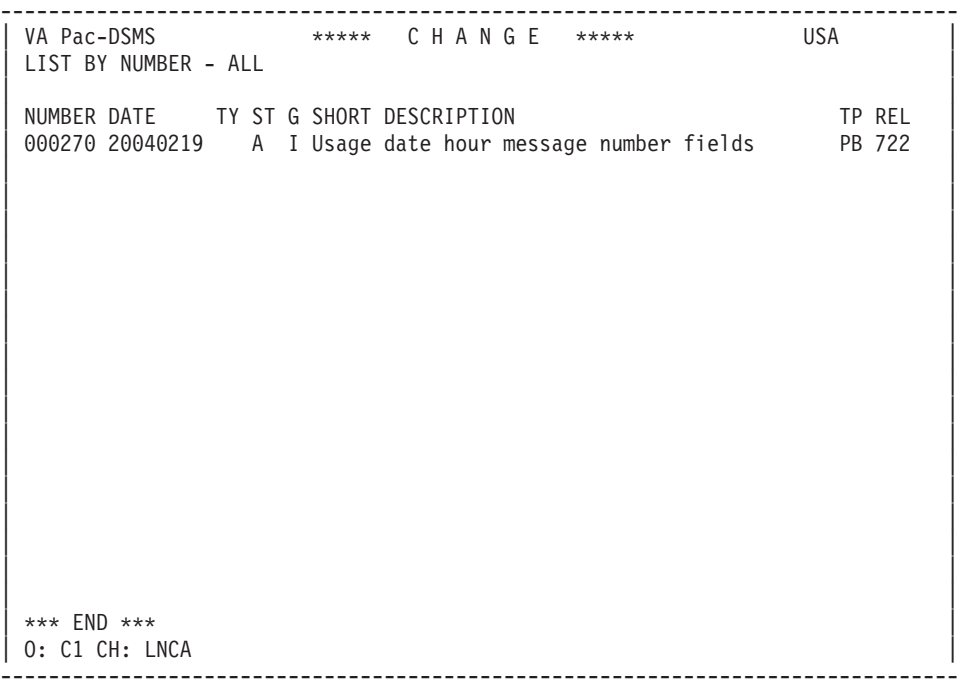

#### 3. LIST OF CHANGES BY EXTERNAL REFERENCE

This list itemizes all External References already used to reference Changes which proceed from other DSMS Database(s). It is used in order to check that an intended External Reference is not already used to reference another Change: an External Reference can reference one Change only. Moreover, this list sorts out ″real″ references as opposed to external ones.

**NOTE:** For a given external DSMS Database and Product, one External Change number may be assigned to several Changes if these Changes are associated with different sets of 'Technical Package, Release, Hardware'.

This list is accessed via the following input in the CHOICE field:

CH: LRCA .... ... \_\_\_\_\_\_ \_\_\_\_\_\_ or CH: LRCC .... ... \_\_\_\_\_\_ \_\_\_\_\_\_

The required input after 'LRC.' is the External Database Code, and the External Product Code.

The following and optional input is the External Change Number from which the list will start, possibly followed by the actual Change Number.

The LRCA List is an exhaustive list, whereas the LRCC List only displays current Changes, i.e. those Changes which have not yet been closed (no input in the DATE CLOSED field on the Change Definition screen).

For each listed External Reference, the following Change-related information is displayed:

- NUMBER OF THE REFERENCED CHANGE,
- TYPE,
- STATUS,
- GRAVITY,
- SHORT DESCRIPTION (TRUNCATED),
- TECHNICAL PACKAGE,
- RELEASE,
- HARDWARE CODE(S).

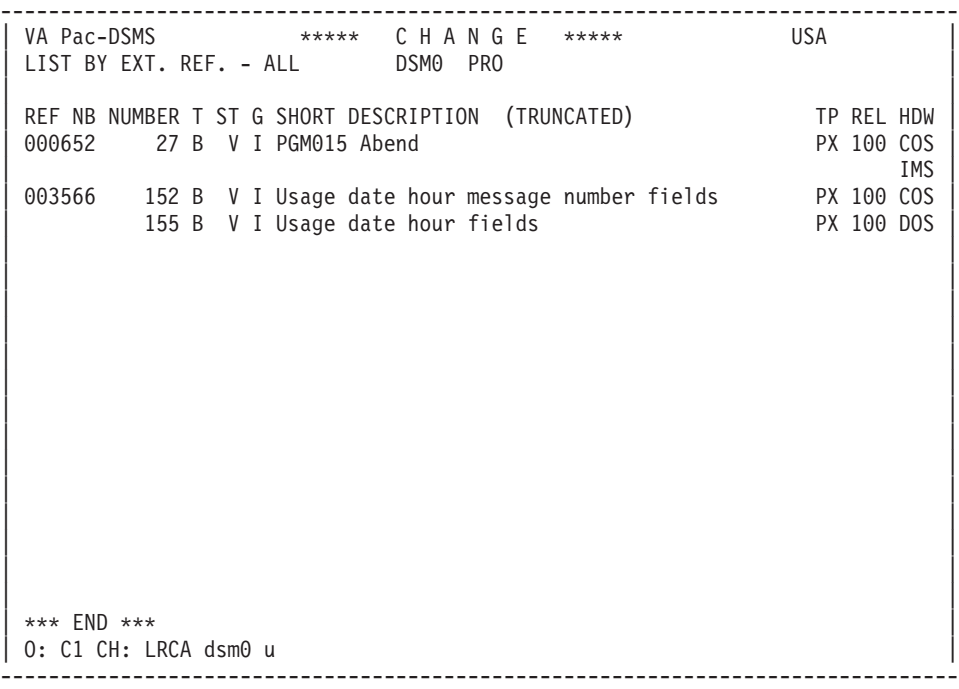

# **Chapter 5. Keywords**

# **Introduction**

In order to facilitate the management of Events and Changes, a Word Search facility is available. It uses the contents of a Keyword Thesaurus.

Keywords are entered on Event and Change Description screens. Three types of keywords are available:

1. PRINCIPAL KEYWORD:

A keyword representing a family of synonyms.

2. SYNONYM KEYWORD:

A keyword linked to a Principal keyword, but which is equivalent to a Principal keyword for searching purposes.

3. STAND-ALONE KEYWORD:

A keyword which is not linked to a Principal keyword.

#### KEYWORD MANAGEMENT

DSMS organizes the keywords in several Dictionaries:

#### A. TWO EVENT-RELATED THESAURUSES

- One Native Thesaurus per Subsidiary.
- One Technical Thesaurus, all Subsidiaries considered.

#### B. ONE CHANGE-RELATED THESAURUS PER WORKING LANGUAGE

Each thesaurus is managed separately.

The stand-alone type of keyword is used when entering new keywords in the DSMS System. As such they can be easily pinpointed in the Keyword General List where the DSMS user can check whether or not they are adequate.

As a general rule, a Stand-alone keyword must be linked eventually to a Principal keyword or become a Principal keyword.

**NOTE:** Up to 40 keywords can be associated with an Event or Change.

A keyword has a maximum length of 13 characters.

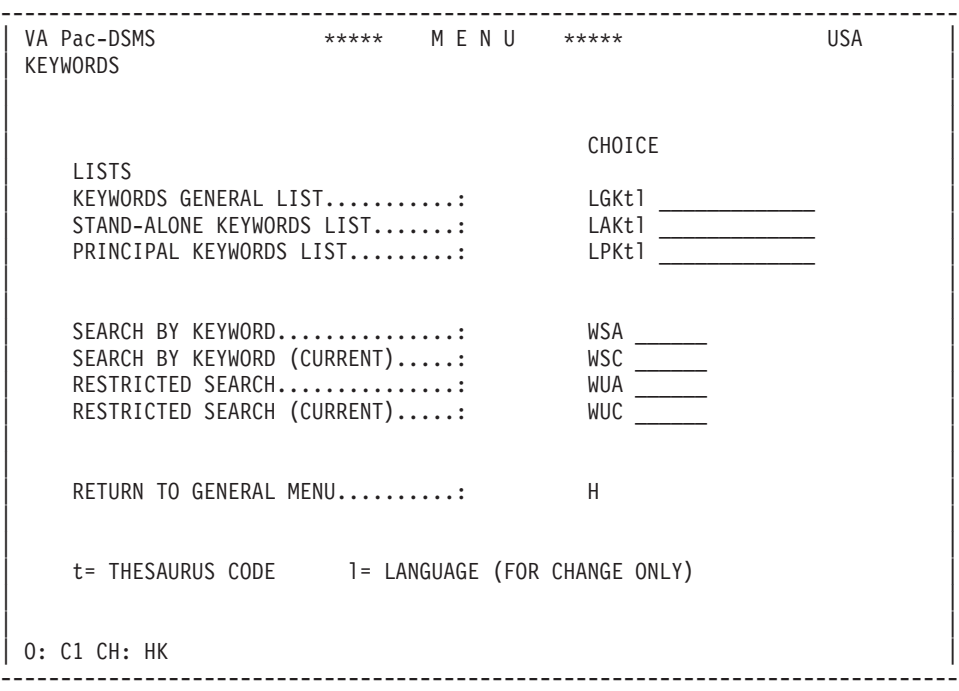

#### KEYWORD-RELATED SCREENS

The various choices listed in the Keyword Menu allow the DSMS user to access the keyword-related screens.

# AVAILABLE THESAURUSES & CORRESPONDING CHOICES

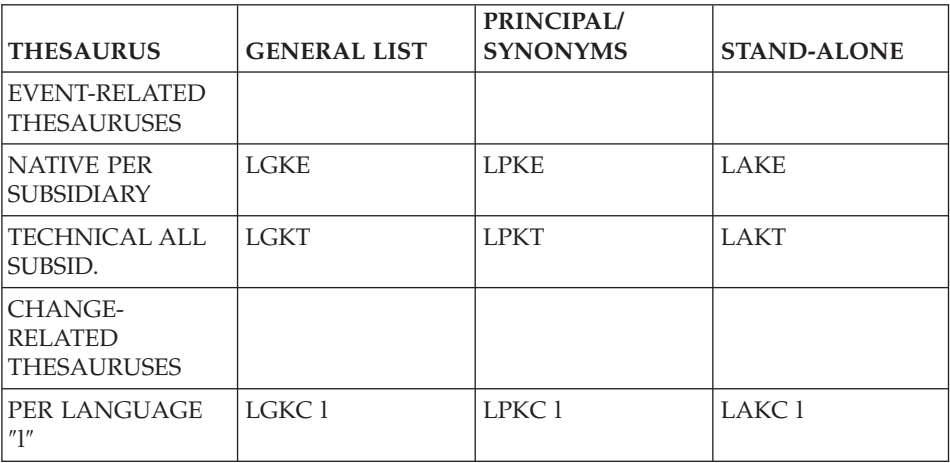

with C for keywords linked to a Change;

E for keywords linked to the Native Description of the subsidiary's Events;

T for keywords linked to the Technical Description of Events for all subsidiaries.

″l″ stands for the language code. This code may be used for lists relating to Changes only, and it is optional.

You may access a keyword list starting from a given character string by entering this string in the CHOICE field. The maximum length of a string is 13 characters.

Lists are sorted in alphabetical order.

**NOTE:** The DPRT batch procedure may be used to print the keywords. See subchapter ″Batch Printing of Keywords″ in this manual for more details.

# **Keyword Lists/Thesauruses**

#### UPDATE RULES

A Principal Keyword cannot be linked to another keyword.

A Synonym Keyword cannot be used as a principal keyword.

In order to delete a Principal keyword, all of its Synonyms must be deleted first.

A keyword associated with an Event or Change cannot be deleted.

A Principal keyword cannot become a stand-alone or synonym Keyword if it is linked to a synonym keyword.

Keyword types are coded as follows:

- ' ': Stand-alone keyword,

- 'P': Principal keyword,

- 'S': Synonym keyword.

# KEYWORD GENERAL LIST (LGK/E/T/C)

The Keyword General List may be consulted and updated.

Each keyword is followed by the Keyword Type, and by its Principal keyword if any.

For each Synonym or Stand-alone keyword, a totalling value indicates the number of Events and Changes with which it it is associated.

For each Principal keyword, the totalling value indicates the number of Events and Changes with which it it is associated, added to the number of Events and/or Changes with which its Synonyms are associated.

# LIST OF PRINCIPAL KEYWORDS (LPK E/T/C)

This list is used to view the principal keywords and their family of synonyms. This screen cannot be updated.

# LIST OF STAND-ALONE KEYWORDS (LAK E/T/C)

This list displays all keywords not yet declared as Synonym or Principal. A totalling value indicates the number of Events and Changes with which the keyword is associated. This screen may be consulted and updated.

On the following pages are examples of the different Keyword Lists (in the order as described above).

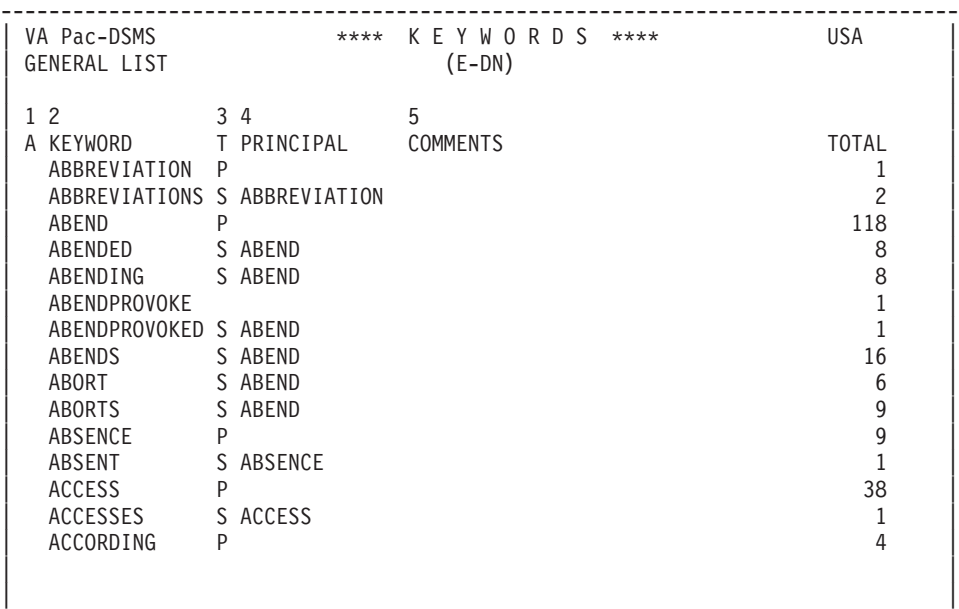

| \*\*\* END \*\*\* | 0: C1 CH: LGKE

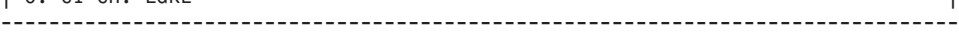

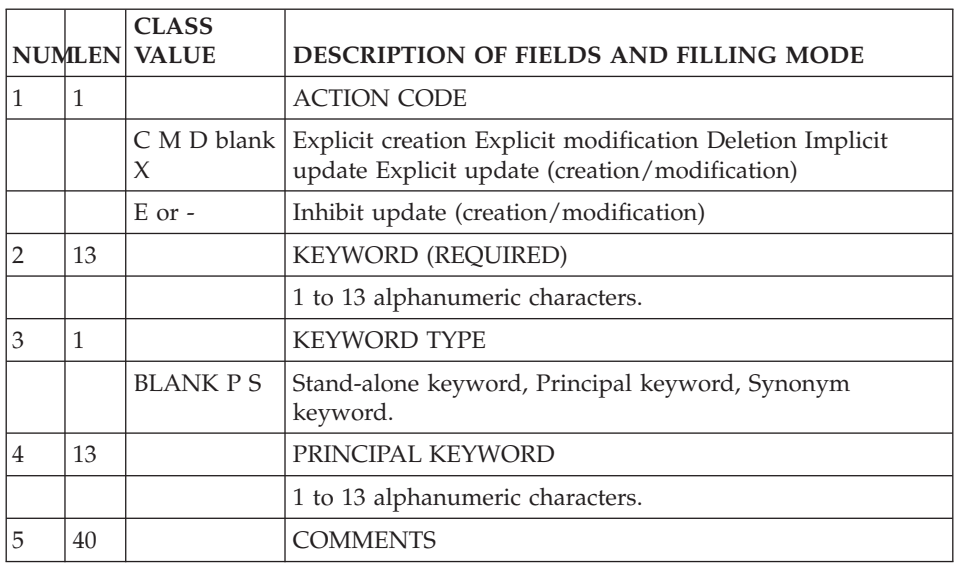

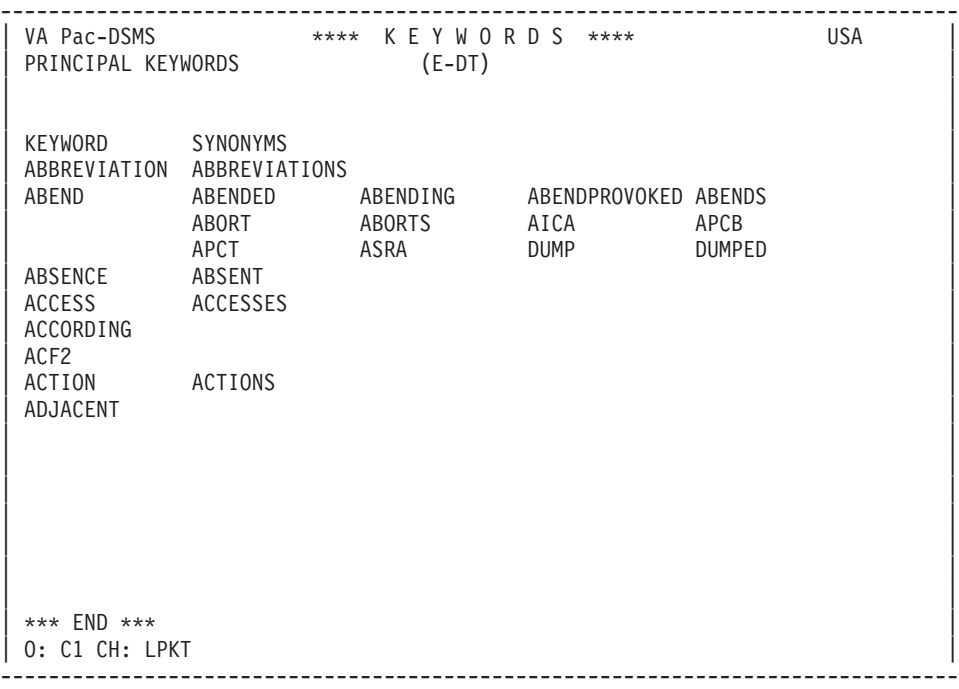

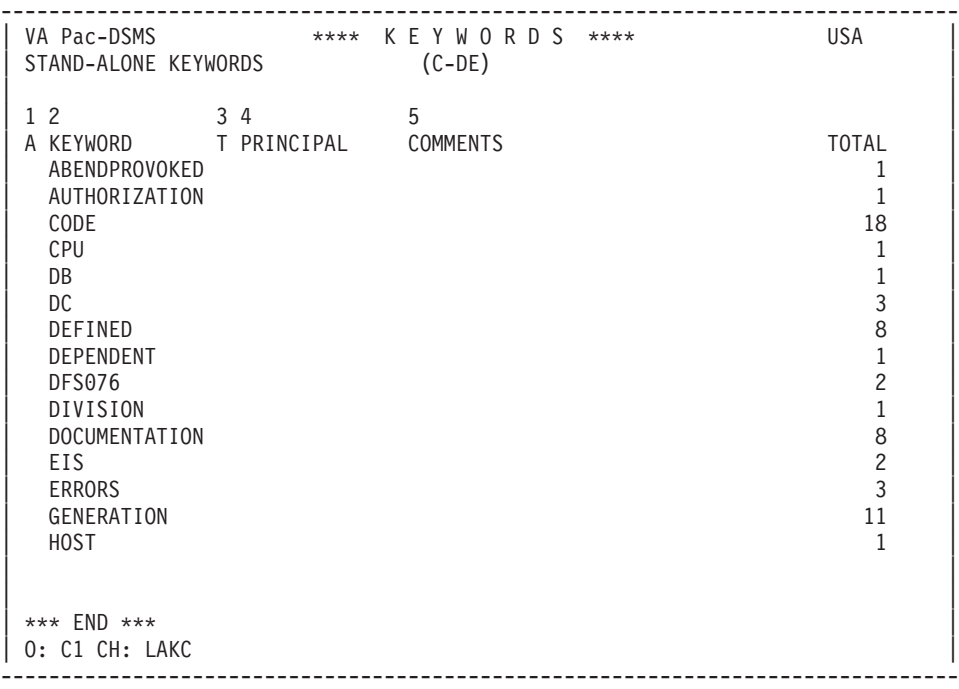

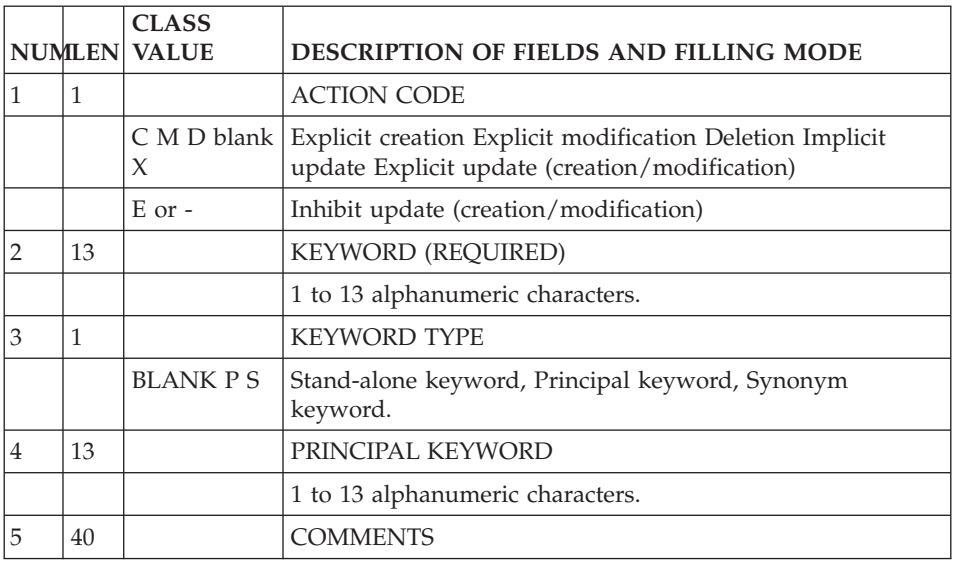

# **Search of Events and/or Changes**

DSMS users can easily identify Events and/or Changes associated with a given concept thanks to the on-line Search facility.

This facility is made up of two screens, one screen allows for a broader scope of the Event/Change Search, the other yields a restricted search output.

In addition, both screens are available in two options which qualify the Search according to another factor, i.e. whether or not the Event/Change is current or closed.

### 1. THE 'WS.' SCREEN

This screen is accessed via the following input in the CHOICE field: CH: WSA or CH: WSC

The WSA screen will look for ALL Events and Changes whereas the WSC screen will look for CURRENT Events and Changes only, i.e. those with no input in the DATE CLOSED field in their Definition screen.

**NOTE:** The choice WS is equivalent to WSA.

# OPERATING MODE OF A SEARCH BY KEYWORD:

If the keyword entered is either a Principal Keyword or a Synonym Keyword, a 'WS.' search will browse the selected thesaurus to find the Principal Keyword and all its synonyms.

The output of this search is a list of Events and/or Changes associated with the Principal Keyword AND all its synonyms.

If the keyword entered is a Stand-Alone Keyword, a 'WS.' search will browse the selected thesaurus to find this Keyword only.

The output of this search is a list of Events and/or Changes associated with this Keyword ONLY.

#### 2. THE 'WU.' SCREEN

This screen is accessed via the following input in the CHOICE field: CH: WUA or CH: WUC

**NOTE:** The choice WU is equivalent to WUA.

The WUA screen will look for ALL Events and Changes whereas the WUC screen will only look for CURRENT Events and Changes, i.e. those with no input in the DATE CLOSED field in their Definition screen.

#### OPERATING MODE:

Whatever type of keyword is entered, a 'WU.' search will browse the selected thesaurus to find this particular keyword ONLY.

# **How to Request a Search**

1. ENTITY/THESAURUS SELECTION:

This field is used to select the entity type as well as the thesaurus in which the search will be performed.

The DSMS user makes this selection by entering the field labeled 'ENT:' (top left corner of the screen) by one of the following values:

- **-**″**E**″**::** Event-related native thesaurus, relevant to the Subsidiary to which the DSMS user is connected.
- **-**″**T**″**::** Event-related technical thesaurus, all Subsidiaries considered.

**-**″**C**″**::** Change-related thesaurus.

**-**″**\***″**::** Search on both T- and C-type thesauruses.

#### 2. OPERATORS:

Two operators are available when the Event/Change search is a Search by Keyword:

The BLANK is used as 'AND'.

The search is performed on both keywords.

**-**″**+**″**::** The '+' sign operates as 'OR'.

The search is performed separately on each criterion.

Only one operator can be used in a search request. It is entered in the field labeled 'OPE:'.

#### 3. OTHER SEARCH CRITERIA:

DSMS users may request a search on Events/Changes related to a specific:

- TECHNICAL PACKAGE/RELEASE, by entering its code in the 'PK:' field,
- PHASE, by entering its code in the 'PH:' field,
- OPTION, by entering its code in the 'OPT:' field,
- TYPE, by entering its code in the 'T:' field,
- STATUS, by entering its code in the 'S:' field,
- GRAVITY, by entering its code in the 'G:' field,
- SUPPLIER CONTACT for Events, or CHANGE SUPERVISOR for Changes, by entering his/her code in the 'US:' field,
- v SITE, for a search on Events, by entering its code and its sub-code in the 'SITE:' field (the site code must be followed by the site sub-code).

# 4. LANGUAGE SELECTION:

DSMS users have the possibility to look up Changes using Keywords of a different language than their own.

In this case, the appropriate language code must be entered in the 'L:'-labeled field.

# 5. NOTE ON CRITERIA

When the criterion is made up of more than one character, you may use the '\*' generic character to carry out a search on all the codes beginning with the same characters. You only have to enter '\*' instead of the end of the code.

# **Search Result**

The search output is a list of Events/Changes that match the various criteria entered by the DSMS user.

When the search is performed on both Event-Related Technical and Change-Related thesauruses, i.e. with the value '\*' in the 'ENT:'-labeled field, Changes are listed first, followed by Events.

**NOTE:** They can be differentiated as follows: The Subsidiary Code and Site Code fields are displayed for Events only.

Events/Changes are sorted by their number, in descending order. Events are specifically sorted by Subsidiary code.

The following data is displayed in the output screen of the Search:

- CHANGE/EVENT NUMBER,
- TYPE,
- STATUS,
- GRAVITY,
- SHORT DESCRIPTION LINE(S),
- SUBSIDIARY CODE (for Events only),

- SITE CODE (for Events only).

In C2 option, the listed Events are followed by their associated Changes.

The DSMS user may access the list from a given Event/Change by entering the following input in the CHOICE field:

CH: W.. nnnnnn

where nnnnnn is the Event or Change number.

**NOTE:** This CHOICE is not available when the Search has browsed the '\*'-coded Thesaurus.

The number of items in the list is displayed in the field labeled 'TOTAL:' (screen top).

**NOTE:** The search output cannot list more than 350 items.

# **Memorizing a Search Result**

The system automatically memorizes the list of Events and/or Changes retrieved by a search. After performing a search, you can therefore go on with other DSMS screens.

When you go back to the search screen using your initial access choice (WSA or WSC, WUA or WUC), the list obtained during the last search performed on this screen will be displayed again from the beginning.

This memorization applies EVEN IF YOU CHANGE THE SUBSIDIARY OR THE PRODUCT TO WHICH YOU ARE CONNECTED.

# REFRESHING A SEARCH LIST

You can perform the search operation again WITHOUT CHANGING THE SEARCH CRITERIA, by using the same search screen access choice, to which you append ' R'.

**EXAMPLE:** you have used the access choice WS and you have retrieved a list of Events. You have then modified some of these Events, which therefore shouldn't be selected any longer by the same search criteria.

When you go back to the search screen, enter the choice

W.. R

in order to refresh the list (that is, to perform the search again with the same criteria).

The Events you have modified no longer appear in the list.

You can use this type of choice (W.. R) to perform the same search as the last one in a different subsidiary.

# **NOTE:** This search must be requested WHEN YOU CONNECT TO ANOTHER SUBSIDIARY, by inputting the choice:

NSss W.. R with ss code of the new subsidiary; W.. access choice to the search screen.

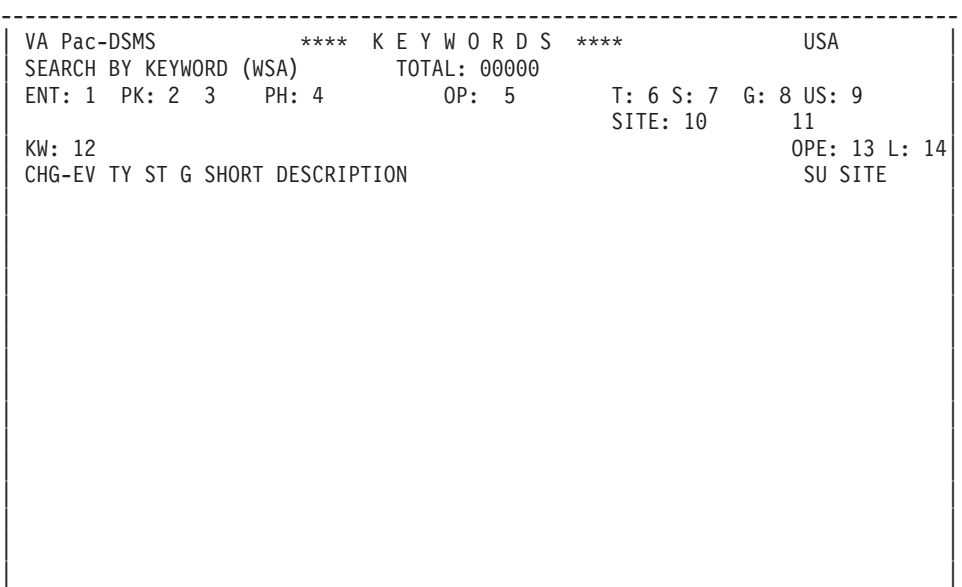

--------------------------------------------------------------------------------

| O: C1 CH: WSA |

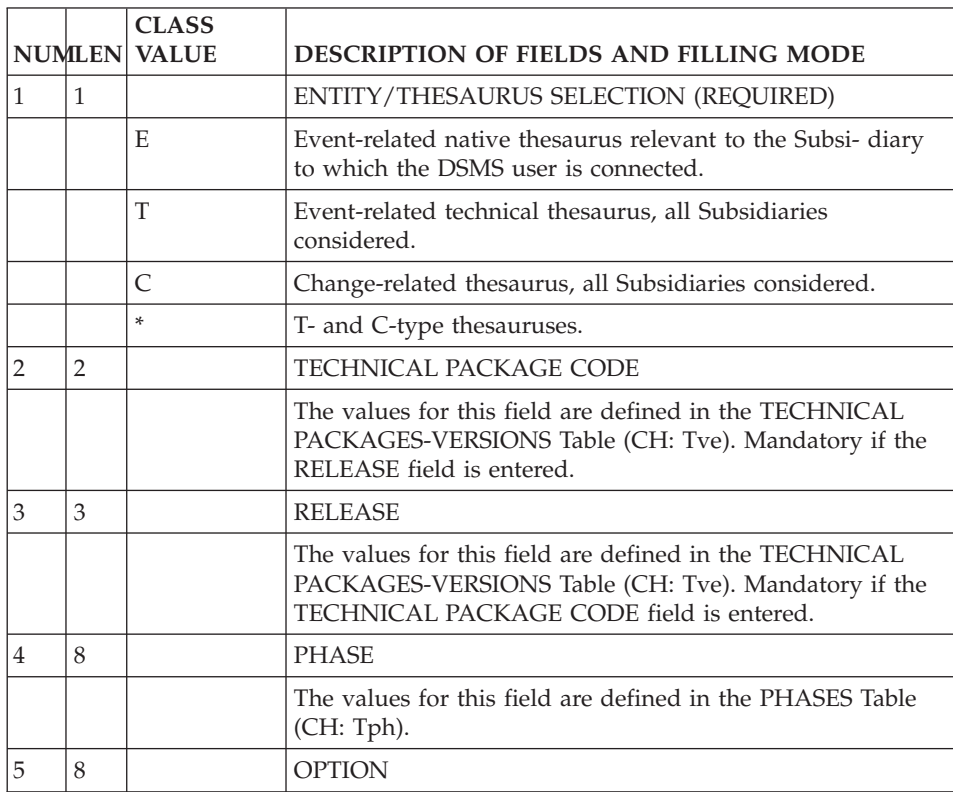

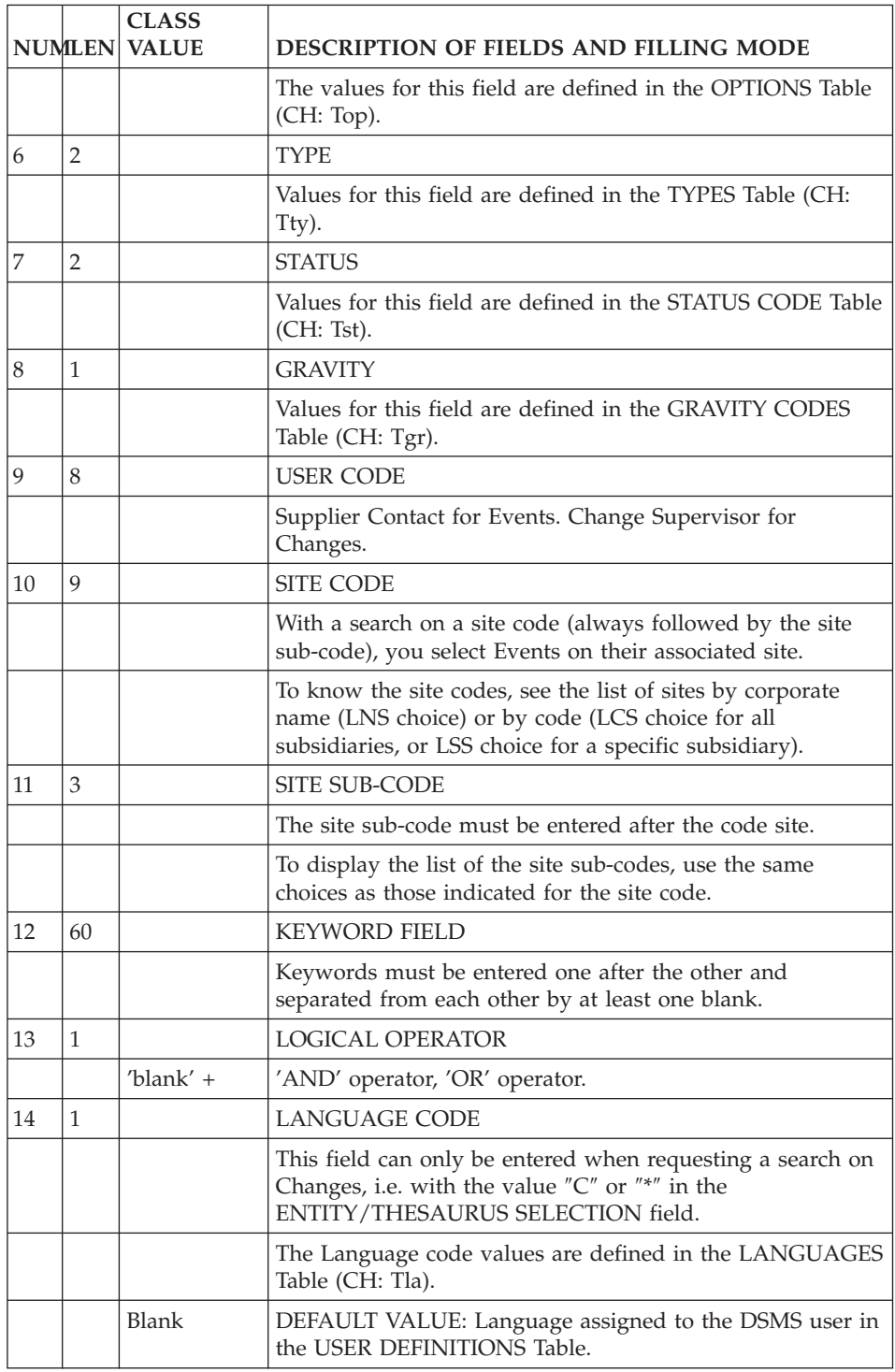

# **Batch Printing**

DPRT is a batch procedure for the extraction and printing of keywords. User input and the printing request structure are described hereafter.

User input:

One '\*' line, whose structure is the following:

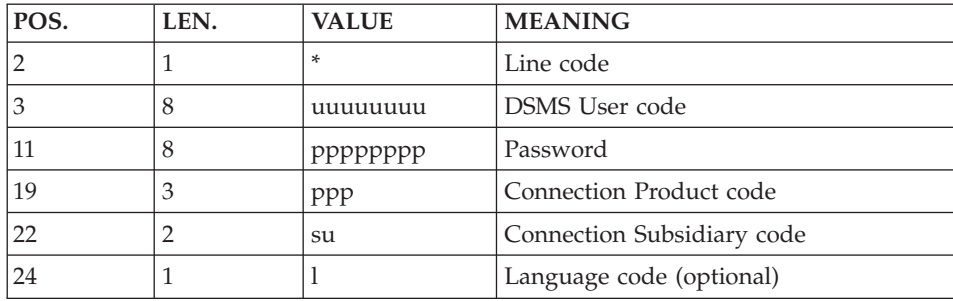

NOTE: Product and Subsidiary codes are optional.

If no language code is specified, the default is the is the one attributed to the user.

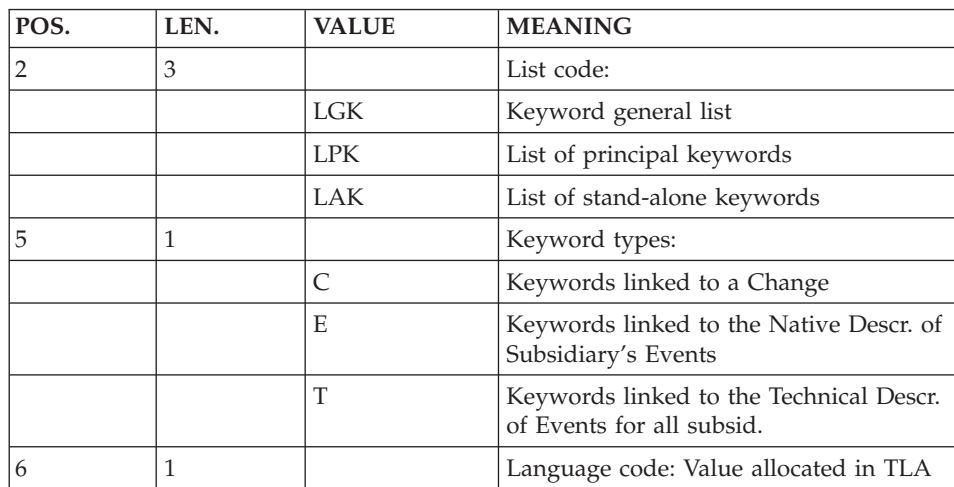

One line per printing request is required:

For technical information about the DPRT procedure, see DSMS Operations Manual.

# **Chapter 6. Introduction to the Query Facility**

DSMS users may formulate on-line queries on the data entered in the DSMS System.

Query results are printed in a report format also designed by DSMS users.

The Query procedure involves three steps.

- 1. SELECTION OF QUERY CRITERIA
- 2. FORMATTING THE QUERY OUTPUT
- 3. QUERY SUBMISSION

Three types of query are available, i.e queries on Site-related data (S), on Event-related data (E), and on Change-related data (C).

These three types also apply to query output reports.

**NOTE:** The scope of a query is limited to the Site for a Site-related query, to the Subsidiary for an Event-related query, and to the Product for a Change-related query.

A query may use several report formats. On the other hand, the same report format may be used for different queries, provided that its layout and contents are compatible with the selected data. Since queries and reports are defined as separate entities in the DSMS System, they are updatable and reusable.

**NOTE:** The creation/update on a query or report depends on the General Authorization (GEN in the TUG Table).

-------------------------------------------------------------------------------- VA Pac-DSMS \*\*\*\*\*\* M E N U \*\*\*\*\* \*\*\* USA OUERY - REPORT | |  $\Box$ | | QUERY DEFINITION...............: 0 \_ \_ \_\_\_\_\_\_ D<br>QUERY DESCRIPTION..............: 0 . ........ D QUERY DESCRIPTION..............:  $Q : ... : D \_$ <br>OUERY DESCR. FOR -D OF CHANGE.:  $Q : C : ... : DD$ QUERY DESCR. FOR -D OF CHANGE.: | | | REPORT DEFINITION.............: R \_ \_\_\_\_\_\_ | | REPORT LAYOUT.................: R . ...... L \_\_\_ C \_\_\_ | REPORT CONTENTS................: R . ....... C \_\_\_<br>REPORT DESCR. FOR -D OF CHANGE: R . ...... CD REPORT DESCR. FOR -D OF CHANGE: | | | LIST OF QUERIES...............: LCQ \_ \_\_\_\_\_\_ | | LIST OF REPORTS...............: LCR \_ \_\_\_\_\_\_ | | | OUERY/REPORT FROM OTHER USER..: ONE OF THE ABOVE \*........ | | CONTROL CARDS.................: LJQ \_ \_\_\_<br>QUERY SUBMISSION...............: LVQ \_ \_\_\_\_\_ QUERY SUBMISSION...............: | | RETURN TO GENERAL MENU........: H | | | | 0: C1 CH: HQ --------------------------------------------------------------------------------

#### COPY OF A QUERY OR A REPORT

You may copy the lines from any existing Query or Report screen to create another query or report, provided that the type is the same (S, E, or C).

**NOTE:** The Report Layout screen can be copied to create the layout for different report types.

To copy lines of a screen, simply override the displayed Query or Report code with a new code. After the ENTER key is pressed, the DSMS System redisplays the initial screen.

It is also possible to copy a Query or Report that ″belongs″ to another user, providing they are not protected. Refer to subchapter ″Copy of another user's query″, Chapter ″QUERY DESCRIPTION″ of the Manual.

# **Chapter 7. Selection of Query Criteria**

# **Query Definition**

The Query Definition screen is accessed by entering the following in the CHOICE field:

CH: Q . ......

Input after the Q specifies the Query type:

S for Site-related query

E for Event-related query

C for Change-related query

After the Query type, the user enters the 6-character Query code.

The REPORT CODE entered on the Query Definition screen is the default value taken into account by the DSMS System when the query request is executed, unless the user has indicated another REPORT CODE on the Query Submission screen.

**NOTE:** The DSMS System does NOT validate the existence of the Report.

The DELIMITER is used to delimit a character string which contains a blank character. The default value of the delimiter is the single quote (').

For all other character strings, the delimiter is the blank character.

The DELIMITER value can also be modified on the Query Submission screen.

#### QUERY PARAMETERIZATION

In order to facilitate systematic query requests, you may parameterize some or all selection values indicated in the Query Description screens (-D).

Up to 10 parameters are available. They are identified by a SYMBOL (whose default value is the '\$'). If the chosen symbol value is '\$', you will have to code '\$1', ..., '\$9', '\$0' (=10th parameter) to indicate the parameter calls in the Query Description screens.

To assign its actual value to each parameter, you may use the PARAMETERS field on the Query Definition screen. Values entered in this field may be overriden for a particular submission of the query. To do this, modify the PARAMETERS field on the Query Submission screen.

In the Query Definition or Submission screen, the PARAMETER field contains an ordered series of parameter values, separated from one another by a SEPARATOR (whose default value is the slash '/').

NOTES :

- the DELIMITER (as defined above) is NOT ALLOWED in the parameter values you indicate in the PARAMETERS field;
- the SEPARATOR is MANDATORY at the end of the PARAMETERS field.

EXAMPLE (we use the default values for the DELIMITER, the parameter SYMBOL and the SEPARATOR) :

Non-parameterized query

• Query Description screen (-D) :

```
TYPE = SPHASE = (A' A X')
```
Parameterized query

- Query Description screen (-D) :  $TYPE = $1$ PHASE  $=(\$2$  \$3)
- v Query Definition (-) or Submission screen : PARAMETRES /S/A/A X/ (same as non-param. query) PARAMETERS /B/C/D/ (other submission...)

# ADDITIONAL CONTROLS

A sub-routine allows you to add controls and initializations to the Query definition.

For details on these additional controls, refer to the Operations Manual, Chapter ″Database Restoration (DRST)″.
-------------------------------------------------------------------------------- VA Pac-DSMS \*\*\*\*\*\* Q U E R Y \*\*\*\*\* USA QUERY DEFINITION | | | TYPE AND CODE....: S 1 R00001 2 | | | NAME..............: List of sites by region code 3 REPORT CODE......: M00001 4 | | DELIMITER........: ' 5 | | PARAMETERIZATION | SYMBOL.......: \$ 6 SEPARATOR..: / 7 | PARAMETERS...: U01/ 8 | | COMMENTS.........: 9 | | | | | | | | | | | LOCK FOR COPY....: N 10 (USER : PDRL 11 ) | | | 0: C1 CH: QSr00001 ACTION: --------------------------------------------------------------------------------

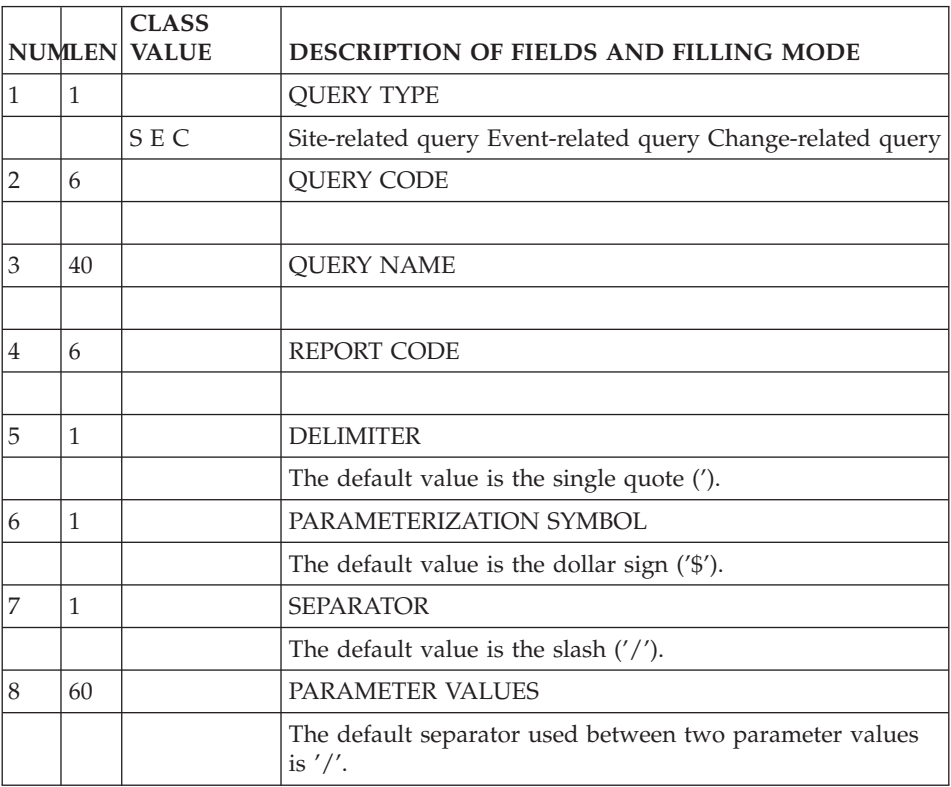

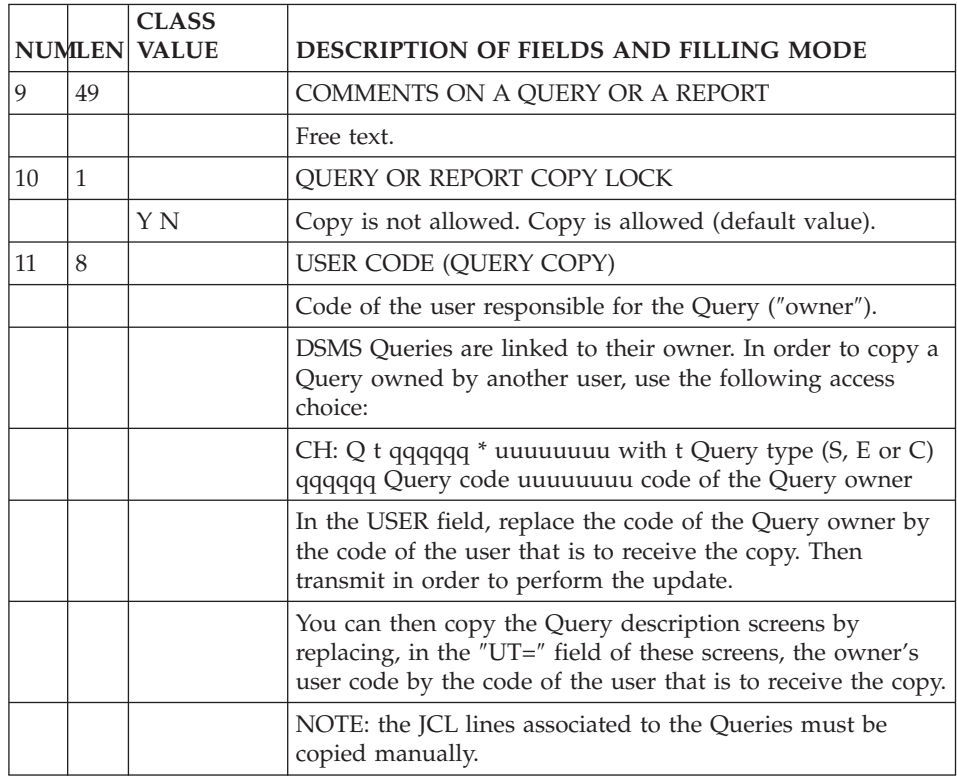

### **Query Description**

The purpose of the Query Description screen is to specify what data and values, or ranges of values, are to be used as query criteria. The user may indicate up to 1,000 elementary selections (a range of values account for one selection).

The Query Description is actually a series of screens, since there are many elements that can be used as criterion by a Query.

A Site-related Query Description includes 3 screens.

An Event-related Query Description includes 4 screens.

A Change-related Query Description includes 5 screens.

**NOTE:** These screens are presented in the APPENDIX 1 so as to help beginning users find where are the data they want to use as criteria in their queries.

The Query Description screen is accessed by entering the following input in the CHOICE field:

```
CH: Q . ...... D
 With: t as the type of Query (C, E or S)
       rrrrrr as the Query code
       n as the description number (optional)
```
'Q t rrrrrr' can be replaced with '-' from another screen of the change.

The System checks the validity of the Query syntax: operand lengths, operators, i.e. input in the SELECTION CRITERIA field.

Once the query criteria is specified on the various screens, the user can view and update a ″RECAP″ screen on which only the selected criteria are displayed.

The DSMS user accesses this screen by entering the value C2 in the OPERATION CODE field (O: ) on a Query Description screen and pressing ENTER.

**NOTE:** When a user indicates criteria on the QCqqqqqqD2 screen, and more particularly in the SHORT DESCRIPTION, DESCRIPTION, and KEYWORDS fields, the Query will find the Changes corresponding to these criteria only if they were input in the language specified on the associated Report Definition.

However, the user may specify these criteria in other languages on the QCqqqqqqDD screen. For more information about this screen, see the end of this subchapter.

For a BATCH QUERY with a selection on KEYWORDS, you need to enter EXACTLY the same keywords as they are displayed in the description of changes and events, in the 'KEYWORDS' field. You must be respectful of their positions and spaces.

The 4 fields, each made up of 55 caracters, are used for the selection, it is then important to take into account the value of each position.

#### **Copy of Another User's Query**

The LCQ\* command followed by a user code displays the list of queries belonging to this user.

Although a Query 'belongs' to a user, since it remains associated to his/her user code, it may be copied by another user. The copy syntax is the following:

CH: Q t qqqqqq \* uuuuuuuu

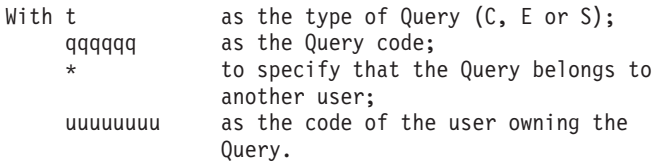

In the screen thus accessed, the USER area (bottom right) becomes an input area. In this field, replace the owner's user code by the new user code (copy destination), then transmit in order to copy the Query.

**NOTE:** A Query can be copied ONLY for the user who signed on, and not for another user.

Each input screen for Queries operates in the same manner.

Lock on a Query

A user may stop other users to copy his/her Query, by typing a Y in the LOCK FOR FOR COPY area, the default option being N for NO.

### **Query Syntax**

1. OPERATORS:

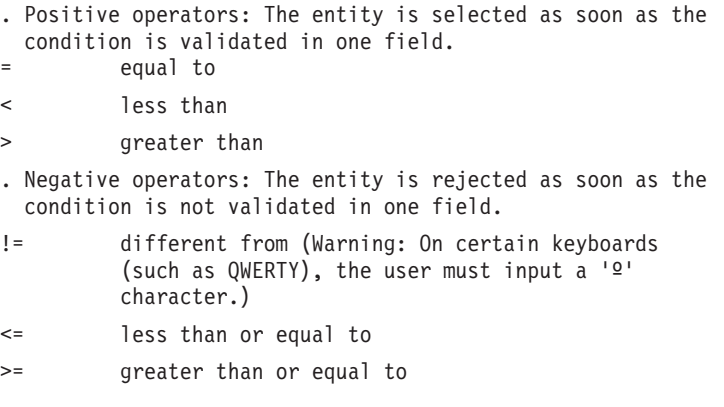

Warning: you cannot indicate positive and negative operators on the same selection line.

#### 2. OPERANDS:

Operands are separated by a semi-colon (';'), or a blank.

There are several types of operands: OPERAND TYPE OPERAND SYNTAX

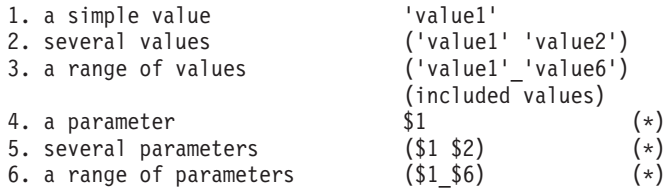

**(\*):** The '\$' sign represents the PARAMETERIZATION SYMBOL indicated in the Query Definition screen.

#### EXAMPLE:

STATUS CODE values defined by the \$1 or \$2 parameters are to be used as Selection Criteria.

The query description can be coded in two ways:

STATUS CODE......(02): =\$1;=\$2

STATUS CODE......(02): =(\$1 \$2)

-------------------------------------------------------------------------------- VA Pac-DSMS \*\*\*\*\* Q U E R Y \*\*\*\*\* USA<br>QUERY DESCRIPTION S R00001 (US: PDIE )  $S$  R00001 ( US: PDIE ) 1 SCREEN NB : 01 SELECTION LIST (LE): SELECTION CRITERIA SITE CODE.........(09): 2 | SITE SUB-CODE.....(03): | | | | STATUS............(02): | | REGION............(03): =\$1 |  $LANGUAGE$ ......... $(01):$ SHORT CODE........(03): | | CORPORATE NAME.... (40): ADDRESS 1.........(40):  $2.\dots\dots(40):$  $3... \ldots (40)$ :  $4.\dots\dots(40)$ : | | | TELEPHONE.........(20): | | TELEX.............(20): | | FAX...............(20): | | |  $| 0: C1 C H: -D$ 

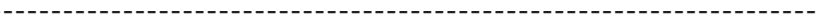

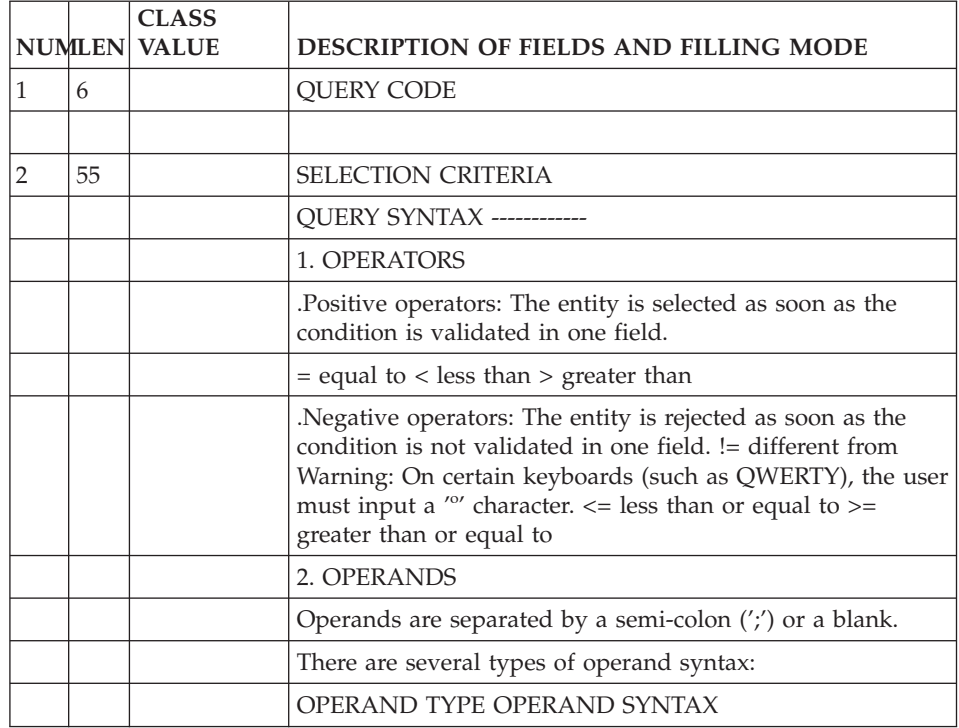

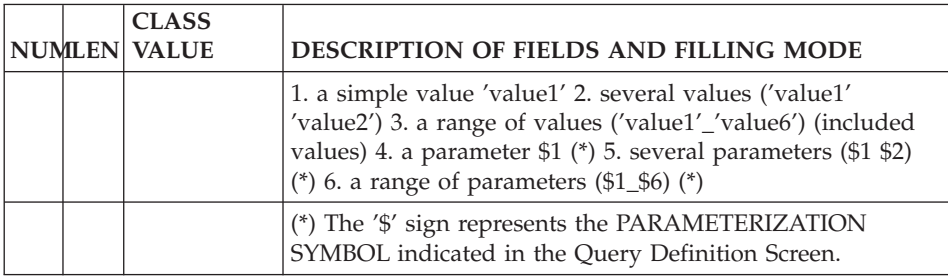

# **Description of a Multilingual Change-Related Query**

THE MULTILINGUAL CHANGE-RELATED QUERY DESCRIPTION SCREEN

This screen allows DSMS users to make a Change-related query use criteria expressed in a language other than their own, i.e. than the language they have been ″assigned″ in the USER DEFINITIONS Table.

Only three types of Change-related data can exist in different languages: Title (T), Description (D), and Keyword (K).

### SCREEN ACCESS

The Multilingual Change-Related Query Description screen is accessed by entering the following input in the CHOICE field:

CH: Q C ...... DD

### IMPLEMENTATION

The type of data is specified via a 1-character code in the ″T″-labeled field.

The Language code explicitly entered in the ″L″-labeled field is necessarily different than the user's default language.

The SELECTION CRITERIA field is entered in the same way as in the regular Query Description screen.

**NOTE:** If the same criteria are used in the user's default language, they are also displayed in this screen.

The criteria explicitly entered in this particular screen are displayed in the Change-Related Query Description Recap screen obtained with the value ″C2″ in its OPERATION CODE field.

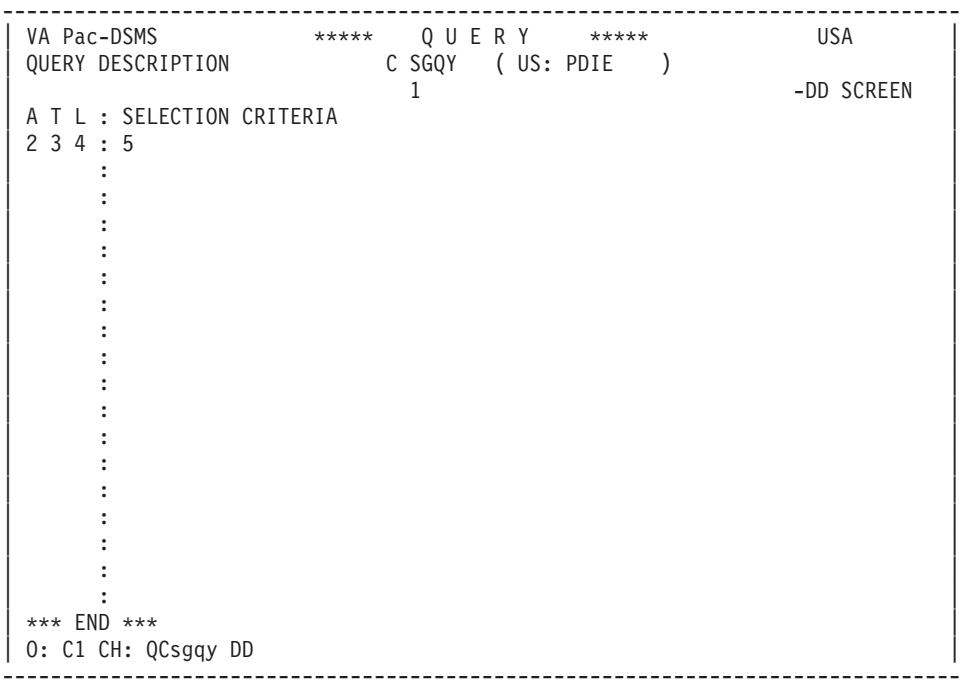

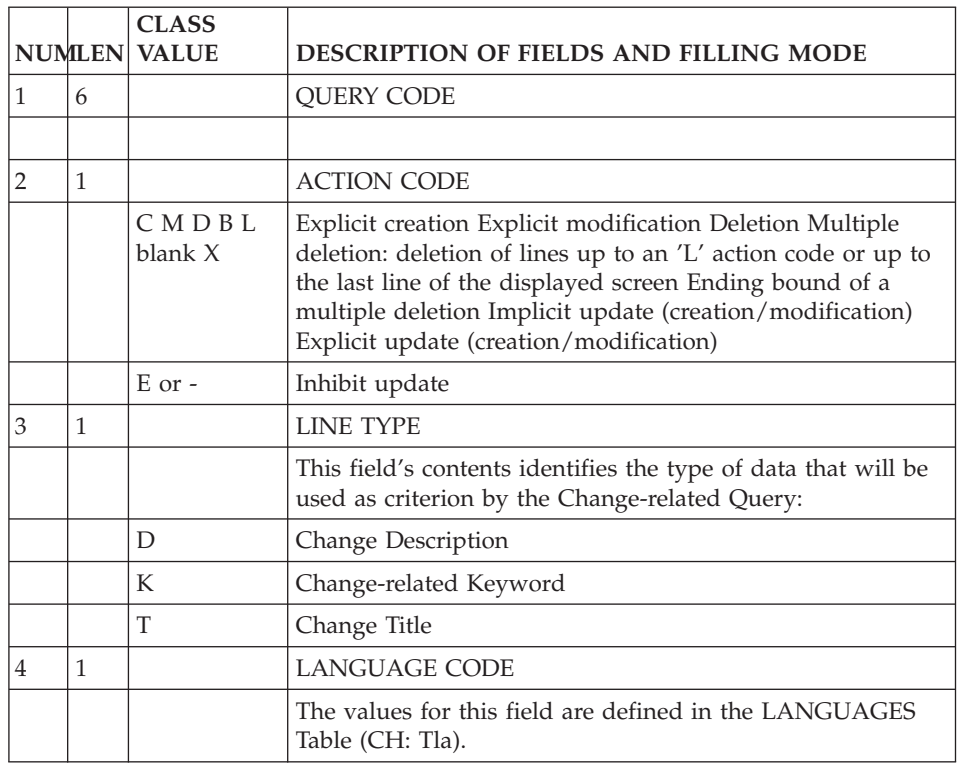

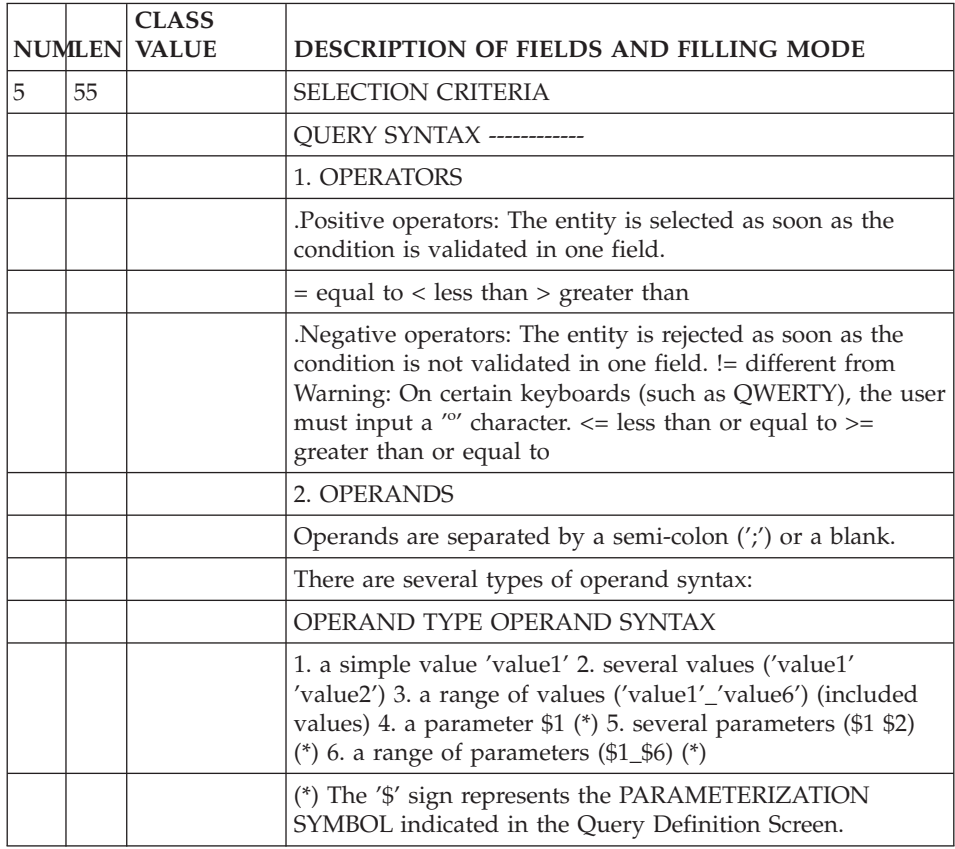

# **Chapter 8. Formatting the Query Output**

### **Definition of Query Output Report**

The Definition of Report screen is accessed by entering the following in the CHOICE field:

CH: R . ......

Input after the R specifies the report type:

S for Site-related report

E for Event-related report

C for Change-related report

After the report type, the user enters the 6-character report code.

COPY OF ANOTHER USER'S REPORT

A Report, although it 'belongs' to a user, since it remains associated to his/her user code, may be copied by another user.

The LCR\* command followed by a user code displays the list of Reports belonging to this user.

The copy syntax is the following:

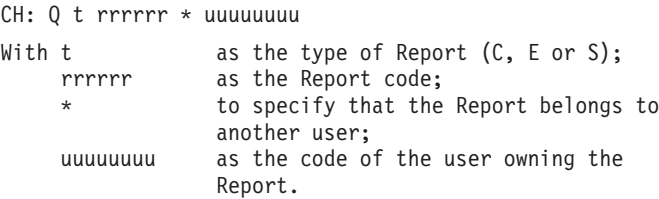

In the screen thus accessed, the USER area (bottom right) becomes an input area. In this field, replace the owner's user code by yours.

Each input screen for Reports operates in the same manner.

#### Lock on a Report

A user may prevent other users from copying his/her Report, by typing a Y in the LOCK FOR COPY area, the default option being N for NO.

### ADDITIONAL CONTROLS

A sub-program allows you to add controls and initializations to the Report definition.

For details on these additional controls, refer to the Operations Manual, Chapter ″Database Restoration (DRST)″.

-------------------------------------------------------------------------------- VA Pac-DSMS \*\*\*\*\* Q U E R Y \*\*\*\*\* USA DEFINITION OF REPORT | | | | | TYPE.............: S SITE 1 | | CODE.............: M00001 2 | | | NAME.............. LIST OF SITES 3 | | LANGUAGE CODE....: E English 4 | | LINES PER PAGE...: 60 5 | | COMMENTS.........: 6 | | | | | | | | | | | LOCK FOR COPY....: N 7 ( USER : PDIE 8 ) | | | | END OF LIST | 0: C1 CH: RSm00001 --------------------------------------------------------------------------------

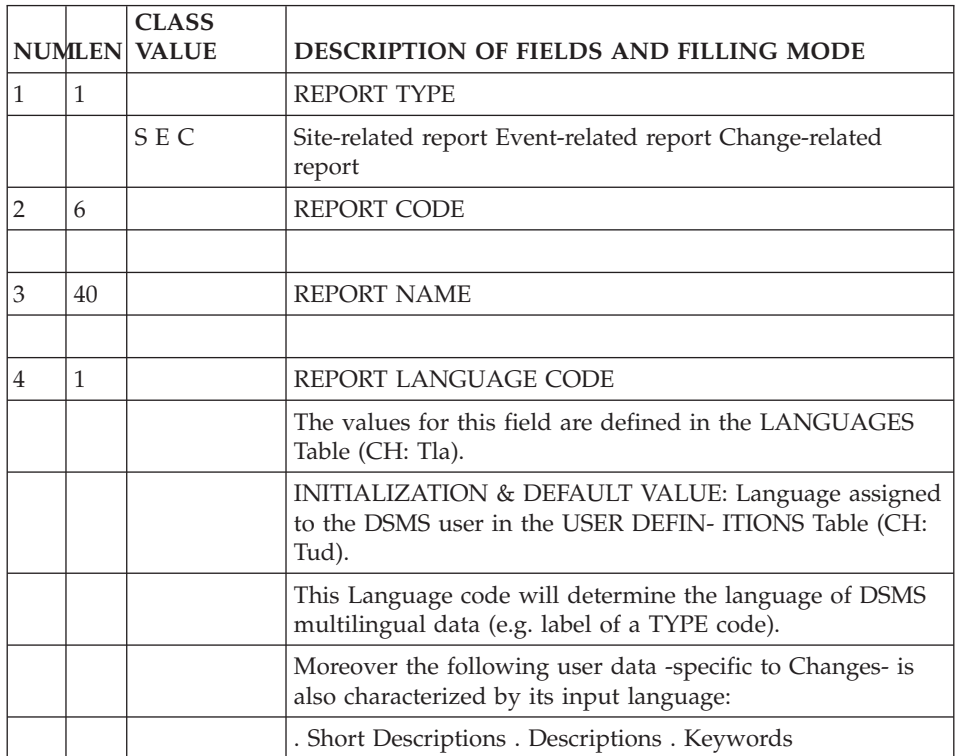

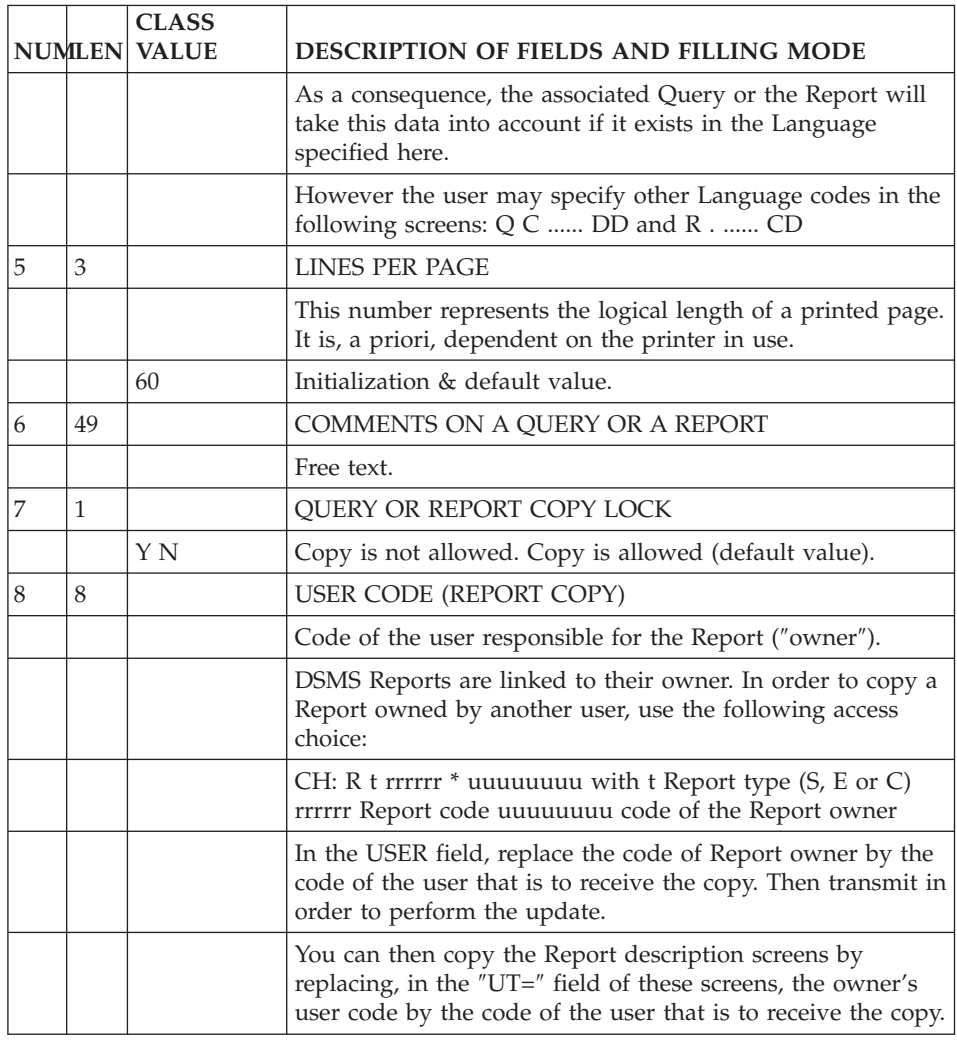

### **Report Layout**

The Report Layout screen is used to specify the fixed labels that will be printed in the report.

It is accessed by completing the CHOICE field in the following manner: CH: R . ...... L \_\_\_ C Input after the L specifies a line number. Input after the C specifies a column number.

The maximum length of a report line is 132 characters.

A logical page is made up of three categories:

+-------------+--------+ ! CATEGORY ! TYPE ! +-------------+--------+ ! HEADING ! A ! ! REPETITIVE ! R ! ! BOTTOM ! Z ! +-------------+--------+

Each page of a ″standard″ DSMS Query Report includes the heading and bottom categories; both have a fixed number of lines. Accordingly, this affects the number of printed lines per page.

#### EXAMPLE

If the LINES PER PAGE is 60,

and the page heading includes 10 lines,

and the page bottom includes 10 lines,

then the 40 remaining lines will make up the repetitive category.

At the 41st repetitive line, the bottom category is called, a page skip occurs, the heading category of the next page is printed and the 41st (and following) line(s) will be printed on the next page.

**NOTE:** If the total number of lines is greater than the value specified in the LINES PER PAGE field on the DEFINITION OF REPORT screen, the Query will be carried out, but the format of its output will not have an aesthetic appearance.

The line number entered after the category type is an absolute line number, which allows for implicit blank line insertions.

EXAMPLE

INPUT ON REPORT LAYOUT SCREEN: TLN : ----+----1----+----2----+----3 A01 : DATE: A04 : LIST OF EVENTS PRINTED OUTPUT: +----------------------------------- ! DATE: 02 15 1991 ! !

! LIST OF EVENTS

-------------------------------------------------------------------------------- VA Pac-DSMS \*\*\*\*\* Q U E R Y \*\*\*\*\* USA<br>LAYOUT OF REPORT \$ M00001 ( US: PDIE ) | S M00001 ( US: PDIE )<br>| 2 | 3 | | 1 2 3 |  $\begin{array}{ccc} 4 & 5 & 6 \end{array}$ | A TLN : ----+----1----+----2----+----3----+----4----+----5----+----6----+ | | A01 : \*\*\*\*\*\*\*\*\*\*\*\*\*\*\*\*\*\*\*\*\*\*\*\*\*\*\*\*\*\*\*\*\*\*\*\*\*\*\*\*\*\*\*\*\*\*\*\*\*\*\*\*\*\*\*\*\*\*\*\*\*\*\*\*\* | | A02 : \* | A03 : \* TITLE......... | A04 : \* | | A05 : \*\*\*\*\*\*\*\*\*\*\*\*\*\*\*\*\*\*\*\*\*\*\*\*\*\*\*\*\*\*\*\*\*\*\*\*\*\*\*\*\*\*\*\*\*\*\*\*\*\*\*\*\*\*\*\*\*\*\*\*\*\*\*\*\* | R01 : CURRENT LINE 1.... R02 : CURRENT LINE 2.... | Z01 : \*\*\*\*\*\*\*\*\*\*\*\*\*\*\*\*\*\*\*\*\*\*\*\*\*\*\*\*\*\*\*\*\*\*\*\*\*\*\*\*\*\*\*\*\*\*\*\*\*\*\*\*\*\*\*\*\*\*\*\*\*\*\*\*\* | | Z02 : \* |  $Z03 : *$  BOTTOM.........<br> $Z04 : *$ | Z04 : \* | | Z05 : \*\*\*\*\*\*\*\*\*\*\*\*\*\*\*\*\*\*\*\*\*\*\*\*\*\*\*\*\*\*\*\*\*\*\*\*\*\*\*\*\*\*\*\*\*\*\*\*\*\*\*\*\*\*\*\*\*\*\*\*\*\*\*\*\* | | : | | : | | : | | : | | : | | | 0: C1 CH: -L --------------------------------------------------------------------------------

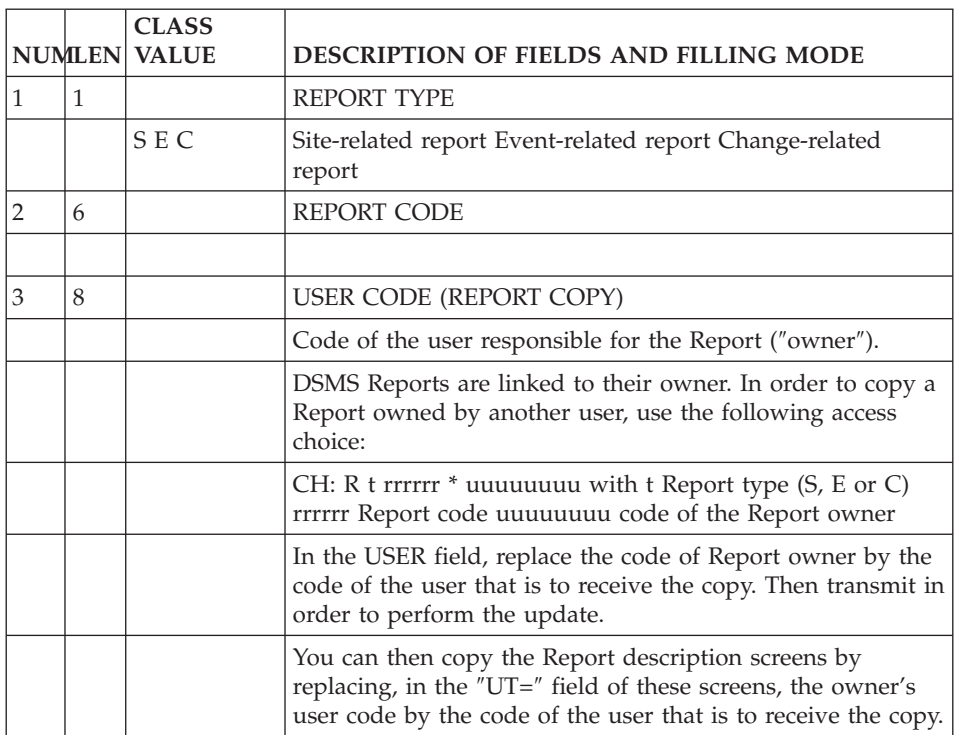

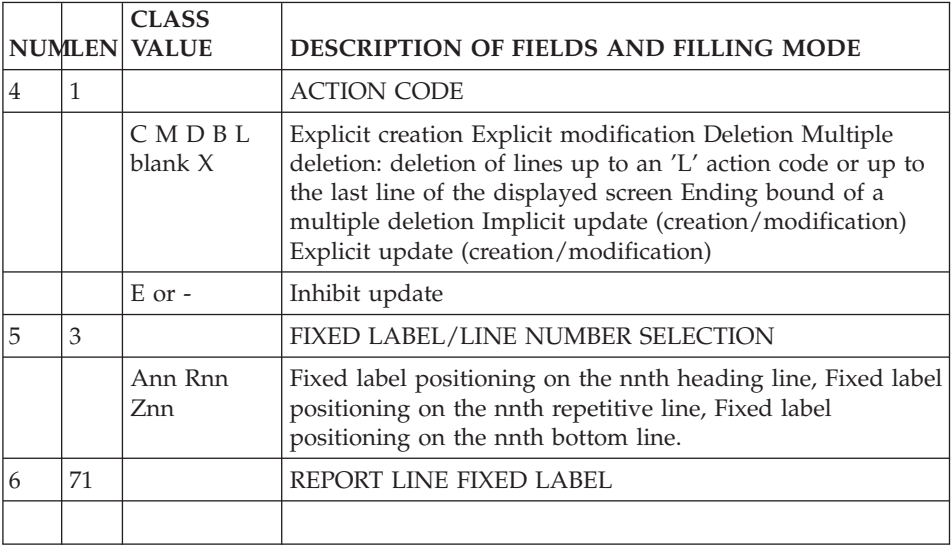

## **Description of Report Contents**

The Report Contents screen is used to select data to be included in the printed report, and to specify their position in it.

The Reports Contents is actually a series of pages, since many elements can be included in a printed report.

The Site-related Report Contents includes 5 pages

The Event-related Report Contents includes 18 pages

The Change-related Report Contents includes 9 pages

**NOTE:** These screens are presented in the APPENDIX so as as help beginning users find which screen(s) contain the data they want to include in their reports.

The Report Contents screen is accessed by entering the following in the CHOICE field:

CH: R t rrrrrr C nn with t as the type of report rrrrrr as the layout code nn as the screen number

Repetitive elements are identified by their number of occurrences displayed by the DSMS System in the column labelled ″OC″. The value 99 corresponds to an indeterminate number of repetitions.

Such elements cannot be used in the page heading and bottom categories: the system will display an error message when A- or Z-type line numbers are entered opposite repetitive elements.

The SORT cannot be used with repetitive elements such as PHASE, OPTION, DESCRIPTION LINE, CONTACT, etc. If a selection criterion of your query is a repetitive field, and if you select this field in the report, the selection will be carried out according to the value provided but the result printout will include all the other values found in this field.

The system does not check for possible field overlap.

**NOTE:** When a Report calls data which supports multilingual versions, i.e. Short Description, Description and/or associated Keywords, the corresponding data positioned in the Report Contents refers to the language indicated in the Report.

However, other languages may be used, and an additional screen allows for this multilingual Report facility. For more information, see below in this subchapter.

Once the Report Contents screen is entered, the user may view and update a ″RECAP″ screen on which only his/her input is displayed.

The user accesses this screen by entering the value C2 in the OPERATION CODE field (O: ) on a Report Contents screen and pressing ENTER.

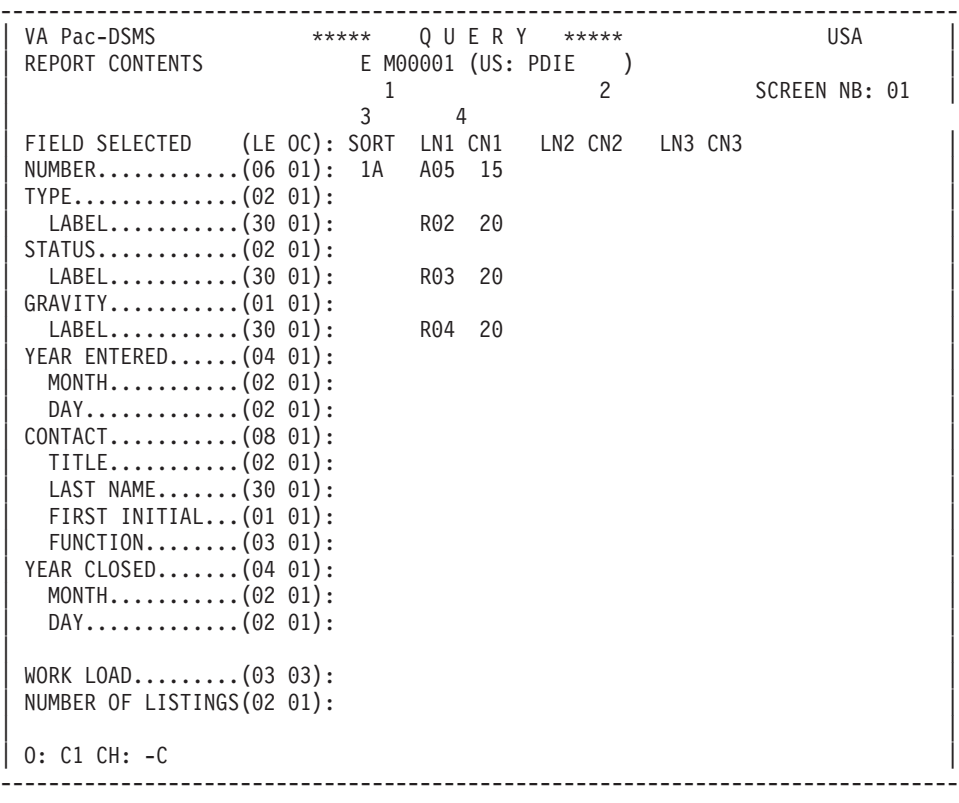

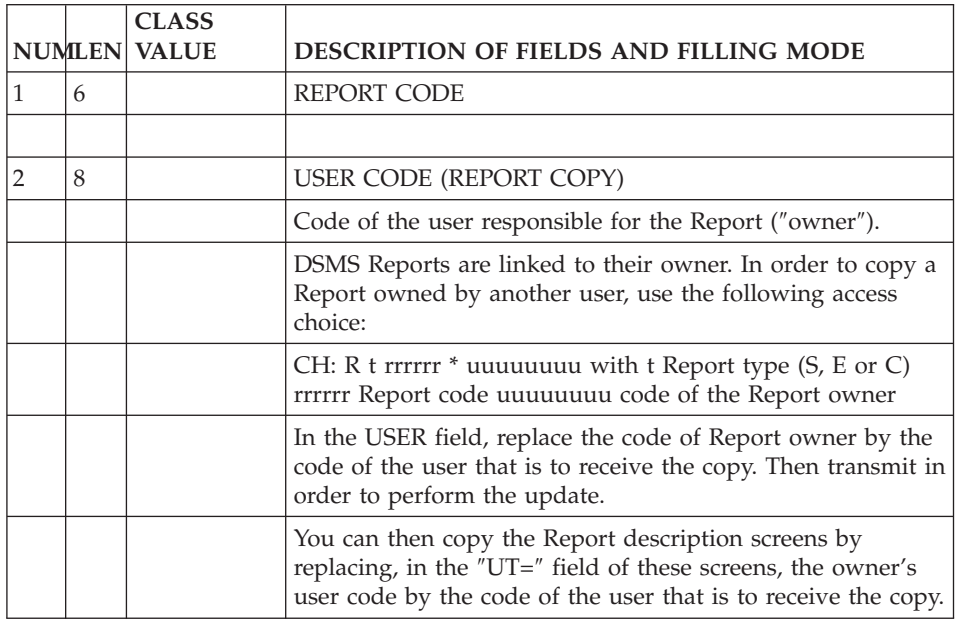

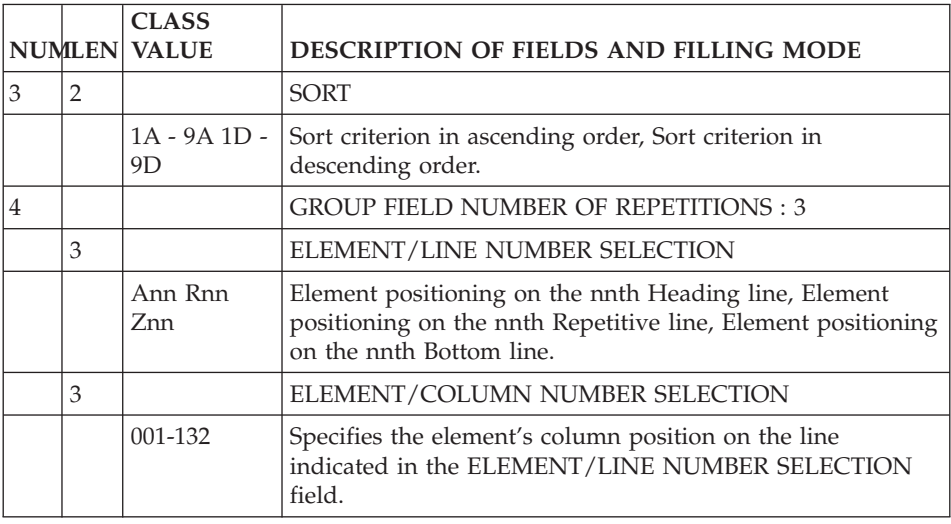

### **Multilingual Description**

This screen allows DSMS users to print data in a language other than the language they have been ″assigned″ in the USER DEFINITIONS Table or that they have selected in the LANGUAGE CODE field.

Only three types of Change-related data can exist in different languages: Title (T), Description (D), and Keyword (K).

**NOTE:** This multilingual facility is also available with Event- related Reports since this type of report can include data related to Change(s) associated to the concerned Event(s).

#### SCREEN ACCESS

The Multilingual Event/Change-Related Report Contents screen is accessed by entering the following input in the CHOICE field:

CH: R . ...... CD

Input after the letter ″R″ specifies the Report type (″C″ or ″E″).

#### IMPLEMENTATION

The type of data is specified via a 1-character code in the ″T″-labeled field.

The Language code explicitly entered in the ″L″-labeled field is necessarily different than the user's default language.

Positioning in the report is indicated in the same way as in the regular Report Contents screen.

There is no SORT field since no SORT can be performed on any one of these three types of data.

**NOTE:** If the same data is being selected in the user's default language, it is also displayed in this screen, and, in addition, the data explicitly entered in this particular screen is displayed in the Event/Change-Related Report Contents Recap screen obtained with the value ″C2″ in its OPERATION CODE field.

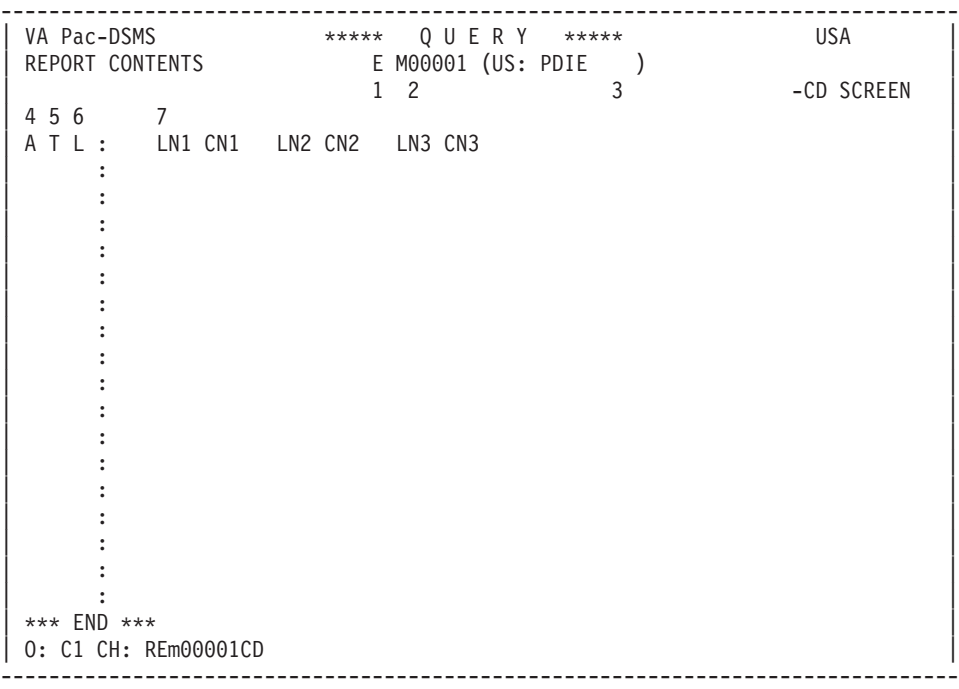

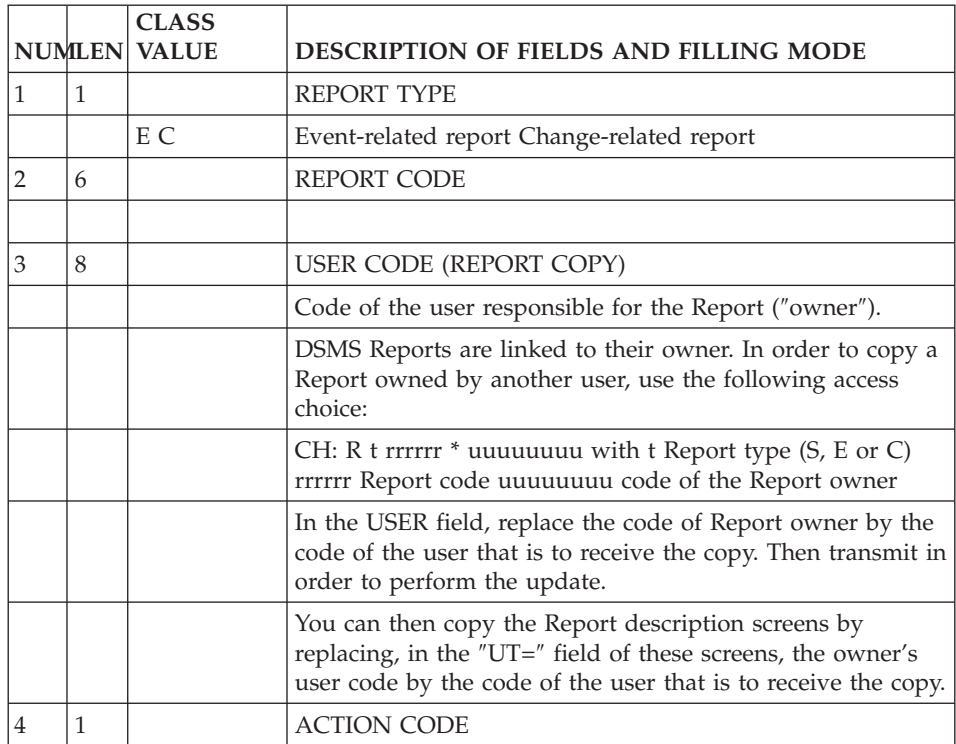

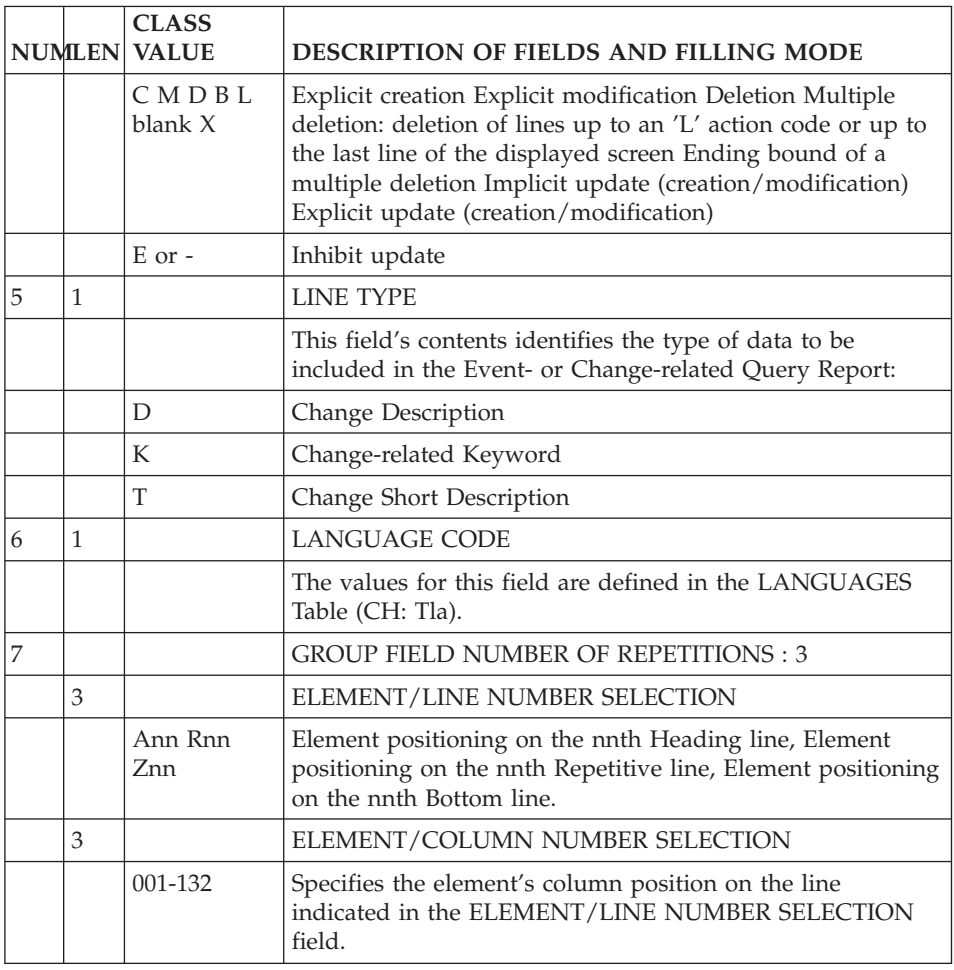

### **Edit Page, Context Page**

Two description screens have a special purpose: one is used to specify edit options (date, page numbers and counters associated to sorts); the other is used to specify the scope of the query and print information on the author of the query.

A special Edit page is included in the Report Contents screen:

- Page No. 4 for a Site-Related Report Contents screen,
- Page No. 17 for an Event-Related Report Contents screen,
- Page No. 8 for a Change-Related Report Contents screen.

The Edit page is used to print the following:

1. the printing date,

- 2. the order number of sorted data (via counters),
- 3. page numbers.

Users may request that data for which a sort operation is performed be counted. To this end, nine counters are available. Each counter is automatically related to a corresponding SORT key. For example, COUNTER No.4 corresponds to SORT 4A or 4D.

When a break is detected on the key, the counter is incremented and all subordinate counters are reinitialized to 0001.

For example, when COUNTER No.3 is incremented, COUNTER Nos.4 to 9 are reinitialized.

Page numbers can be related to a SORT key: the SORT number is entered in the SORT column opposite the PAGE NUMBER field. The page number will be reinitialized to 0001 each time a break is detected on the corresponding SORT key.

**NOTE:** Continuous page numbering is a possible editing option even when break-related page skips are requested.

This option is implemented by defining SORTS keys in the information called in the Report HEADING lines. Each time the Query procedure finds data corresponding to the last SORT key defined in the HEADING category, a page skip is generated and the page is numbered sequentially.

-------------------------------------------------------------------------------- VA Pac-DSMS \*\*\*\*\* Q U E R Y \*\*\*\*\* USA<br>REPORT CONTENTS E M00001 (US: PDIE ) E M00001 ( US: PDIE ) SCREEN NB : 17 FIELD SELECTED (LE OC): SORT LN1 CN1 LN2 CN2 LN3 CN3 | | CURRENT YEAR...... (04 01):  $MONTH...$ ........ $(02 01):$ | DAY.............(02 01): | | | COUNTER LEVEL 1... (04 01): COUNTER LEVEL 2... (04 01): COUNTER LEVEL 3... (04 01): COUNTER LEVEL 4... (04 01): COUNTER LEVEL 5... (04 01): COUNTER LEVEL  $6... (04 01)$ : COUNTER LEVEL 7... (04 01): COUNTER LEVEL 8... (04 01): COUNTER LEVEL 9... (04 01): | | PAGE NUMBER....... (04 01): | | | | | | | O: C1 CH: -C17 | --------------------------------------------------------------------------------

#### 2. QUERY CONTEXT PAGE:

A special context page is included in the Report Contents screen:

- Page No. 5 for a Site-Related Report Contents screen,

- Page No. 18 for an Event-Related Report Contents screen,

- Page No. 9 for a Change-Related Report Contents screen.

The last page of the Query Report Contents screen, i.e. the Context page, is dedicated to the query scope and authorship.

The query scope includes Product and Subsidiary information, and the authorship includes data relative to the query author (user code, name, function, etc.).

The Query Context page is entered as any other page belonging to the Report Contents screen.

```
--------------------------------------------------------------------------------
 VA Pac-DSMS ***** 0 U E R Y ***** USA
 REPORT CONTENTS E M00001 ( US: PDIE )
                                       SCREEN NB : 18
 FIELD SELECTED (LE OC): SORT LN1 CN1 LN2 CN2 LN3 CN3
| |
 QUERY SCOPE
 PRODUCT...........(01 01):
  SHORT LABEL..... (08 01):
  LONG LABEL...... (20 01):
 | SUBSIDIARY........(02 01): |
  SHORT LABEL..... (11 01):
  LONG LABEL......(25 01):
| |
| SIGNATURE |
 | USER..............(08 01): |
 | TITLE............(02 01): |
 LAST NAME........(30 01):
 | FIRST INITIAL....(01 01): |
 FUNCTION CODE.... (03 01):
 FUNCTION LABEL... (50 01):
| |
| |
| |
0: C1 CH: -C18
               --------------------------------------------------------------------------------
```
## **List of Reports**

The List of Reports screen is accessed by entering the following in the CHOICE field:

 $CH: LCR$ Optional input is the Report type (S, E, C) and the Report code.

Reports are listed according to their type and code.

The LCR\* command displays the list of (copy authorized) Reports belonging to a particular user.

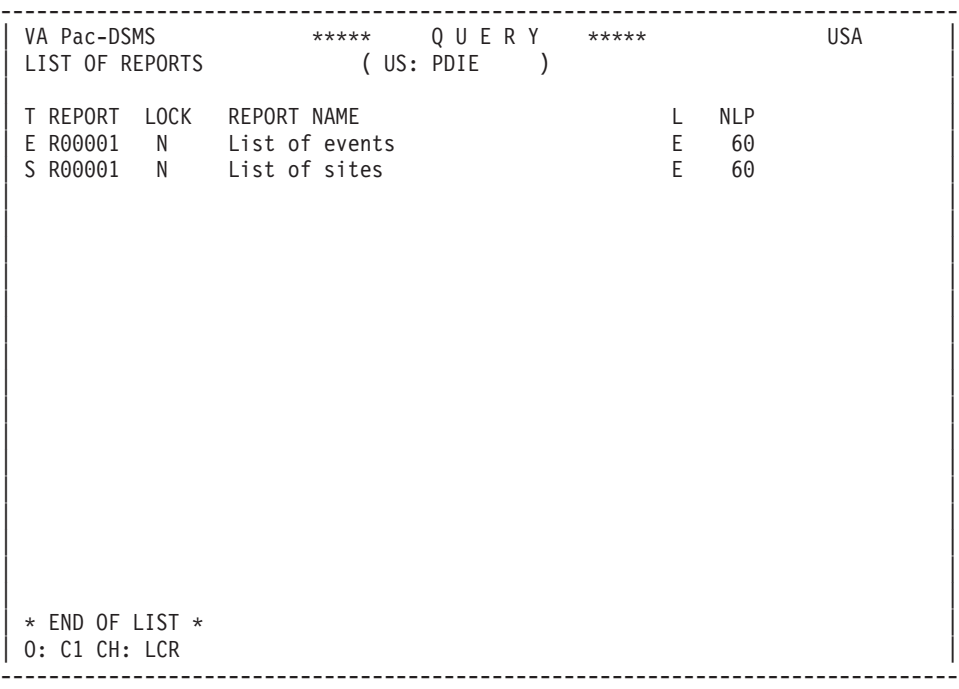

# **Chapter 9. Query Submission**

### **Control Cards**

The Control Cards screen is accessed by entering the following in the CHOICE field:

CH: LJQ T LLL with T as the type of card (A: BEFORE, Z: AFTER) both parameters being optional, and LLL as the line number.

The C2 option displays the validated JCL lines.

Copy of another user's Control Cards

Control cards, although they belong to a user, since they remain associated with his/her user code, may be copied by another user.

The LJQ\* command followed by a user code displays the control cards belonging to this user.

In the screen accessed via this command, the USER area (bottom of the screen) becomes an input area. In this field, replace the owner's user code by yours.

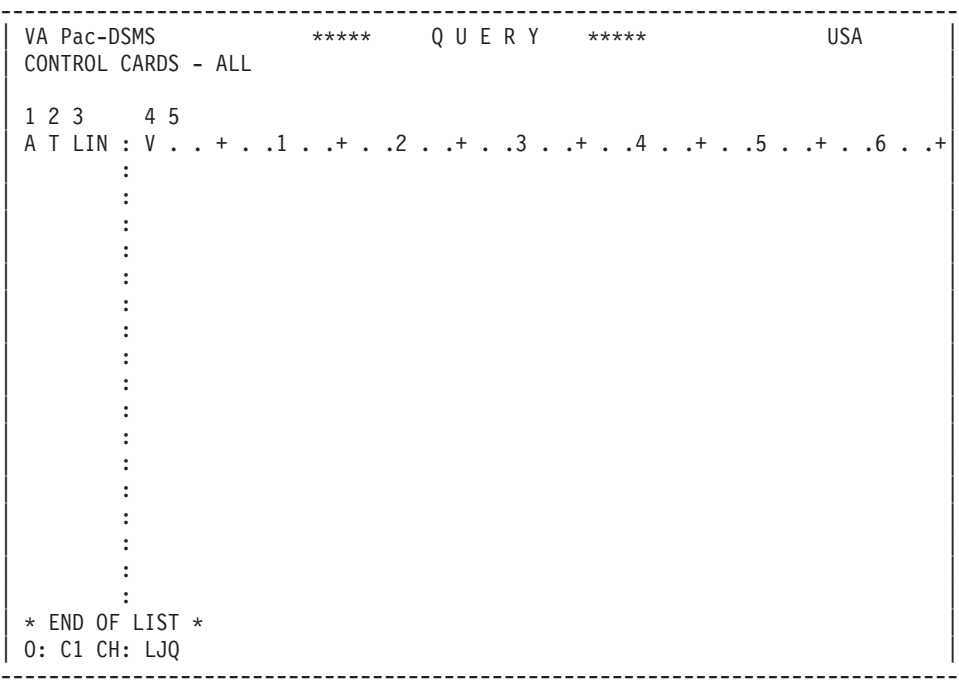

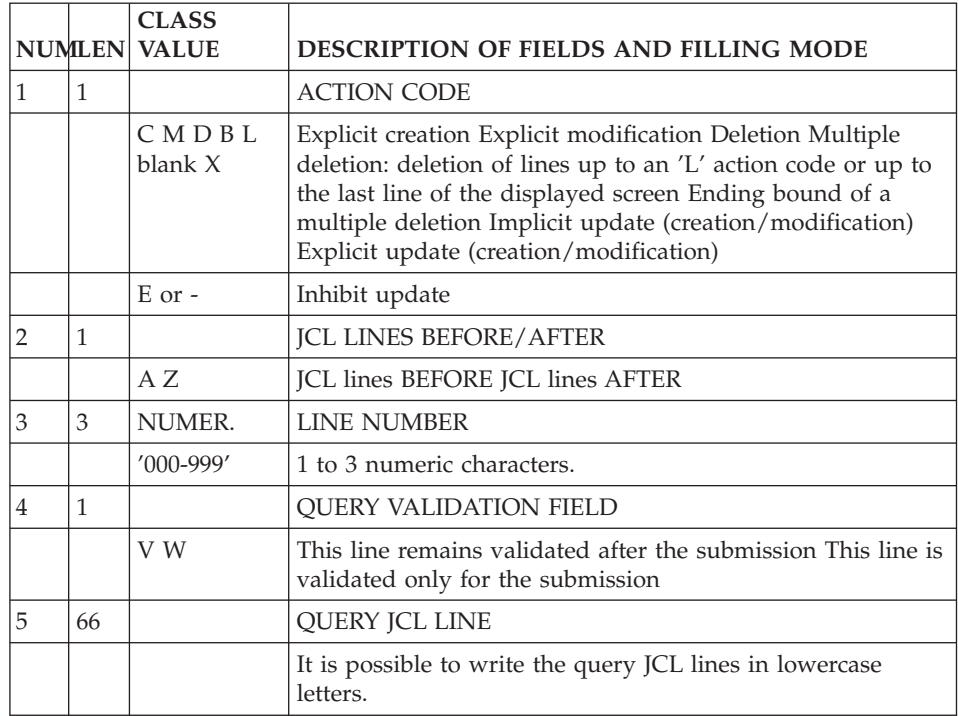

### **List of Queries**

The List of Queries screen is accessed by entering the following in the CHOICE field:

CH: LCQ \_ \_\_\_\_\_\_

The optional input is the Query type (S, E, C) followed by the Query code.

The purpose of the LCQ screen is to list all queries defined and described by a given user. It also allows this user to validate queries; once validated, these queries are then automatically displayed on the Query Submission (LVQ) screen.

The LCQ\* command followed by a user code displays the list of Queries belonging to another user.

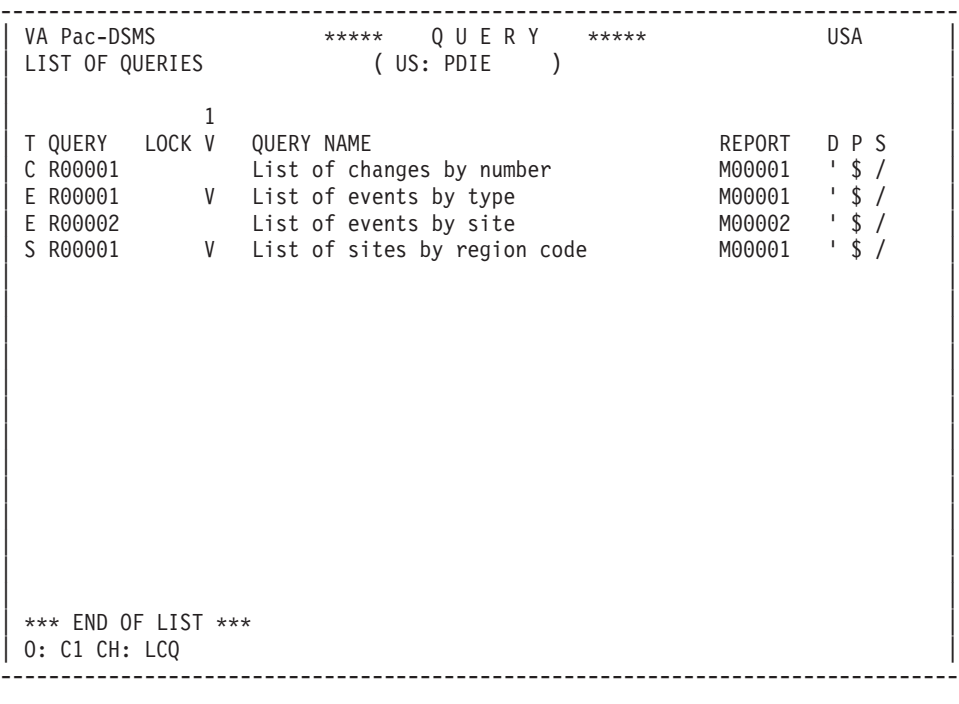

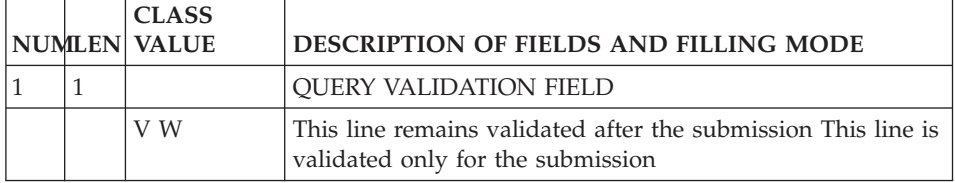

#### **Query Submission Screen**

The Query Submission screen is accessed by entering the following in the CHOICE field:

 $CH: LVQ$  \_ \_\_\_\_\_\_

The optional input is the Query type (S, E, C) followed by the Query code.

On this screen, the DSMS user has the possibility to override the default options indicated on the Query Definition screen (DELIMITER, PARAMETERIZATION SYMBOL, SEPARATOR).

A batch Query Submission procedure is also available. It is detailed in the ″Batch Query Submission″ subchapter and in the DSMS Operations Manual.

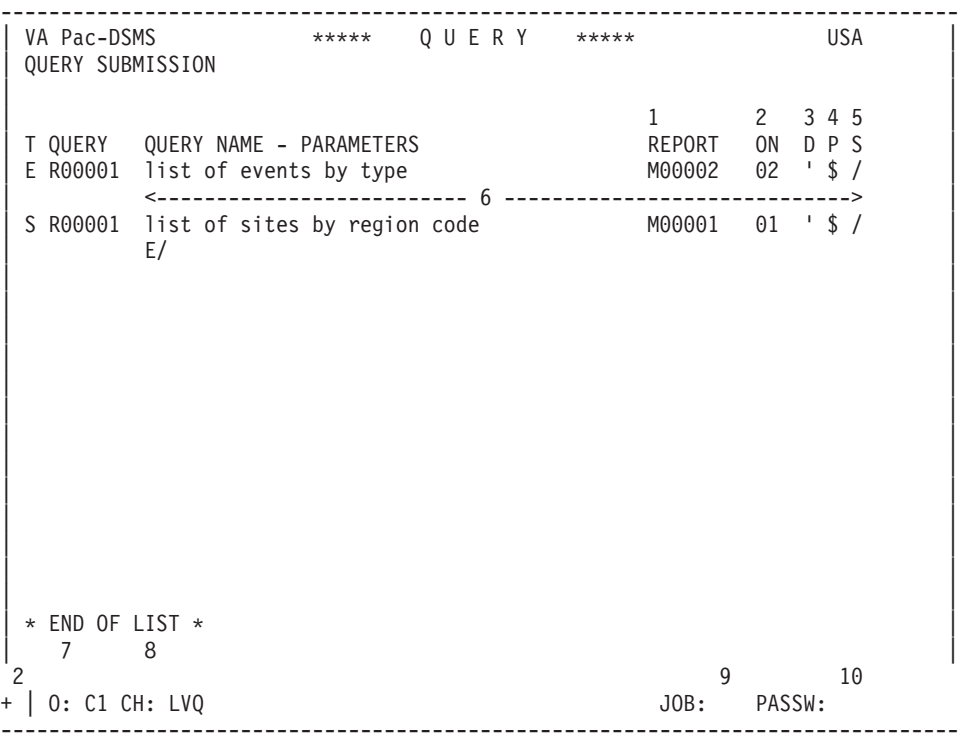

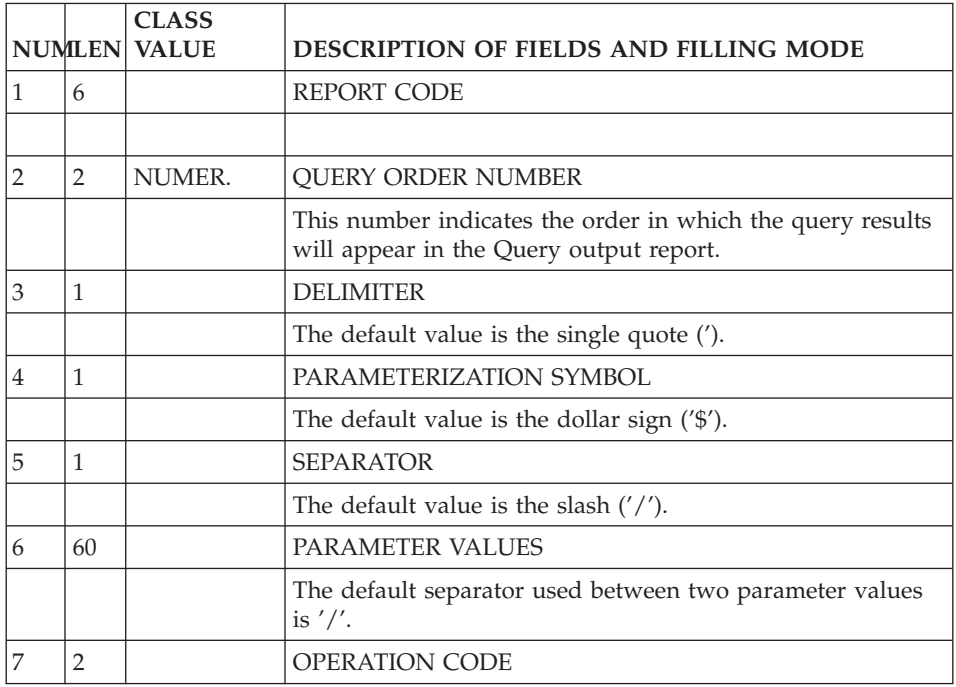

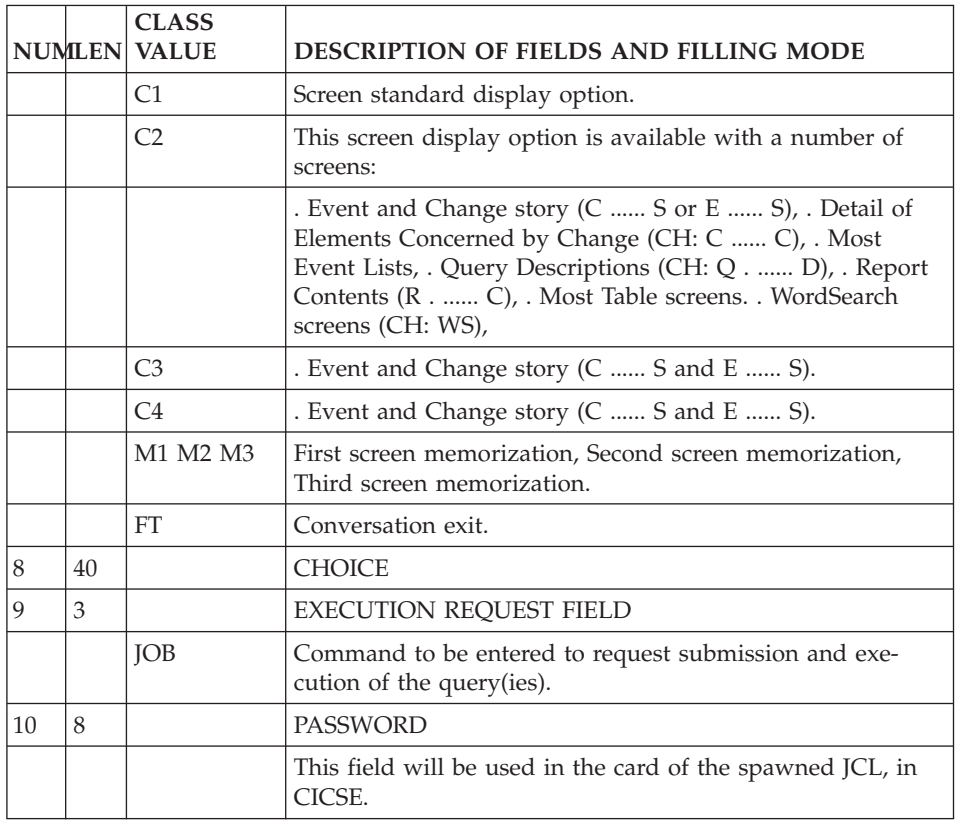

# **Batch Query Submission**

DPRT is a batch procedure for the submission of Queries. User input and the Query structure are described hereafter.

User input:

One '\*' line, whose structure is the following:

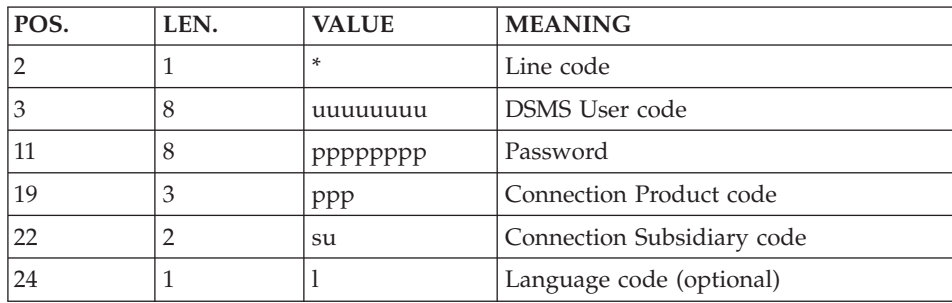

NOTE: If no language code is specified, the default is the is the one attributed to the user.

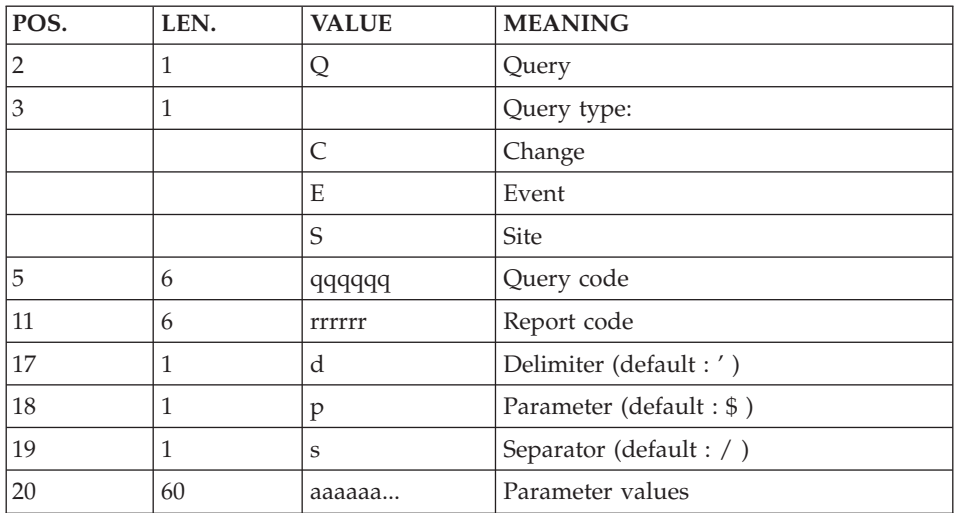

One line per Query or extraction request is required:
# **Chapter 10. Tables**

## **Introduction**

## INTRODUCTION

DSMS is designed to be a highly flexible tool for the management of application development and support.

This means that the possible values of most of the fields on DSMS screens have to be defined by the DSMS Manager.

Input field coding values are entered by the DSMS Manager in the different tables, which also contain the corresponding labels.

**NOTE:** Labels may be entered in different languages, thus ensuring the multilingual characteristic of DSMS. (See below for information on the management of multilingual labels).

Therefore, DSMS tables serve three different purposes:

- 1. User input validation against coding values entered in the various DSMS Tables,
- 2. Screen display or printing in a Query Report of the corresponding labels,
- 3. On-line Input Guide.

## TABLE INITIALIZATIONS

A pre-defined user code and password (both having the ″\*\*\*\*\*\*\*\*″ value) must be used in order to initialize the seven basic DSMS Tables, i.e. the four Tables for User Parameter Management (TUD, TUG, TUS and TUP), and the Subsidiaries, Languages, and Products Tables (TSU, TLA and TPR).

All seven tables are identified by an asterisk in the Table Menu (CH: HT), these asterisks being visible only to the ″\*\*\*\*\*\*\*\*″ pseudo user.

**NOTE:** This user only has authority to modify the "\*\*\*\*\*\*\*" related password.

In the following subchapters, the reader will find a description of each DSMS table.

## CODING VALUES & MULTILINGUAL LABELS

Each DSMS Table (save the EVENT/CHANGE NUMBER RANGES Table and the three Tables used for the Management of User Parameters) has two display options. One is obtained with the value ″C1″ in the OPERATION CODE field, the other with the value ″C2″. Each option serves a specific purpose regarding the management of DSMS Tables.

1. ″C1″ TABLE OPTION SCREEN: INPUT OF CODING VALUES

This is where input field coding values are declared. Facing each value, the DSMS Manager enters its label. The language option of these labels is the DSMS Manager's language defined in the USER DEFINITIONS Table (See corresponding subchapter for information on that Table).

1. ″C2″ TABLE OPTION SCREEN: MULTILINGUAL LABELS

The DSMS Manager enters labels in as many languages as there are language codes defined in the LANGUAGES Table. (See corresponding subchapter for information on that Table).

As a general rule, the ″C2″ Option is reserved to the DSMS Manager.

**NOTE:** The Language code that may be entered in the CHOICE field when calling a Table with the ″C2″ option is notified between parentheses in each subchapter describing a Table for which this display option is available.

## DELETIONS IN DSMS TABLES

## 1. PHYSICAL DELETION

A line deletion in a C1 option table causes all related labels - entered in the C2 option table - to be deleted also.

A line deletion in a C2 option table only deletes the corresponding label, except when it is the last line related to a given code. In this case, the code is implicitly deleted.

**NOTE:** Language codes cannot be deleted.

Product and Subsidiary codes cannot be deleted on-line.

When a value of an information which may be used as criterion in an Event/Change Search (CH: WS. or WU.) has been entered in relation to at least one Event or Change, this value and its label cannot be deleted in the corresponding Table. This involves the following Tables:

- . TECHNICAL PACKAGES VERSIONS,
- . PHASES,
- . OPTIONS,
- . TYPES,
- . STATUS,
- . GRAVITIES,
- . USER DEFINITIONS.

## 2. LOGICAL DELETION

On all tables (except TRA, TUG, TUP, and TUS) with option C1, you can enter 'D' in the 'DEL' field to inhibit table items without physically deleting them.

The code inhibited this way will no longer be available for any entity.

A new value 'W' will cause the display of a WARNING message meaning that the code is to be avoided.

## TABLE CONSULTATION

DSMS users access Tables in their ″C1″ option where they visualize codes and labels in their own language only, this language option being defined - for each user - in the USER DEFINITIONS Table.

With the standard use of the PF09 Function key, DSMS users may also directly consult the Table of the possible values of the field pointed by cursor position (PF11 to return to the screen left with PF09).

In 'C2' option for tables as TUD, TUG, TUP, TUS and TRA, and 'C3'option for other tables, users visualize only the entities whose logical deletion top is not completed.

The logical deletion top is not writable with the C3 option.

The DPRT batch procedure can be used for the printing of Tables. See the Operations Manual for detailed information on this procedure.

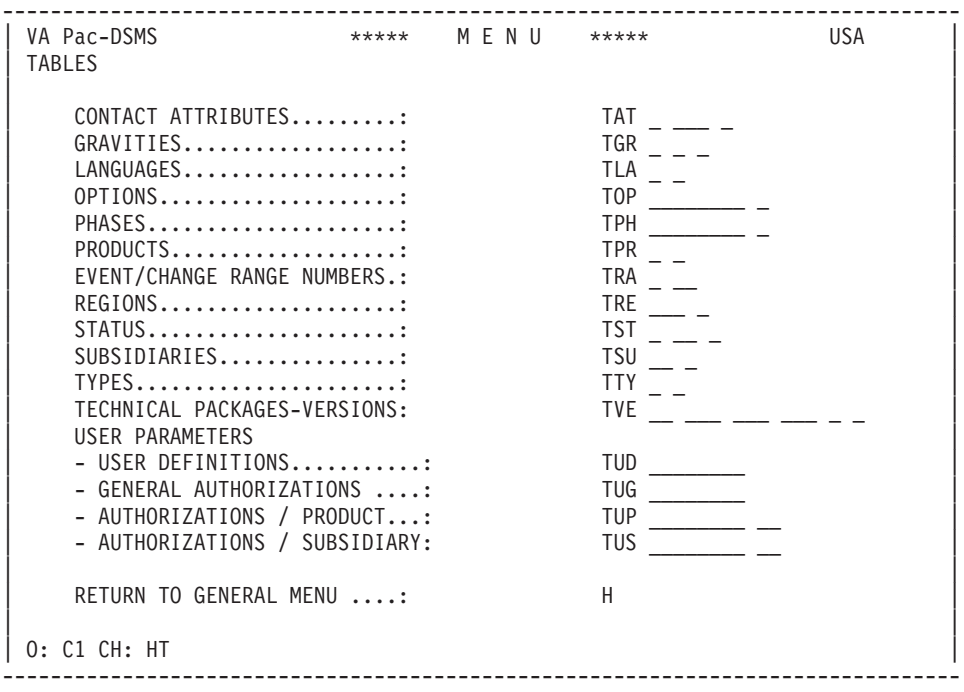

## **Printing of Tables**

DPRT is a batch procedure for the extraction and printing of tables. User input and the printing request structure are described hereafter.

User input:

One '\*' line, whose structure is the following:

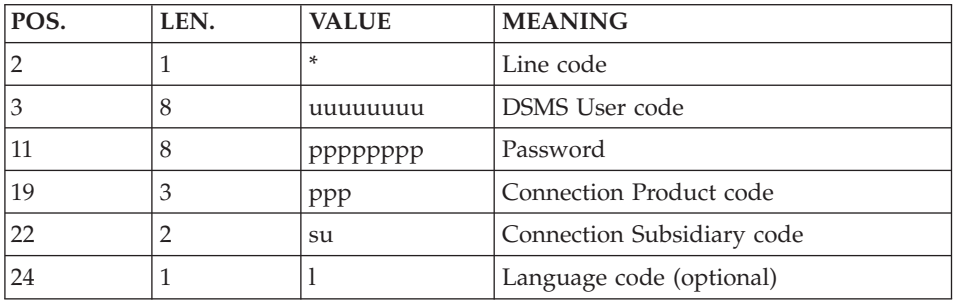

NOTE: Product and Subsidiaries codes are optional.

If no language code is specified, the default is the is the one attributed to the user.

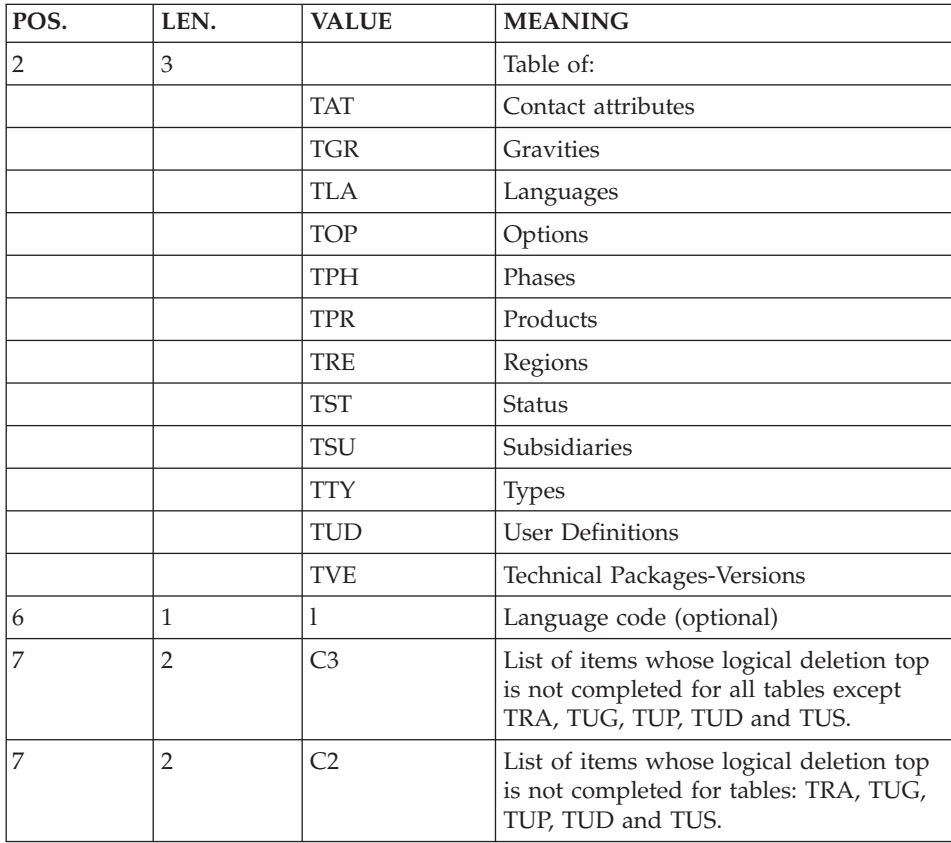

One line per printing request is required:

## **Attributes**

The ATTRIBUTES Table contains the coding values of all FUNCTIONS and SPECIAL RESPONSIBILITIES that can be assigned to Contacts and DSMS users. It also contains the labels associated to Functions and Special Responsibilities codes.

```
TYPE : 1 character:
                      F --> FUNCTION for both Supplier
                           and Client Contacts and also
                           DSMS users at large.
                      R --> SPECIAL RESPONSIBILITY
                           for Client Contacts only,
ATTRIBUTE CODE : 3 characters,
LANGUAGE CODE (C2 only) : 1 character,
LABEL : 50 characters.
```
This table is accessed by entering the following in the CHOICE field:

 $CH: TAT$  \_ \_ (\_)

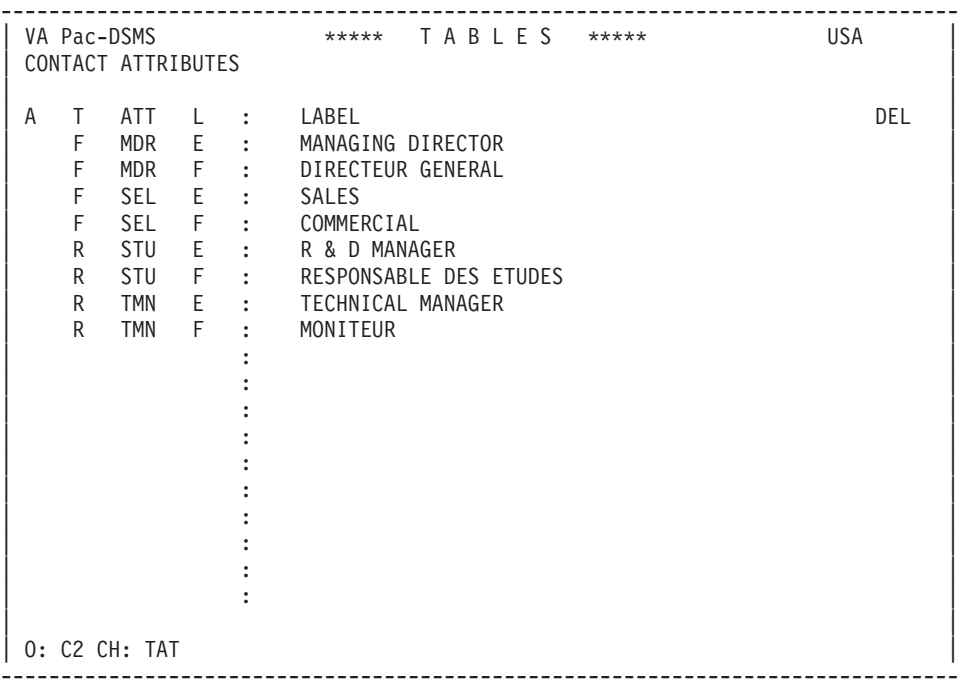

## **Gravity Codes**

The GRAVITY CODES Table contains the values of all Gravity CODES associated with Events and Changes, and their corresponding LABEL.

```
TYPE : 1 character:
                   C for Change
                   E for Event,
GRAVITY CODE : 1 character,
LANGUAGE CODE (C2 only): 1 character,
LABEL : 30 characters.
```
This table is accessed by entering the following in the CHOICE field:

```
CH: TGR _{-} ()
```
## GRAVITY: INITIALIZATION VALUE

The DSMS Manager may assign an initialization value to Event and Change GRAVITY codes: when an Event or Change is created, the GRAVITY code field need not be entered, this GRAVITY code and its corresponding label are automatically displayed.

### IMPLEMENTATION:

In the Table's C1 option screen, the value ″\*″ should be entered in the gravity CODe field and the LABEL field should be entered with the Gravity Initialization code.

Then, this Gravity code must be entered in another line, this time in the gravity CODe field, followed by its Label.

**NOTE:** The label's language is the DSMS Manager's default language.

In the Table's C2 option screen, the DSMS Manager translates that label in as many languages as defined in the LANGUAGES Table, the line entered in the C1 option screen being automatically displayed in the C2 Option screen.

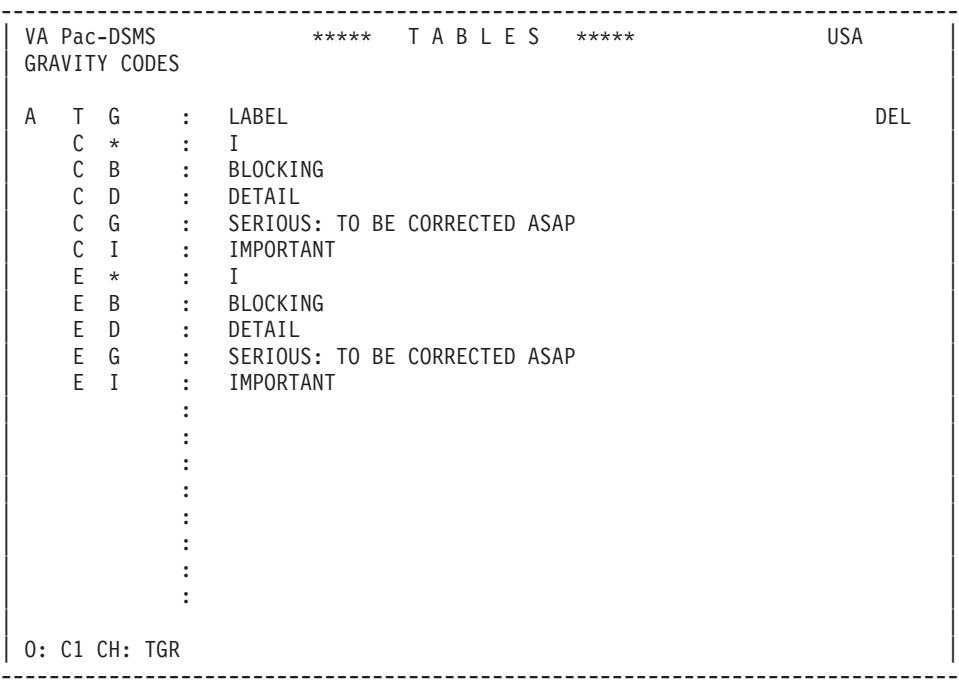

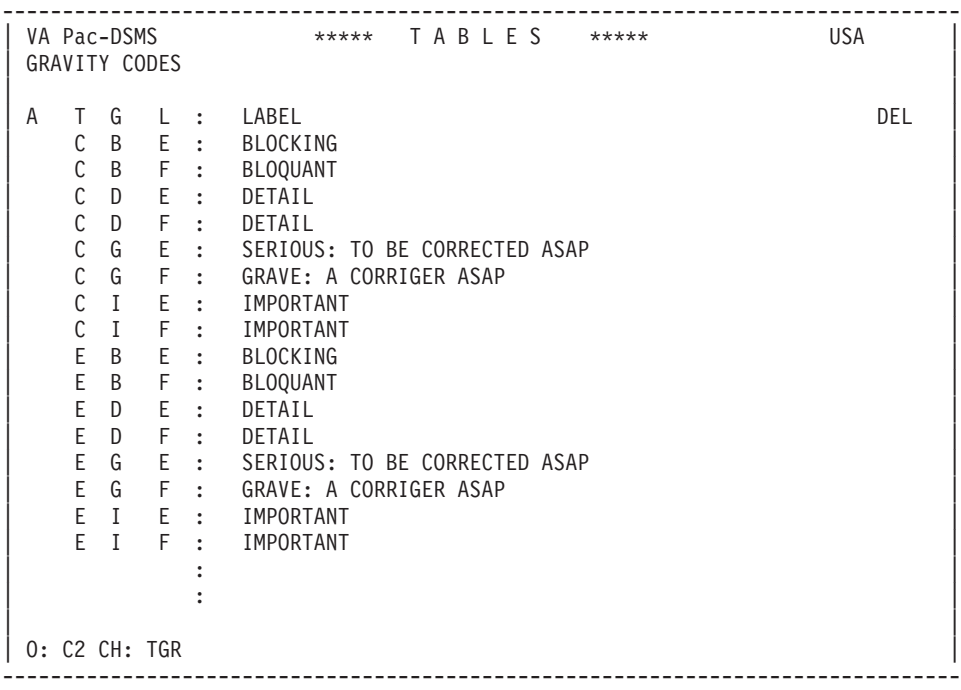

## **Languages**

The LANGUAGES Table contains the values of all Language CODES and their corresponding SHORT and LONG LABELs.

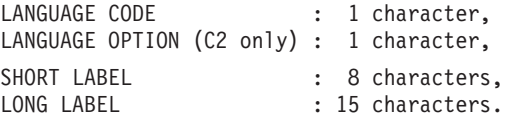

This table is accessed by entering the following in the CHOICE field:

 $CH: TLA _ ( )$ 

**NOTE:** Language codes cannot be deleted.

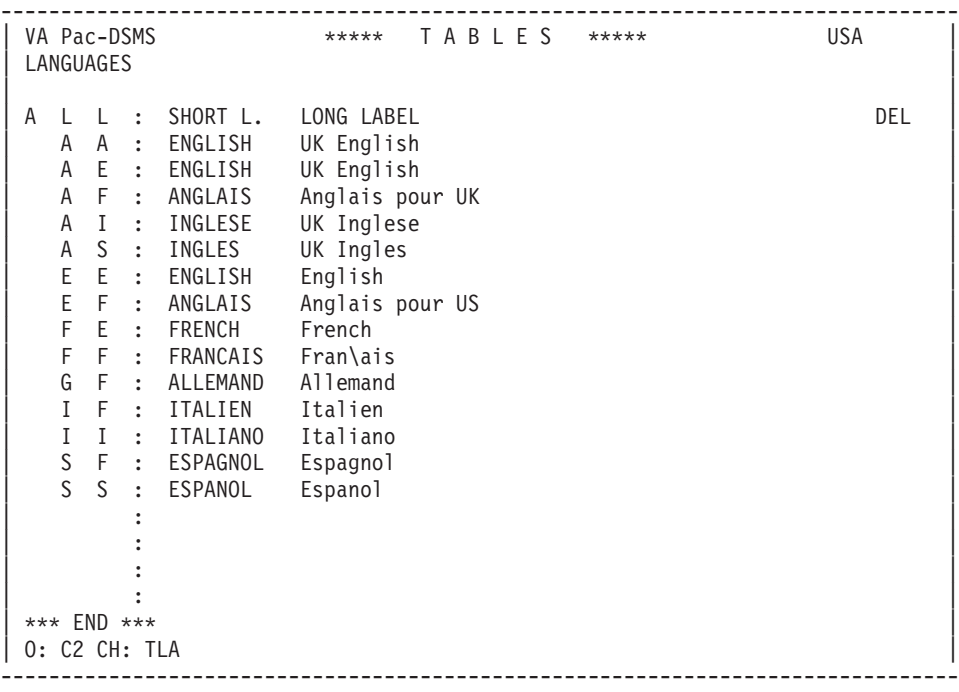

## **Options**

The OPTIONS Table contains the values of all Option codes associated with the Product to which the user is connected, and their LABEL.

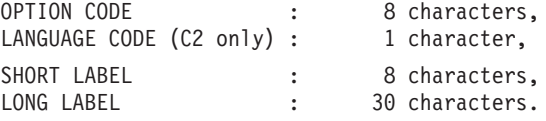

This table is accessed by entering the following in the CHOICE field:

CH: TOP \_\_\_\_\_\_\_\_ (\_)

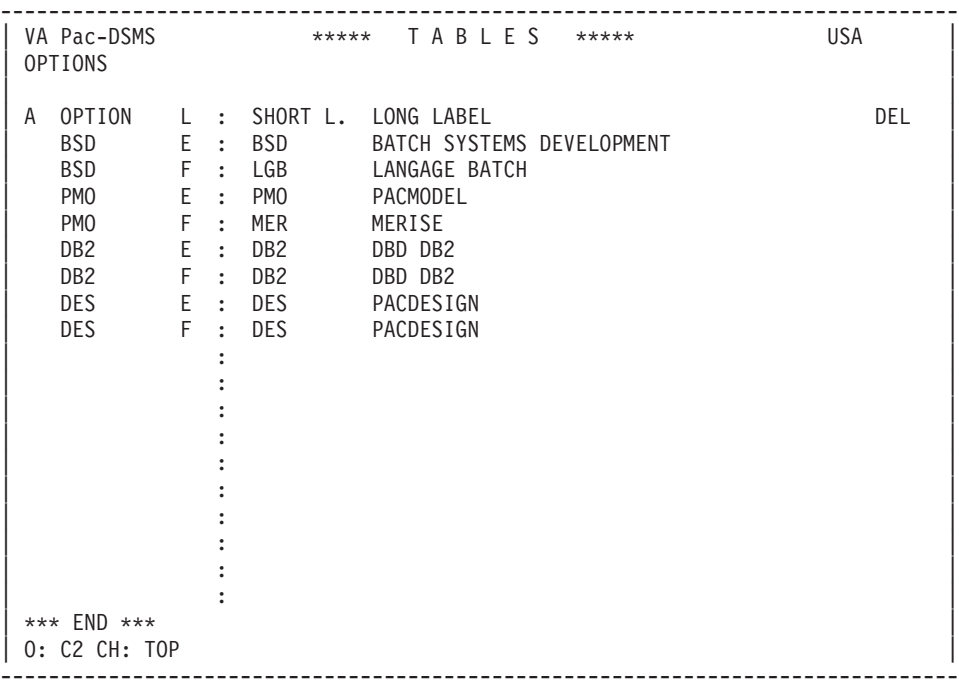

## **Phases**

The PHASES Table contains the values of all Phase CODEs associated with a Product as well as with Events and/or Changes, and their LABELS.

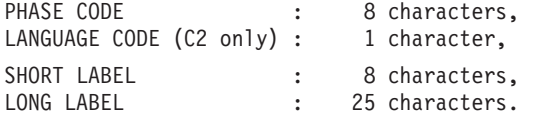

This table is accessed by entering the following in the CHOICE field:

```
CH: TPH ________ (_)
```
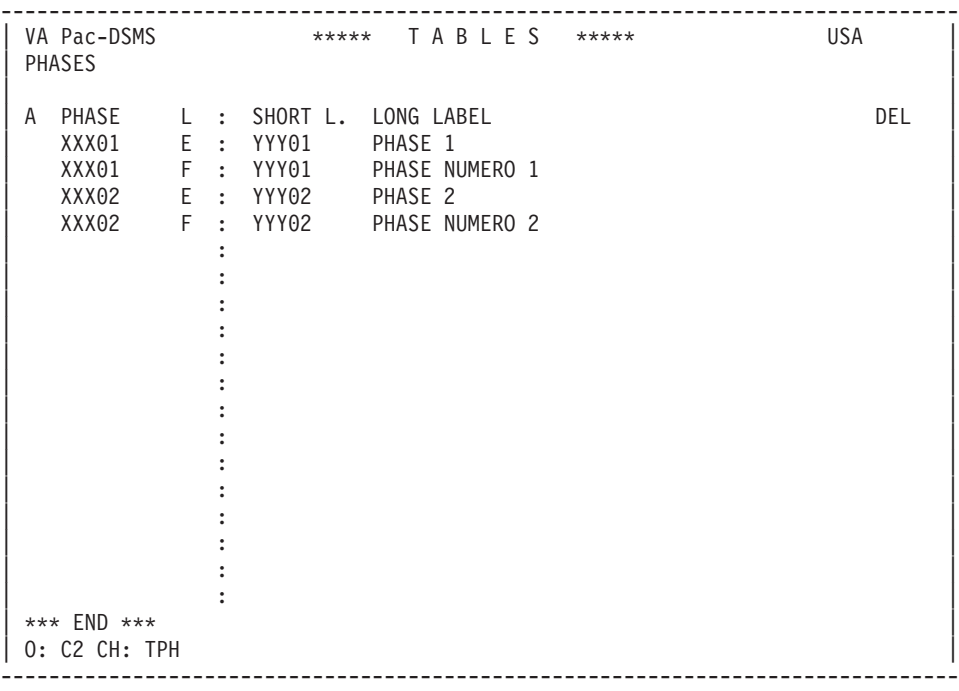

## **Products**

The PRODUCTS Table contains the values of all PRODUCT codes and their corresponding short and long labels.

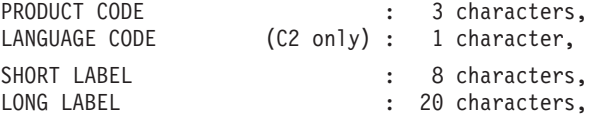

This table is accessed by entering the following in the CHOICE field:

 $CH: TPR$   $($ 

**NOTE:** Product codes cannot be deleted on-line.

Batch deletions may be requested via the DREO procedure (See the DSMS Operations Manual for complete information).

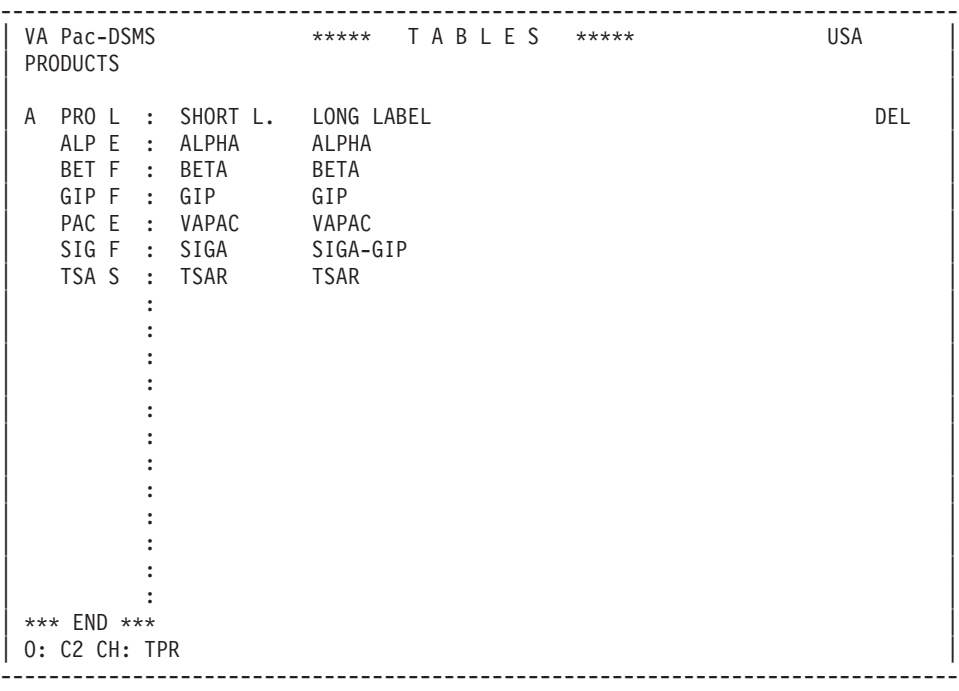

## **Ranges of Event/Change Numbers**

When several Products are under DSMS control, it is possible to differentiate Changes according to their respective Products through a Product-specific range of numbers.

When several Subsidiaries are under DSMS control, it is possible to differentiate Events according to their respective Subsidiary via a range of Event numbers specific to the considered Subsidiary.

#### TABLE DESCRIPTION

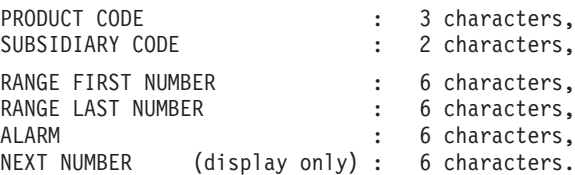

#### TABLE ACCESS

This Table is accessed by entering the following in the CHOICE field:  $CH: TRA$  \_\_\_ \_\_

## IMPLEMENTATION

DSMS displays this Table with the Product and Subsidiary codes found in the corresponding Tables. Therefore lines in this Table cannot be created nor deleted.

When a Product code is not followed by a Subsidiary code, the range of numbers apply to Changes since a Change is not linked to a given Subsidiary. If the Subsidiary code is also displayed, the range of numbers apply to Events.

The range first number is initialized to ″000001″ and the last number to ″999998″.

The ALARM field value (initialized to ″999980″) will cause a WARNING message to be displayed as soon as a DSMS user creates an Event/Change which is assigned that number.

″WARNING ---> LAST CREATED NUMBER WILL BE nnnnnn″

The NEXT NUMBER field (labeled ″NEXT N″ on the screen) indicates the current numbering position by displaying the number of the upcoming Event/Change.

**NOTE:** When a range last number is modified, the range first number must be set to a value no lesser than the NEXT Number value.

When a range first number is modified, the NEXT Number field automatically displays this new value.

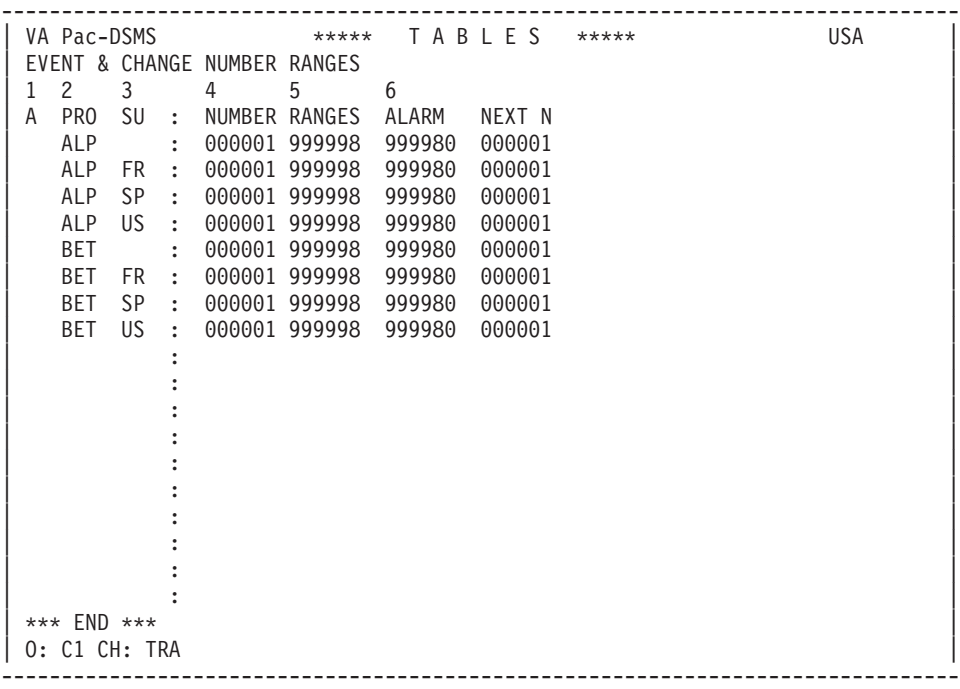

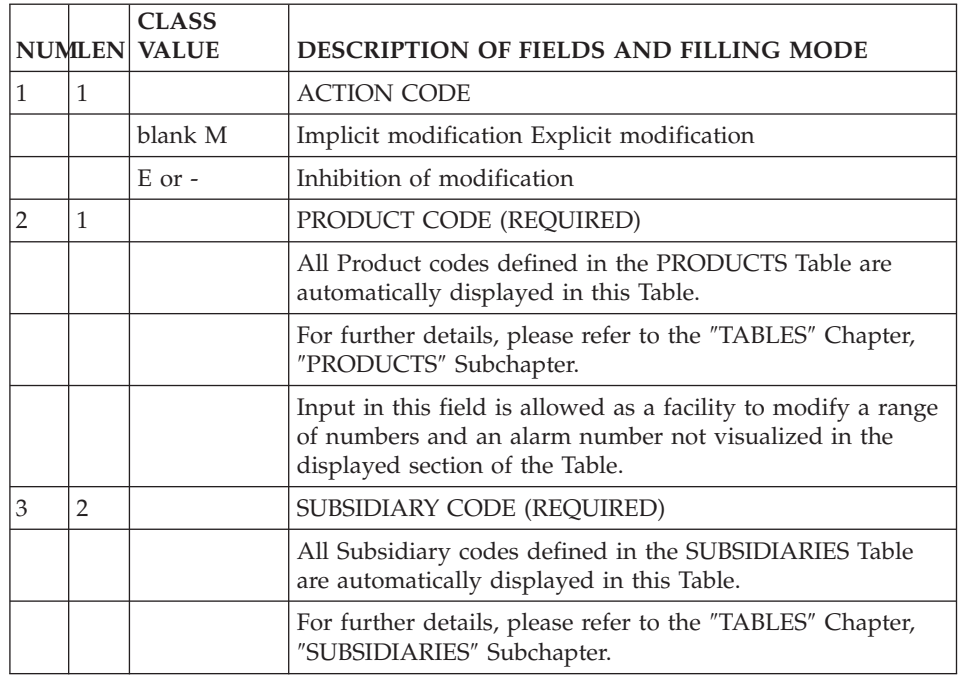

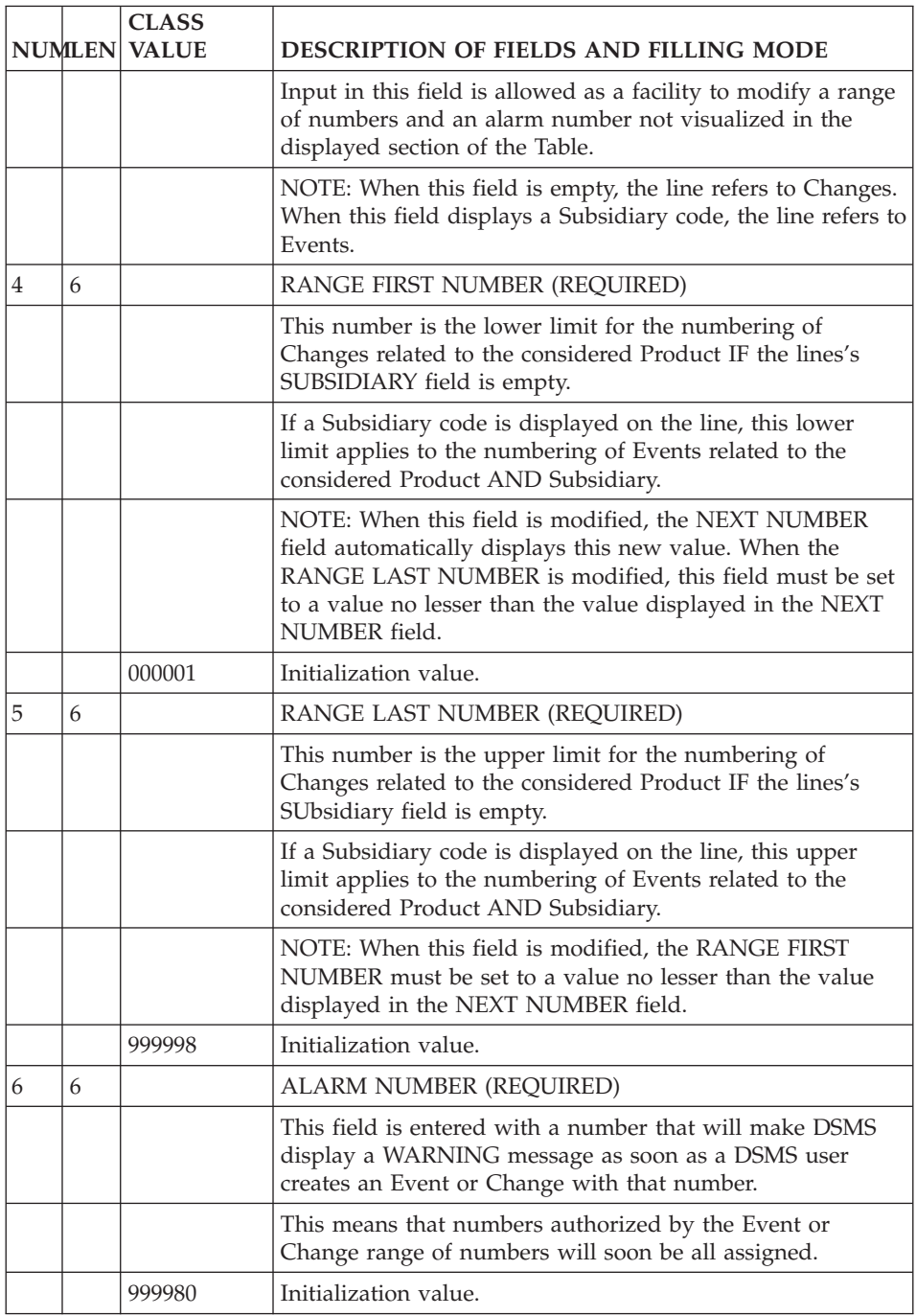

## **Regions**

The REGIONS Table contains the values of all Region CODEs and their corresponding LABEL.

REGION CODE : 3 characters, LANGUAGE CODE (C2 only) : 1 character, LABEL : 30 characters.

This table is accessed by entering the following in the CHOICE field:

 $CH: TRE$   $()$ 

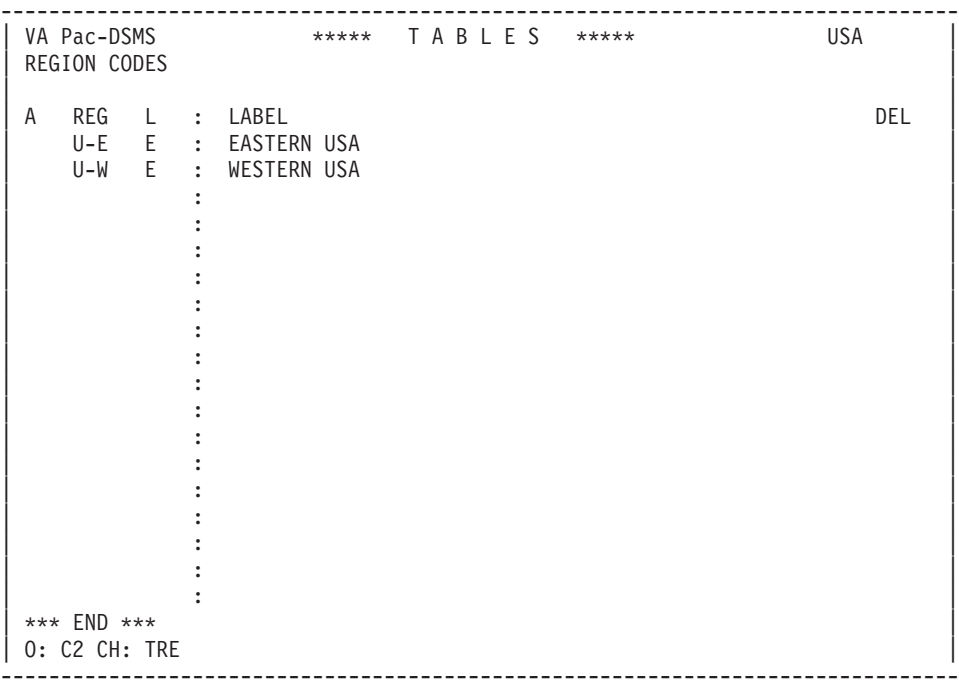

# **Status Codes**

The STATUS CODES Table contains the coding values for all STATUSes and their LABEL.

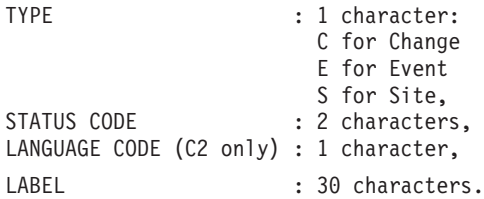

This table is accessed by entering the following in the CHOICE field:

 $CH: TST$   $_{-}$   $_{-}$   $_{-}$ 

## STATUS: INITIALIZATION VALUE

The DSMS Manager may assign an initialization value to Site, Event, and Change STATUS codes: when a Site, Event, or Change is created, the STATUS code field need not be entered, this STATUS code and its corresponding label are automatically displayed.

### IMPLEMENTATION:

In the Table's C1 option screen, the value ″\*\*″ should be entered in the STatus code field and the LABEL field should be entered with the Status initialization code.

Then, this Status code must be entered in another line, this time in the STatus code field, followed by its Label.

**NOTE:** The label's language is the DSMS Manager's default language.

In the Table's C2 option screen, the DSMS Manager translates that label in as many languages as defined in the LANGUAGES Table, the line entered in the C1 Option screen being automatically displayed in the C2 Option screen.

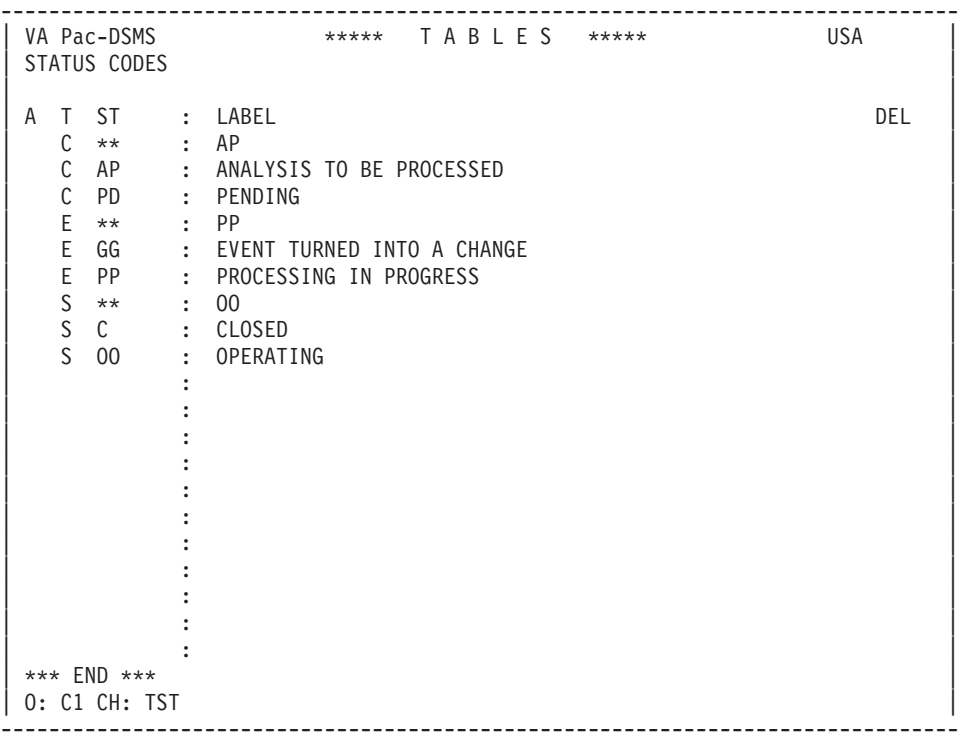

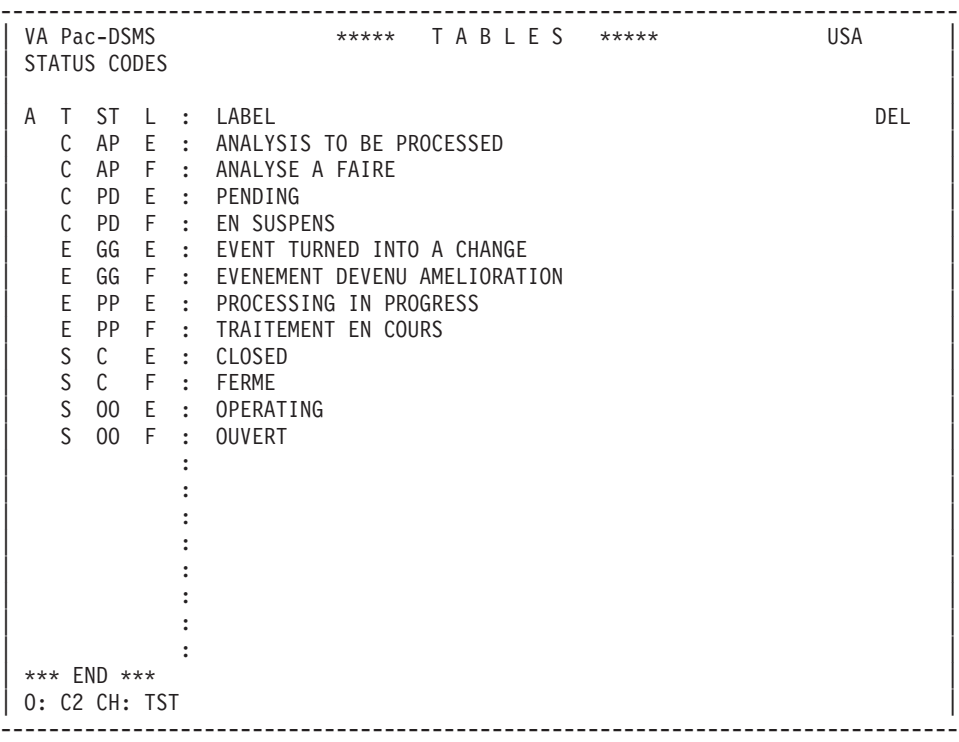

## **Subsidiaries**

The SUBSIDIARIES Table contains the values of all SUBSIDIARY codes and their corresponding short and long labels.

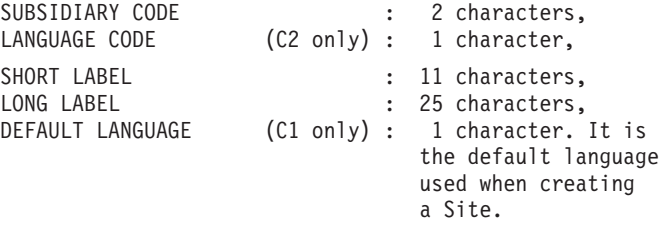

This table is accessed by entering the following in the CHOICE field:  $CH: TSU$   $()$ 

The last field (labelled ″L/D″) allows the DSMS Manager to specify the default language option of each Subsidiary.

**NOTE:** Subsidiary codes cannot be deleted on-line. Batch deletions may be requested via the DREO procedure (see the DSMS Operations Manual for complete information).

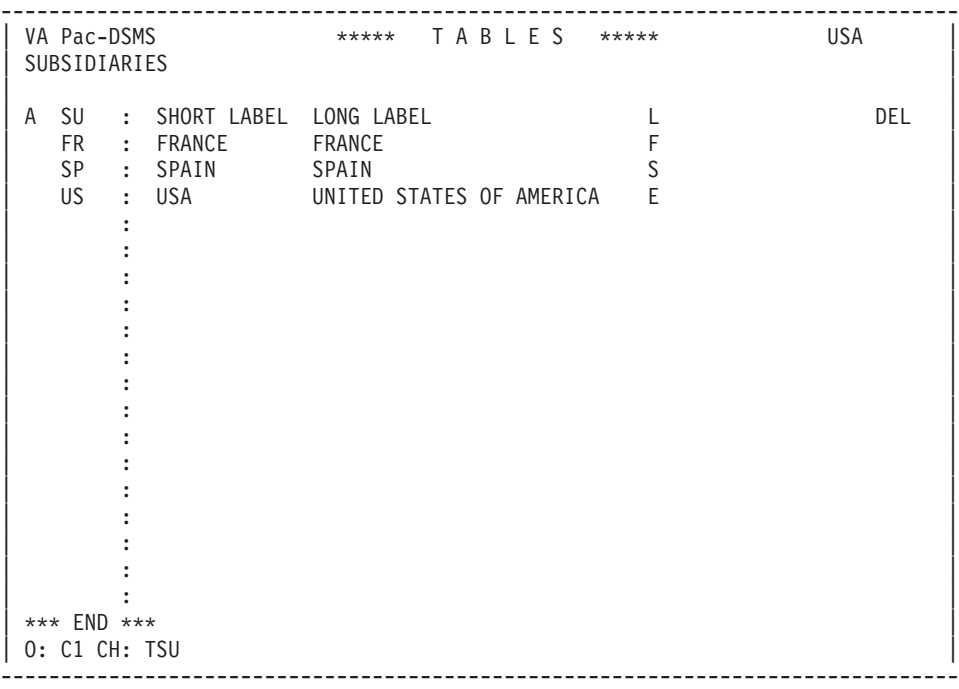

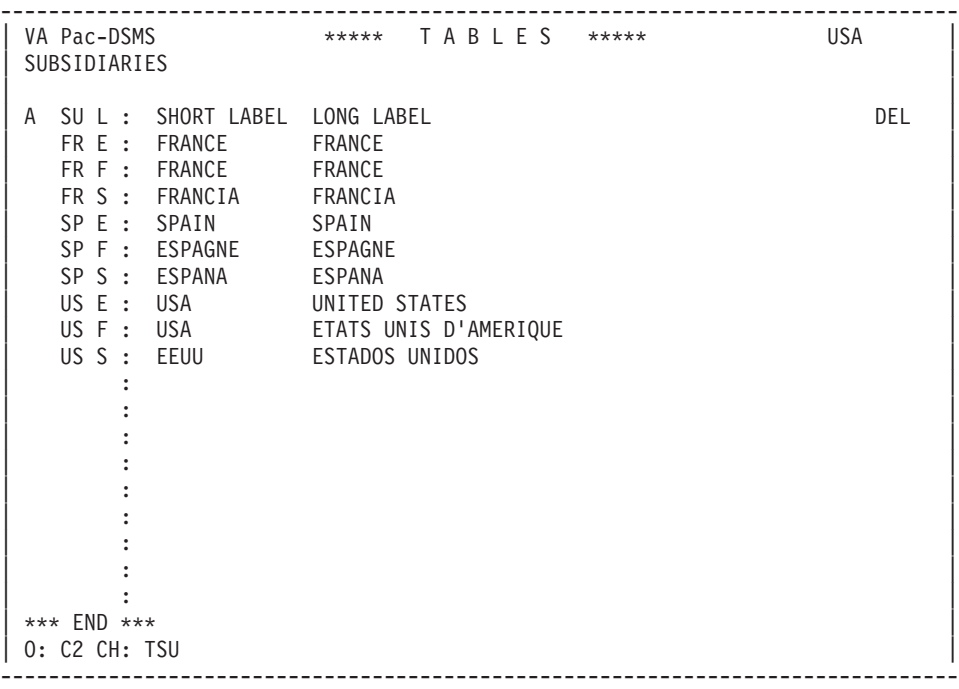

## **Types**

The TYPES Table contains the values of all Type CODEs associated with Events and/or Changes, and their corresponding LABEL.

```
ENTITY CODE ('T') : 1 character (E or C)
TYPE CODE ('TY') : 2 characters,
LANGUAGE CODE (C2 only) : 1 character,
LABEL : 30 characters.
```
This table is accessed by entering the following in the CHOICE field:

CH: TTY  $_ ( )$ 

### STATUS: INITIALIZATION VALUE

The DSMS Manager may assign an initialization value to Event/Change TYPE code: when an Event or Change is created, the TYPE code field need not be entered, this TYPE code and its corresponding label are automatically displayed.

### IMPLEMENTATION:

In the Table's C1 option screen, the value ″\*″ should be entered in the type code field and the LABEL field should be entered with the Type initialization code.

Then, this Type code must be entered in another line, this time in the type code field, followed by its Label.

**NOTE:** The label's language is the DSMS Manager's default language.

In the Table's C2 option screen, the DSMS Manager translates that label in as many languages as defined in the LANGUAGES Table, the line entered in the C1 Option screen being automatically displayed in the C2 Option screen.

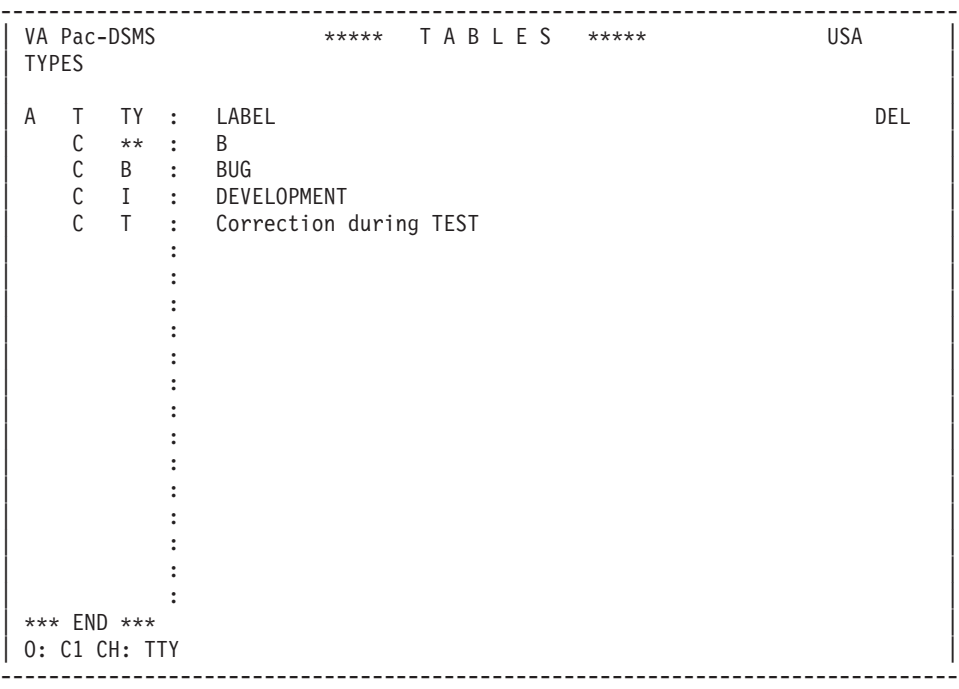

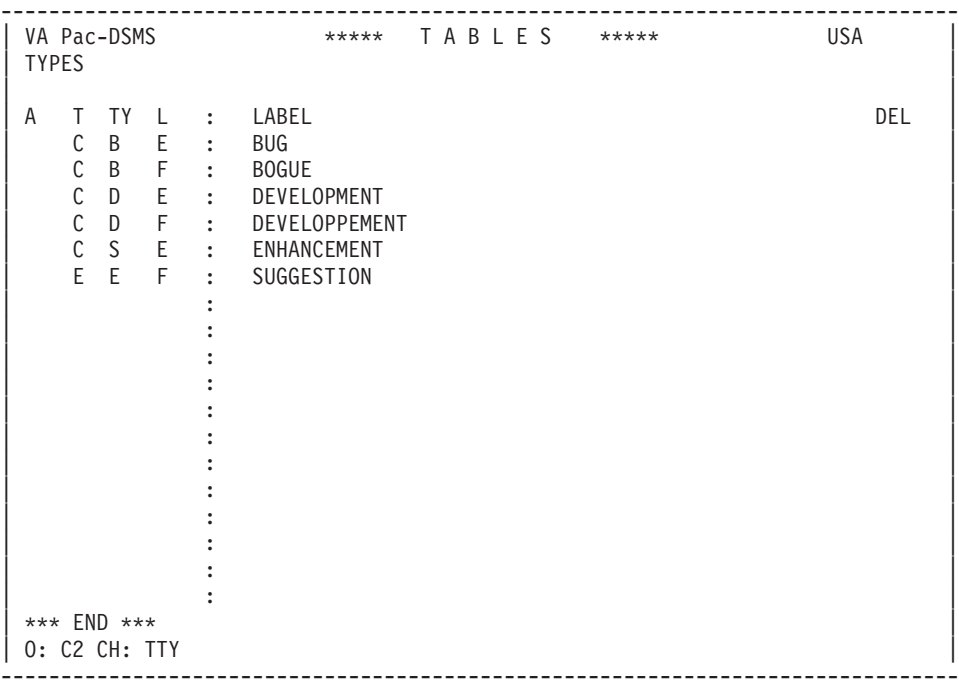

## **Technical Packages - Versions**

The TECHNICAL PACKAGES-VERSIONS Table contains the values which identify the various Technical Packages, Releases, Hardware Equipment, Versions, Language Options, and Dates.

This Table is entered according to the following input sequence:

- 1st line: TECHNICAL PACKAGE (2 characters);
- 2nd line: TECHNICAL PACKAGE + RELEASE (3 characters);
- 3rd line: TECHNICAL PACKAGE + RELEASE + HARDWARE

```
(3 characters);
```
4th line: TECHNICAL PACKAGE

```
RELEASE
HARDWARE
VERSION 3 characters
LANGUAGE OPTION 1 character
LABEL LANGUAGE CODE (C2 only) 1 character
LABEL 18 characters
DATE (CCYYMMDD) (C1 only) 8 characters
```
This table is accessed by entering the following in the CHOICE field:

 $CH: True \_ \_ \_ \_ \_ \_ \_ \_ \_ \_ \_ \_ \_ \_ \_ \_ \_ \_$ 

**NOTE:** The absence of a 'Technical Package/Release' set is checked before the deletion of a line.

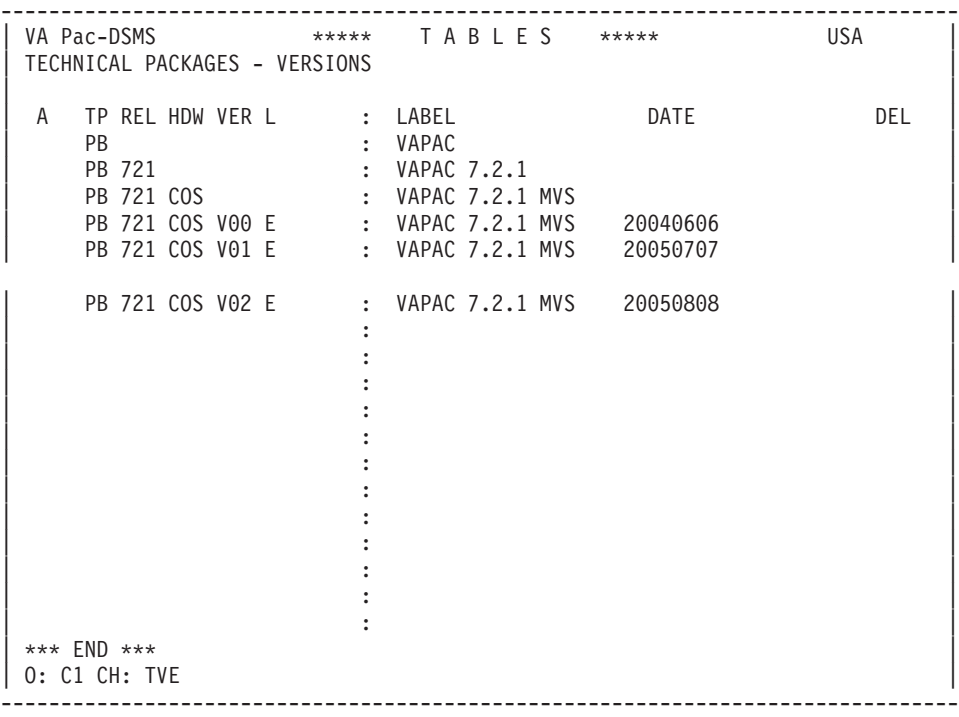

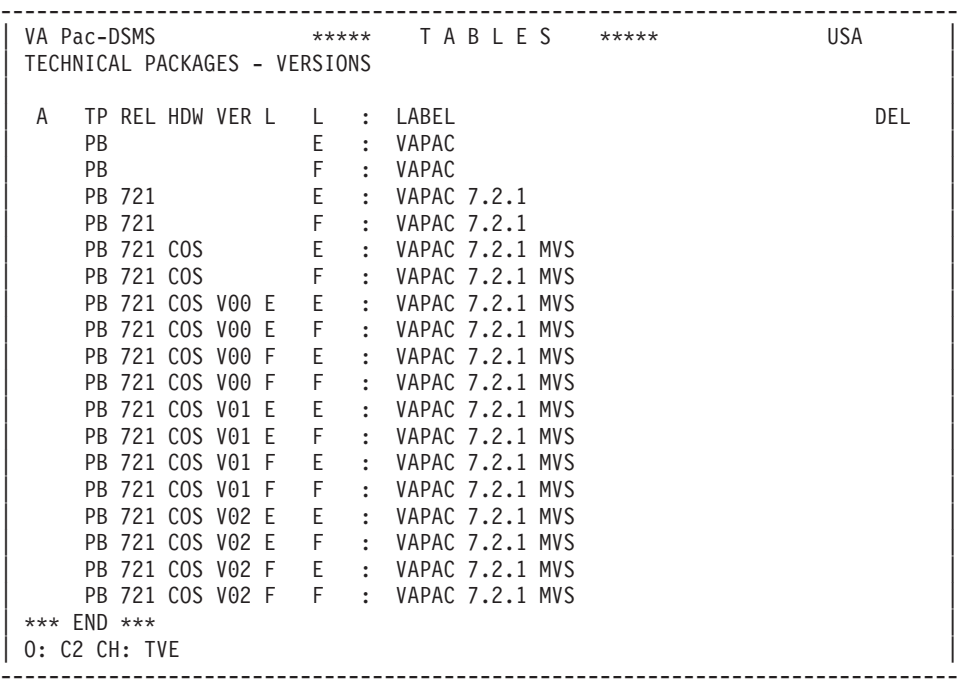

## **Introduction to User Parameter Management**

Managing user parameters involves three tables. (See next three subchapters for detailed information on each one of these Tables).

1. USER DEFINITIONS (CH: Tud):

DSMS users (including Supplier Contacts) are defined in the USER DEFINITIONS Table.

1. GENERAL USER AUTHORIZATIONS (CH: Tug):

This Table is used to define a user's General Authorization and Specific Authorizations regarding Changes and Tables.

It is in this Table that a user is assigned a Subsidiary: this user will be connected by default to that Subsidiary. In addition to the Default Subsidiary, the related Event and Site Specific Authorizations are granted.

It is also in this Table that a user is assigned a Product: this user will be connected by default to that Product.

1. USER AUTHORIZATIONS BY SUBSIDIARY (CH: Tus):

This Table is used to grant users ADDITIONAL authorization(s) with respect to Subsidiaries, and their related Events and Sites.

1. USER AUTHORIZATIONS BY PRODUCTS (CH: Tup):

This Table allows the DSMS Database Manager to assign new authorizations for other products and the Changes related to them.

## **User Definitions**

The USER DEFINITIONS Table includes the following data for each Supplier Contact and DSMS user:

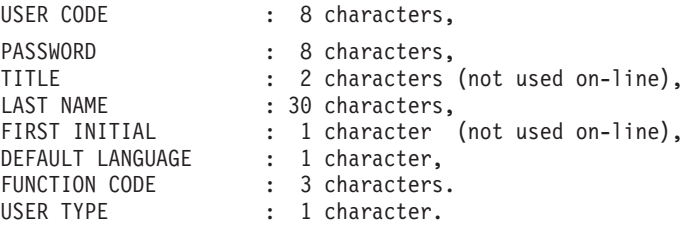

This table is accessed by entering the following in the CHOICE field:

CH: TUD \_\_\_\_\_\_\_\_

## TABLE INITIALIZATION

The USER DEFINITIONS Table contains a ″Pseudo User″ line. This ″\*\*\*\*\*\*\*\*″-coded user is used to initialize the six basic DSMS tables in order to make DSMS operational. (See ″INTRODUCTION″ Subchapter).

The ″Pseudo User″ line cannot be deleted and only its PASSWORD field can be modified (by the ″\*\*\*\*\*\*\*\*″ user only).

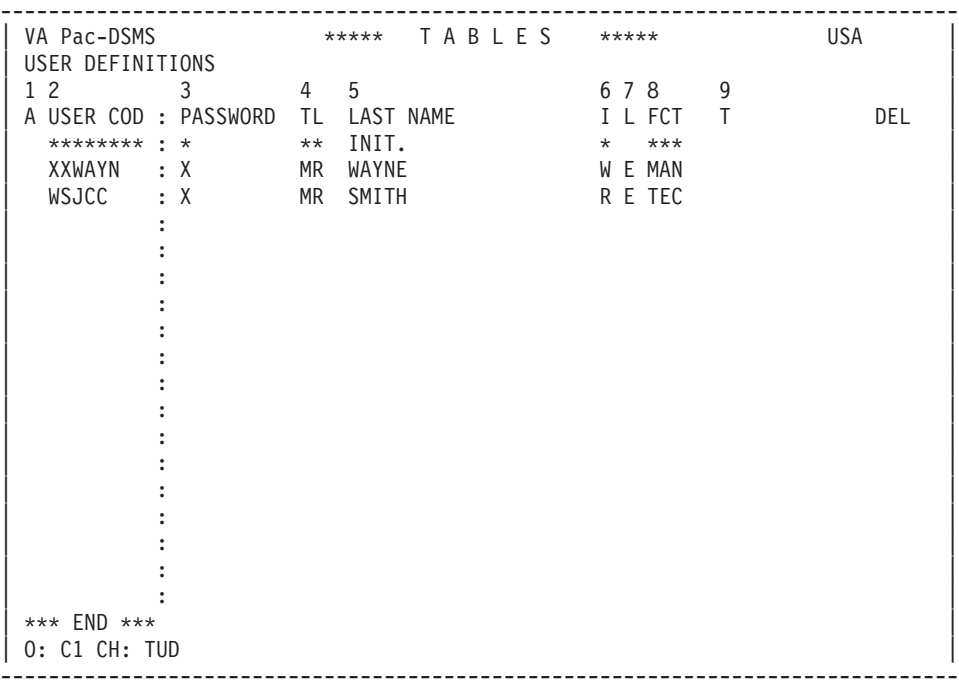

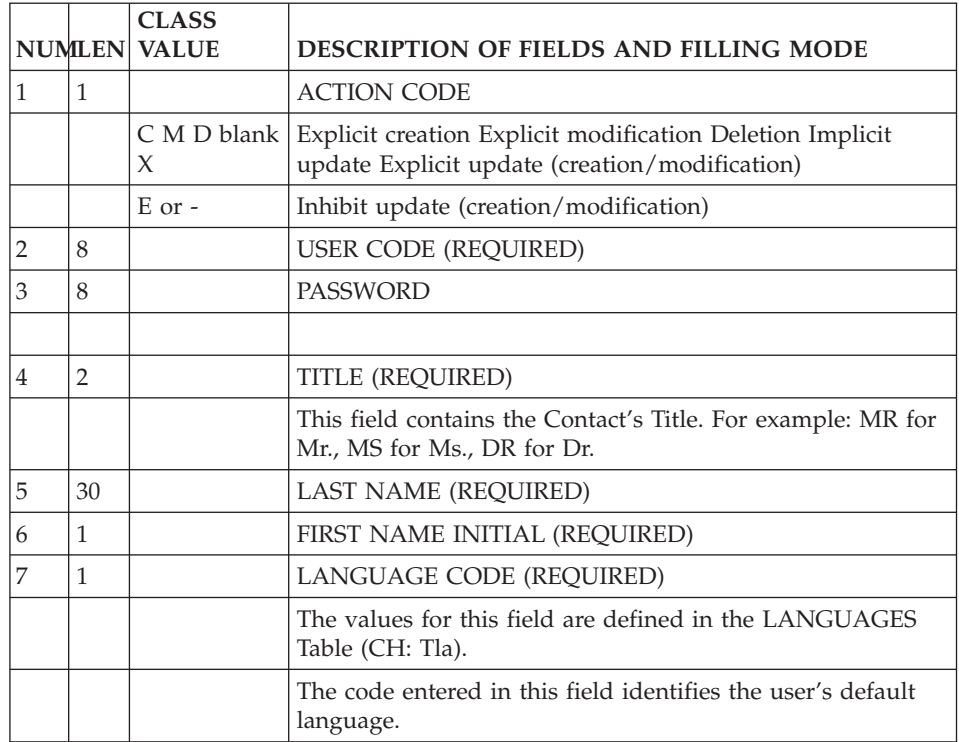

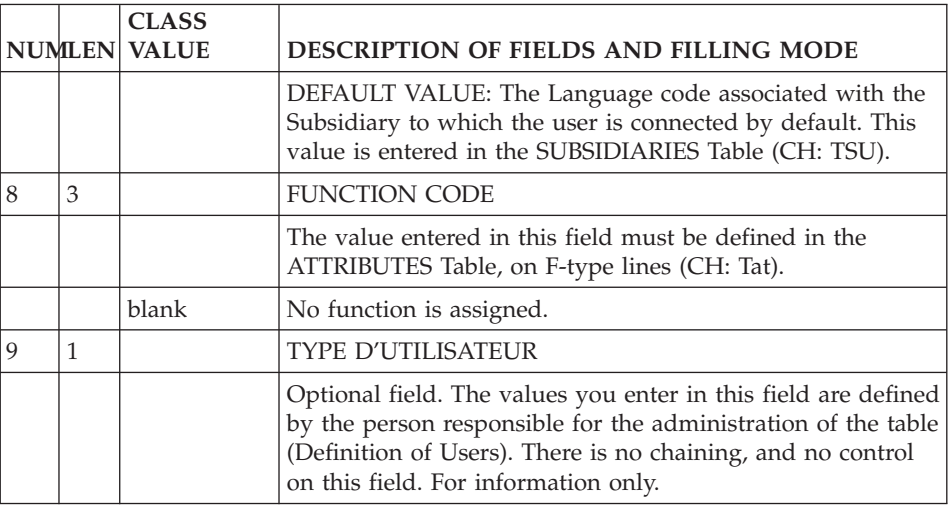

## **General User Authorizations**

The GENERAL USER AUTHORIZATIONS Table includes the following authorizations for each DSMS user (identified by his/her user code):

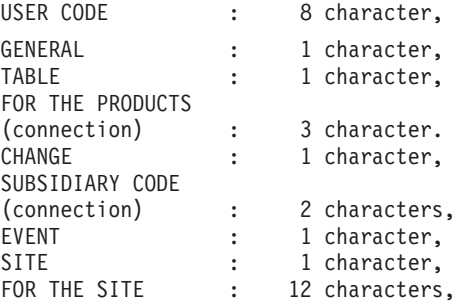

This table is accessed by entering the following in the CHOICE field:

CH: TUG \_\_\_\_\_\_\_\_\_\_

The GENERAL Authorization (Field No.3) is a default authorization granted for CHANGES, EVENTS, SITES, QUERIES, and TABLES as a whole.

The DSMS Manager can qualify (restrict or expand) a user's GENERAL authorization by granting lower or higher authorization levels specifically for CHANGES (Field No.6), TABLES (Field No.4), EVENTS (Field No.8), or SITES (Field No.9).

The SUBSIDIARY Code entered in the 'SU'-labeled field (No.7) is the default value taken into account by the DSMS System when the DSMS user signs on. The PRODUCT Code (No.5) is the default value taken into account by the DSMS System when the DSMS user signs on. Additional Product Authorizations may be granted in the TUP Table.

**NOTE:** The Change-specific Authorization refer to that Product only.

When a client is a DSMS user, only a Site-specific Authorization is granted:

This user can only consult and/or update (depending on the user's GENERAL authorization) data related to that Site only.

This Site (full) code is entered in the field labelled FOR THE SITE (Fields No.9 and 10).

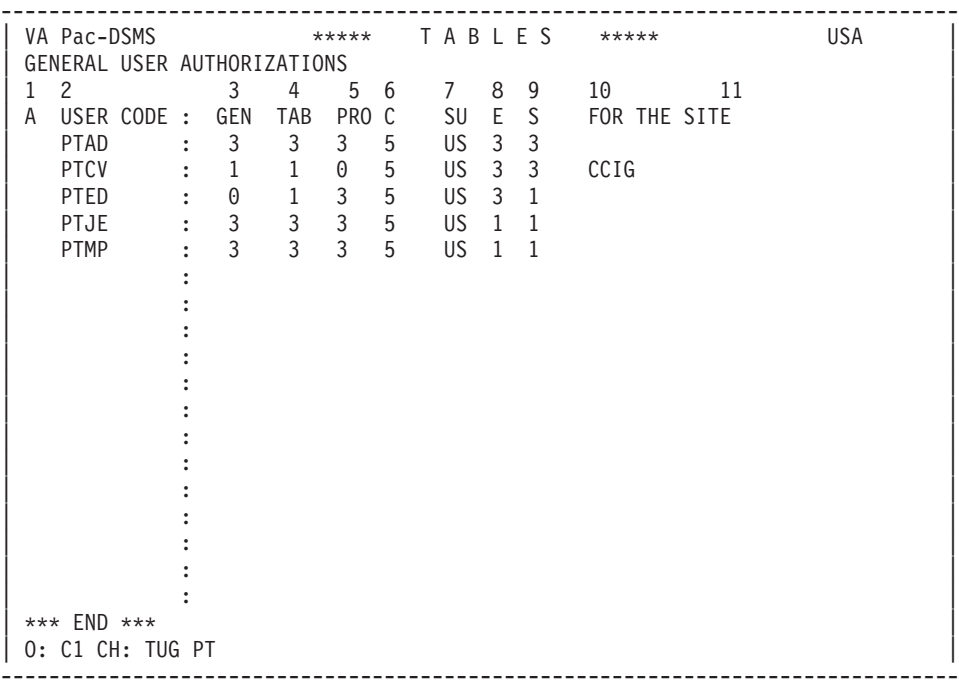

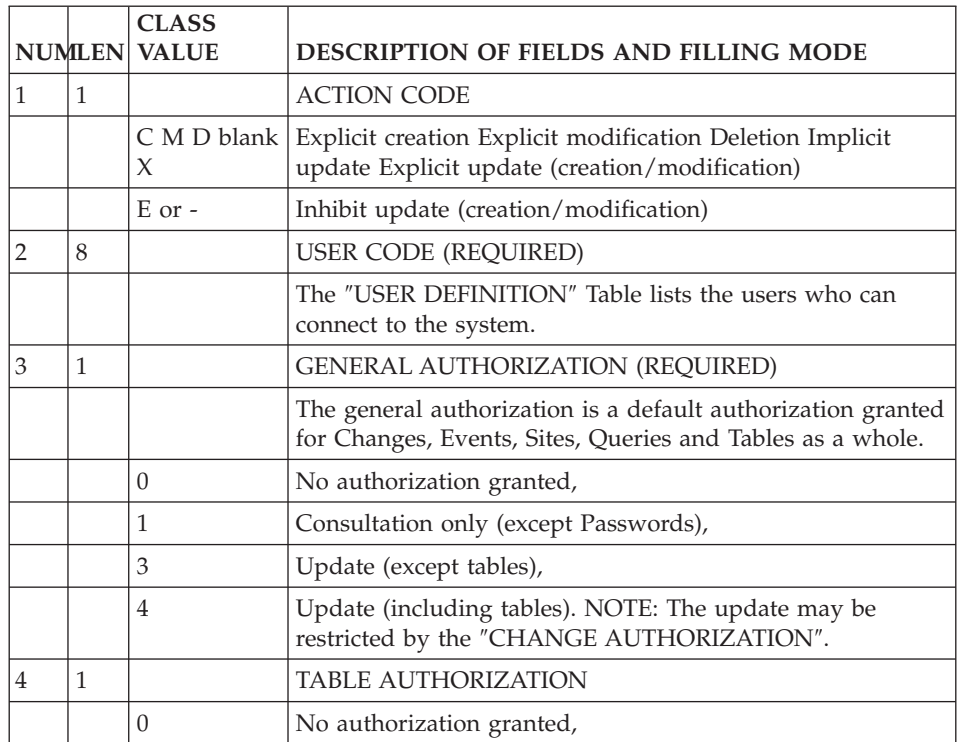

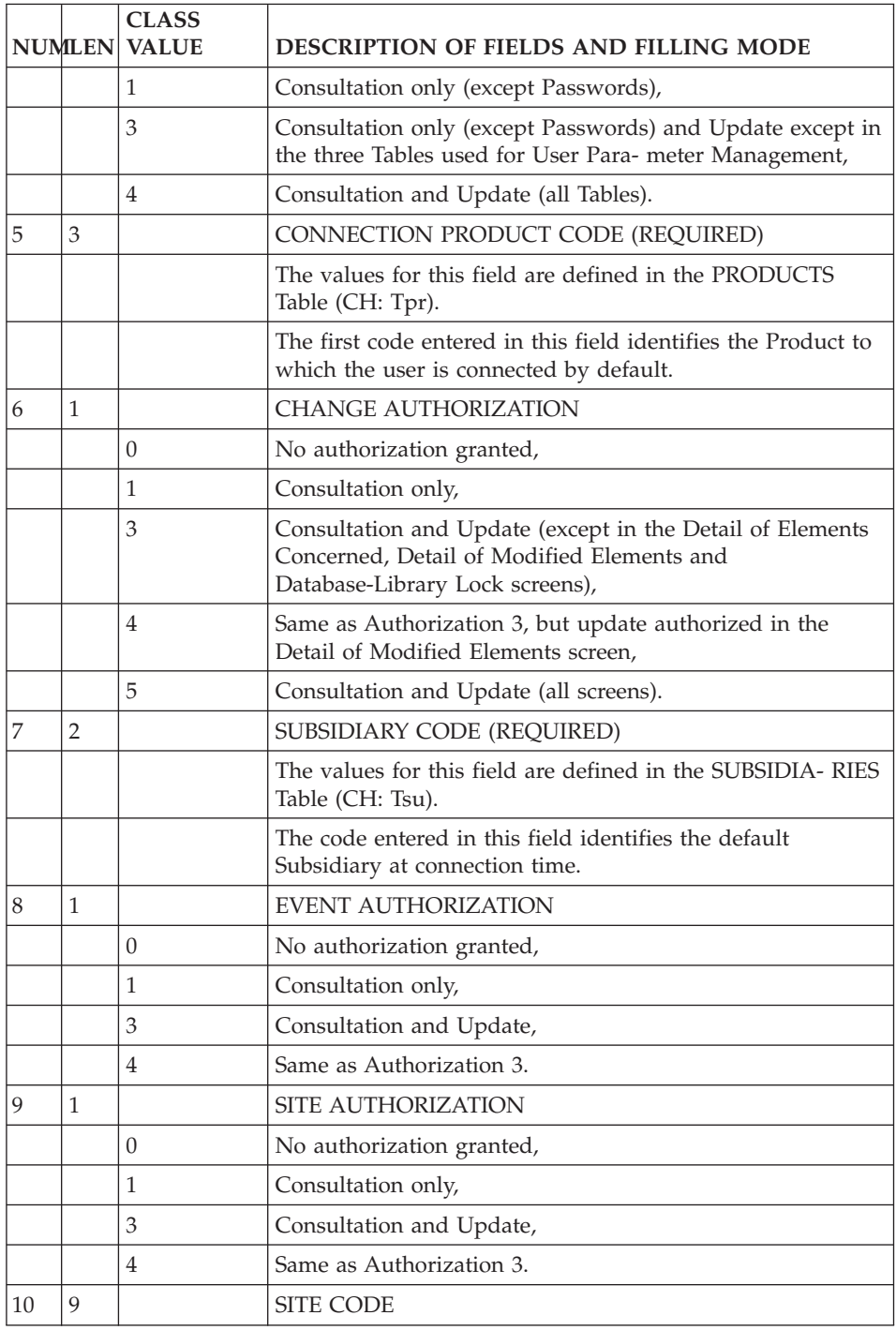
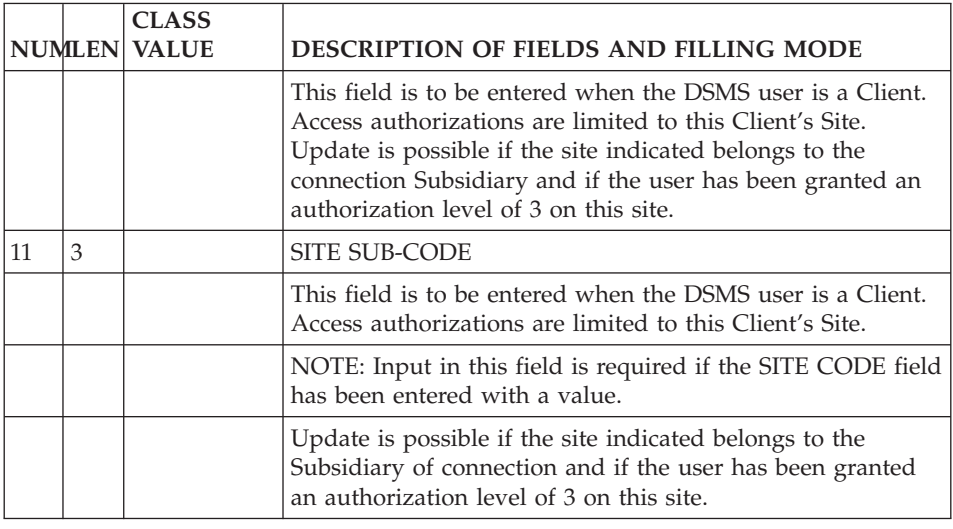

## **User Authorizations by Subsidiaries**

The USER AUTHORIZATIONS BY SUBSIDIARY Table is used to grant additional authorizations regarding Subsidiary access along with their Events and Sites.

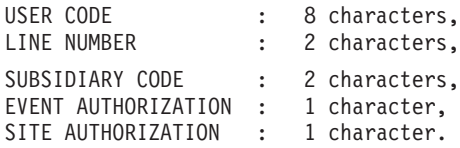

The last three fields are repeated 7 times. If necessary, more authorizations can be entered by creating new lines via additional line number(s) in the 2-character field labeled ″LI″.

This table is accessed by entering the following in the CHOICE field:

CH: TUS \_\_\_\_\_\_\_\_ \_\_

A check for duplicates is carried out on all the Subsidiaries assigned to the user (including the default Subsidiary of the TUG screen).

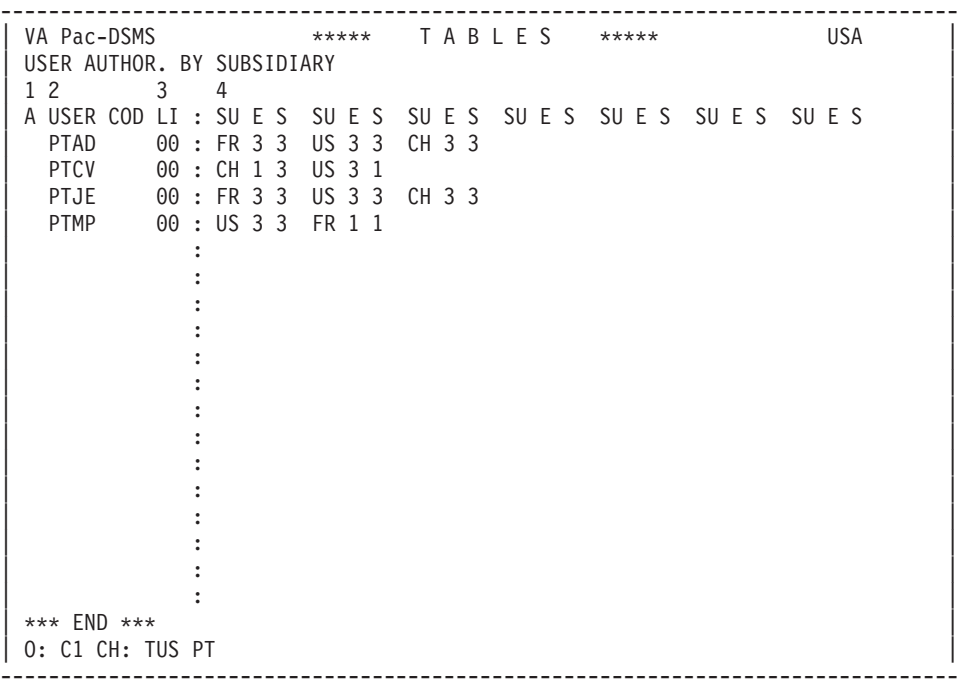

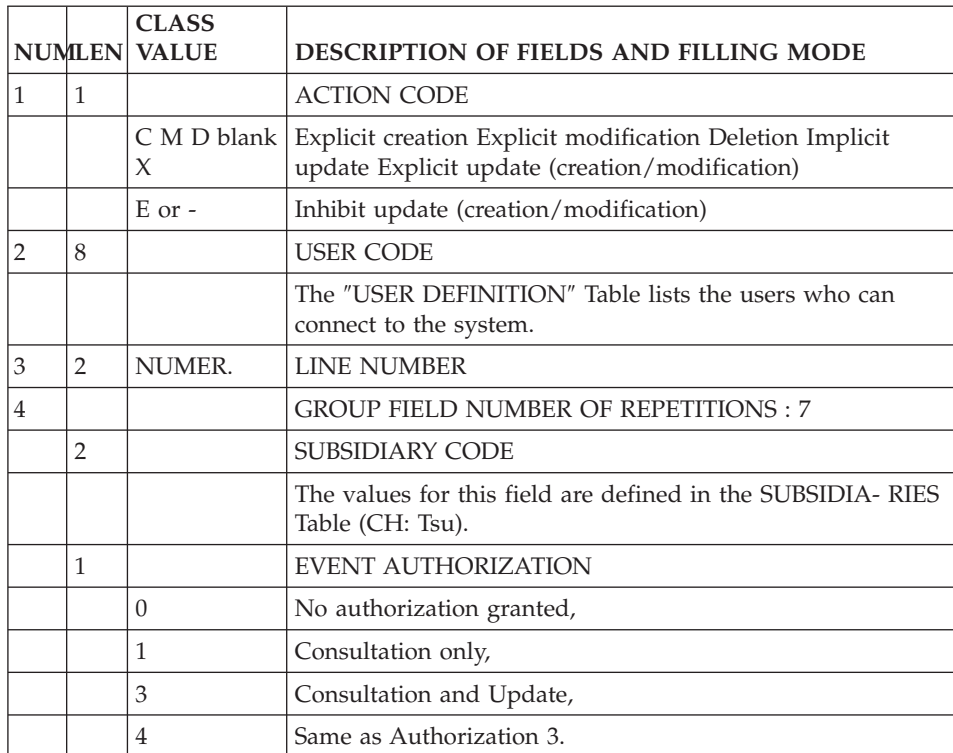

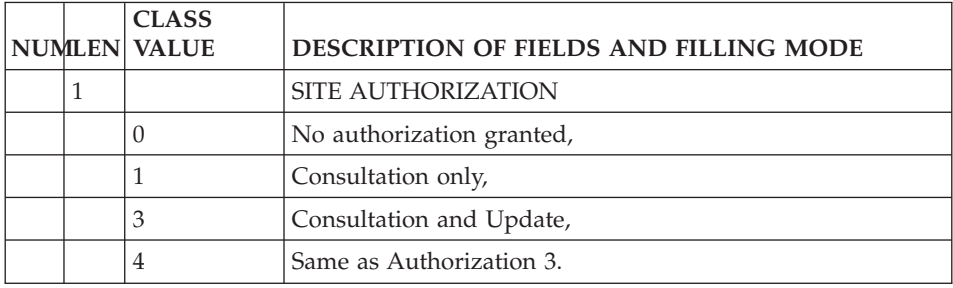

## **Authorizations by Product**

The USER AUTHORIZATIONS BY PRODUCT Table is used to grant additional authorizations regarding Product access along with their Events and Sites.

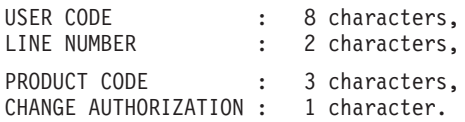

The last two fields are repeated 8 times. If necessary, more authorizations can be entered by creating new lines via additional line number(s) in the 2-character field labeled ″LI″.

This table is accessed by entering the following in the CHOICE field:

CH: TUP \_\_\_\_\_\_\_\_ \_\_

A check for duplicates is carried out on all the Subsidiaries assigned to the user (including the default Subsidiary of the TUG screen).

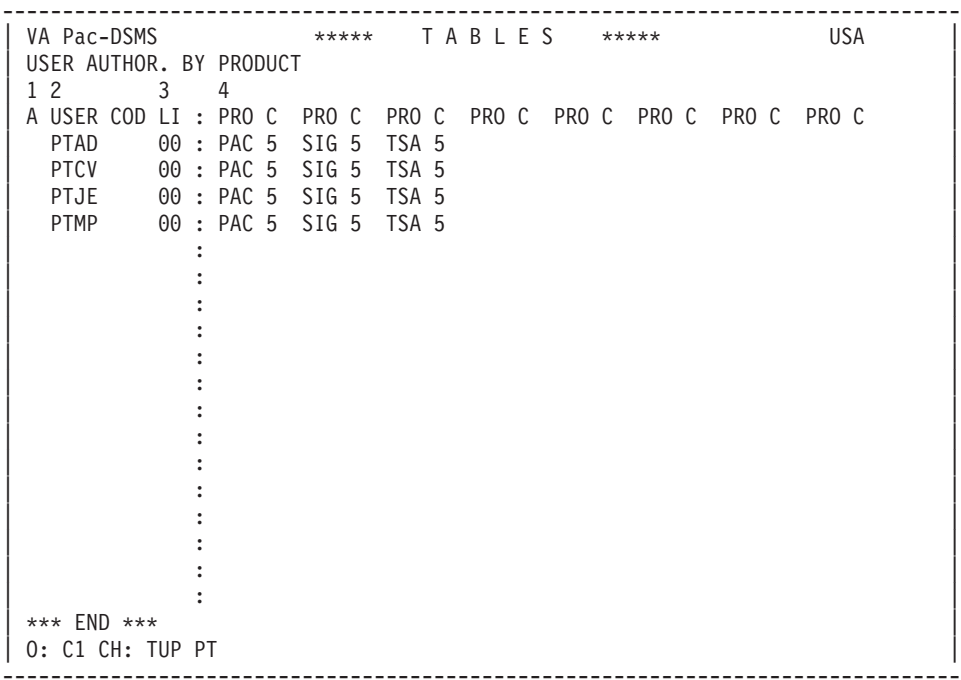

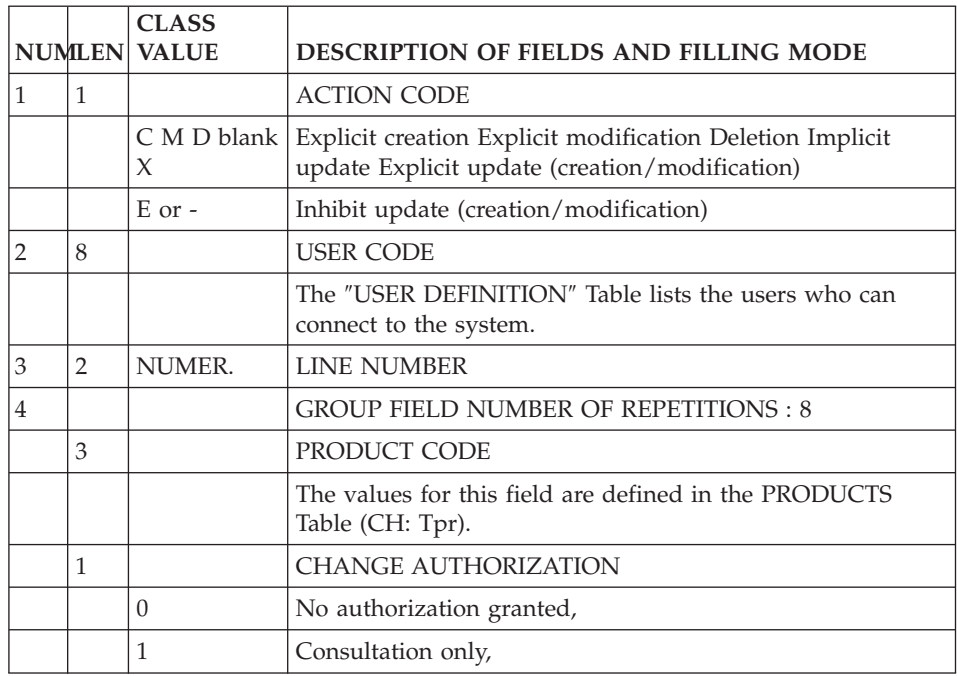

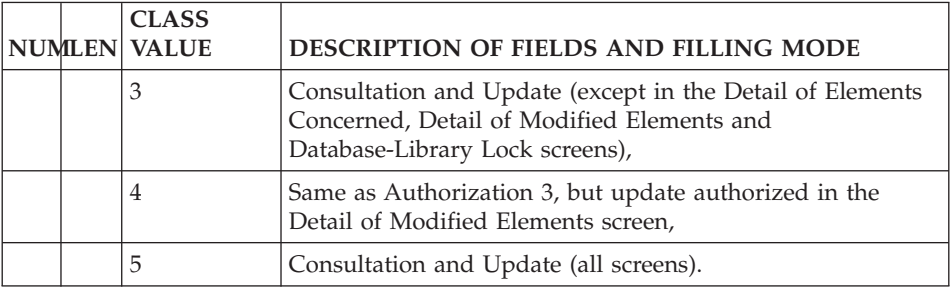

## **Chapter 11. Database/Library Lock**

The Database-Library Lock screen is accessed by entering the following in the CHOICE field:

CH: PL .... \_\_\_

Input after PL is the logical Database code, followed optionally by a Library code.

Only users granted a level 5 Change-related authorization can update this screen.

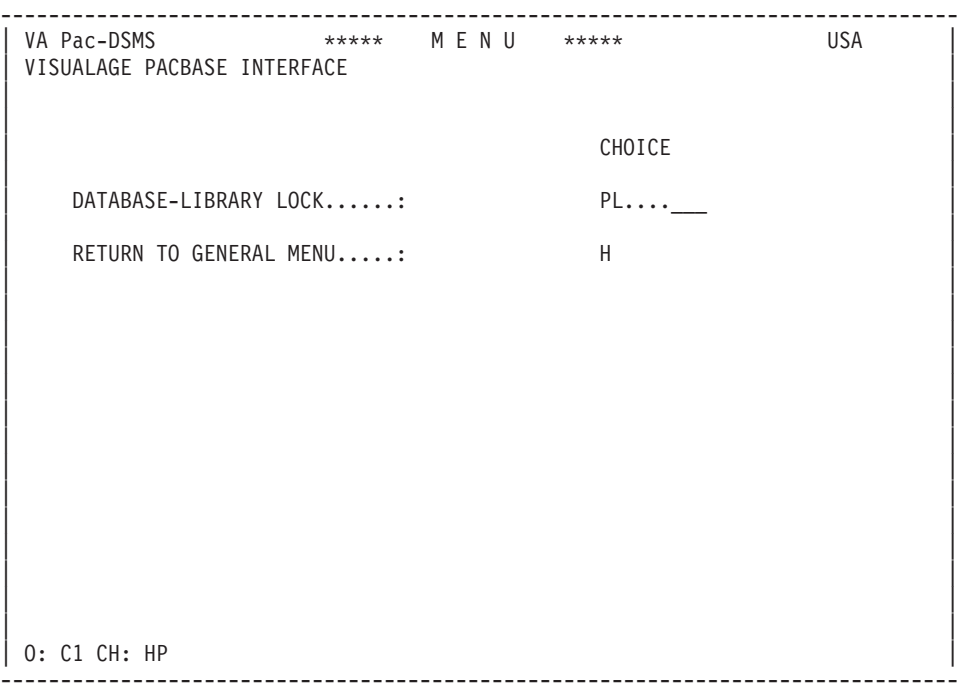

Security management vis-a-vis DSMS and VA Pac is provided on the Database/Library Lock (PL) screen.

The purpose of this screen is to provide security with respect to update of entities not involved in Change requests, for all the products they concern.

This is done by defining update locks at two levels:

1. The DATABASE - LIBRARY - SESSION TYPE levels,

2. The ENTITY TYPE level.

Update locks on ENTITY TYPES are defined within the context of a Database, Library and Session type. Input in these 3 fields is required.

In the ENTITY TYPES field, the letter(s) identifying the different Entity Types can be entered in any order. The DSMS System automatically repositions them under the corresponding column labels.

**NOTE:** A library can only be mentioned once in relation to one Database.

These locked entity types will automatically be displayed on the Detail of Elements Concerned screen (CH: C......C) if the DATABASE, LIBRARY and SESSION TYPE match the DATABASE, LIBRARY, and SESSION NUMBER entered in this screen.

Update locks for a specific database (entered on the PL screen) can be modified on the Detail of Elements Concerned screen for given Change(s) and user(s).

-------------------------------------------------------------------------------- VA Pac-DSMS \*\*\* VISUALAGE PACBASE INTERFACE \*\*\* USA DATABASE LIBRARY LOCK | | | 1 | | BASE : SG28 | | | | 2 3 4 5 6 | A LIB : SESS LOCKED ENTITIES COD : TYPE BDEFIKMOPQRSTUV\* USER ENTITY TYPES<br>
T00 : Z 0P \$EU  $OP$ T01 : T<br>T02 : Z  $\begin{array}{ccc} \n\end{array}$  T02 : Z  $\begin{array}{ccc} \n\end{array}$   $\begin{array}{ccc} \n\end{array}$ | : | | : | | : | | : | | : | | : | | : | | : | | : | | : | | \*\*\* END \*\*\* | | O: C1 CH: PLsg28 | --------------------------------------------------------------------------------

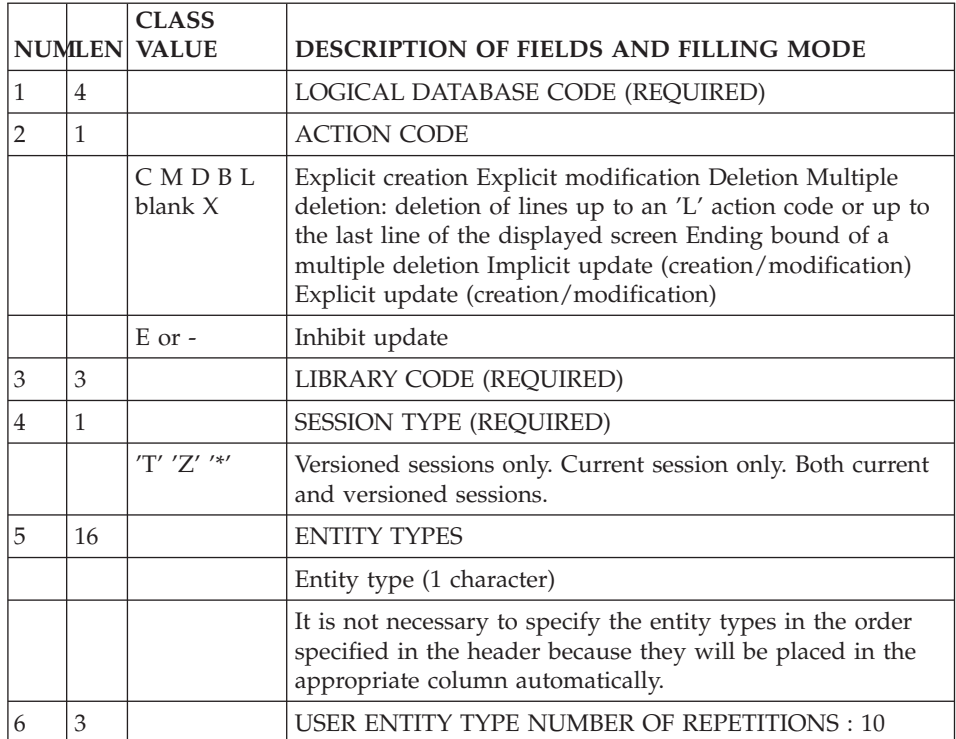

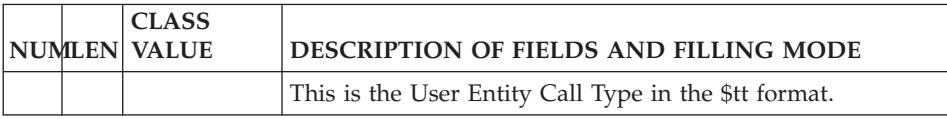

# **Chapter 12. Appendix 1: Query Screens**

## **Site-Related Query Description Screens**

**NOTE:**

**D1:** Site Definition

**D2:** Versions Delivered (CH: -V)

Supplier Contacts (CH: -U)

**D3:** Client Contact (CH: -C)

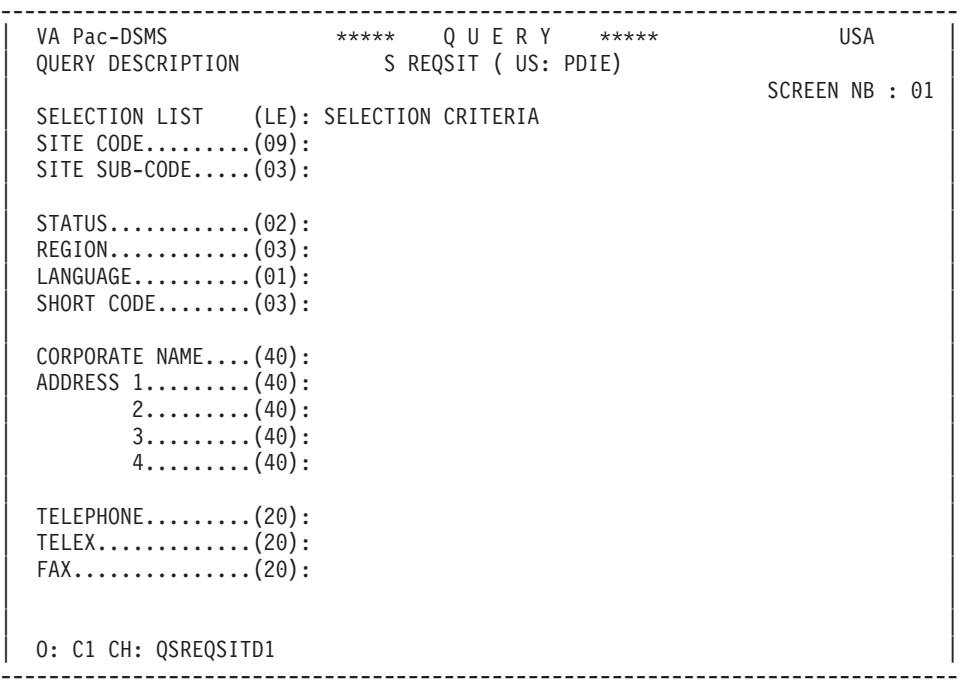

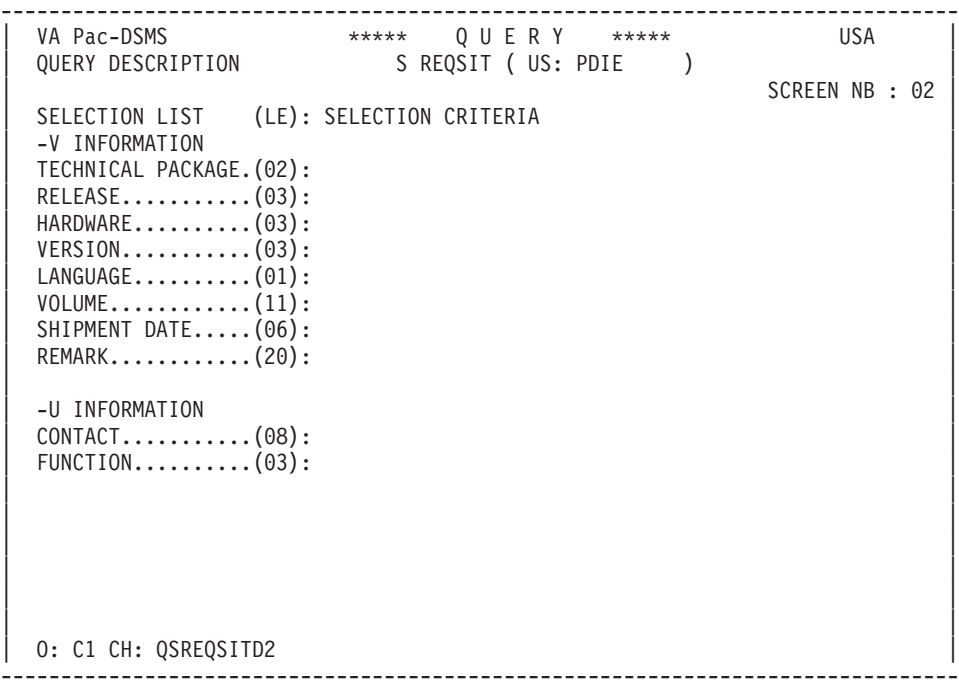

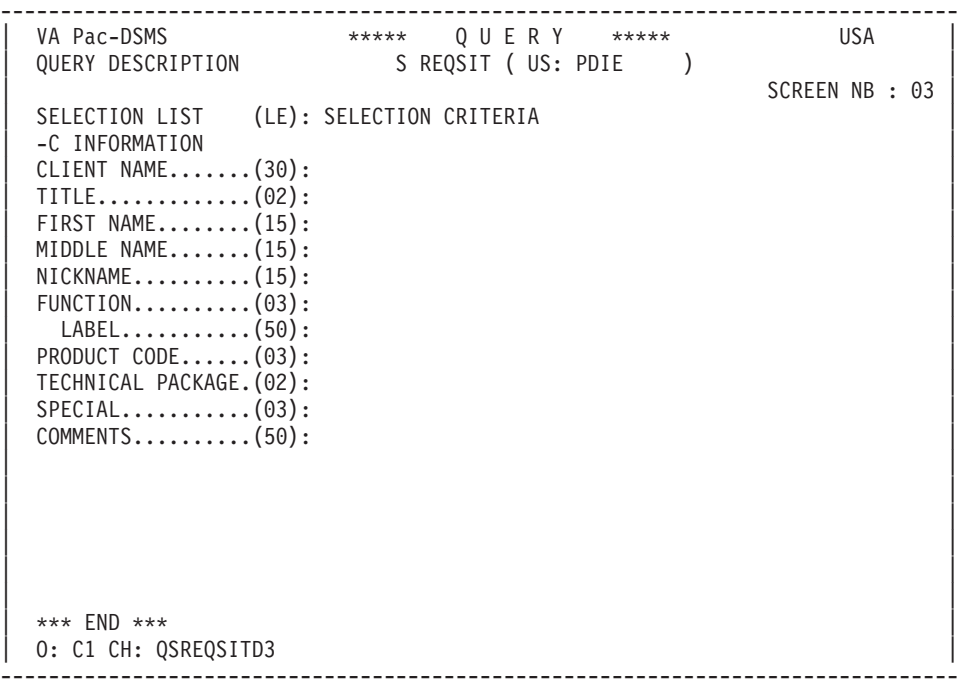

## **Event-Related Query Description Screens**

**D1:** Event Definition **D2:** Event Definition (Cont'd)

External References

**D3:** Descriptions (CH: -DN, CH: -DT)

Follow-Up (CH: -FN, CH: -FT)

Event Story (CH: -S)

**D4:** Event Story (Cont'd)

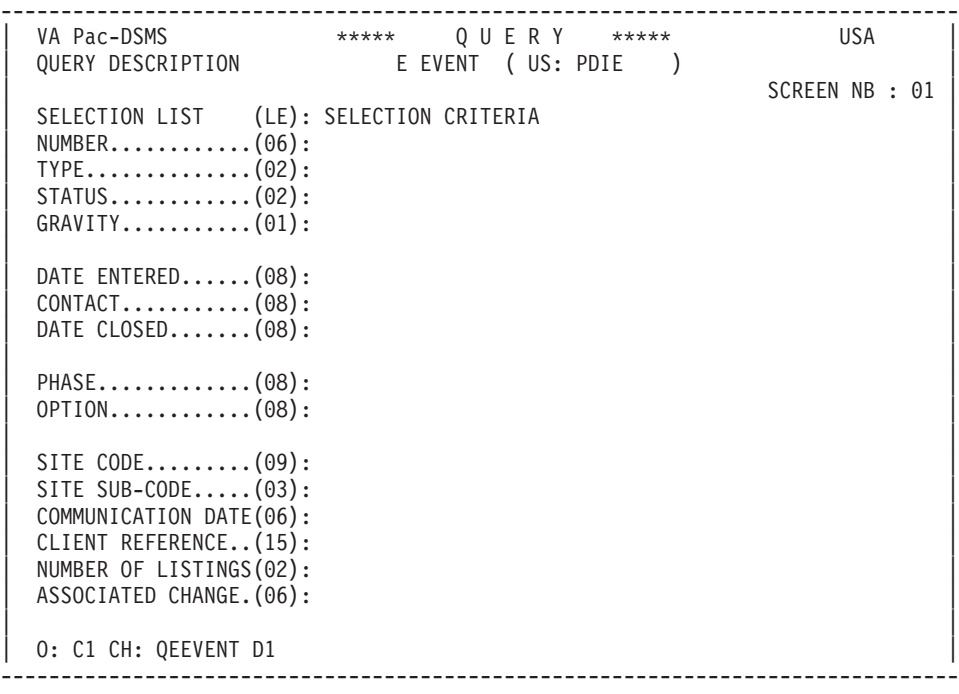

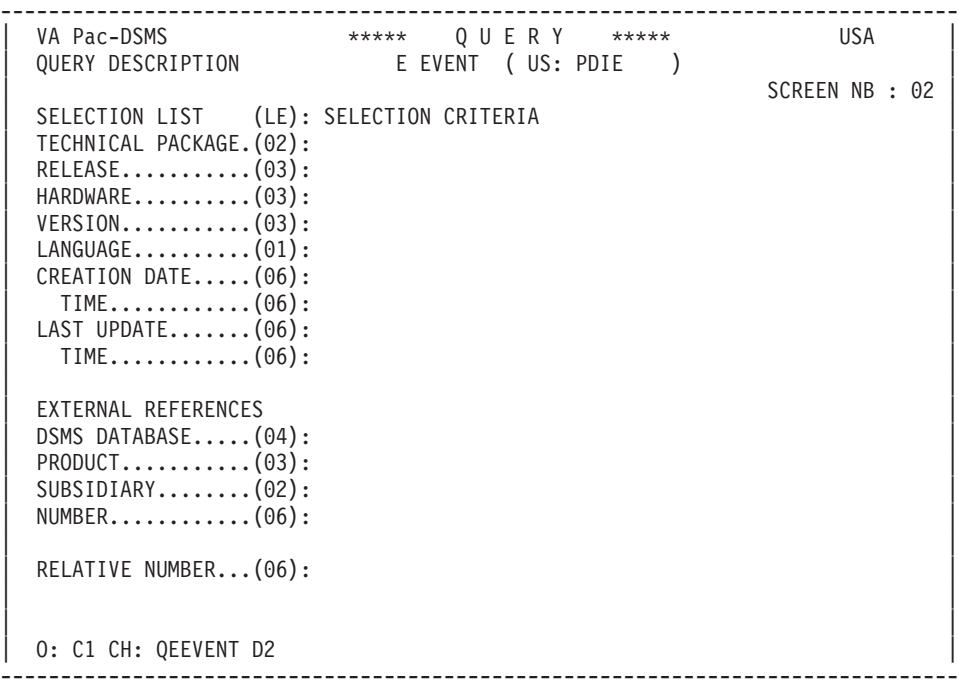

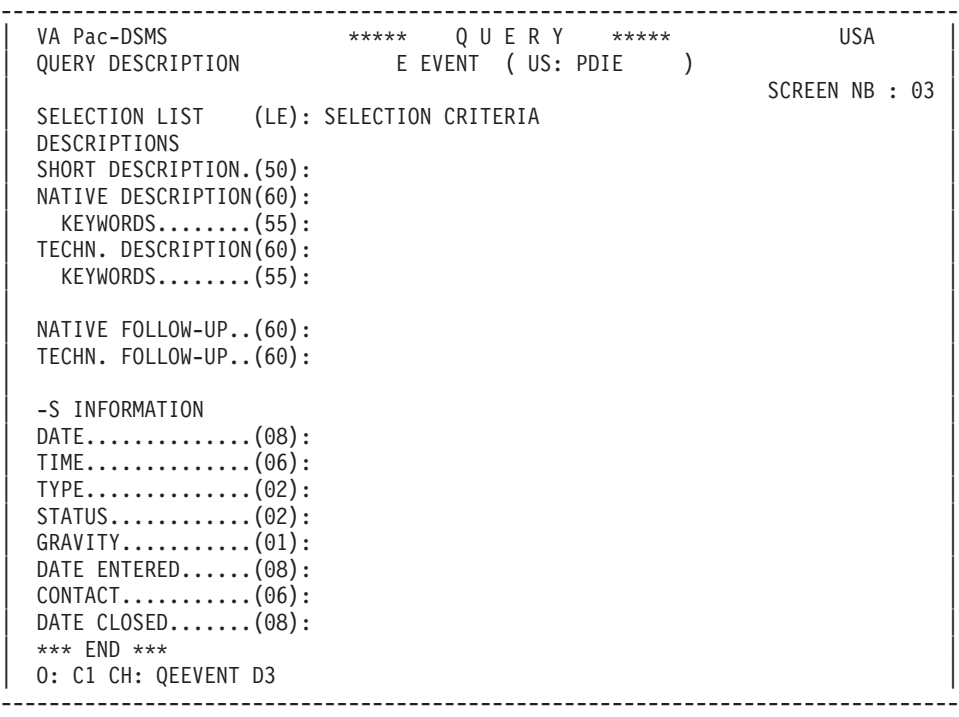

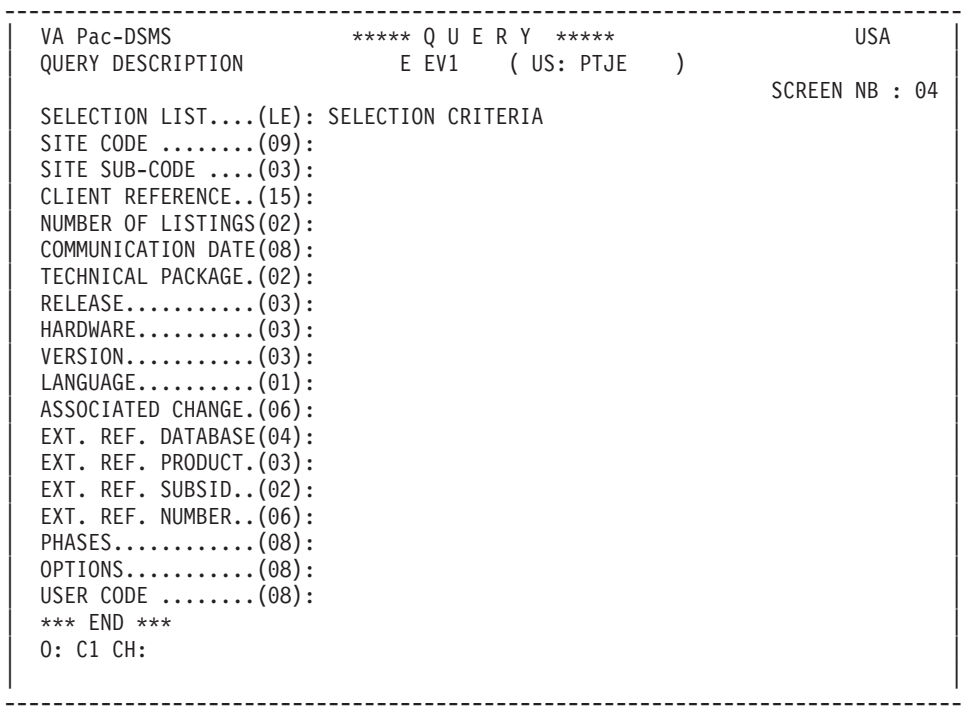

## **Change-Related Query Description Screens**

**D1:** Change Definition

**D2:** External References

Change Descriptions (CH: -D)

Elements Concerned (CH: -C)

**D3:** Elements Concerned (Cont'd)

Detail of elements Modified (CH: -M)

Follow-Up (CH: -F)

**D4:** Quality-Controlled Versions (CH: -Q)

Change Story (CH: -S)

**D5:** Change Story (Cont'd)

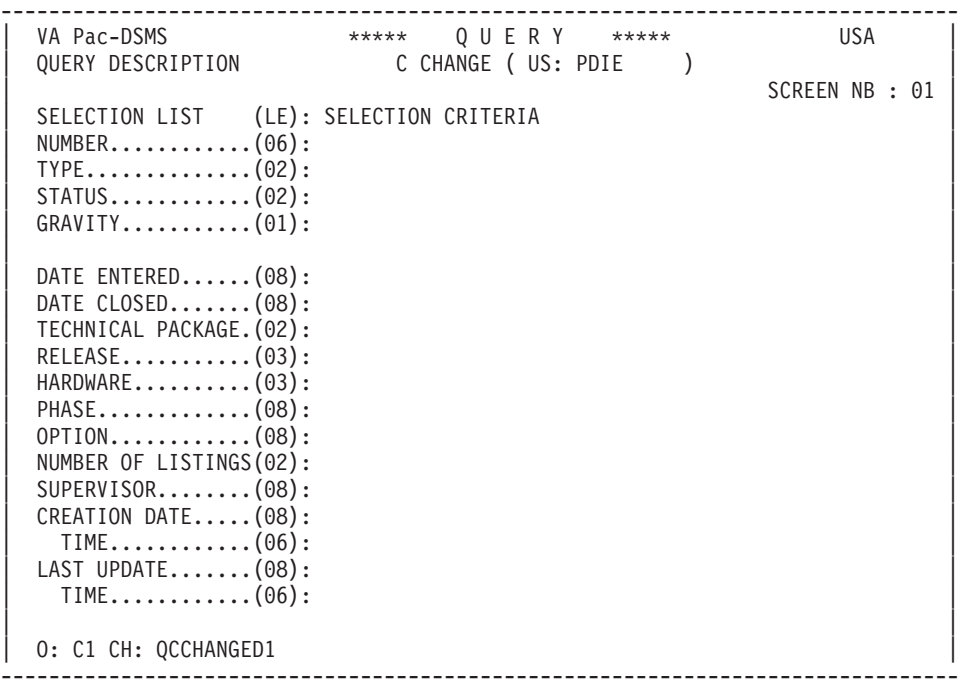

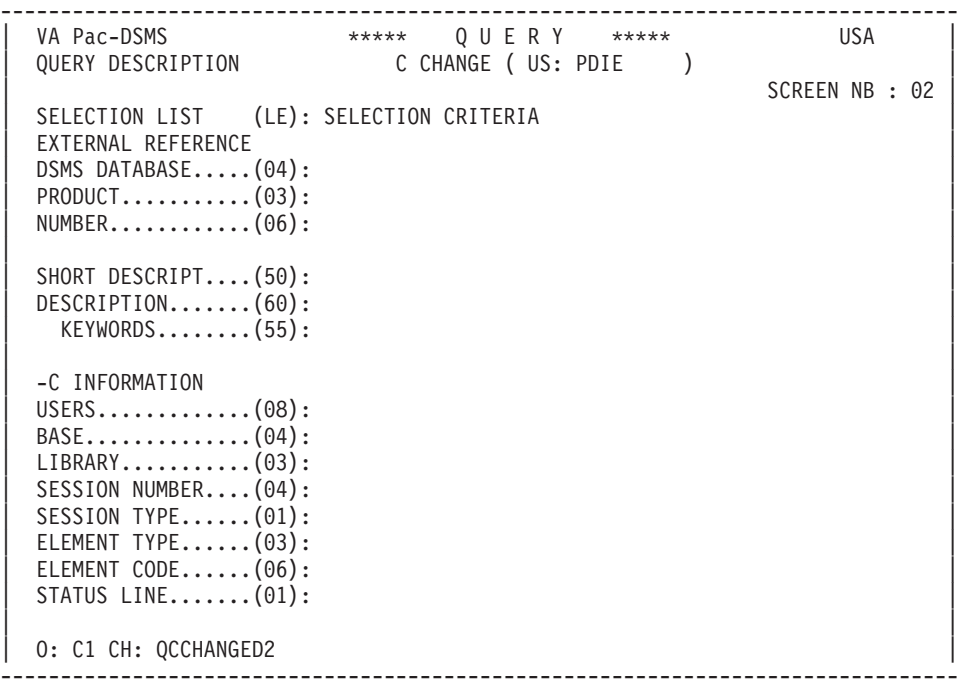

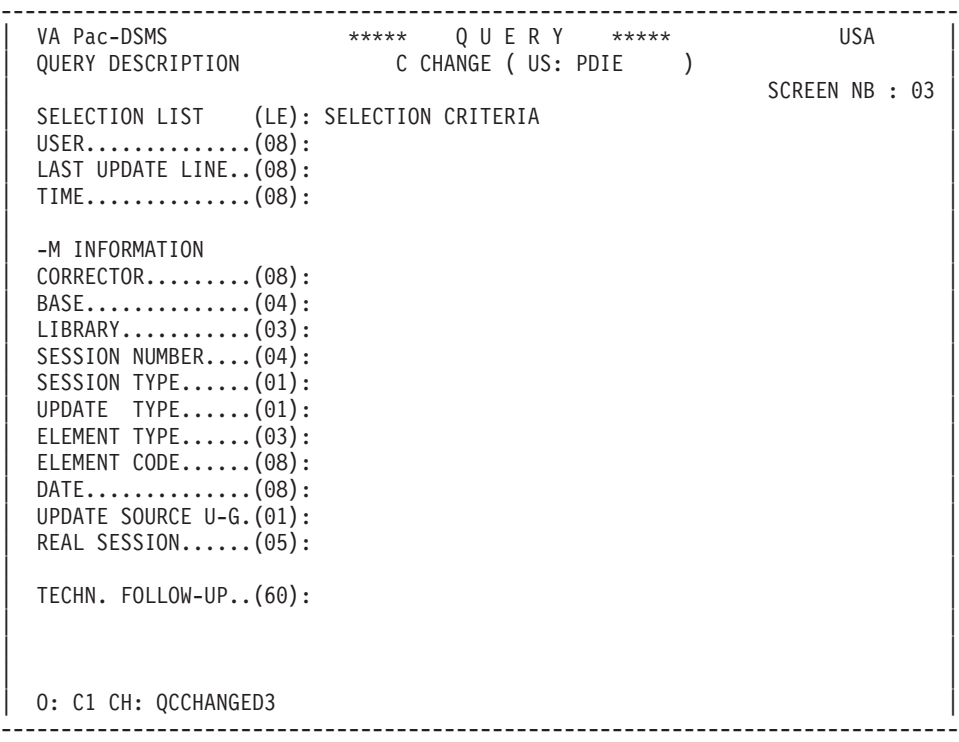

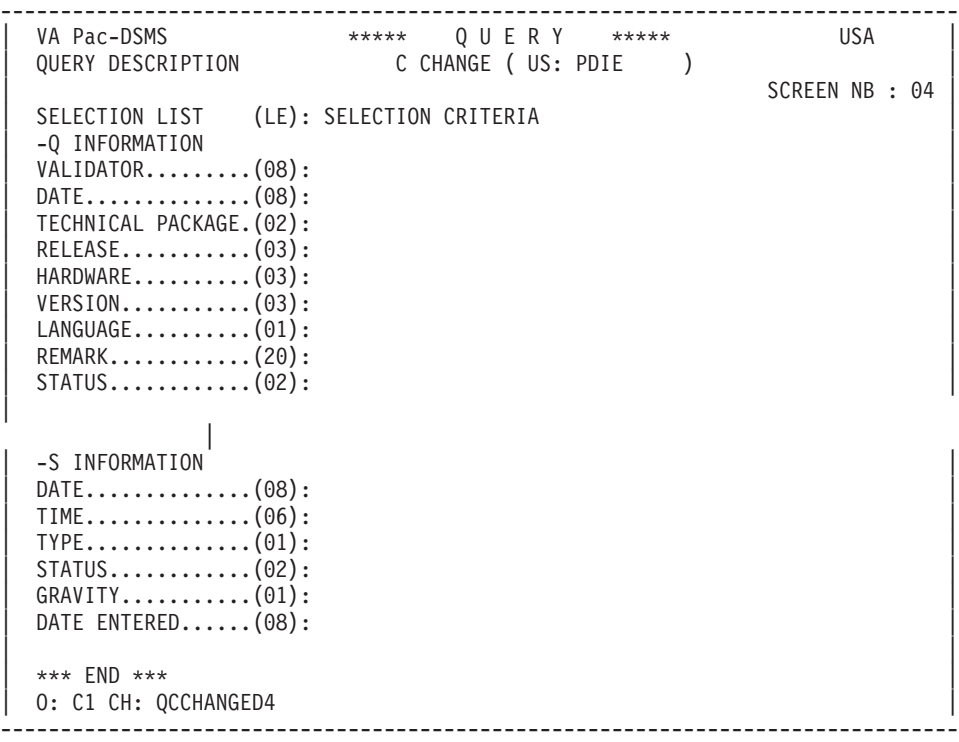

```
--------------------------------------------------------------------------------
 VA Pac-DSMS **** Q U E R Y **** WSA
 QUERY DESCRIPTION C CHANGE ( US: PDIE )
                                 SCREEN NB : 05
 SELECTION LIST.... (LE): SELECTION CRITERIA
 TECHNICAL PACKAGE. (02):
 RELEASE...........(03):
 | HARDWARE..........(03): |
 | SUPERVISOR........(08): |
 DATE CLOSED.......(08):
 NUMBER OF LISTINGS(02):
 EXT. REF. DATABASE(04):
 EXT. REF. PRODUCT. (03):
 EXT. REF. NUMBER..(06):
 PHASE............(08):
 | OPTION............(08): |
 USER CODE.........(08):
| |
| |
| |
| |
| |
 | *** END *** |
| O: C1 CH: |
| |
      --------------------------------------------------------------------------------
```
#### **Site-Related Report Contents Screens**

**C1:** Site Definition **C2:** Versions Delivered (CH: -V) Supplier Contacts (CH: -U) **C3:** Client Contact (CH: -C)

**C4:** Edit Page

**C5:** Context Page

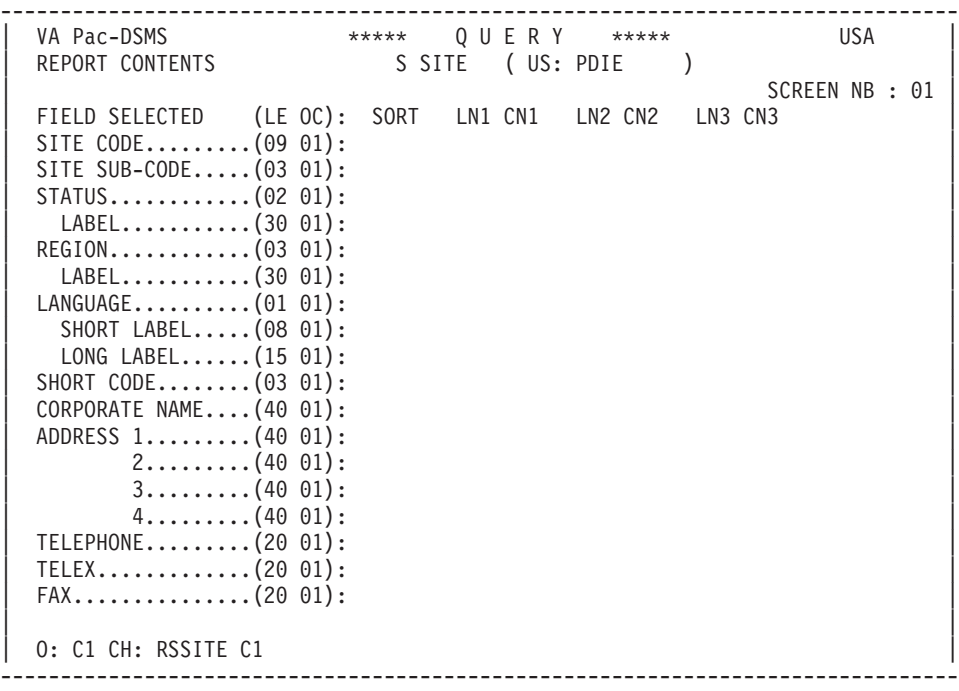

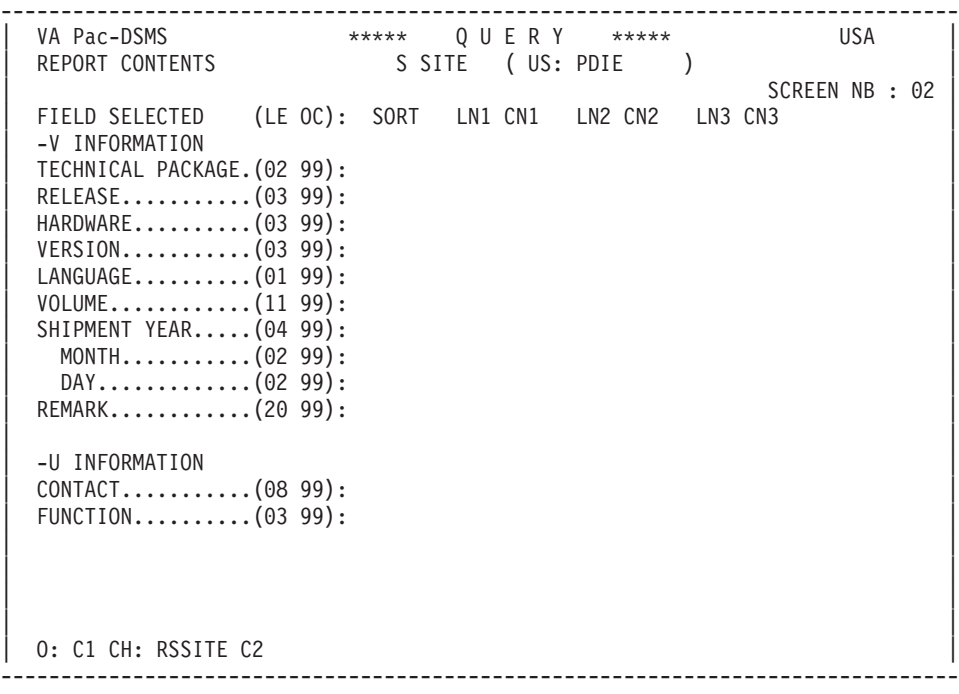

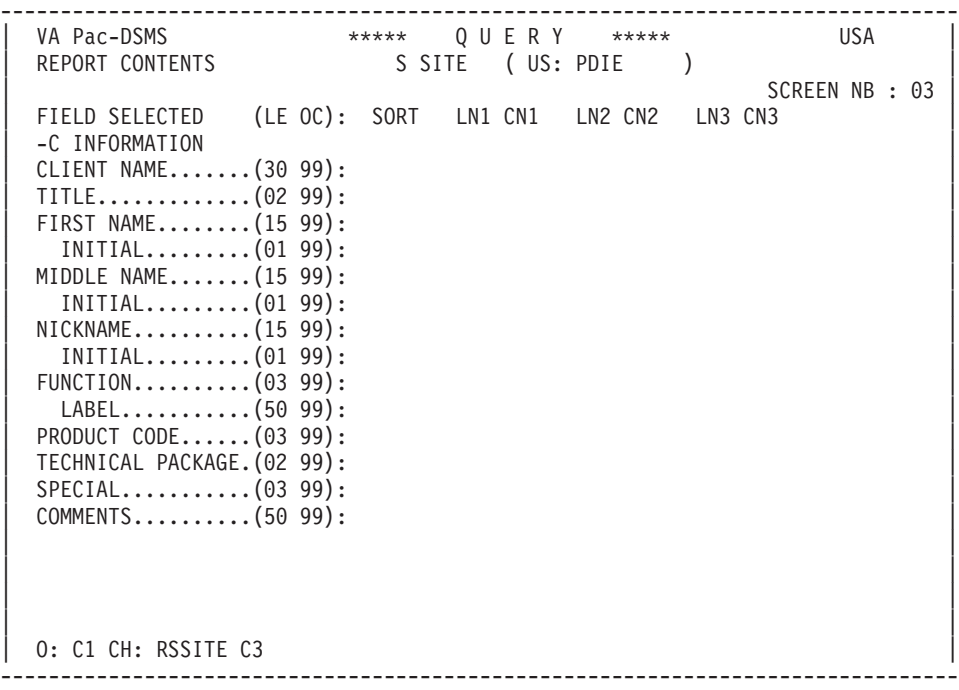

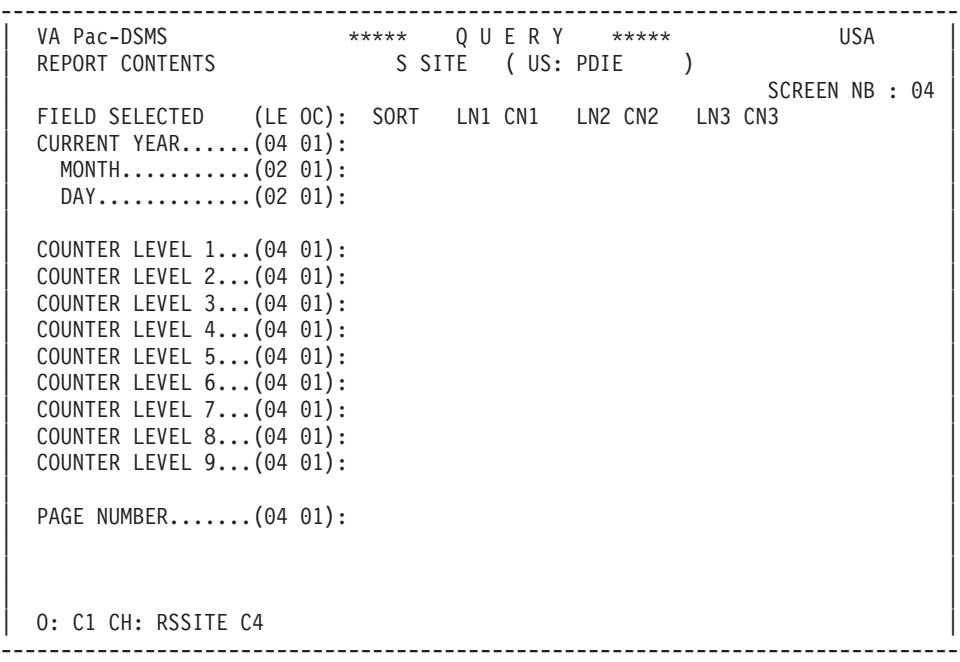

-------------------------------------------------------------------------------- VA Pac-DSMS \*\*\*\*\* Q U E R Y \*\*\*\*\* USA REPORT CONTENTS SITE ( US: PDIE ) SCREEN NB : 05 FIELD SELECTED (LE OC): SORT LN1 CN1 LN2 CN2 LN3 CN3 QUERY SCOPE PRODUCT...........(03 01): SHORT LABEL..... (08 01): LONG LABEL...... (20 01): | SUBSIDIARY........(02 01): | | SHORT LABEL.....(11 01): | LONG LABEL...... (25 01): | | | SIGNATURE | USER................(08 01): | TITLE...........(02 01): | LAST NAME.......(30 01): | FIRST INITIAL...(01 01): | | FUNCTION CODE...(03 01): | FUNCTION LABEL.. (50 01): | | | | \*\*\* END \*\*\* 0: C1 CH: RSSITE C5 --------------------------------------------------------------------------------

#### **Event-Related Report Contents Screens**

**C1, C2, C3:** Event Definition

**C4:** End of the Definition

External References

Descriptions (CH: -DN, CH: -DT)

Follow-Up (CH: -FN, CH: -FT)

**C5:** Event Story (CH: -S)

**C6:** Event Story (Cont'd)

**C7, C8:** Definition of Associated Change

**C9:** Descriptions of Associated Change (CH: -D)

Entities Concerned (CH: C......C)

**C10:** Elements Modified of the Associated Change (CH: C......M)

Follow-up of Associated Change (CH: -F)

**C11:** Quality-Controled Versions of the Associated Change (CH: C......Q)

**C12:** Associated Change Story (CH: C......S)

**C13:** Associated Change Story (Cont'd)

**C14:** Definition of the associated Site

**C15:** Versions Delivered (CH: -V)

Suppliers Contacts at Associated Site (CH: -U)

**C16:** Client Contact at Associated Site (CH: -C)

**C17:** Edit Page

**C18:** Context Page

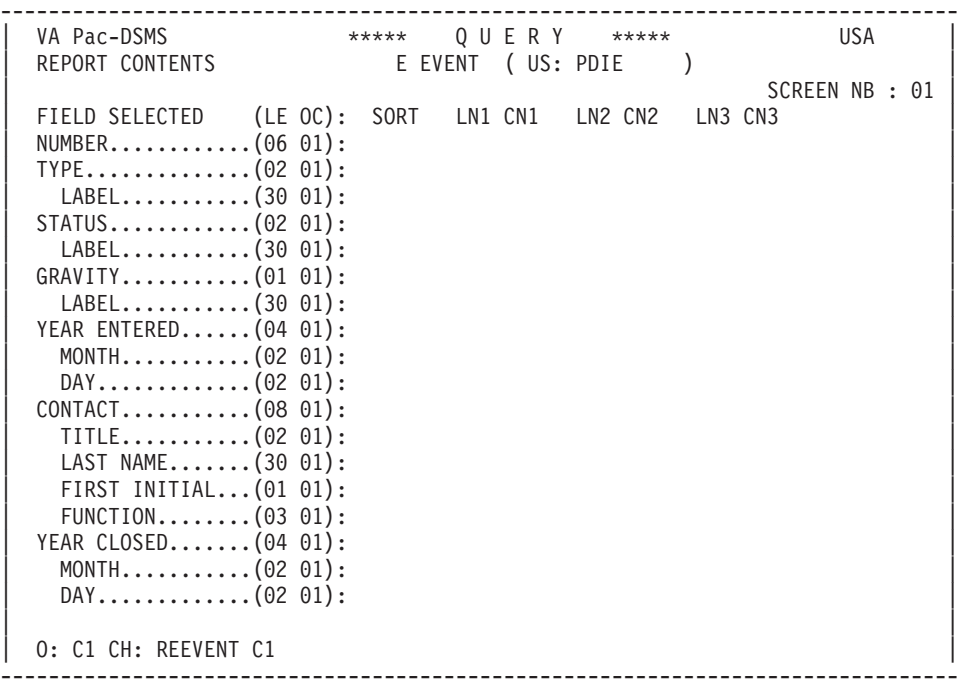

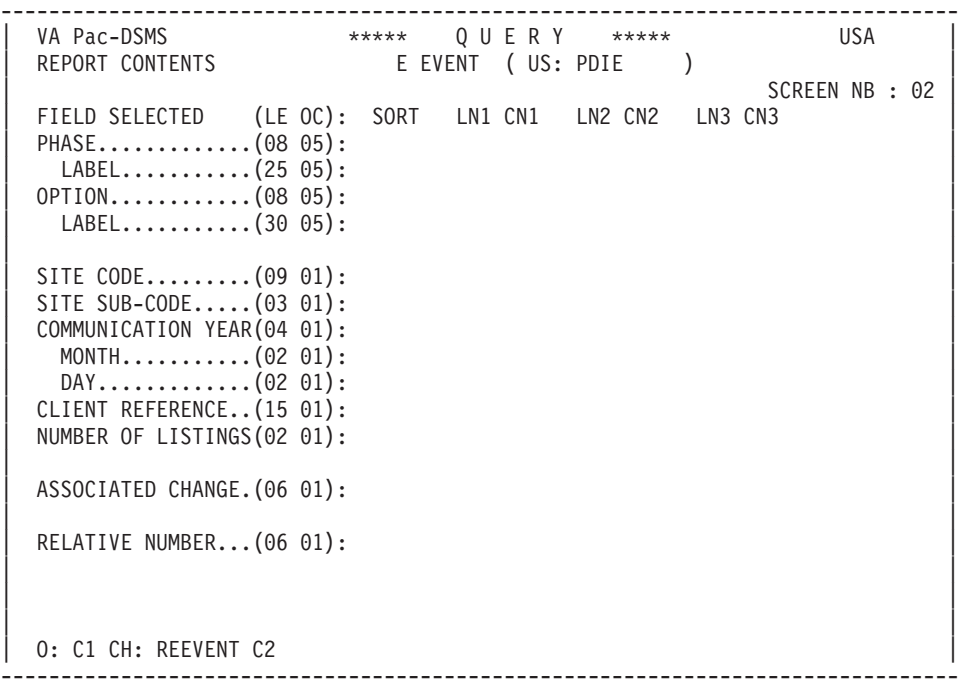

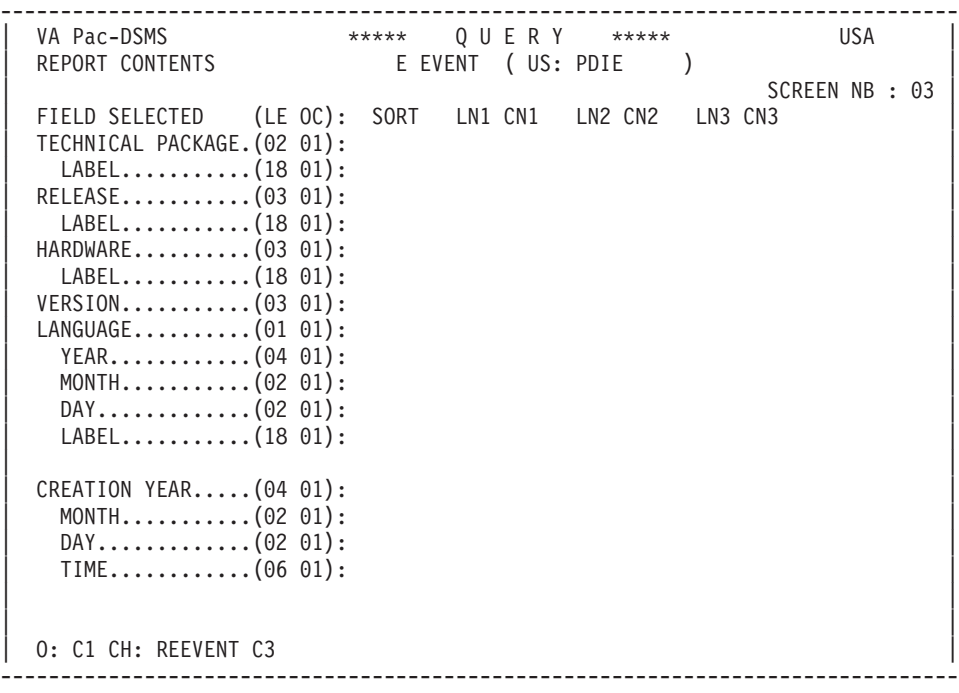

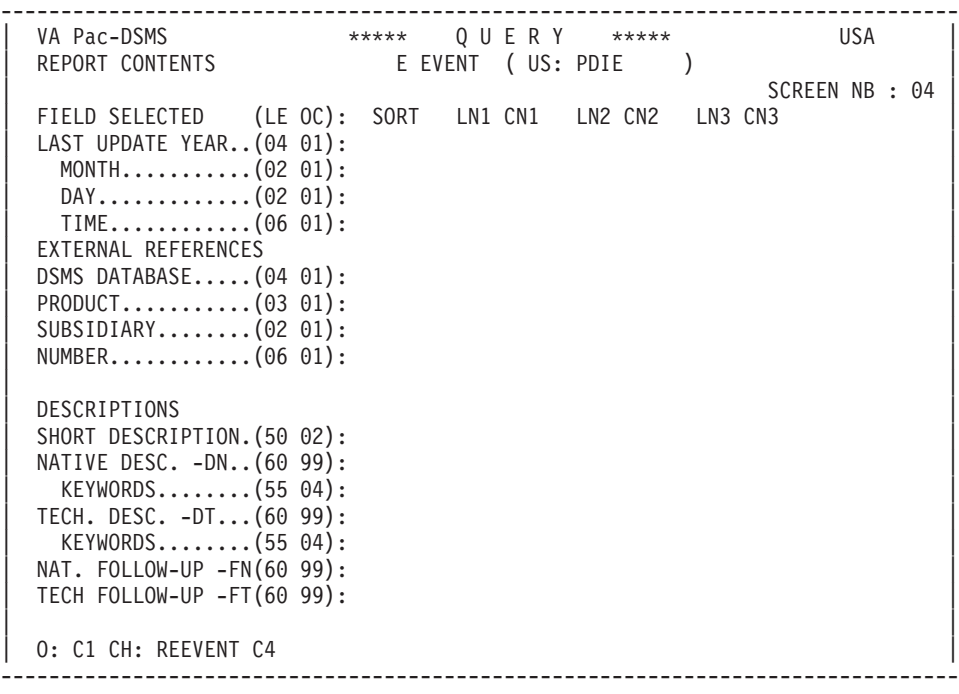

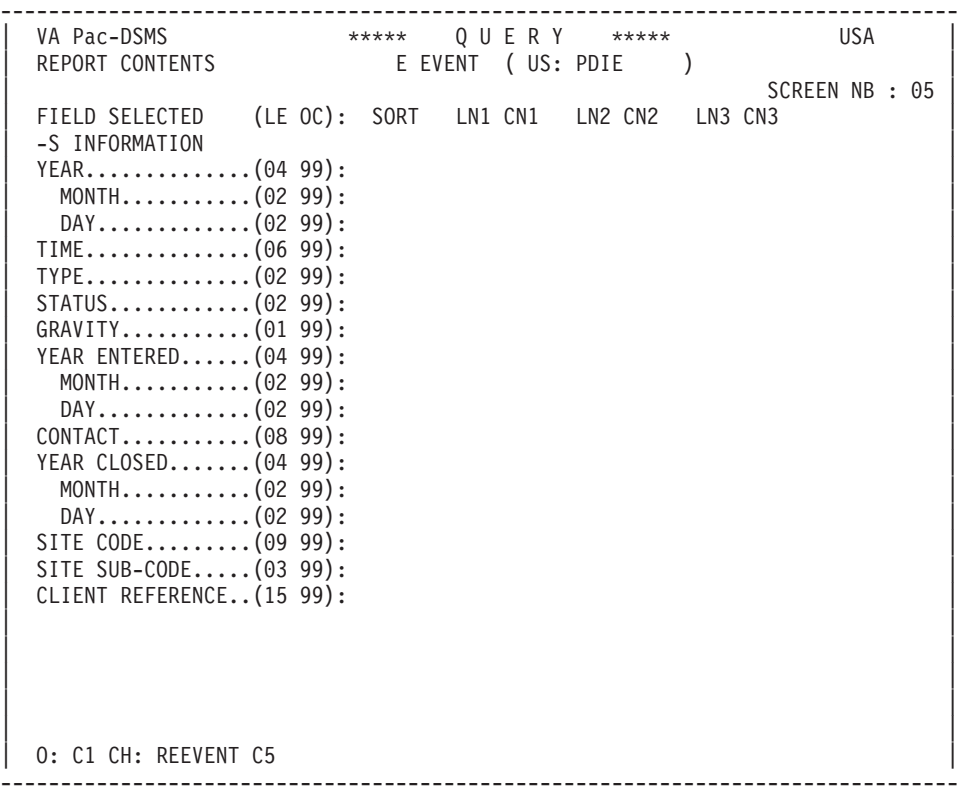
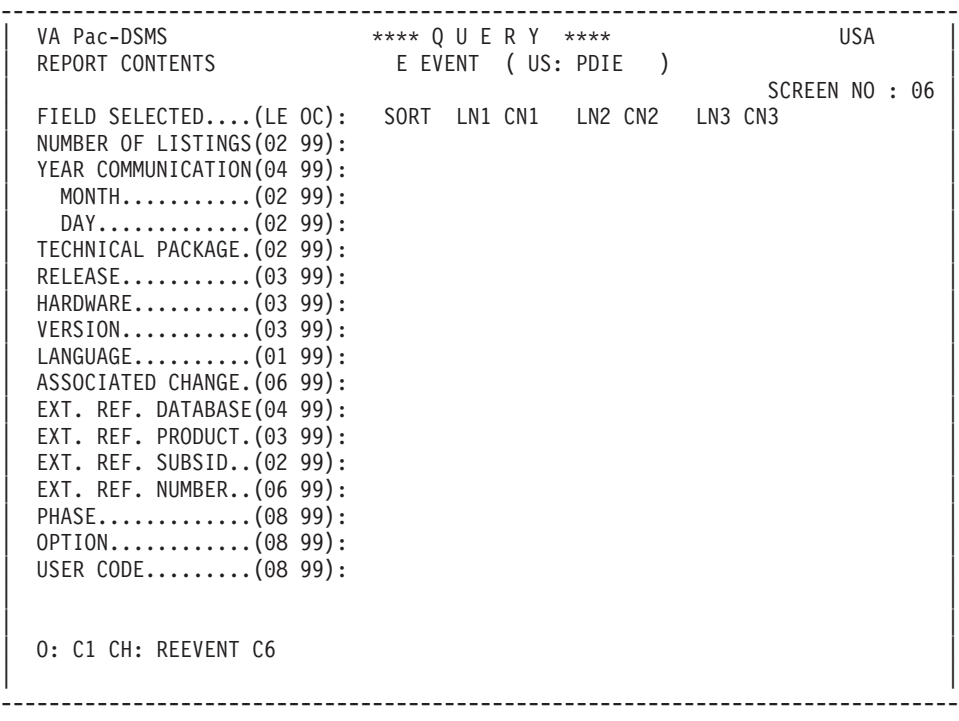

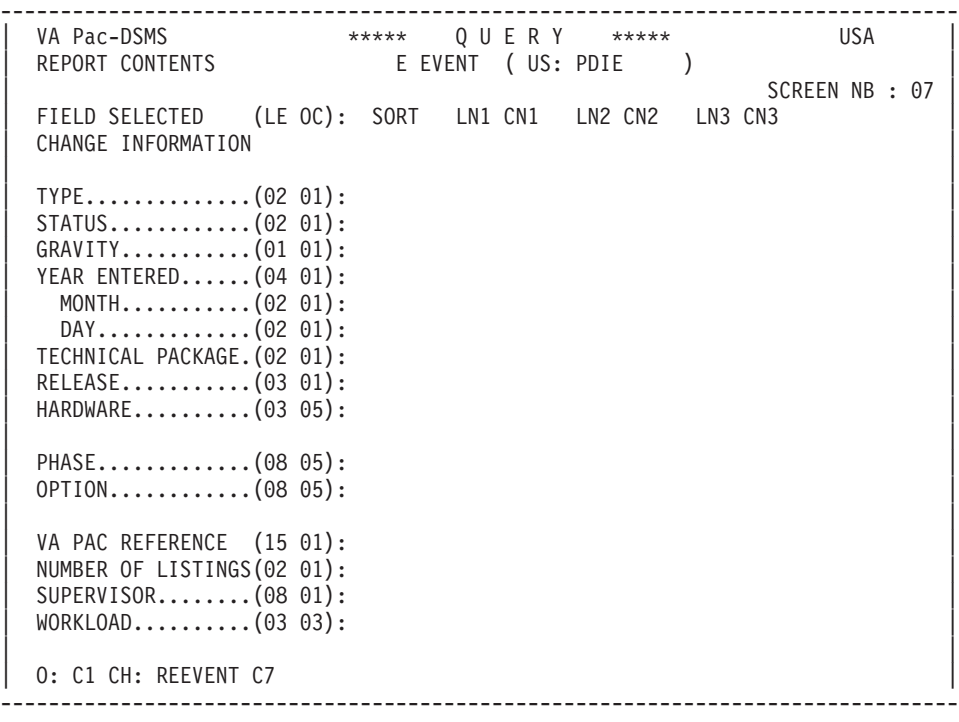

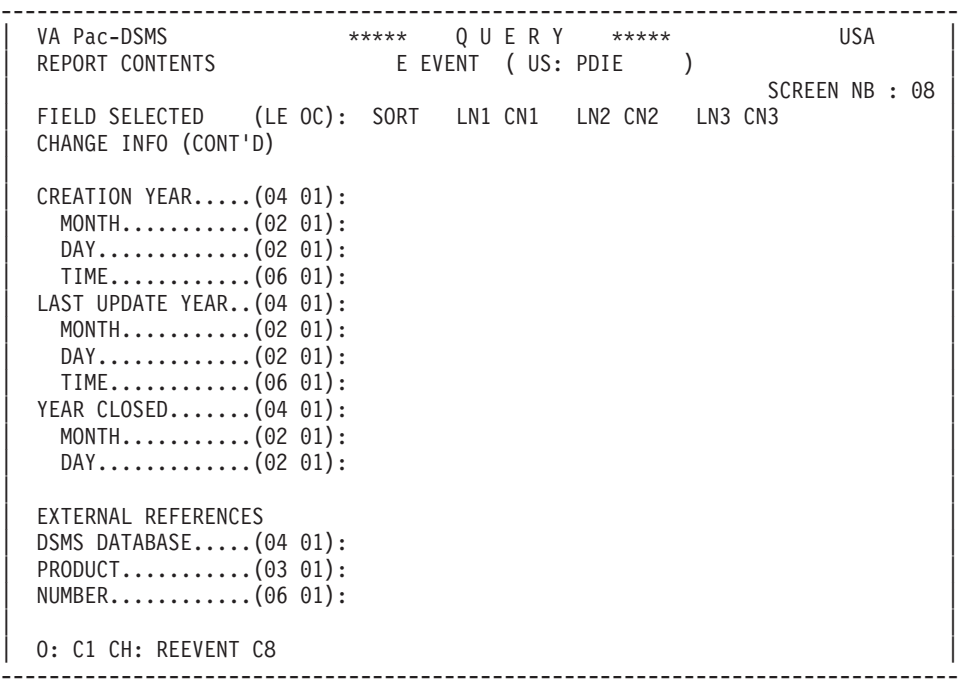

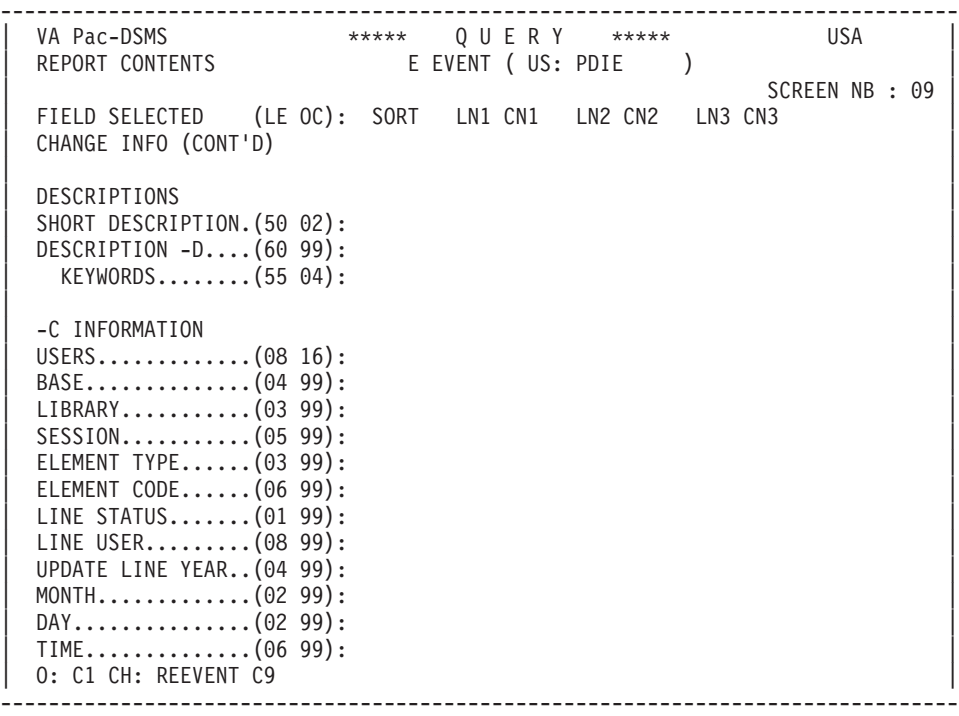

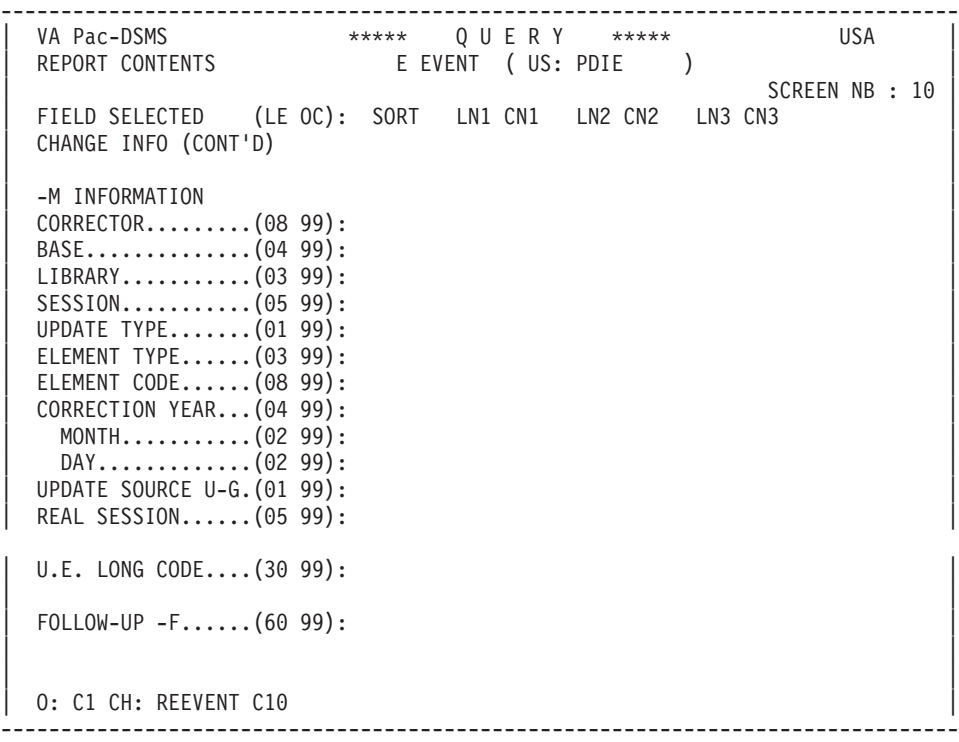

-------------------------------------------------------------------------------- VA Pac-DSMS \*\*\*\*\*\* Q U E R Y \*\*\*\*\* USA REPORT CONTENTS E EVENT ( US: PDIE ) SCREEN NB : 11 FIELD SELECTED (LE OC): SORT LN1 CN1 LN2 CN2 LN3 CN3 CHANGE INFO (CONT'D) | | -Q INFORMATION VALIDATOR.........(08 99): VALIDATION YEAR... (04 99):  $MONTH...$ ........ $(02 99)$ : | DAY.............(02 99): | TECHNICAL PACKAGE. (02 99): RELEASE............(03 99): | HARDWARE..........(03 99): | VERSION...........(03 99): LANGUAGE..........(01 99): REMARK............(20 99): | | | | | | | | | | | | 0: C1 CH: REEVENT C11 --------------------------------------------------------------------------------

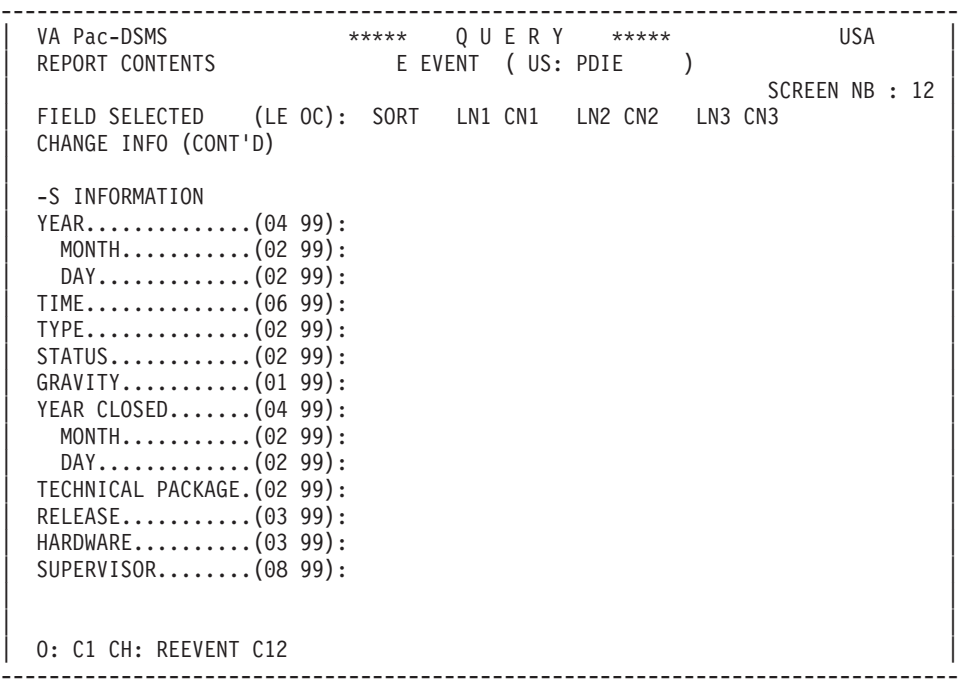

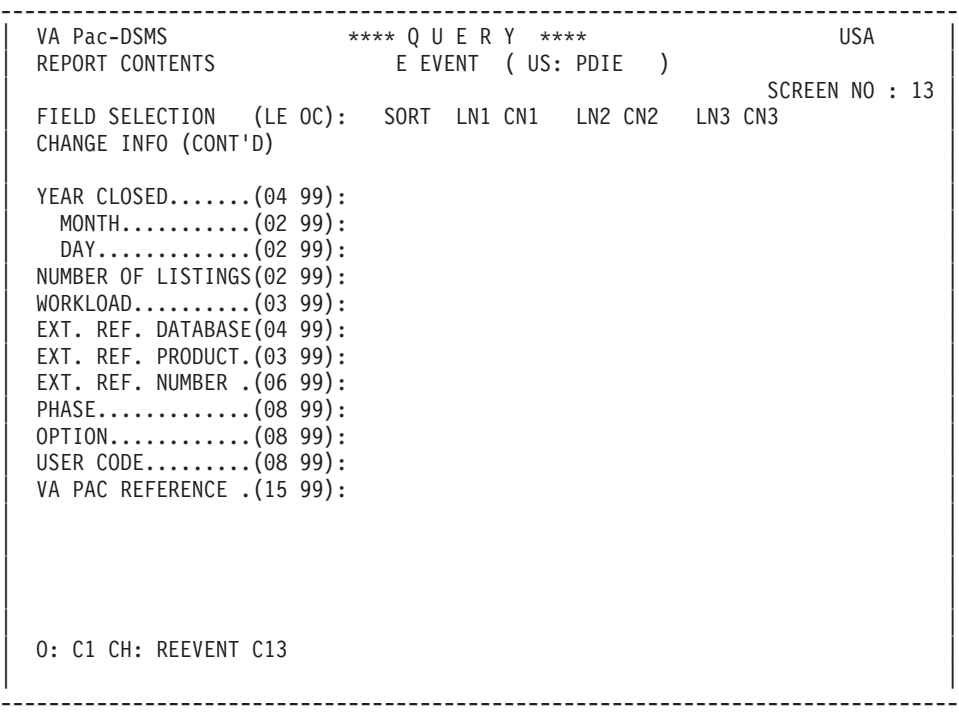

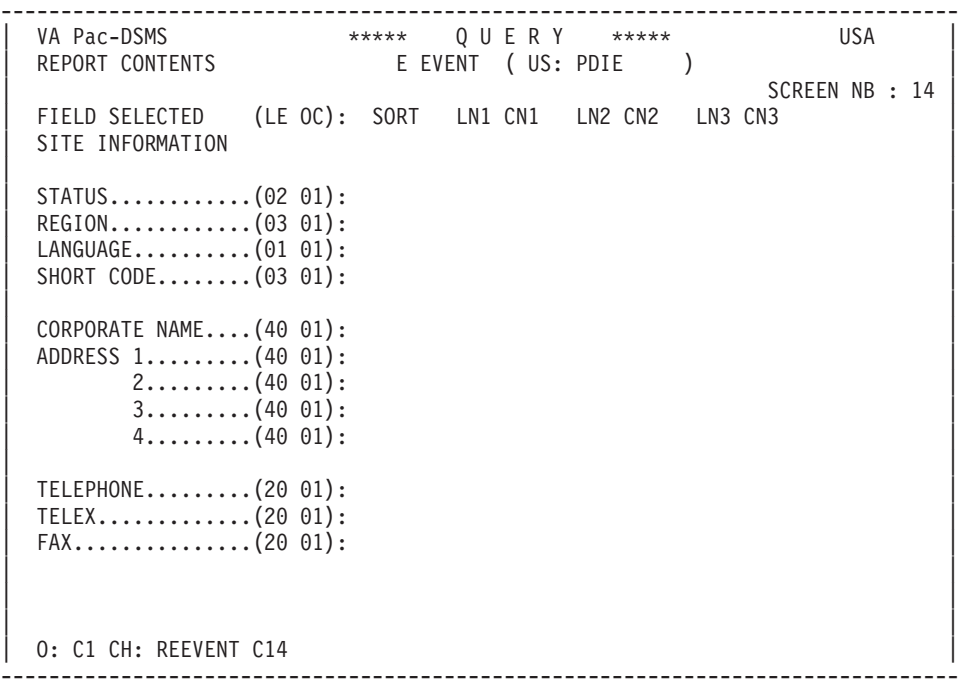

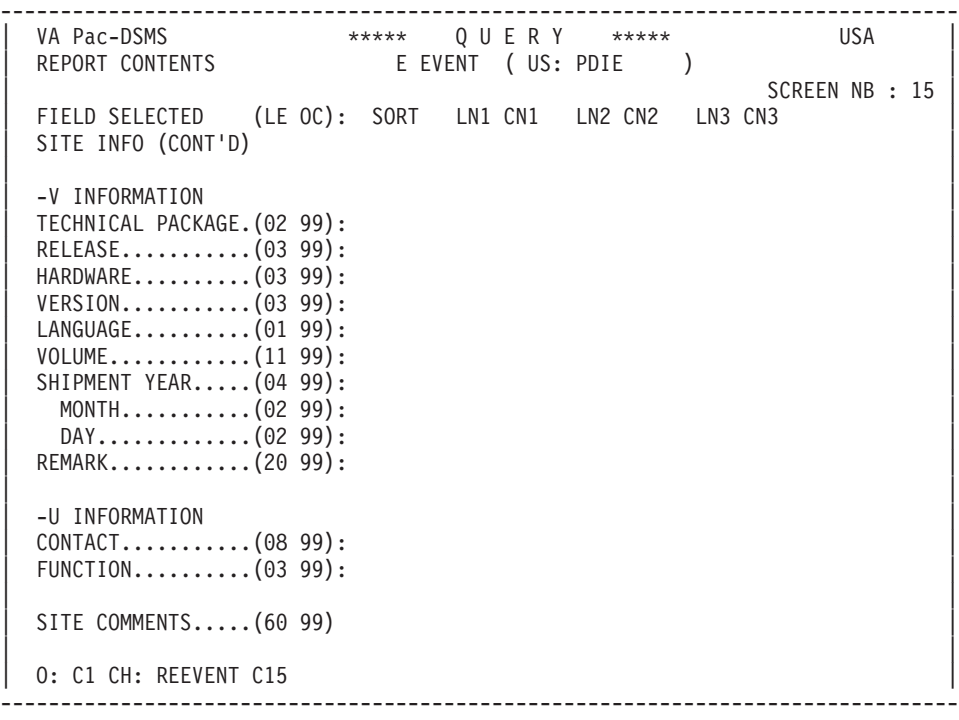

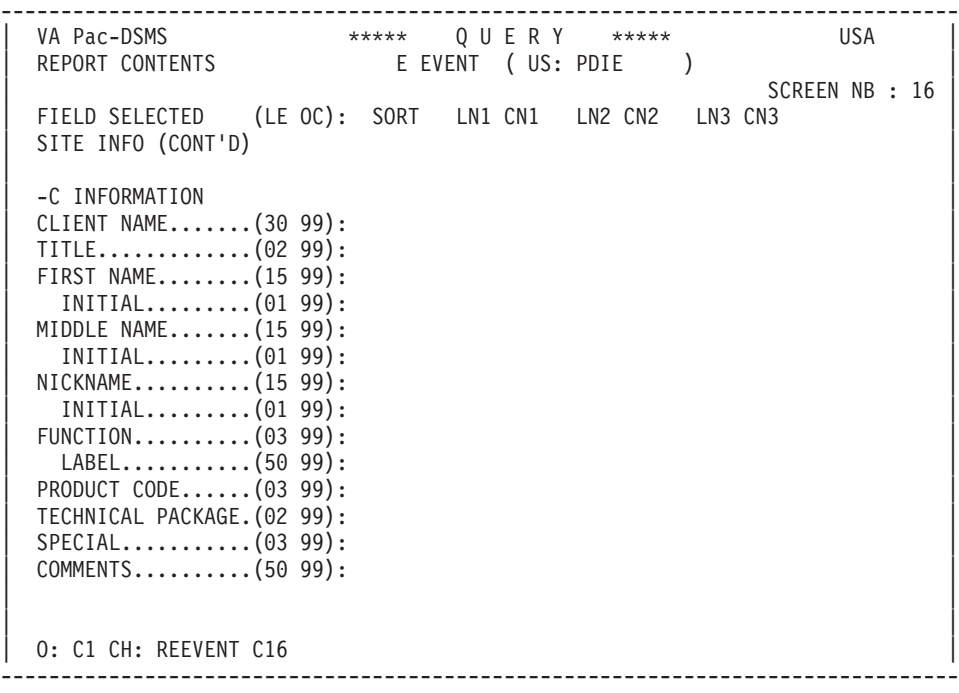

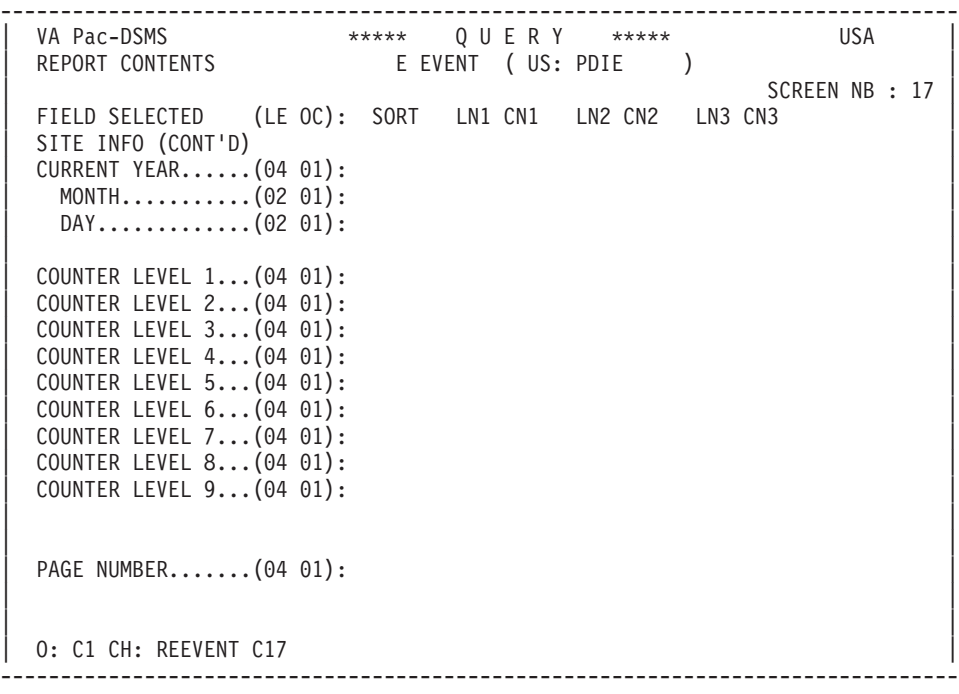

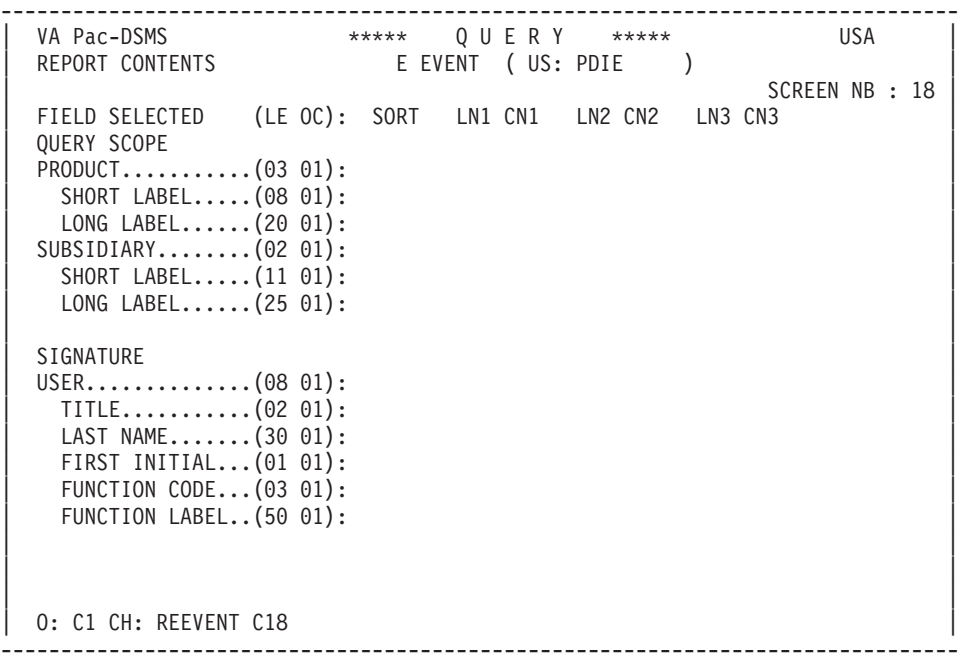

#### **Change-Related Report Contents Screens**

**C1, C2:** Change Definition

**C3:** Change Definition (Cont'd)

External References

Descriptions (CH: -D)

Elements Concerned (CH: -C)

**C4:** Elements Concerned (Cont'd)

Detail of Elements Modified (CH: -M)

**C5:** Elements Modified (Cont'd)

Follow-Up (CH: -F)

Quality-Controlled Versions (CH: -Q)

**C6:** Change Story (CH: -S)

- **C7:** Change Story (Cont'd)
- **C8:** Edit Page
- **C9:** Context Page

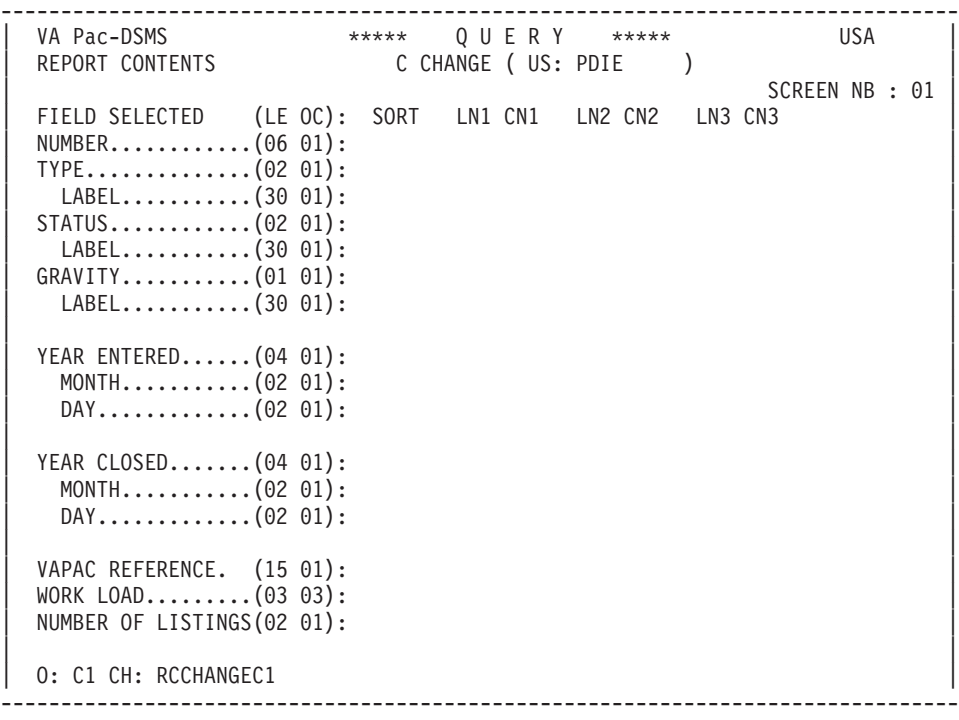

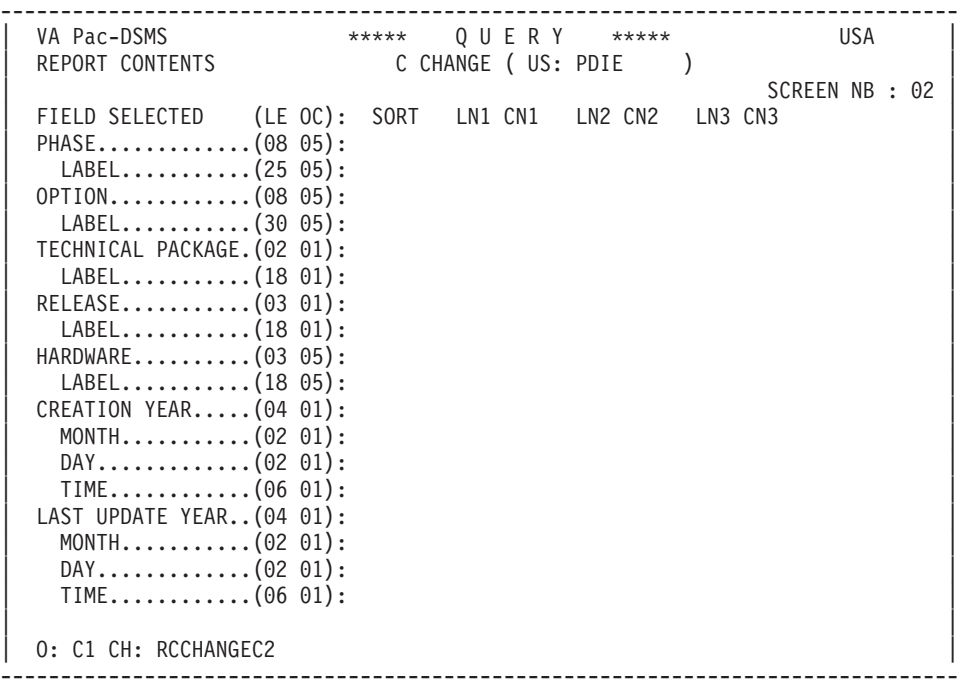

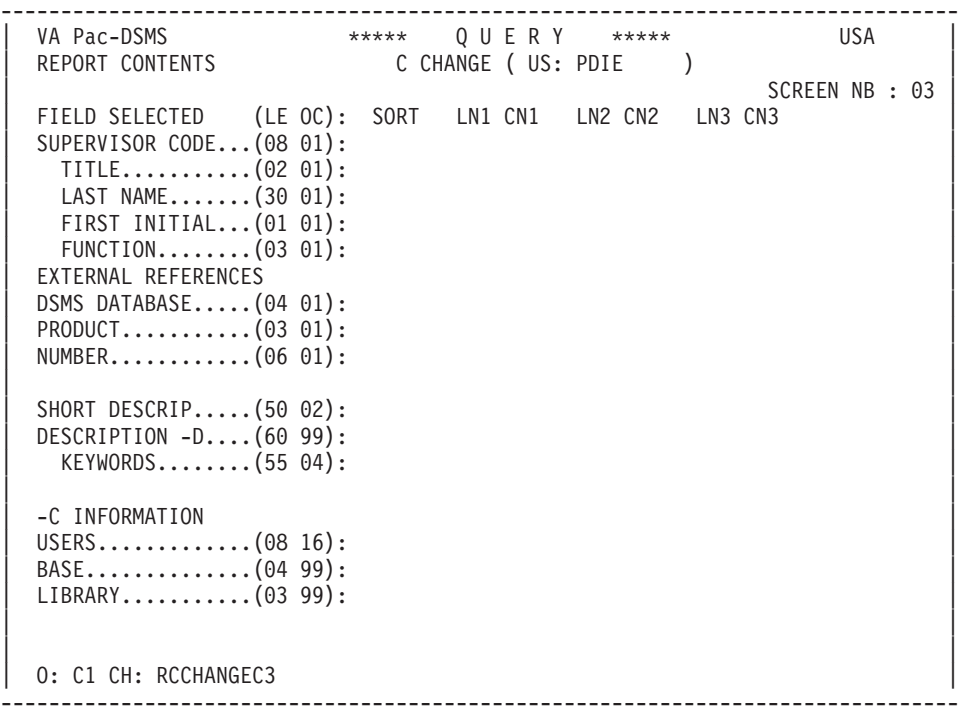

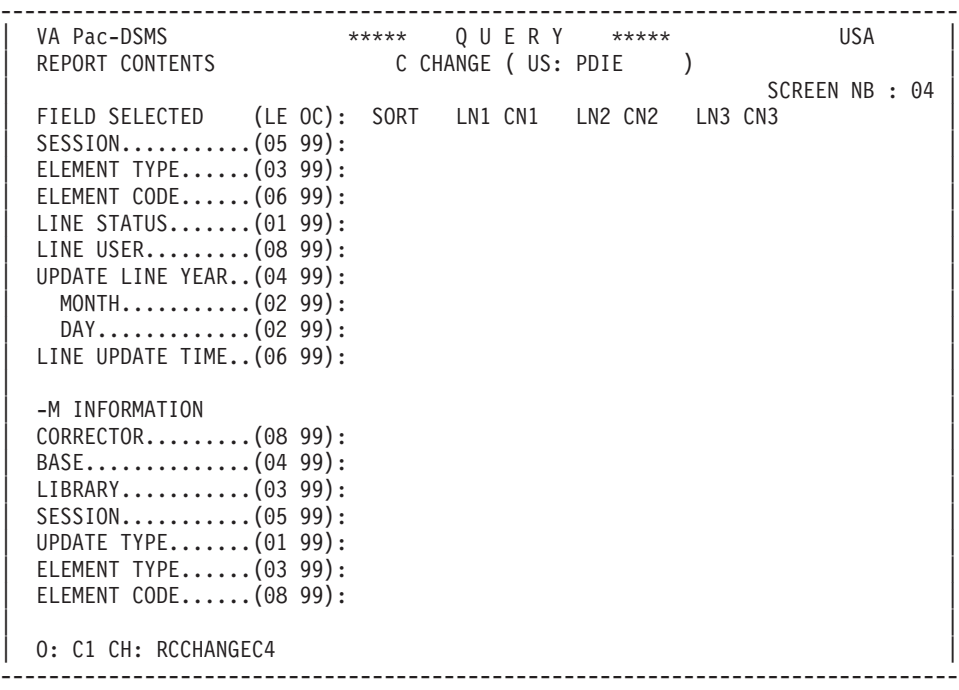

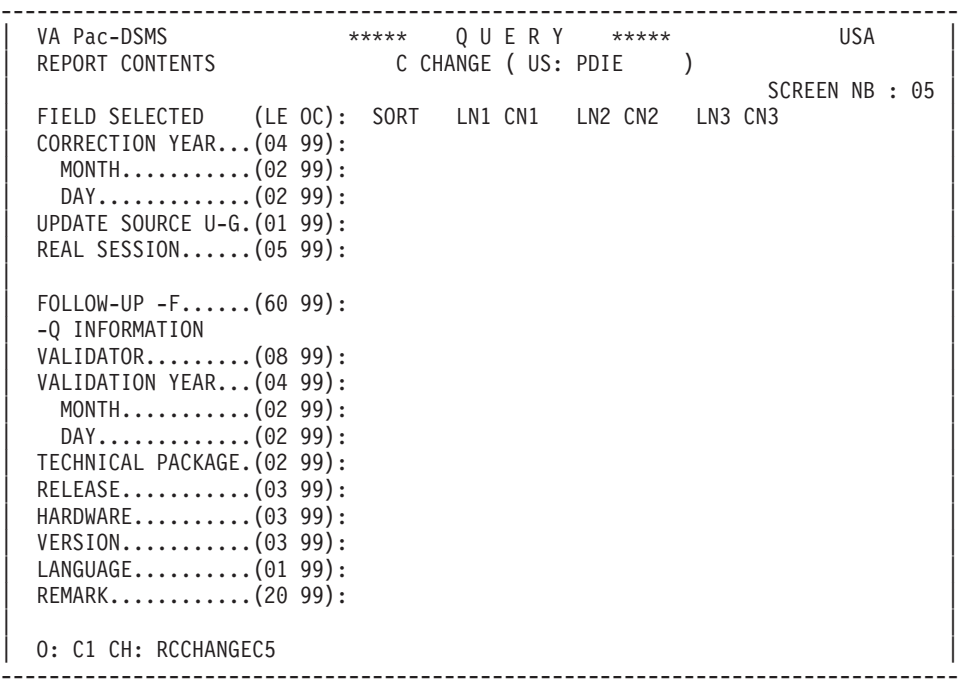

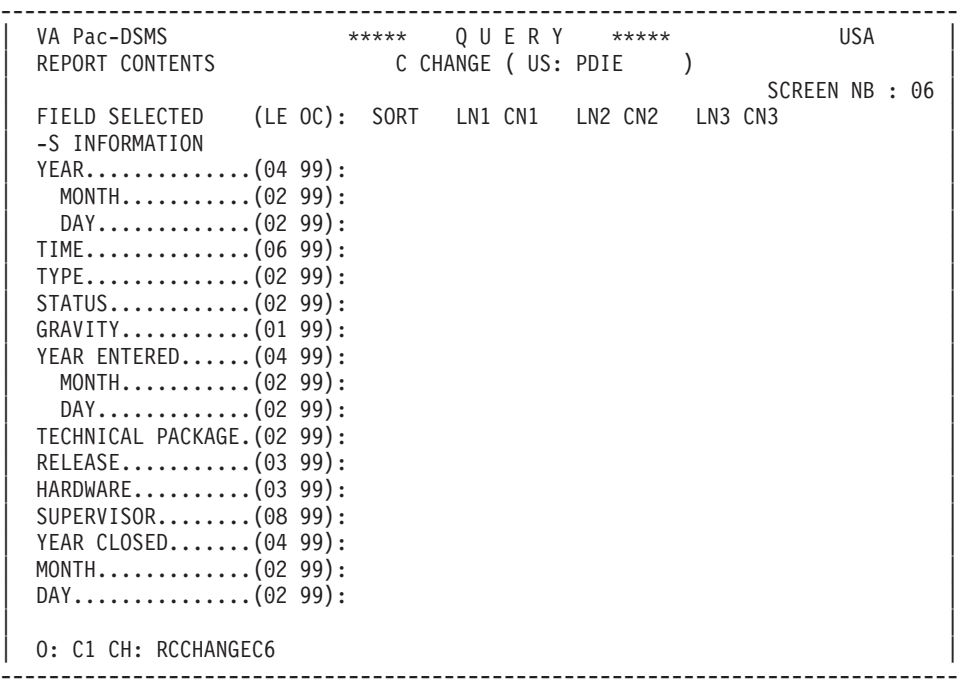

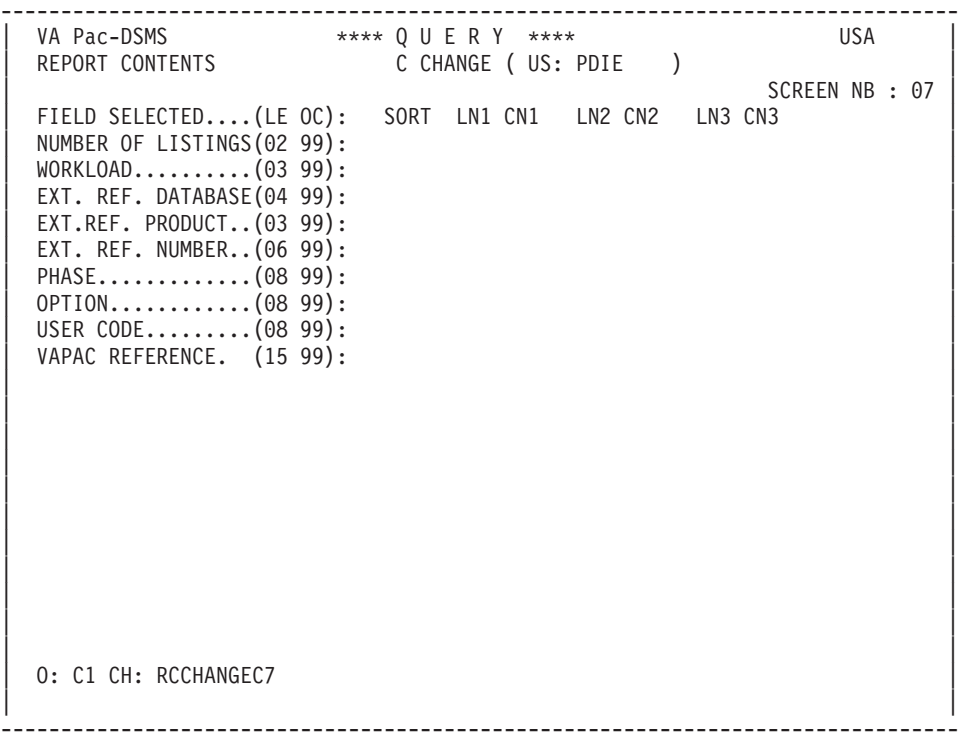

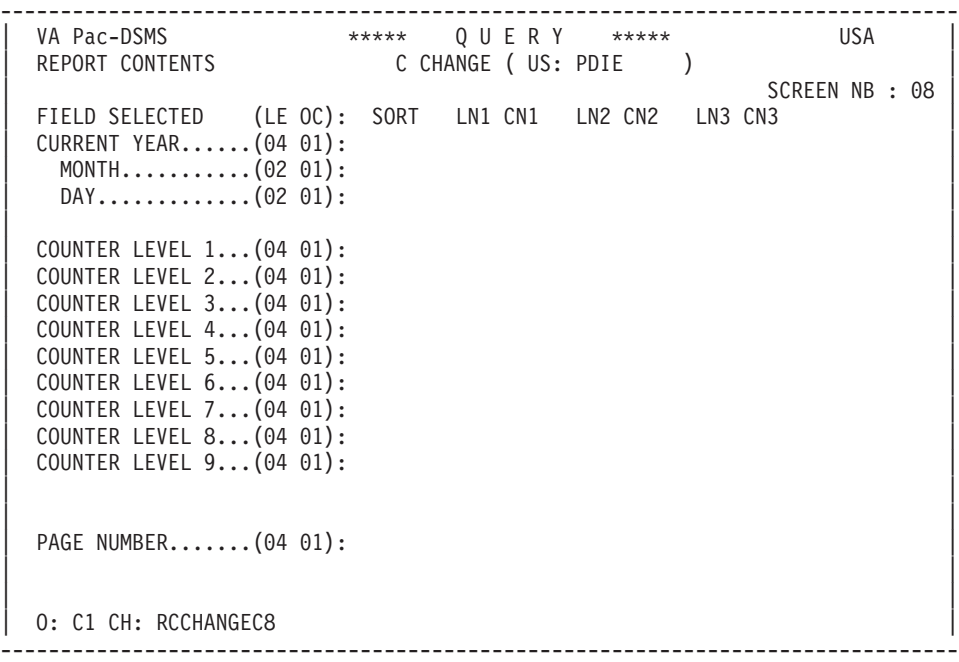

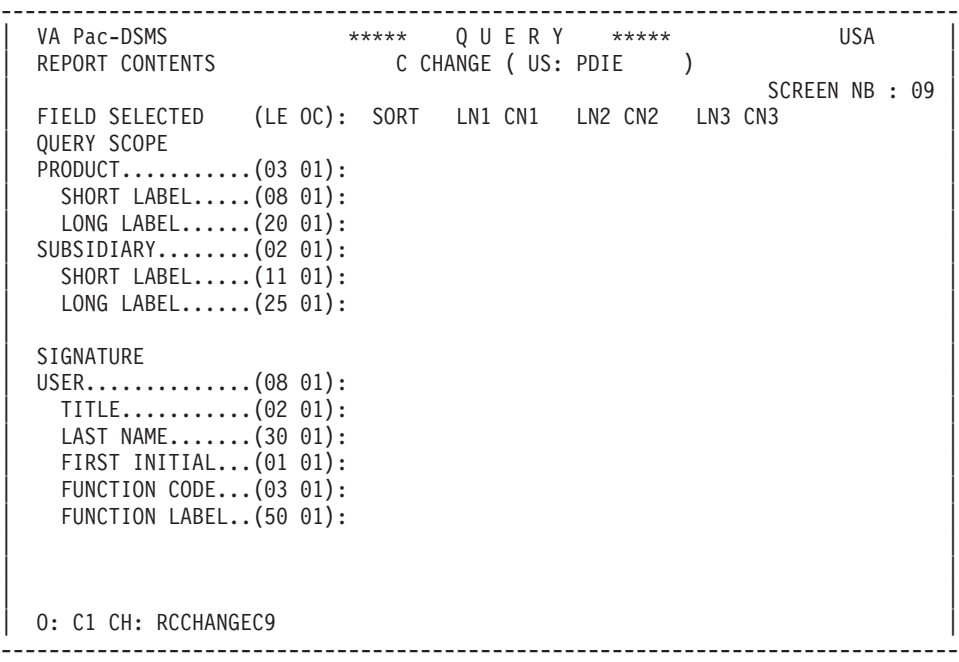

# **Chapter 13. Appendix 2: BATCH Transactions Structures**

#### **Introduction - Common Part of the Transactions**

UPDATING D.S.M.S. IN BATCH MODE

#### CONTENTS OF THIS APPENDIX

This appendix presents the structure of the transactions used to perform a batch update of a D.S.M.S. Database. Each update transaction is the concatenation of a common part and a specific part. The structure of the common part is the same for all the transactions. The structure of the specific part depends on the transaction type.

This appendix describes the structure of the common part, followed by the description of each specific part. For each specific part, we indicate the value of the corresponding transaction code. This value must be indicated in the CODE OF RECORD TYPE zone, which belongs to the common part of the transaction.

#### DESCRIPTION OF A TRANSACTION

The specific part corresponding to a given type of update transaction is described by:

- v the update transaction name, and the value of the transaction code related to this transaction;
- a list of all the fields of the transaction.

Each field is described by its position in the transaction (the length of the common part is already taken into account) and by its length.

Values used in the fields are not indicated. Refer to the description of the TP update screen corresponding to the transaction. The descriptions of these screens are found in this manual.

NB: The first caracter of each transaction is reserved to the action code.

- D Deletion
- C Creation
- M Modification

- B (on a definition screen type transaction) Deletion of all depending screens, clearing of the changes and events of the definition screen, and deletion of the rest (after a 'non-using' check for the sites).

#### COMMON PART OF BATCH UPDATE TRANSACTIONS ----------------------------------------

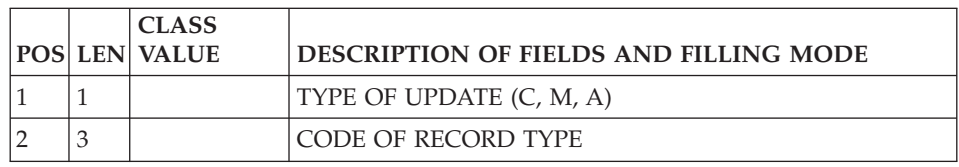

#### **User Identification**

#### UPDATE TRANSACTION FLOW

The batch update transaction flow must begin with a transaction identifying the user. The structure of this transaction is indicated here.

NB: we indicate below the exact structure that must be used to describe the user identification transaction. This transaction has NO COMMON PART. Using the common part is - on the contrary - mandatory for all other transactions in the update flow.

#### USER IDENTIFICATION

-------------------

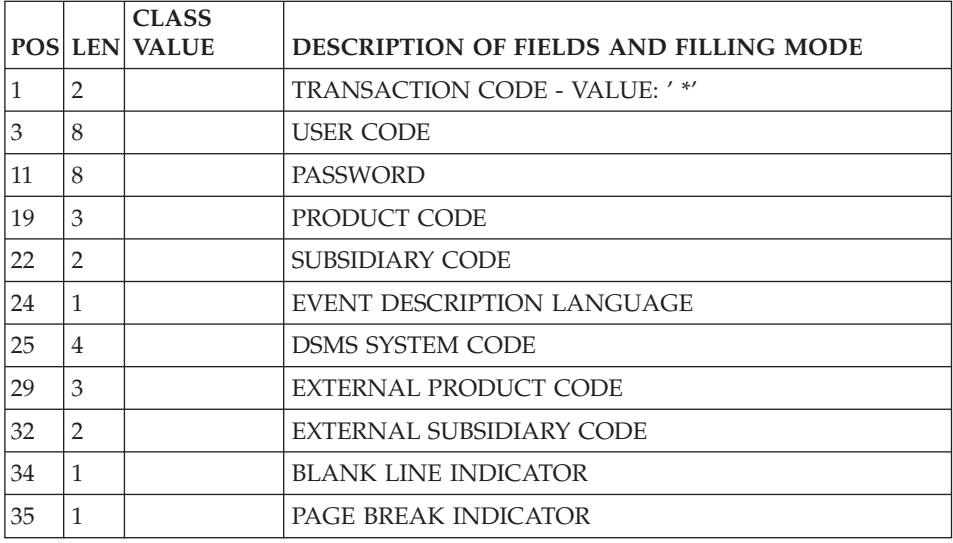

### **Change: Definition**

CHANGE DEFINITION - PART 1 CODE OF RECORD TYPE: 'C1 '

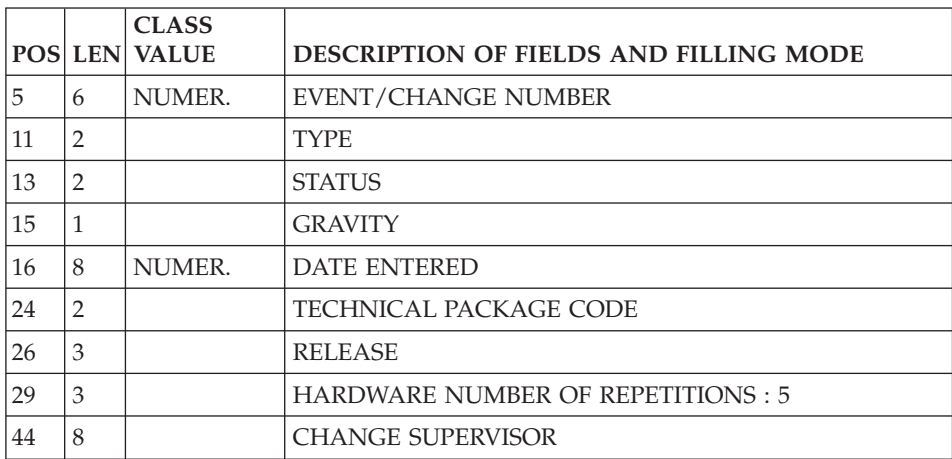

CHANGE DEFINITION - PART 2 CODE OF RECORD TYPE: 'C2 '

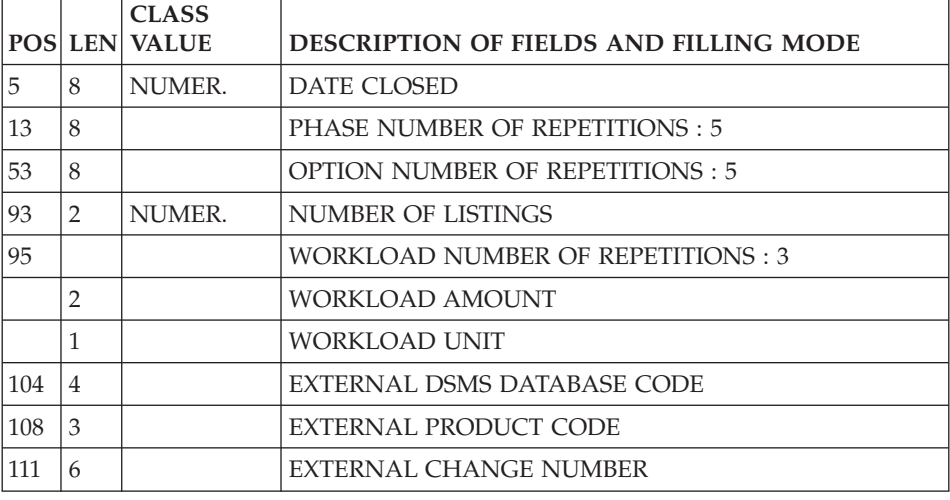

#### **Change: Description**

CHANGE: DESCRIPTION CODE OF RECORD TYPE: 'CDT'

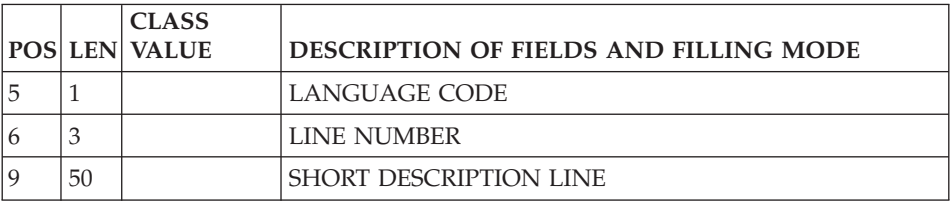

### **Change: Keywords**

CHANGE: KEYWORDS CODE OF RECORD TYPE: 'CDK'

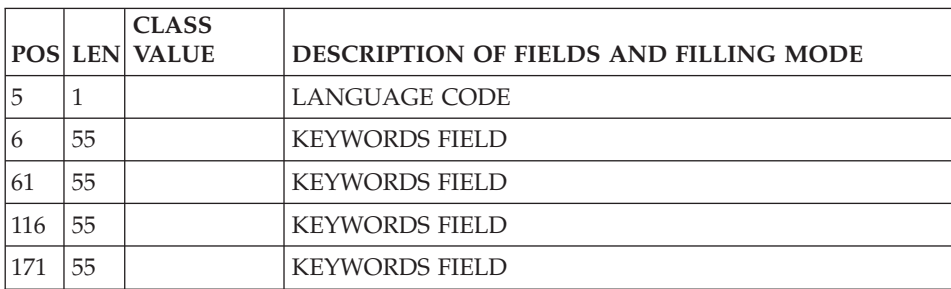

#### **Change: Detail of Modified Elements**

CHANGE: MODIFIED ELEMENTS CODE OF RECORD TYPE: 'CM '

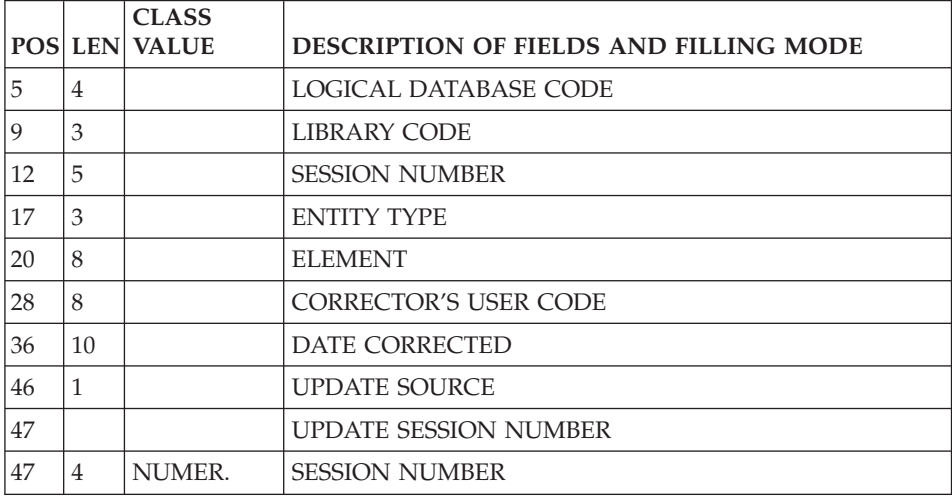

#### **Change: Technical Follow-up**

CHANGE: TECHNICAL FOLLOW-UP CODE OF RECORD TYPE: 'CF '

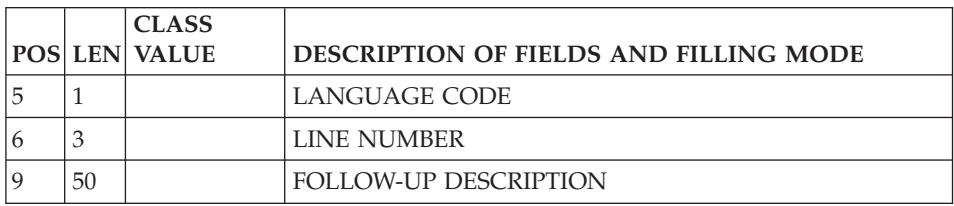

### **Change: Quality-Controlles Versions**

CHANGE: QUALITY-CONTROLLED VERSIONS CODE OF RECORD TYPE: 'CQ '

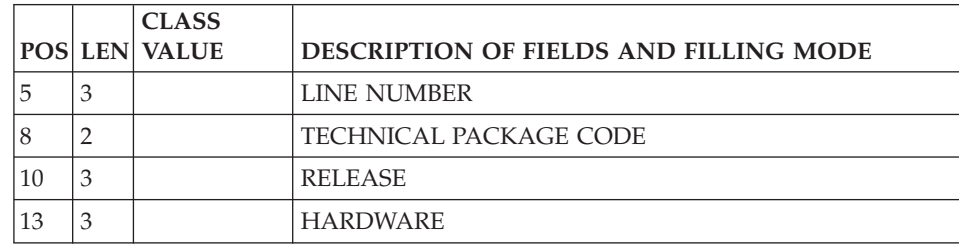

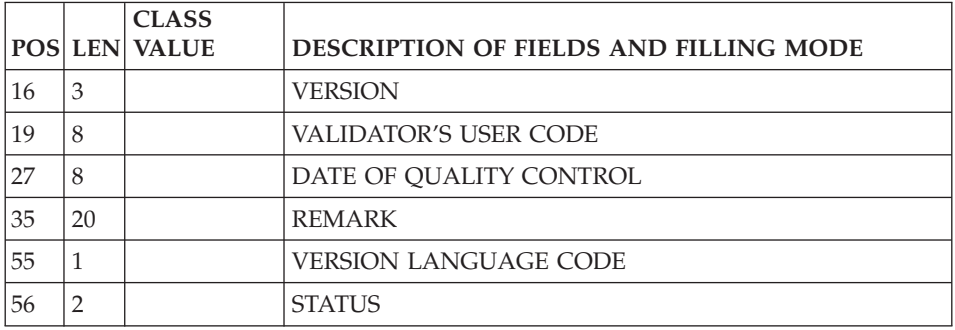

### **Change: Authorized User Codes**

CHANGE: AUTHORIZED USER CODES CODE OF RECORD TYPE: 'CU '

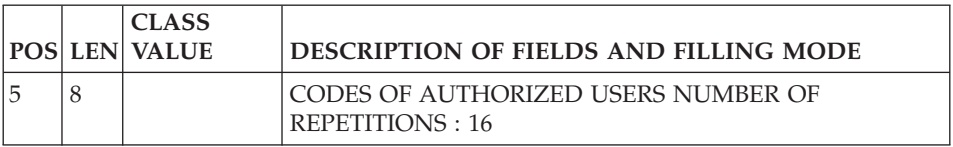

### **Change: VA PAC Check Elements**

CHANGE: VA Pac CHECK ELEMENTS CODE OF RECORD TYPE: 'CC '

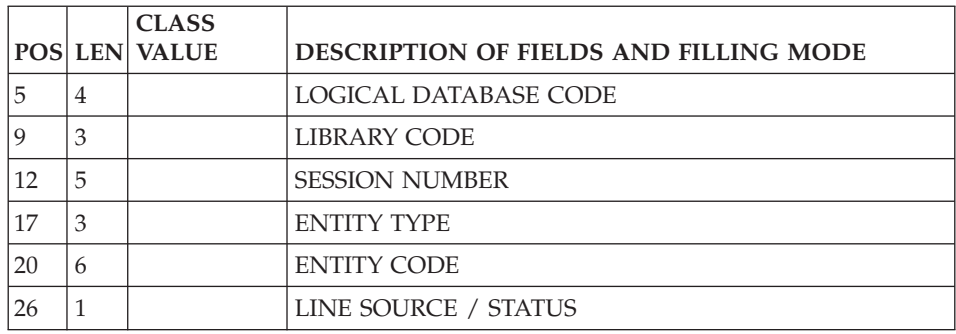

### **Event: Definition**

EVENT DEFINITION - PART 1 CODE OF RECORD TYPE: 'E1 '

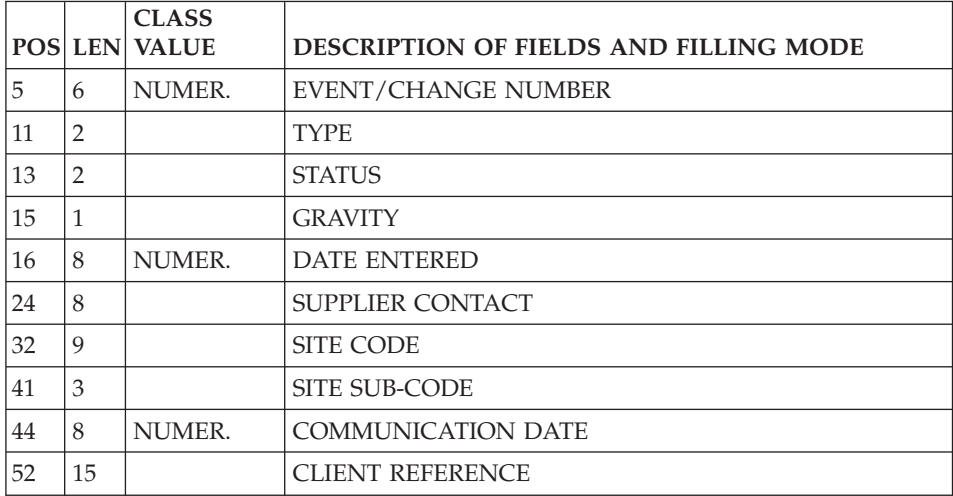

#### EVENT DEFINITION - PART 2 CODE OF RECORD TYPE: 'E2 '

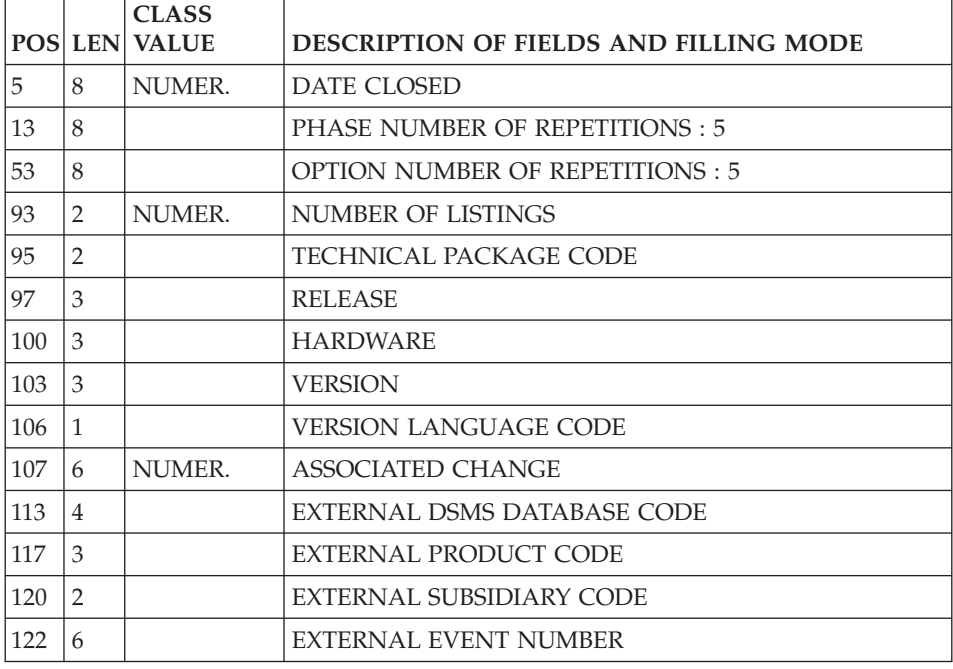

# **Event: Description**

EVENT: DESCRIPTION CODE OF RECORD TYPE: 'EDT'

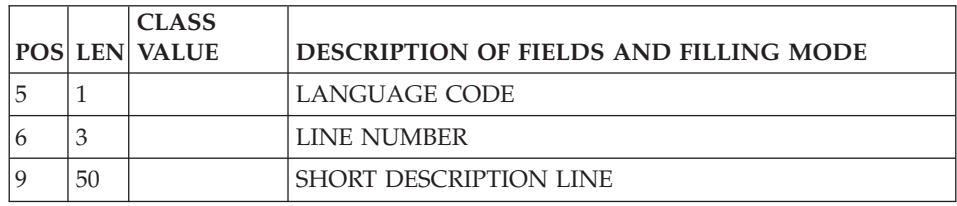

# **Event: Keywords**

EVENT: KEYWORDS

CODE OF RECORD TYPE: 'EDK'

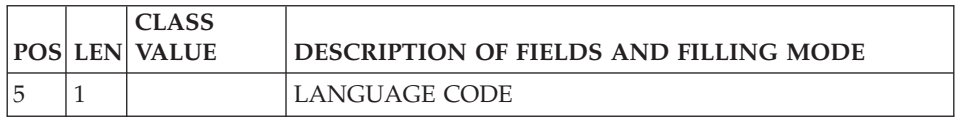

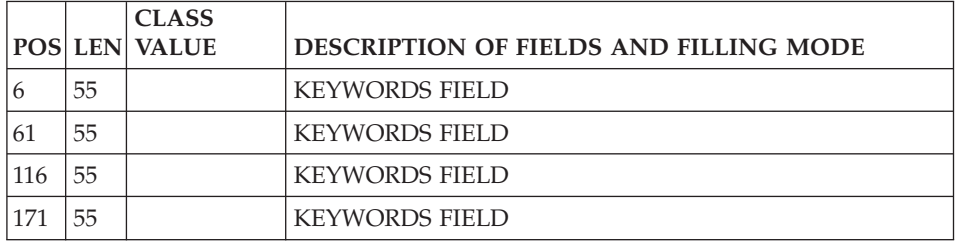

### **Event: Technical Follow-up**

EVENT: TECHNICAL FOLLOW-UP CODE OF RECORD TYPE: 'EFT/N'

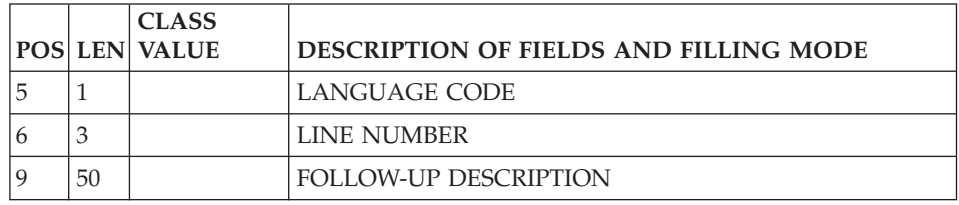

# **Query: Definition**

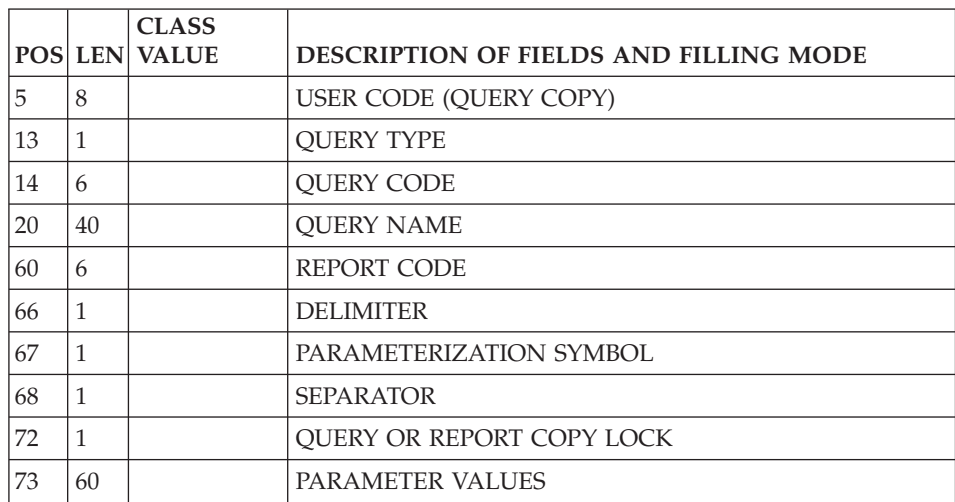

### **Query: Descriptions**

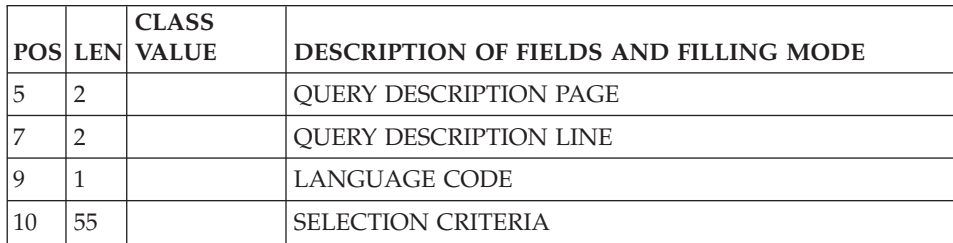

# **Control Cards**

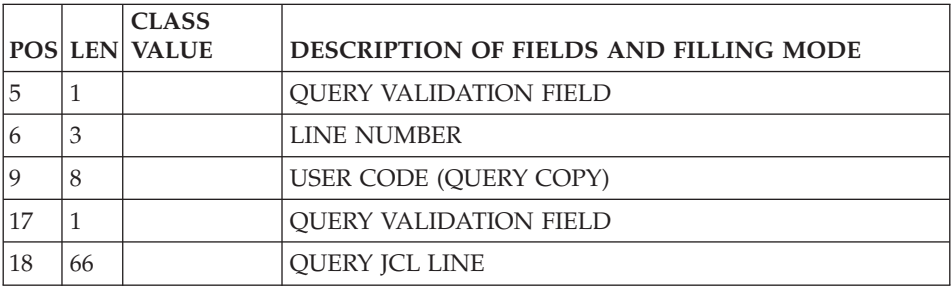

# **Report: Definition**

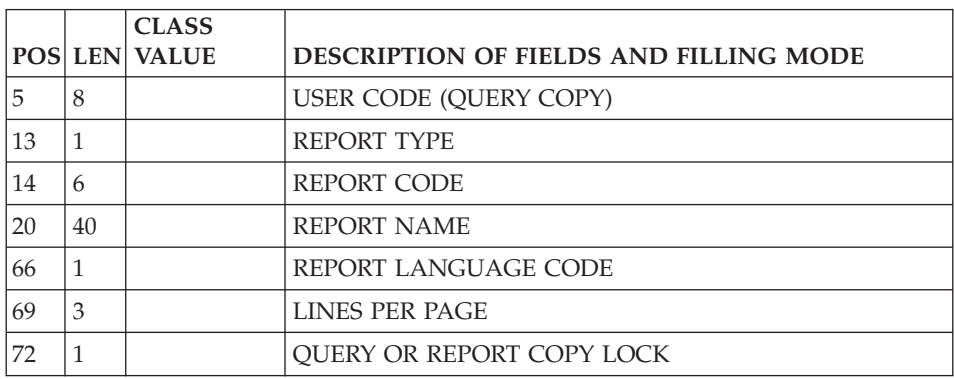

# **Report: Structures**

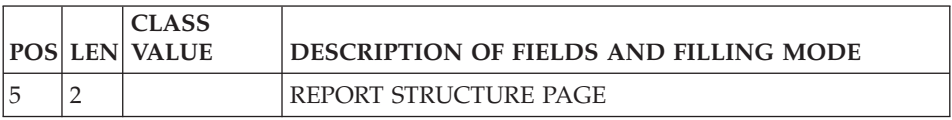

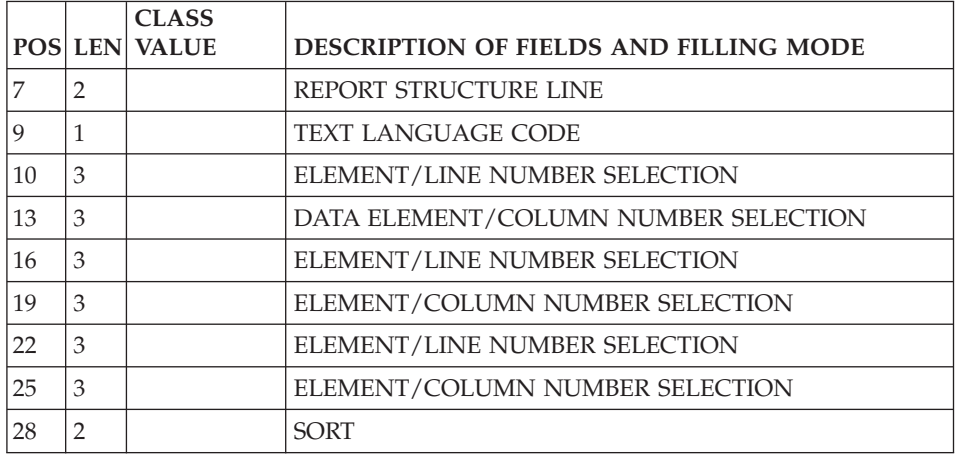

# **Report: Labels**

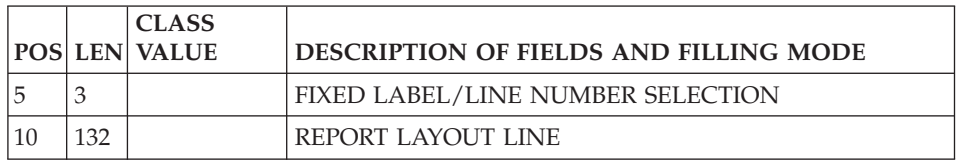

# **Site: Definition**

SITE DEFINITION - PART 1 CODE OF RECORD TYPE: 'S1 '

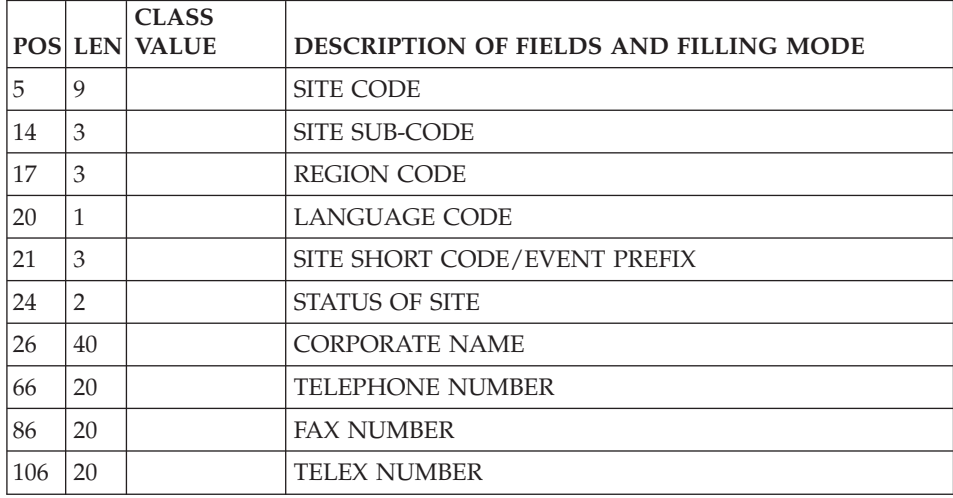
#### SITE DEFINITION - PART 2 CODE OF RECORD TYPE: 'S2 '

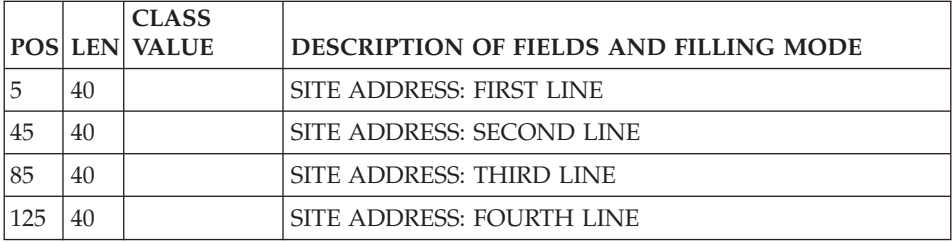

### **Site: Last Versions Delivered**

SITE: VERSIONS DELIVERED CODE OF RECORD TYPE: 'SV '

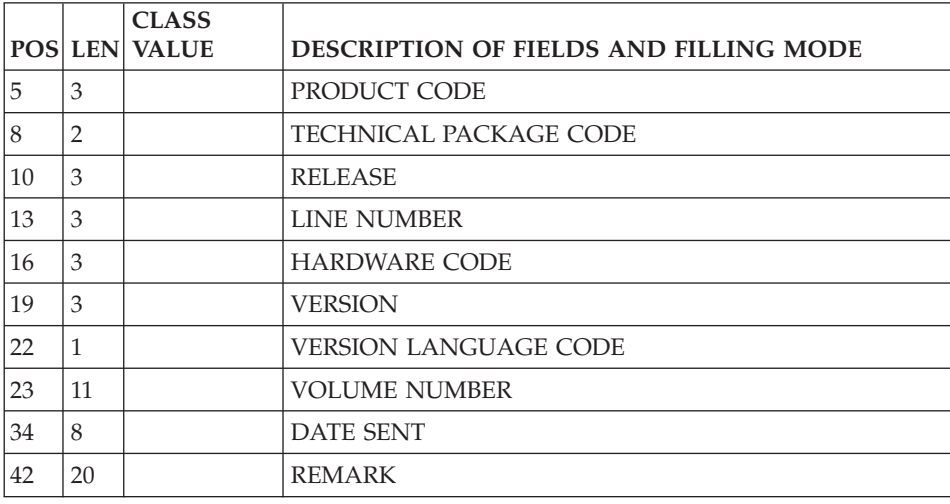

## **Site: Client Contacts: Definition**

SITE: CLIENT CONTACTS CODE OF RECORD TYPE: 'SC '

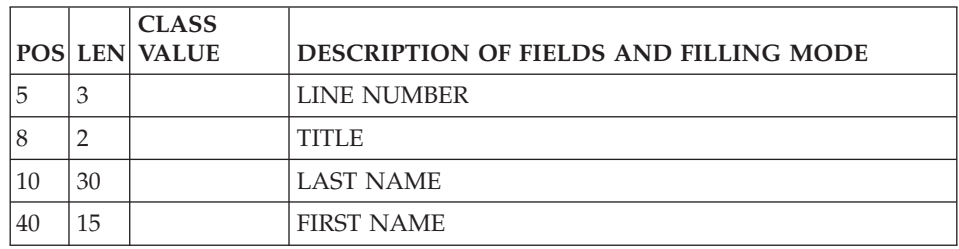

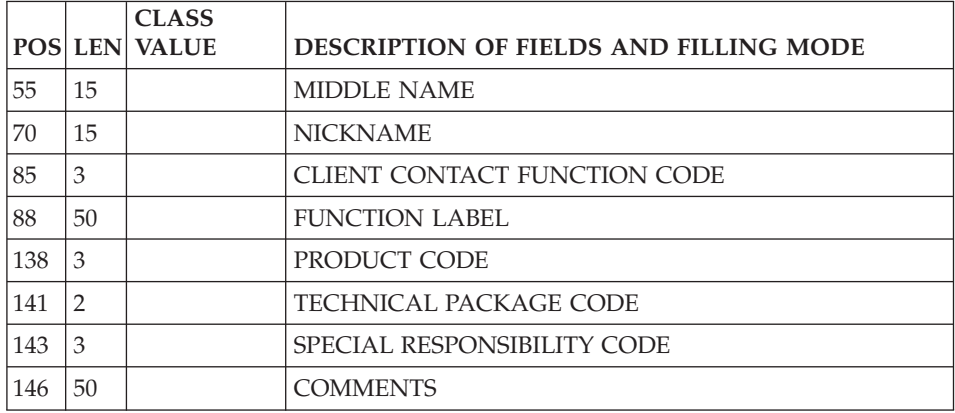

# **Site: Supplier Contacts**

SITE: SUPPLIER CONTACTS CODE OF RECORD TYPE: 'SU '

|  | <b>CLASS</b><br>' POS  LEN  VALUE | DESCRIPTION OF FIELDS AND FILLING MODE |
|--|-----------------------------------|----------------------------------------|
|  |                                   | LINE NUMBER                            |
|  |                                   | CODE OF SUPPLIER CONTACT               |
|  |                                   | SUPPLIER CONTACT FUNCTION CODE         |

## **Tables**

CONTACT ATTRIBUTES TABLE CODE OF RECORD TYPE: 'TAT'

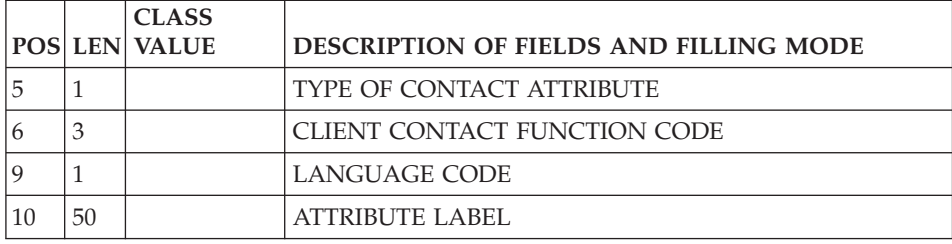

#### GRAVITIES TABLE CODE OF RECORD TYPE: 'TGR'

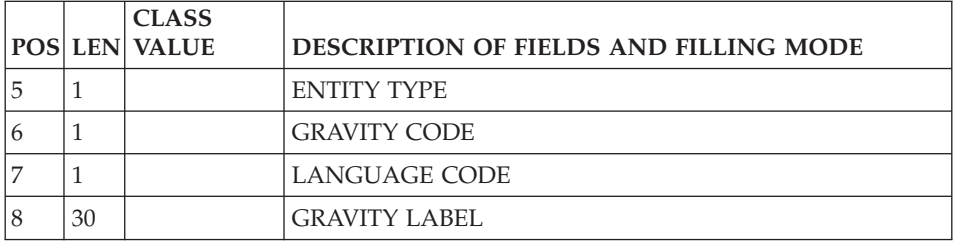

#### LANGUAGES TABLE CODE OF RECORD TYPE: 'TLA'

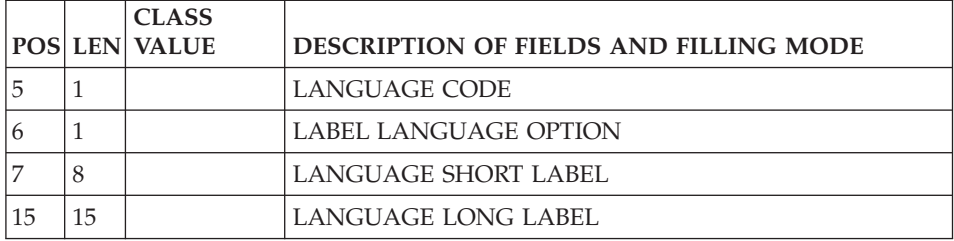

#### OPTIONS TABLE CODE OF RECORD TYPE: 'TOP'

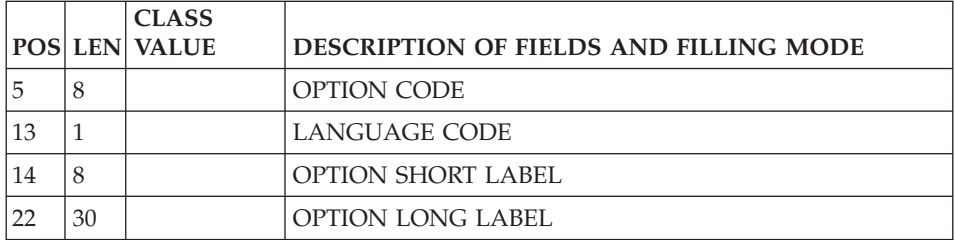

#### PHASES TABLE CODE OF RECORD TYPE: 'TPH'

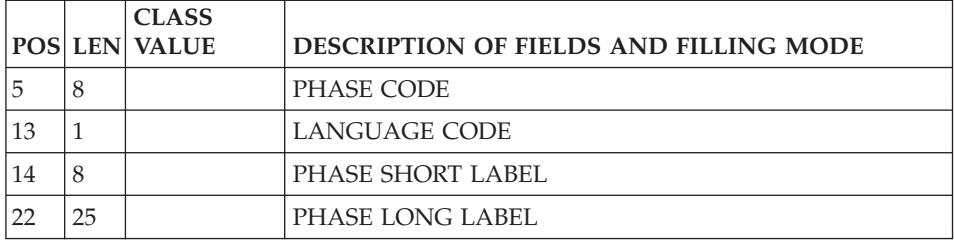

#### PRODUCTS TABLE CODE OF RECORD TYPE: 'TPR'

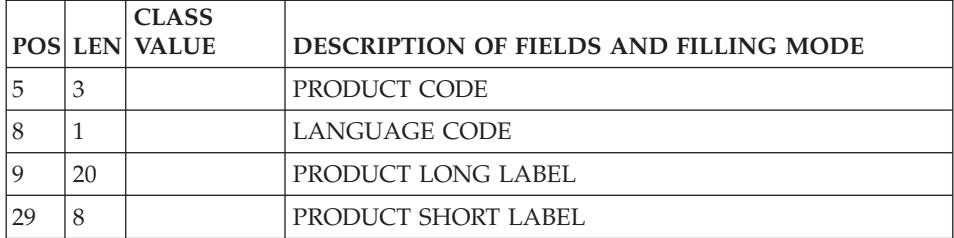

#### REGIONS TABLE CODE OF RECORD TYPE: 'TRE'

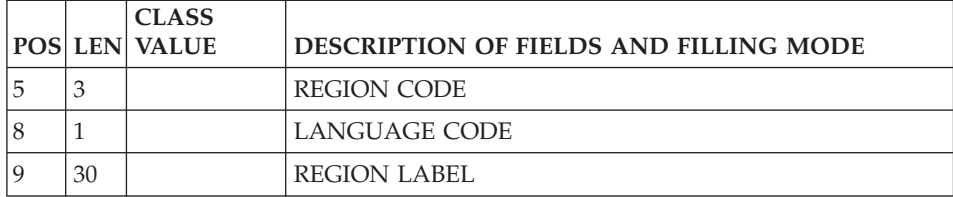

#### STATUS TABLE CODE OF RECORD TYPE: 'TST'

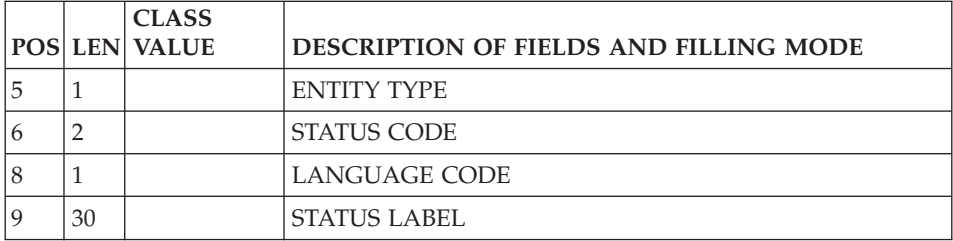

#### SUBSIDIARIES TABLE CODE OF RECORD TYPE: 'TSU'

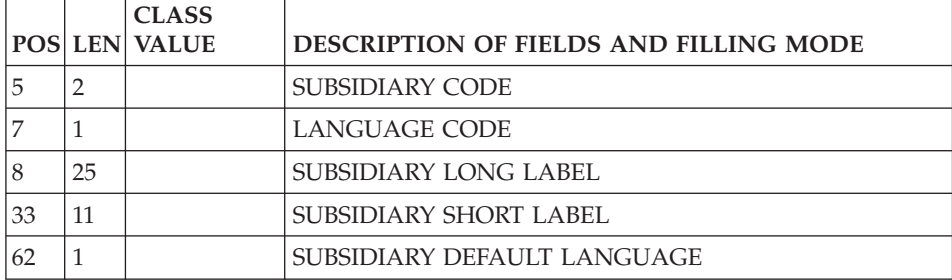

#### TYPES TABLE CODE OF RECORD TYPE: 'TTY'

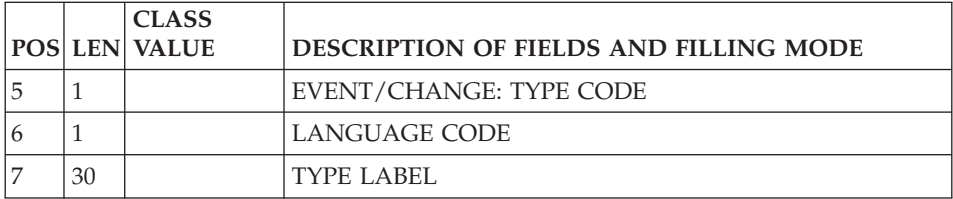

#### TECHNICAL PACKAGES TABLE CODE OF RECORD TYPE: 'TVE'

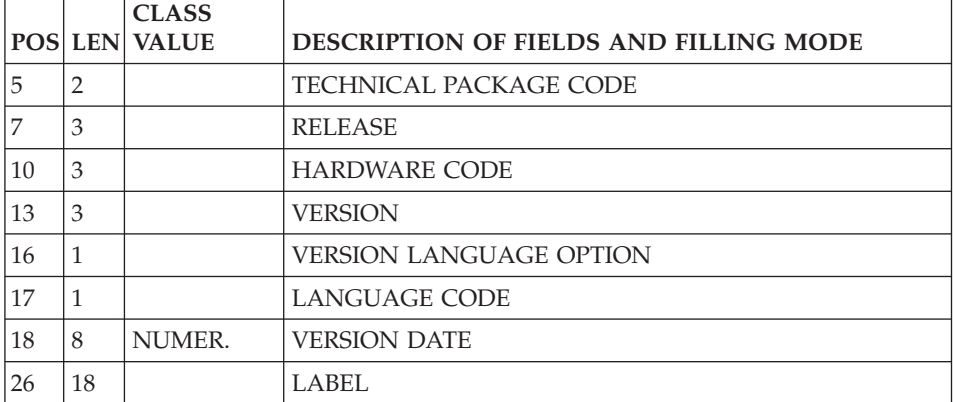

#### USERS TABLE - DEFINITION CODE OF RECORD TYPE: 'TUD'

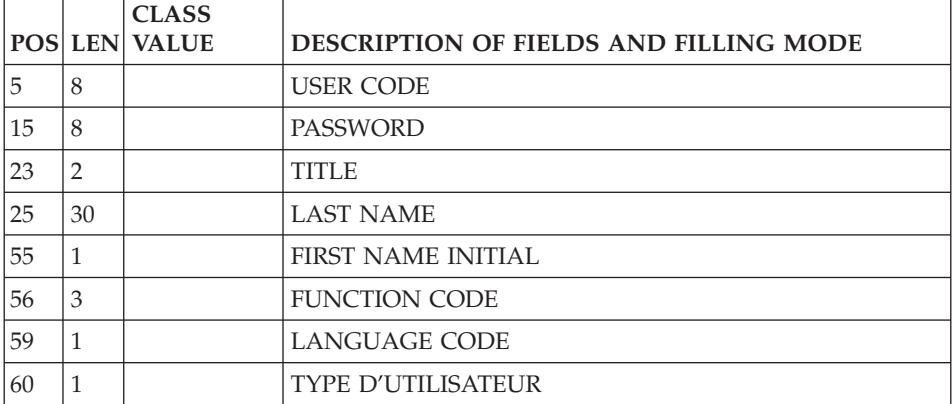

#### USERS TABLE - GENERAL AUTHORIZATIONS CODE OF RECORD TYPE: 'TUG'

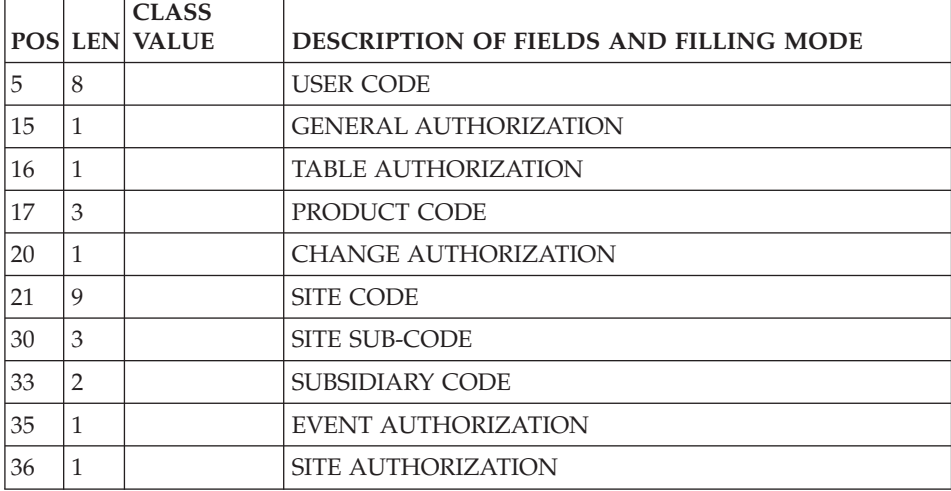

#### USERS TABLE - AUTHORIZATIONS/PRODUCT CODE OF RECORD TYPE: 'TUP'

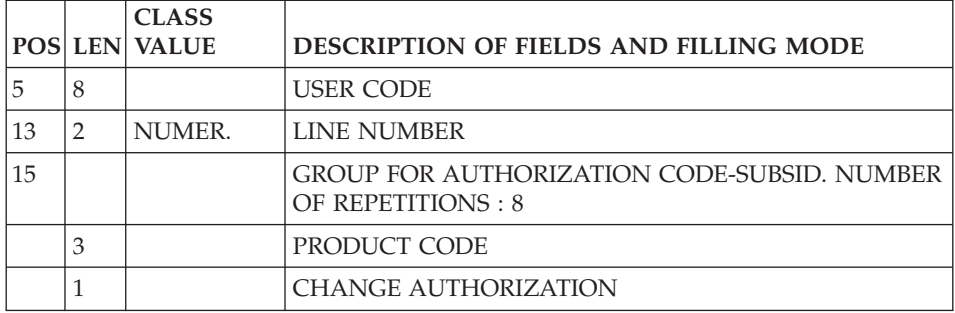

#### USERS TABLE - AUTHORIZATIONS/SUBSIDIARY CODE OF RECORD TYPE: 'TUS'

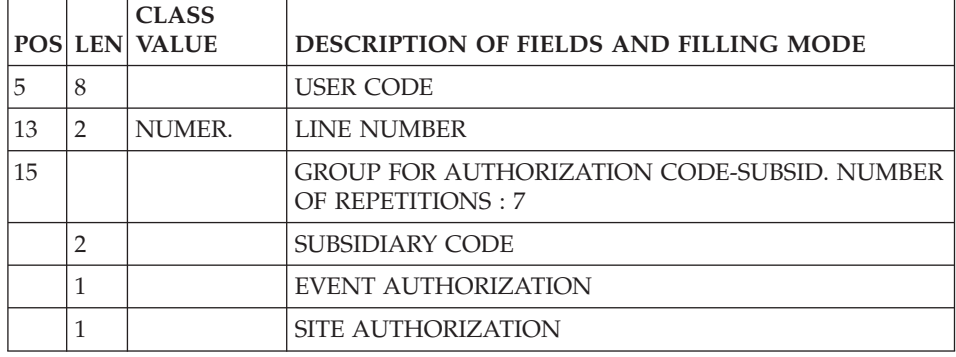

### **Keyword Dictionary**

KEYWORD DICTIONARY CODE OF RECORD TYPE: 'LGK'

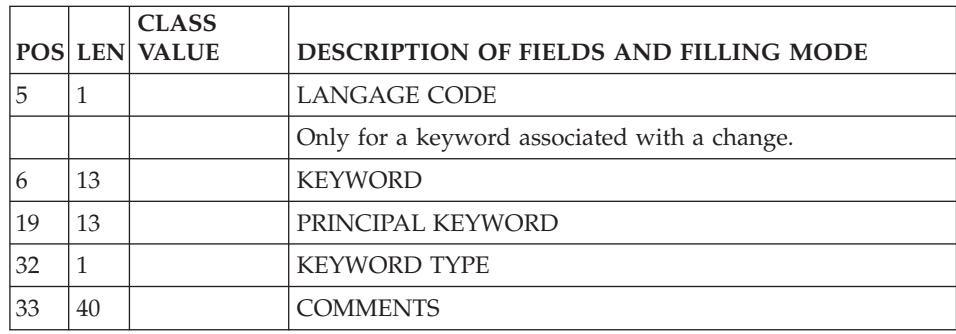

### **Database Lock**

VA Pac ENVIRONMENT CHECK CODE OF RECORD TYPE: 'PL '

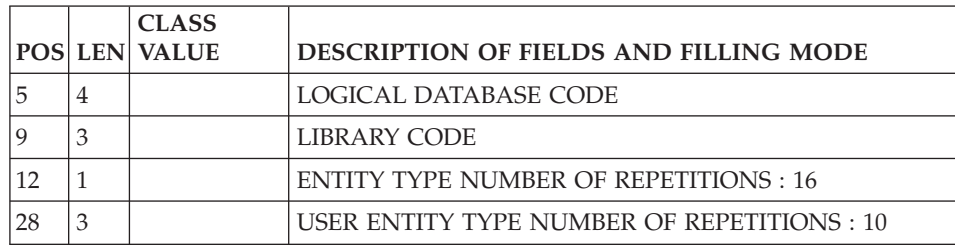

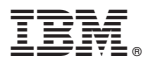

Part Number: DDSMS000351A - 7345

Printed in USA